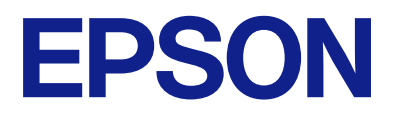

# **ES-C320W Kasutusjuhend**

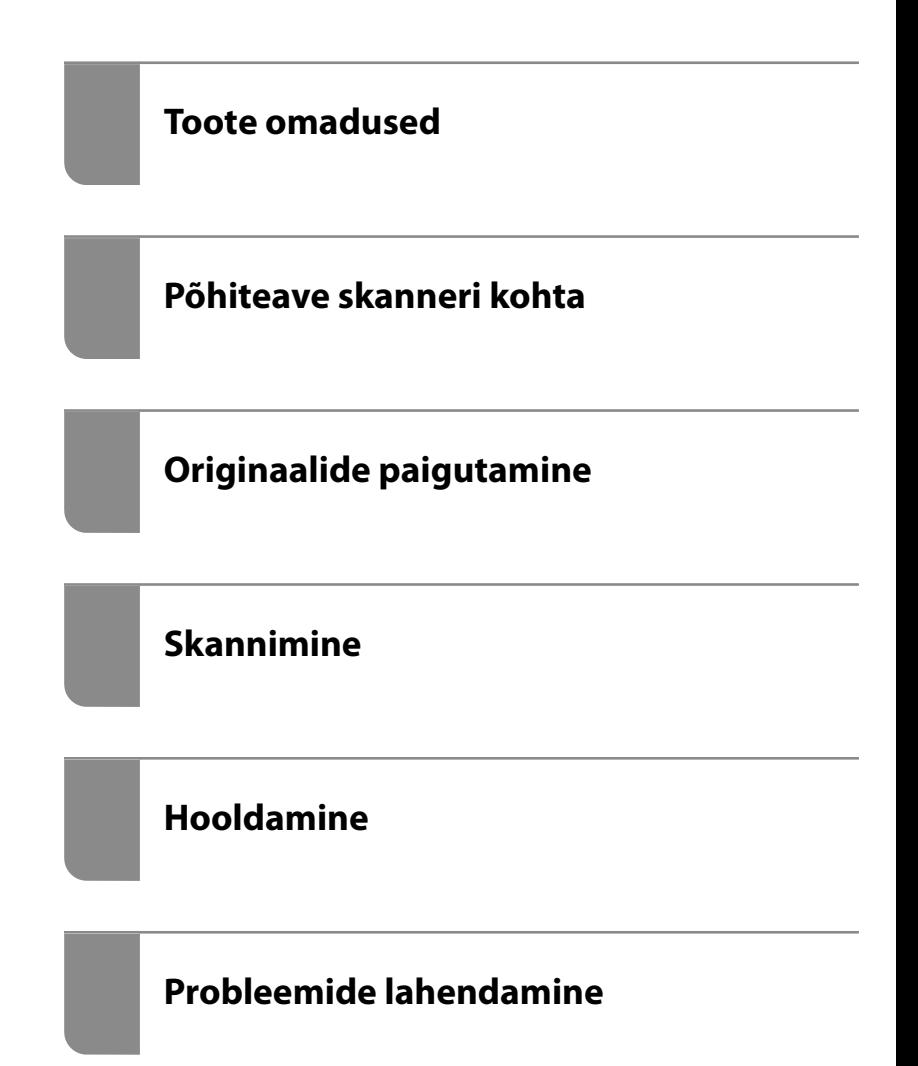

# *Sisukord*

# *[Teave juhendi kohta](#page-4-0)*

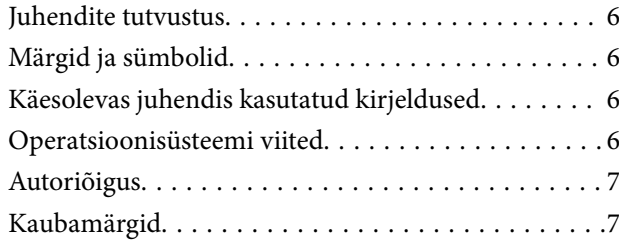

# *[Olulised juhised](#page-8-0)*

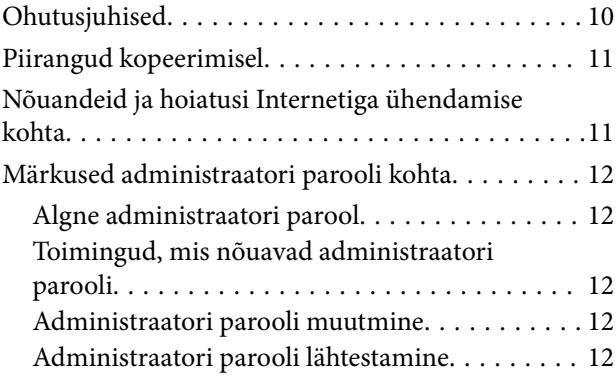

# *[Toote omadused](#page-12-0)*

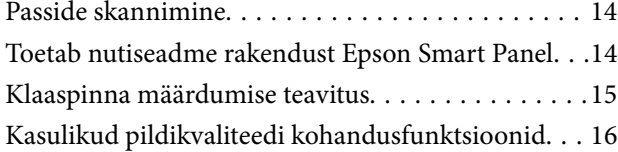

# *[Põhiteave skanneri kohta](#page-18-0)*

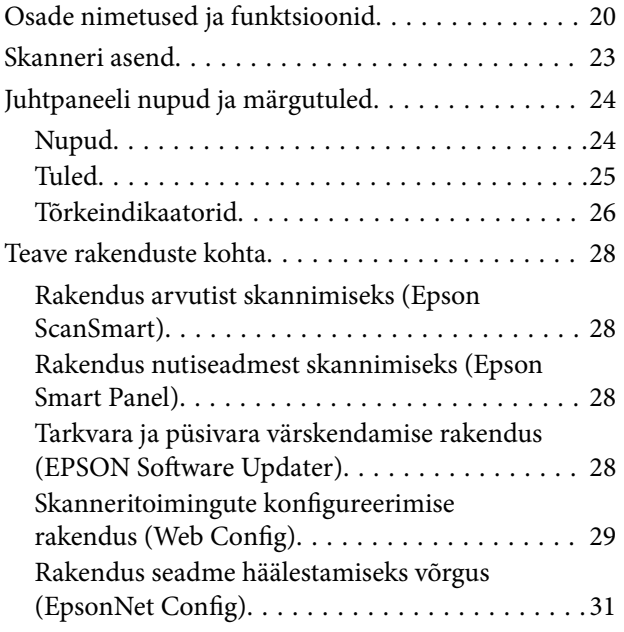

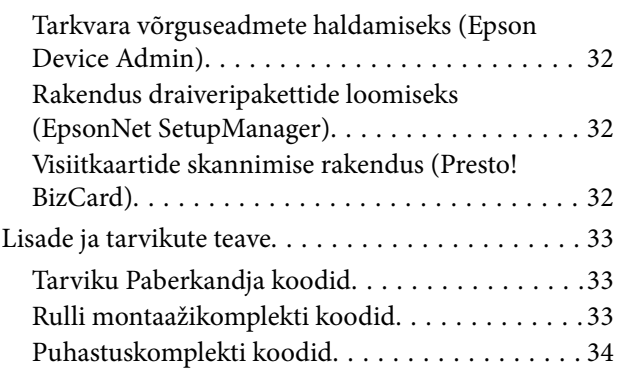

# *[Originaalide paigutamine](#page-34-0)*

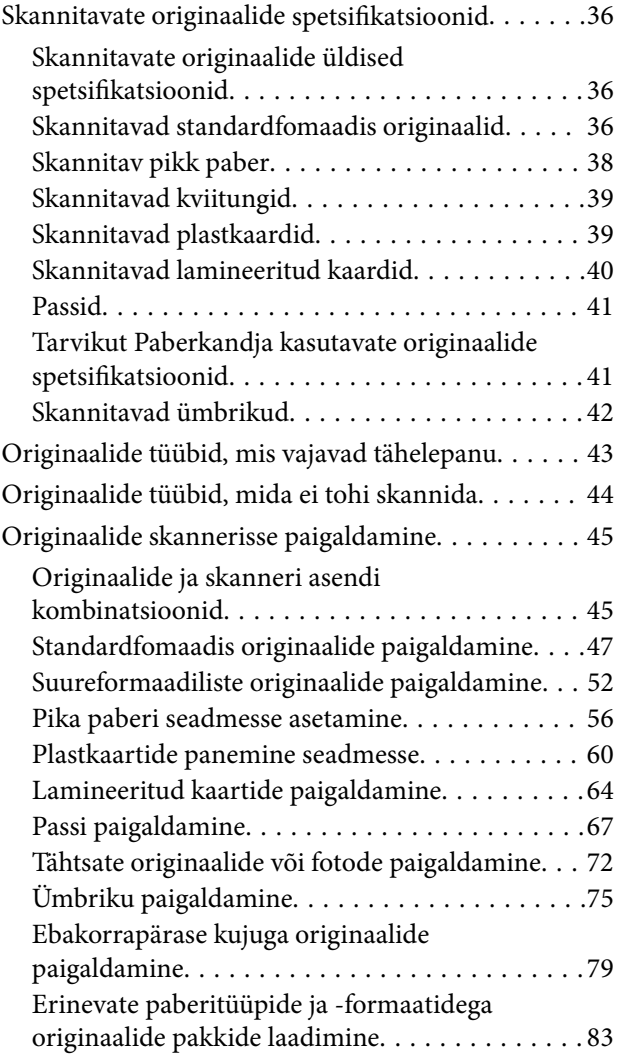

### *[Skannimine](#page-86-0)*

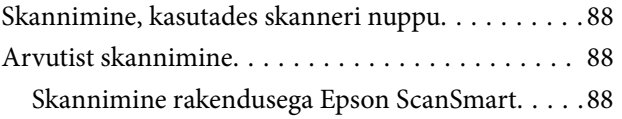

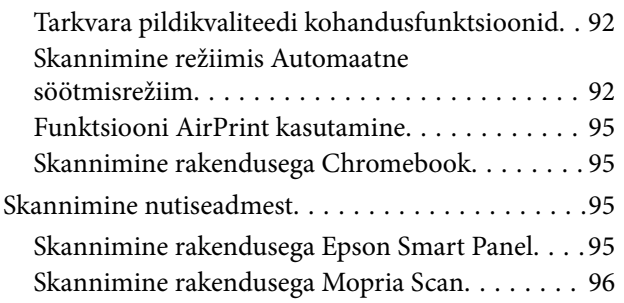

# *[Nõutud sätted skannimiseks](#page-96-0)*

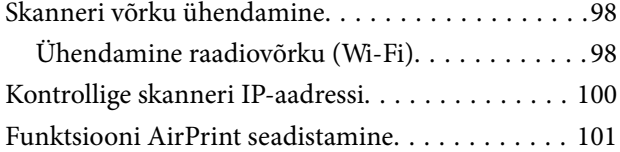

# *[Kasulikud funktsioonid](#page-101-0)*

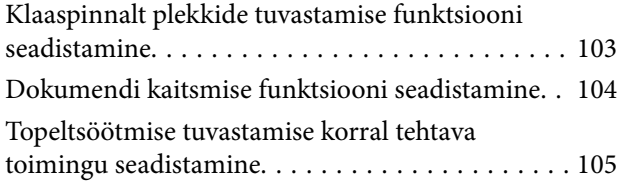

# *[Hooldamine](#page-106-0)*

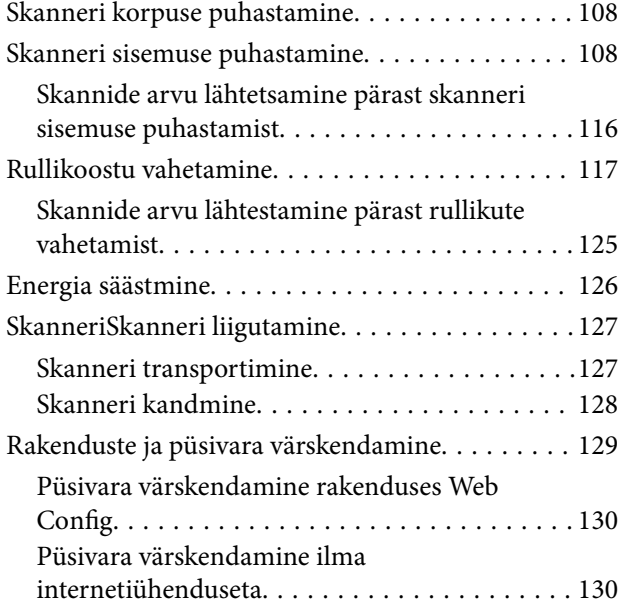

# *[Probleemide lahendamine](#page-131-0)*

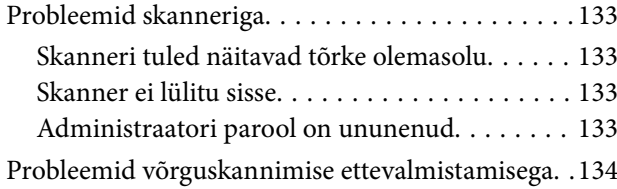

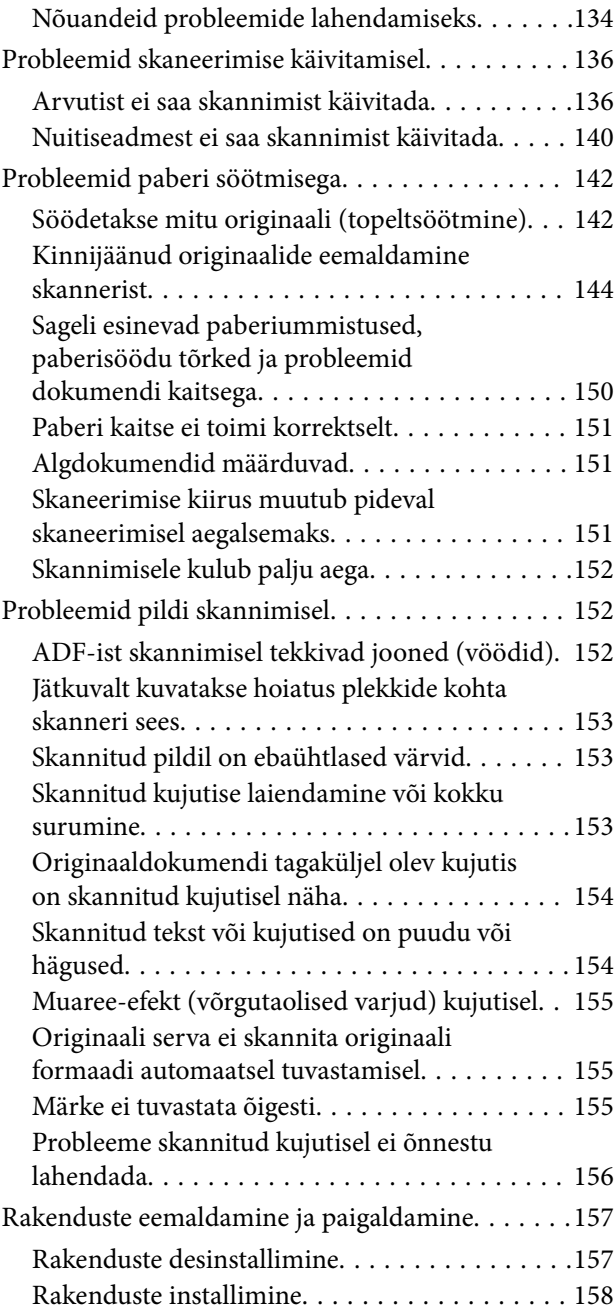

# *[Arvuti või seadmete lisamine või](#page-158-0)  [asendamine](#page-158-0)*

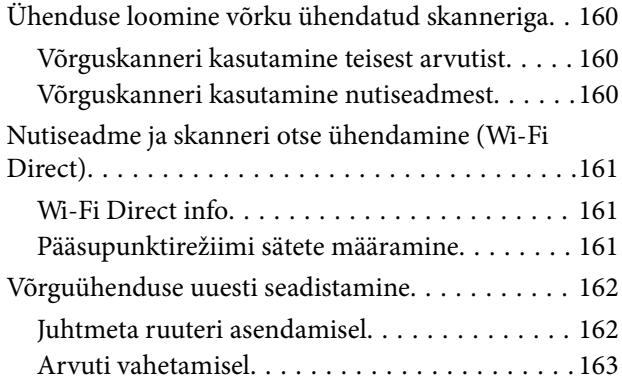

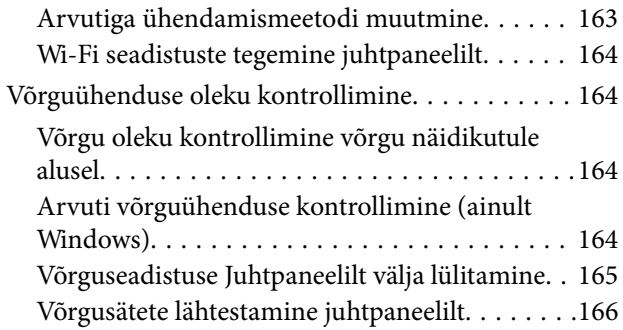

# *[Administraatori teave](#page-166-0)*

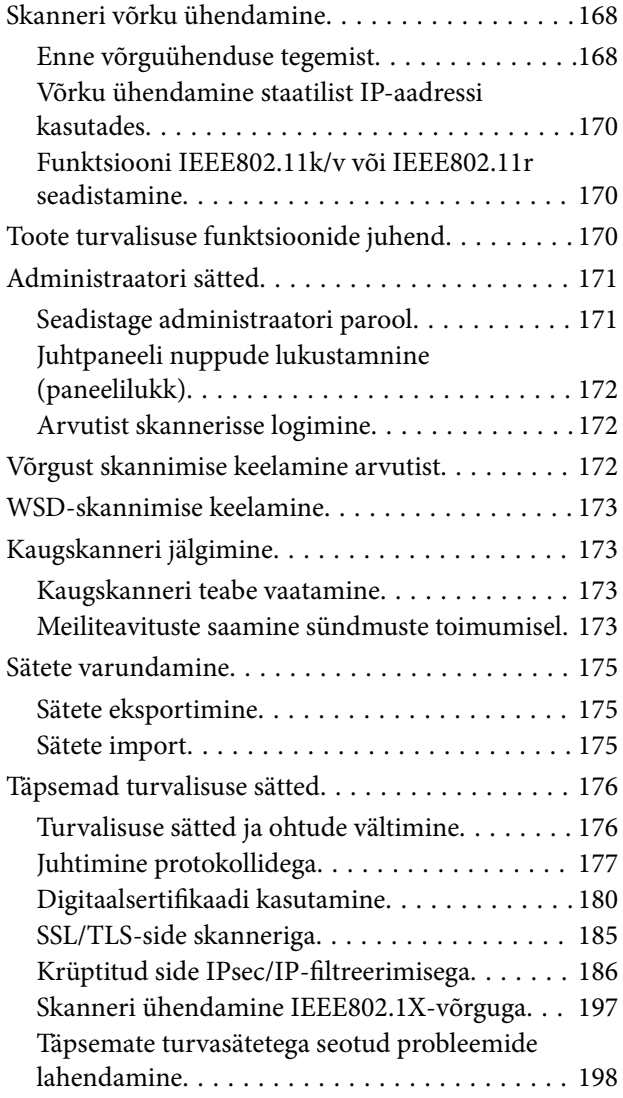

# *[Tehnilised andmed](#page-205-0)*

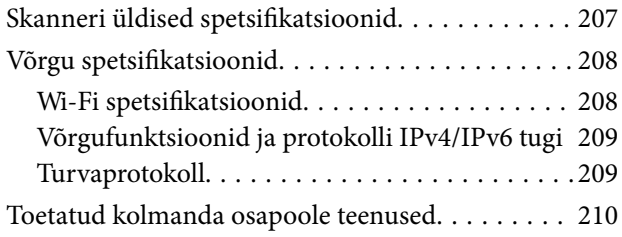

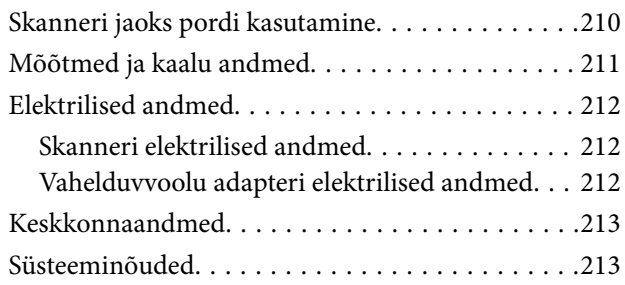

# *[Standardid ja load](#page-213-0)*

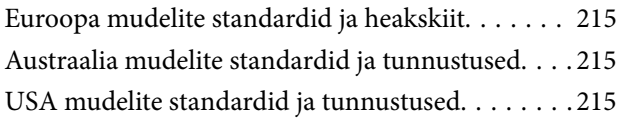

# *[Kust saada abi?](#page-216-0)*

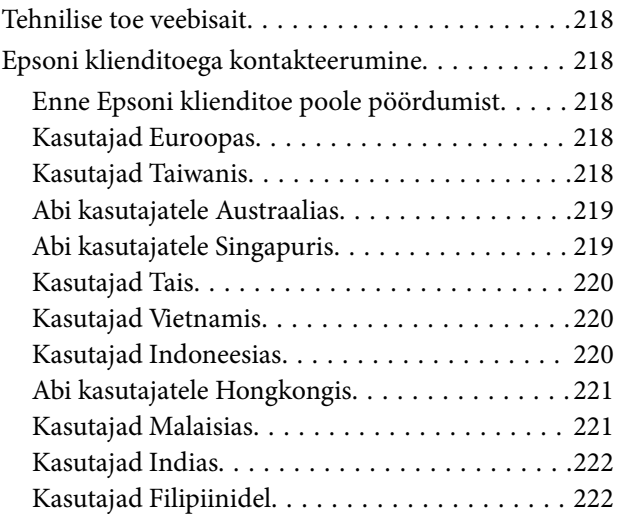

# <span id="page-4-0"></span>**Teave juhendi kohta**

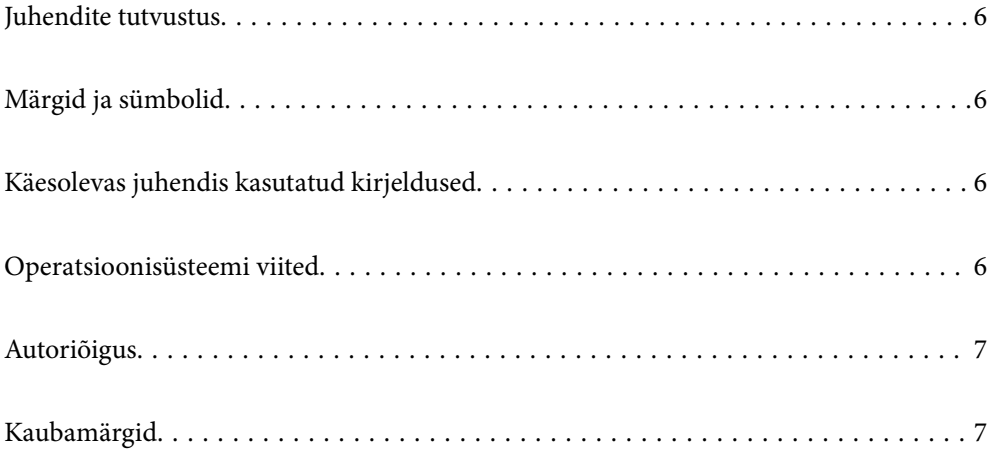

# <span id="page-5-0"></span>**Juhendite tutvustus**

Järgmiste juhendite uusimad versioonid on saadaval Epsoni toe veebisaidil.

<http://www.epson.eu/support> (Euroopa)

<http://support.epson.net/> (väljaspool Euroopat)

❏ Alusta siit (paberjuhend)

Sisaldab teavet toote häälestamise ja rakenduse installimise kohta.

❏ Kasutusjuhend (digitaalne juhend)

Sisaldab juhiseid toote kasutamise, hoolduse ja probleemide lahendamise kohta.

Lisaks ülalpool nimetatud juhenditele leiate teavet Epsoni erinevate rakenduste spikritest.

# **Märgid ja sümbolid**

#### !*Ettevaatust!*

Juhised, mida tuleb hoolega jälgida, et vältida kehavigastuse ohtu.

### *Oluline teave:*

Juhised, mida tuleb hoolega jälgida, et hoida ära seadmete kahjustamist.

#### *Märkus.*

Täiendav teatmematerjal.

#### **Seotud teave**

 $\rightarrow$  Lingid seotud osadele.

# **Käesolevas juhendis kasutatud kirjeldused**

- ❏ Rakenduste ekraanipildid on platvormilt Windows 10 või macOS High Sierra. Ekraanipiltide sisu on mudelist ja olukorrast olenevalt erinev.
- ❏ Käesolevas juhendis kasutatud illustratsioonid on toodud ainult viiteks. Kuigi need võivad tegelikust tootest veidi erineda, on töömeetodid samad.

# **Operatsioonisüsteemi viited**

#### **Windows**

Selles juhendis viitavad terminid "Windows 11", "Windows 10", "Windows 8.1", "Windows 8" ja "Windows 7" järgmistele operatsioonisüsteemidele. Lisaks sellele kasutatakse terminit "Windows" kõigi versioonide kohta.

❏ Operatsioonisüsteem Microsoft® Windows® 11

- <span id="page-6-0"></span>❏ Operatsioonisüsteem Microsoft® Windows® 10
- ❏ Operatsioonisüsteem Microsoft® Windows® 8.1
- ❏ Operatsioonisüsteem Microsoft® Windows® 8
- ❏ Operatsioonisüsteem Microsoft® Windows® 7

### **Mac OS**

Selles juhendis on operatsioonisüsteemidele "macOS 12.x", "macOS 11.x", "macOS 10.15.x", "macOS 10.14.x", "macOS 10.13.x", "macOS 10.12.x" ja "OS X 10.11.x" viidatud ühise nimetajaga "Mac OS".

# **Autoriõigus**

Ühtki käesoleva trükise osa ei tohi paljundada, salvestada otsingusüsteemis ega edastada üheski vormis ega viisil elektrooniliselt, mehaaniliselt, fotokopeerimise, salvestamise ega muul teel ilma ettevõtte Seiko Epson Corporation eelneva kirjaliku loata. Selles esitatud teabe kasutamise suhtes ei võeta vastutust patendiõiguste rikkumise eest. Vastutust ei võeta ka esitatud teabe kasutamisega põhjustatud kahju eest. Käesolevas dokumendis sisalduv teave on mõeldud kasutamiseks ainult koos selle Epsoni tootega. Epson ei vastuta selle teabe kasutamise eest muude toodete jaoks.

Seiko Epson Corporation ega selle sidusettevõtted ei vastuta selle toote ostja ega kolmanda osapoole ees ostjal või kolmandal osapoolel tootega juhtunud õnnetuse, väärast kasutamisest või kuritarvitamisest või loata tehtud muudatustest või remondist või (v.a USA-s) ettevõtte Seiko Epson Corporation kasutus- ja hooldusjuhiste mittejärgimise tagajärjel tekkinud kahju või kulude eest.

Seiko Epson Corporation ega selle sidusettevõtted ei vastuta kahjude ega probleemide eest, mis tulenevad lisaseadmete või kulumaterjalide kasutamisest, mis ei ole Epsoni originaaltooted või ei ole heaks kiidetud ettevõtte Seiko Epson Corporation poolt.

Seiko Epson Corporation ei vastuta mitte heaks kiidetud liidesekaablite kasutamisest tulenevate elektromagnetiliste häiringute põhjustatud kahju eest.

© 2023 Seiko Epson Corporation

Selle kasutusjuhendi sisu ja toote tehnilisi andmeid võidakse ette teatamata muuta.

# **Kaubamärgid**

- ❏ EPSON, EPSON EXCEED YOUR VISION, EXCEED YOUR VISION ja nende logod on registreeritud kaubamärgid või Seiko Epsoni kaubamärgid.
- ❏ Microsoft® and Windows® are registered trademarks of Microsoft Corporation.
- ❏ Apple, Mac, macOS, OS X, Bonjour, Safari, and AirPrint are trademarks of Apple Inc., registered in the U.S. and other countries.
- ❏ Use of the Works with Apple badge means that an accessory has been designed to work specifically with the technology identified in the badge and has been certified by the developer to meet Apple performance standards.
- ❏ Chrome, Chromebook, Google Play and Android are trademarks of Google LLC.
- ❏ Mopria® and the Mopria® Logo are registered and/or unregistered trademarks and service marks of Mopria Alliance, Inc. in the United States and other countries. Unauthorized use is strictly prohibited.
- ❏ Firefox is a trademark of the Mozilla Foundation in the U.S. and other countries.

❏ Üldteatis: muid tootenimesid on selles dokumendis kasutatud ainult tuvastamise eesmärgil ja need võivad olla vastavate omanike kaubamärgid. Epson ütleb lahti kõigist nende kaubamärkide õigustest.

# <span id="page-8-0"></span>**Olulised juhised**

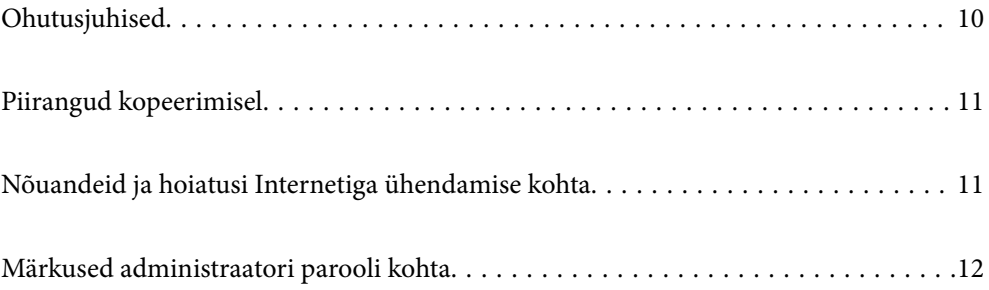

# <span id="page-9-0"></span>**Ohutusjuhised**

Lugege ja järgige neid juhiseid, et tagada toote ja selle lisade ohutu kasutamine. Hoidke kasutusjuhend kindlasti alles. Lugege kindlasti ka kõiki tootele ja selle lisadele märgitud hoiatusi ja juhiseid.

❏ Osad tootel ja selle lisadel kasutatud sümbolitest on mõeldud toote ohutuse ja õige kasutamise tagamiseks. Tutvuge sümbolite tähendusega järgmisel veebisaidil.

<http://support.epson.net/symbols>

- ❏ Paigutage toode ja selle lisad ühetasasele kindlale pinnale, mis on igas suunas toote ja selle lisade põhjast laiem. Kui paigutate toote ja selle lisad seina äärde, jätke toote ja selle lisade tagakülje ning seina vahele rohkem kui 10 cm vaba ruumi.
- ❏ Asetage toode ja selle lisad arvutile piisavalt lähedale, et liidesekaabel selleni vaevata ulatuks. Ärge hoidke toodet ja selle lisasid ega vahelduvvooluadapterit õues, suure hulga mustuse ega tolmu, vee, soojusallikate lähedal ega kohas, kus seda võivad mõjutada löögid, vibratsioon, kõrge temperatuur või niiskus, otsene päikesevalgus, tugevad valgusallikad või temperatuuri või niiskuse kiired muutused.
- ❏ Ärge kasutage seadet märgade kätega.
- ❏ Paigutage toode ja selle lisad toitepistikupesa lähedale, et adapterit saaks hõlpsalt vooluvõrgust eemaldada.
- ❏ Vahelduvvooluadapteri juhe tuleb paigutada nii, et see ei saaks kriimustusi, ei hakkaks narmendama, ei oleks laines ega keerdus. Ärge asetage vahelduvvoolu toitejuhtmele esemeid ega lubage vahelduvvooluadapterile ega toitejuhtmele astuda ega neist üle joosta. Veenduge hoolikalt, et juhe oleks otsast sirge.
- ❏ Kasutage vaid koos tootega tarnitud toitekaablit, ärge kasutage kaablit muude seadmetega. Tootega teiste kaablite kasutamine või tootega tarnitud kaabli kasutamine teiste seadmetega võib põhjustada tulekahju või elektrilöögi.
- ❏ Kasutage ainult tootega koos tarnitud vahelduvvooluadapterit. Mõne muu adapteri kasutamine võib põhjustada tulekahju, elektrilöögi või kehavigastusi.
- ❏ Vahelduvvooluadapter on mõeldud kasutamiseks skanneriga, millega see kaasnes. Ärge püüdke seda kasutada teiste elektroonikaseadmetega, kui ei ole kinnitatud vastupidist.
- ❏ Kasutage ainult vahelduvvooluadapteri sildile märgitud tüüpi toiteallikat ning võtke toidet alati siseelektrivõrgust kohalikele ohutusstandarditele vastava vahelduvvooluadapteriga.
- ❏ Kui ühendate käesoleva toote ja selle lisad arvuti või muu seadmega kaabli abil, veenduge pistikute õiges asetuses. Igal pistikul on ainult üks õige suund. Pistiku valepidi ühendamine võib kahjustada mõlemat kaabliga ühendatud seadet.
- ❏ Vältige sama vooluringi seinakontaktide kasutamist regulaarselt sisse- ja väljalülituvate koopiamasinate või õhujuhtimissüsteemidega.
- ❏ Kui kasutate tootega pikendusjuhet, veenduge, et kõigi pikendusjuhtmega ühendatud seadmete voolutugevus kokku ei ületaks pikendusjuhtme nominaalset voolutugevust. Samuti veenduge, et kõigi toitepistikupessa ühendatud seadmete voolutugevus kokku ei ületaks toitepistikupesa nominaalset voolutugevust.
- ❏ Ärge kunagi demonteerige, modifitseerige ega püüdke parandada vahelduvvooluadapterit, toodet või toote lisasid, välja arvatud juhul, kui seda on toote juhendites otseselt selgitatud.
- ❏ Ärge sisestage esemeid ühessegi avasse, kuna need võivad puudutada ohtliku pingega kohti või lühistada detaile. Hoiduge elektrilöögiohust.
- ❏ Kui pistik saab viga, vahetage juhtmekomplekt välja või võtke ühendust kvalifitseeritud elektrikuga. Kui pistikul on kaitsmed, vahetage need kindlasti õige suuruse ja võimsusega kaitsmete vastu.
- <span id="page-10-0"></span>❏ Järgmistel tingimustel tuleb eemaldada toode, selle lisad ja vahelduvvooluadapter vooluvõrgust ja pöörduda kvalifitseeritud teeninduspersonali poole: vahelduvvooluadapter või pistik on saanud viga; tootesse, selle lisadesse või vahelduvvooluadapterisse on sattunud vedelikku; toode või vahelduvvooluadapter on maha kukkunud või selle korpus on vigastatud; toode, selle lisad või vahelduvvooluadapter ei tööta normaalselt või selle tööomadused on märgatavalt muutunud. (Ärge reguleerige neid juhtnuppe, mida ei ole kasutusjuhendis nimetatud.)
- ❏ Lahutage enne puhastamist toode ja vahelduvvooluadapter. Puhastage ainult niiske lapiga. Vedeliku- või aerosoolipõhiseid puhasteid tohib kasutada vaid toote kasutusjuhendis kirjeldatud viisil.
- ❏ Kui te ei kavatse toodet pikema aja jooksul kasutada, lahutage vahelduvvooluadapter kindlasti toitepistikupesast.
- ❏ Pärast kulutarvikute vahetamist hävitage need nõuetekohaselt, järgides kohalikke eeskirju. Ärge demonteerige neid.
- ❏ Hoidke see toode südamestimulaatoritest vähemalt 22 cm kaugusel. Tootest lähtuvad raadiolained võivad südamestimulaatori tööd negatiivselt mõjutada.
- ❏ Ärge kasutage seda toodet meditsiiniasutustes ega meditsiiniseadmete lähedal. Tootest lähtuvad raadiolained võivad elektriliste meditsiiniseadmete tööd negatiivselt mõjutada.
- ❏ Ärge kasutage seda toodet automaatseadmete, nagu automaatselt avanevate uste ja tuletõrjealarmide, lähedal. Tootest lähtuvad raadiolained võivad nende seadmete tööd negatiivselt mõjutada, põhjustades tõrgete tõttu õnnetusjuhtumeid.

# **Piirangud kopeerimisel**

Järgige oma toote usaldusväärseks ja seaduslikuks kasutamiseks järgmisi piiranguid.

Järgmiste artiklite kopeerimine on seadusega keelatud:

- ❏ pangavekslid, mündid, valitsuse likviidsed väärtpaberid, valitsuse garantiitõendid ja omavalitsuse väärtpaberid;
- ❏ kasutamata postmargid, eeltembeldatud postkaardid ja muud ametlikud kehtiva tariifiga postiartiklid;
- ❏ valitsuse väljastatud tempelmargid ning vastavalt seadusmenetlusele väljastatud väärtpaberid.

Tähelepanu järgmiste artiklite kopeerimisel:

- ❏ isiklikud likviidsed väärtpaberid (aktsiatõendid, kaubeldavad vekslid, kviitungid jne), kuupiletid, soodustalongid jne;
- ❏ passid, juhiload, volitused, teeload, toidutalongid, piletid jne.

#### *Märkus.*

Nende artiklite kopeerimine võib samuti olla seadusega keelatud.

Autoriõigusega materjalide vastutustundlik kasutamine:

tooteid võib kasutada valel eesmärgil, kopeerides autoriõigusega materjale. Kui te ei tegutse asjatundliku juristi nõuandel, olge autoriõiguse hoidjalt luba saades vastutustundlik ning lugupidav, enne kui kopeerite avaldatud materjale.

# **Nõuandeid ja hoiatusi Internetiga ühendamise kohta**

Ärge ühendage seda toodet Internetiga otse. Ühendage toode ruuteri või tulemüüriga kaitstud võrguga.

# <span id="page-11-0"></span>**Märkused administraatori parooli kohta**

Seade võimaldab administraatori parooli määramist, et takistada kolmandate isikute volitamata juurdepääsu seadme sätetele ja võrgusätetele, mis on seadmesse salvestatud, kui seade võrku ühendatakse.

Kui määrate administraatori parooli, peate sätete muutmiseks konfiguratsioonitarkvaras (nt Web Config) sisestama selle parooli.

Algne administraatori parool on skannerile määratud, aga te võite selle oma valitud parooliks muuta.

# **Algne administraatori parool**

Algne administraatori parool erineb olenevalt tootele kinnitatud sildist. Kui tagaküljele on kinnitatud silt "PASSWORD", sisestage sildil olev 8-kohaline number. Kui silti "PASSWORD" ei ole, sisestage esialgse administraatori paroolina seerianumber, mis on toote põhjal oleval sildil.

Me soovitame algse administraatori parooli vaikesätte ära muuta.

*Märkus.* Kasutajanime vaikimisi määratud ei ole.

# **Toimingud, mis nõuavad administraatori parooli**

Kui teil palutakse järgmiste toimingute ajal sisestada administraatori parool, sisestage tootele määratud administraatori parool.

- ❏ Rakenduse Web Config täpsematesse sätetesse logimine
- ❏ Seadme sätete muutmine rakenduses
- ❏ Seadme püsivara uuendamine
- ❏ Administraatori parooli muutmine või lähtestamine

### **Administraatori parooli muutmine**

Administraatori parooli saate muuta rakenduses Web Config.

Parooli muutmisel peab uus parool olema 8 kuni 20 tärki pikk ja sisaldama ainult ühebaidilisi tärke.

#### **Seotud teave**

 $\blacktriangleright$  ["Seadistage administraatori parool" lk 171](#page-170-0)

### **Administraatori parooli lähtestamine**

Võrgusätteid lähtestades saate taastada administraatori algse parooli, mis oli kasutusel seadme ostmise ajal.

#### *Märkus.*

Administraatori parooli lähtestamine lähtestab ka kasutajanime.

#### **Seotud teave**

 $\blacktriangleright$  ["Võrgusätete lähtestamine juhtpaneelilt" lk 166](#page-165-0)

# <span id="page-12-0"></span>**Toote omadused**

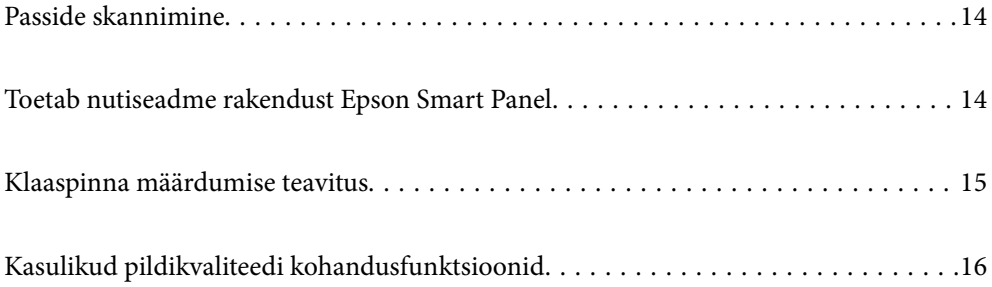

# <span id="page-13-0"></span>**Passide skannimine**

Valige passide skannimiseks otsetee asend ja kasutage passi kandekilet (müüakse eraldi).

Skannimistarkvara võimaldab salvestada ainult passi isikuandmete leheküljed. (Ainult Windows.)

Vaadake lisateavet skanneridraiveri (Epson Scan 2) spikrist.

#### *Märkus.*

Epson Smart Panel toetab ainult passi skannimist.

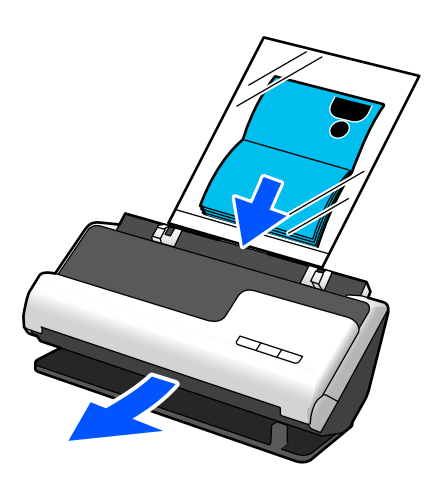

### **Seotud teave**

- $\blacktriangleright$  ["Skanneri asend" lk 23](#page-22-0)
- $\rightarrow$  ["Passid" lk 41](#page-40-0)

# **Toetab nutiseadme rakendust Epson Smart Panel**

### **Epson Smart Panel muudab kasutamise lihtsamaks**

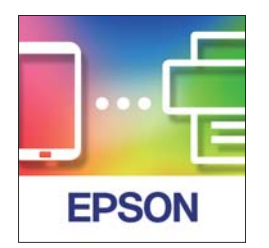

Saate teha alljärgnevaid toiminguid.

- ❏ Saate skannida oma nutiseadmest ja salvestada skannitud kujutised oma nutiseadmesse.
- ❏ Samuti võite skannitud andmed mugavalt pilveteenusesse laadida.
- ❏ Saate mugavalt juhtnööre järgides Wi-Fi seadistada.

<span id="page-14-0"></span>❏ Saate nutiseadmest vaadata tõrgete põhjuseid ja lahendusi.

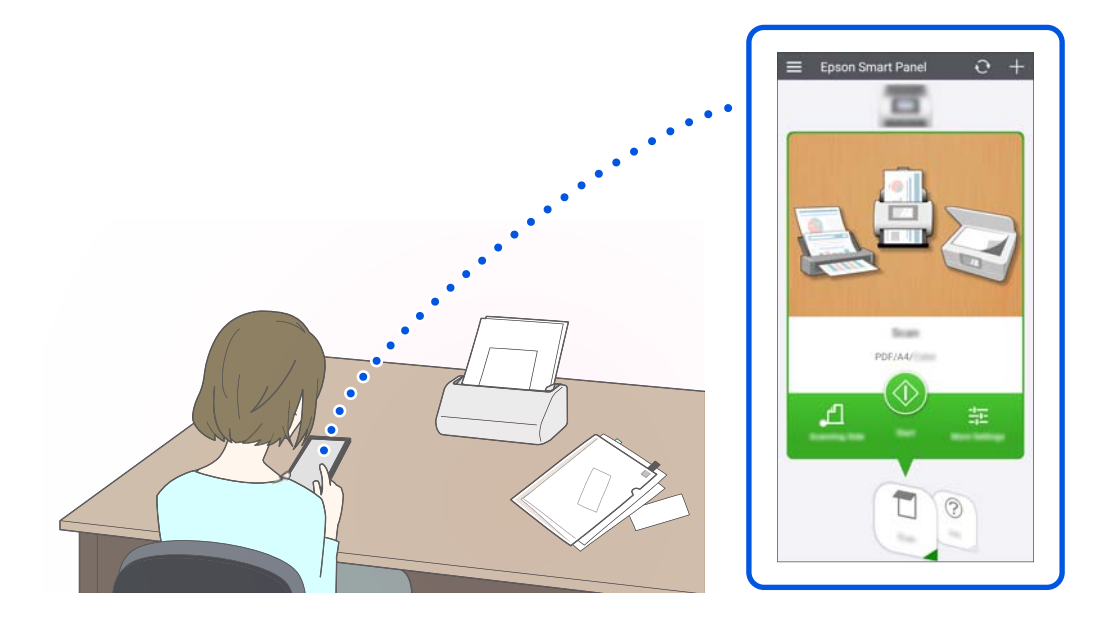

### **Seotud teave**

 $\rightarrow$  ["Rakendus nutiseadmest skannimiseks \(Epson Smart Panel\)" lk 28](#page-27-0)

# **Klaaspinna määrdumise teavitus**

Skanner on võimeline tuvastama klaaspinna määrdumist ja teavitab teid, kui klaaspinda on vaja puhastada, enne kui mustus skannitud kujutistele jooni (vööte) tekitama hakkab.

Klaaspinda on lihtne puhtana hoida, et vältida kujutisekvaliteedi langust.

Vaikimisi on see funktsioon välja lülitatud.

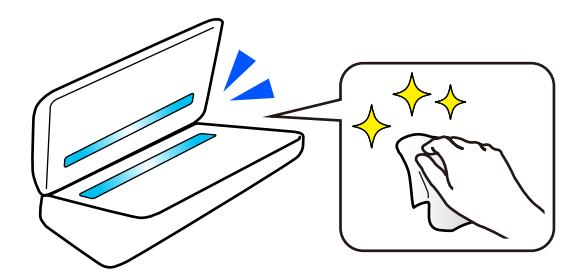

### **Seotud teave**

- $\blacklozenge$  ["Klaaspinnalt plekkide tuvastamise funktsiooni seadistamine" lk 103](#page-102-0)
- $\blacktriangleright$  ["Skanneri sisemuse puhastamine" lk 108](#page-107-0)

# <span id="page-15-0"></span>**Kasulikud pildikvaliteedi kohandusfunktsioonid**

### **Automaatne skannimine optimaalsete värvidega**

Originaali värvid saab skannimiseks automaatselt tuvastada. Isegi kui mustvalged ja värvilised originaalid on läbisegi, saab neid skannida optimaalsete värvidega (Pildi tüüp).

Värviline originaal: skannige sättega Värviline.

Gradatsiooniga (hallid alad) mustvalged originaalid: skannige sättega Hall.

Gradatsioonita (hallide aladeta) mustvalged originaalid: skannige sättega Mustv..

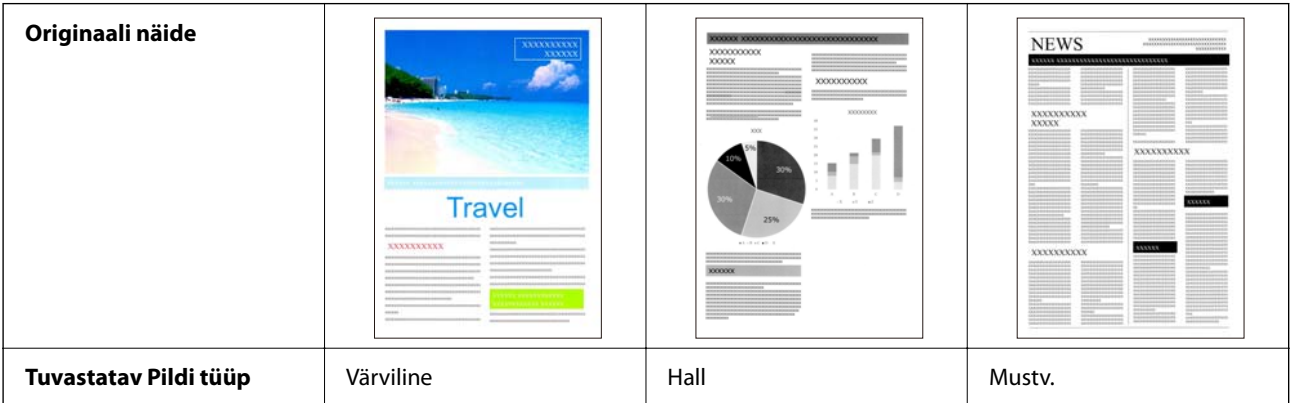

Määrake skanneridraiveris **Automaatne** suvandi **Pildi tüüp** sätteks (Epson Scan 2).

#### *Märkus.*

Kui kasutate rakendust Epson Smart Panel ja määrate suvandi *Pildi tüüp* sätteks *Automaatne*, skannitakse kujutis sättega Värviline või Hall.

### **Funktsioon Teksti täiustamine**

Saate selgelt skannida teksti, mis on tausta ja muude mõjurite tõttu raskesti loetav. Saate olenevalt originaalist teksti rõhutada ja eemaldada taustalt originaalil olevad punktmustrid.

Saate seda seadistada skanneridraiveri vahekaardil **Täpsemad seaded** > **Teksti täiustamine** > **Seaded** (Epson Scan 2).

### **Kui skannite sättega Värviline või Hall**

Saadaval on järgmised funktsioonid.

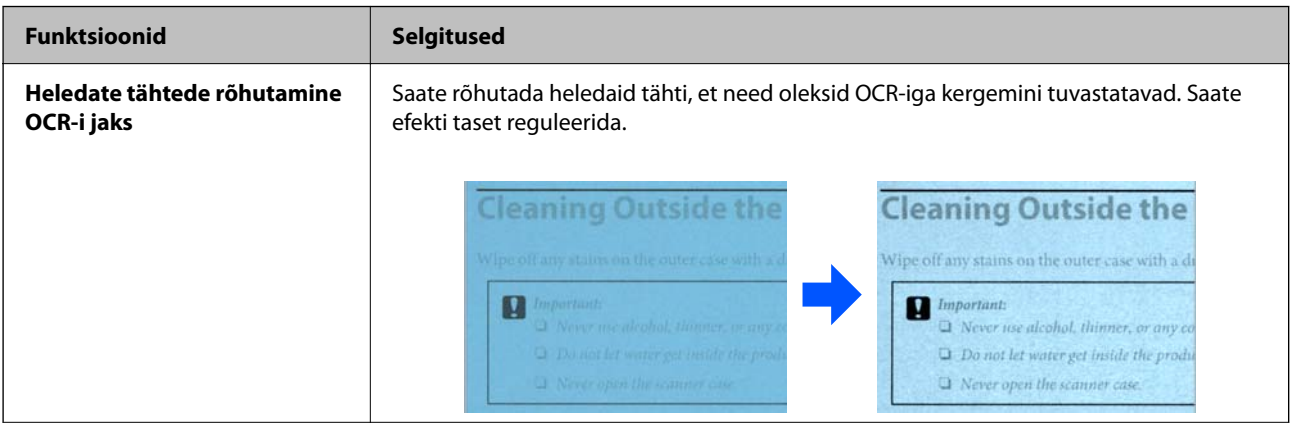

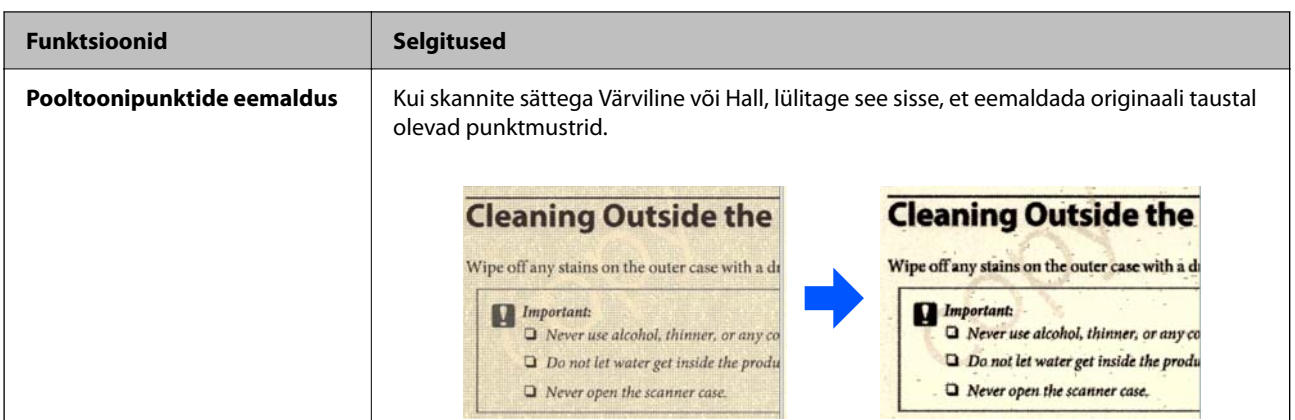

### **Kui skannite sättega Mustv.**

Saadaval on järgmised funktsioonid.

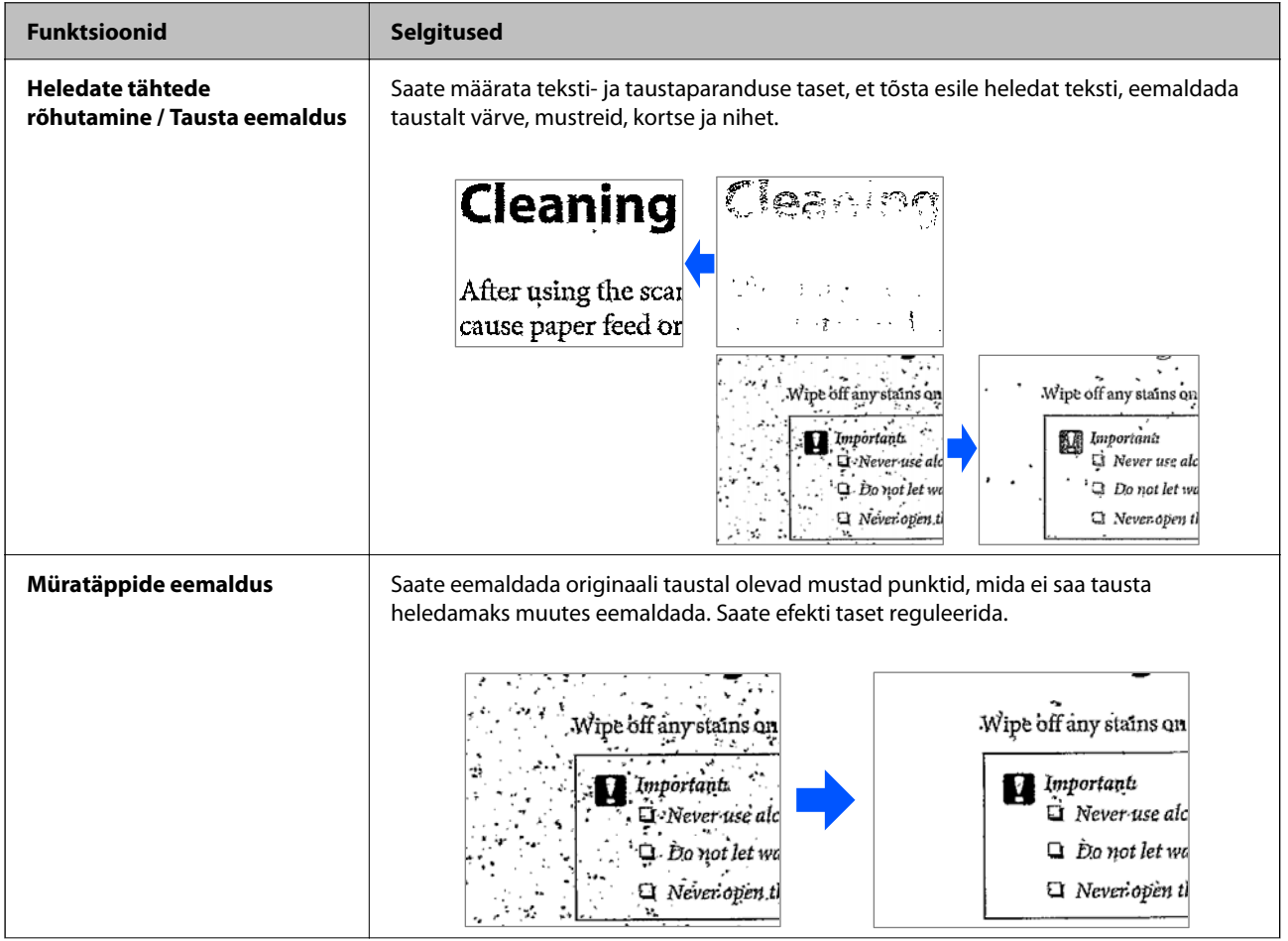

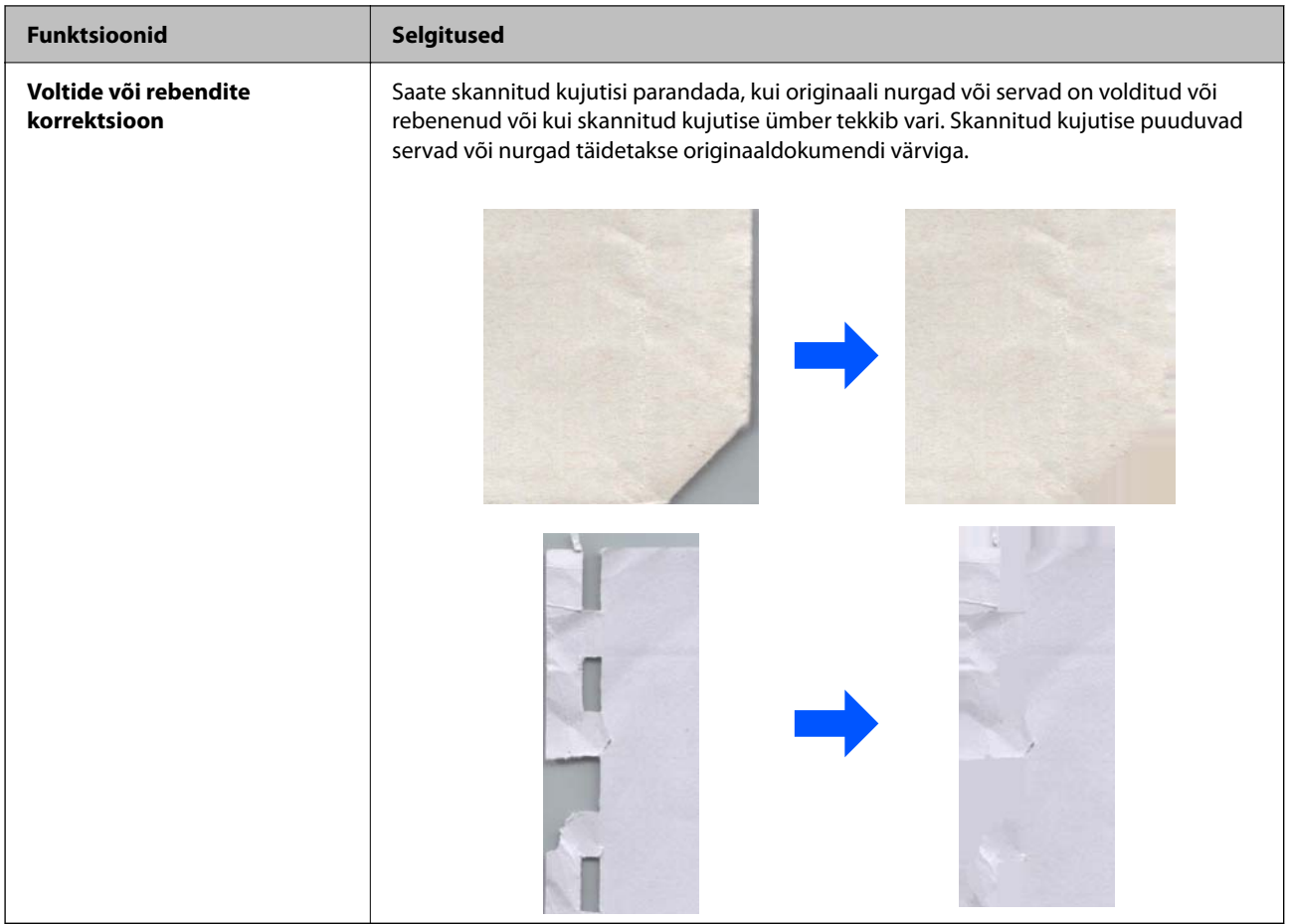

### **Seotud teave**

 $\blacktriangleright$  ["Tarkvara pildikvaliteedi kohandusfunktsioonid" lk 92](#page-91-0)

# <span id="page-18-0"></span>**Põhiteave skanneri kohta**

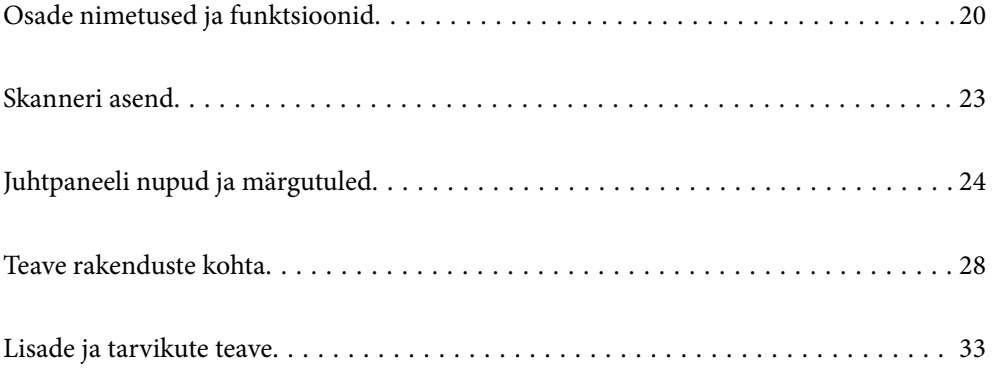

# <span id="page-19-0"></span>**Osade nimetused ja funktsioonid**

**Esikülg**

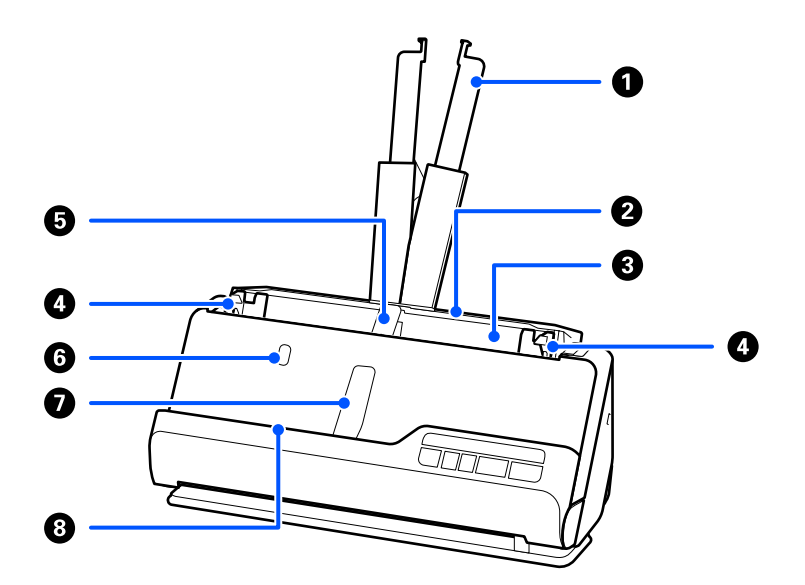

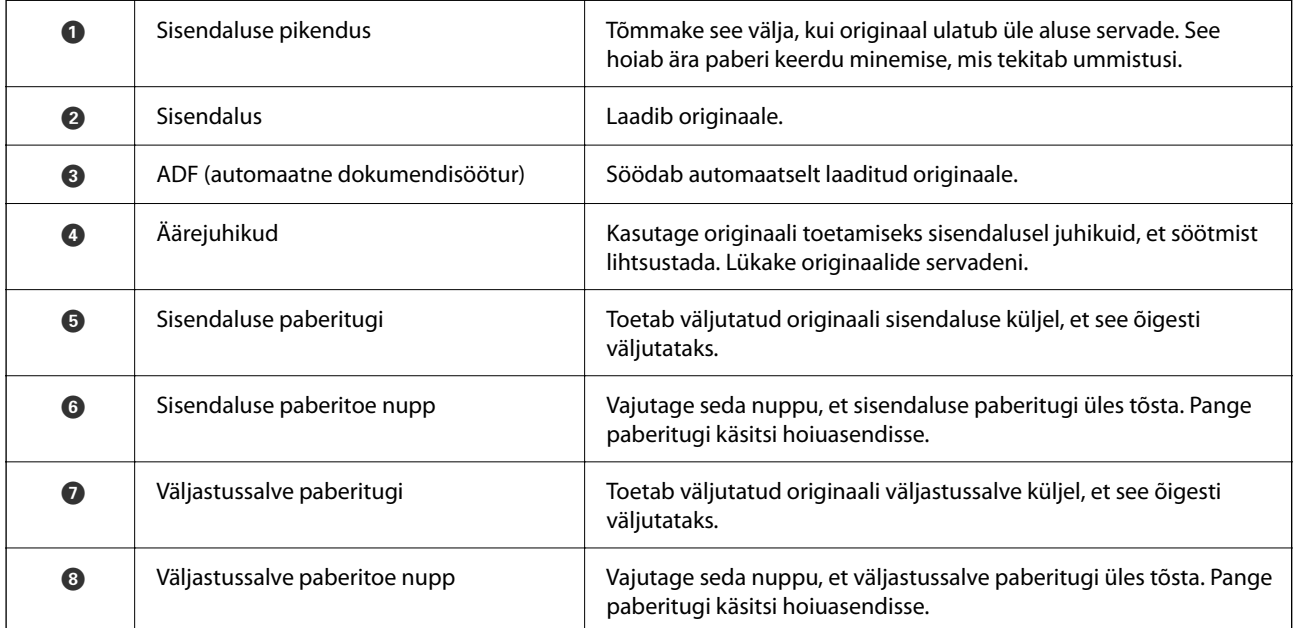

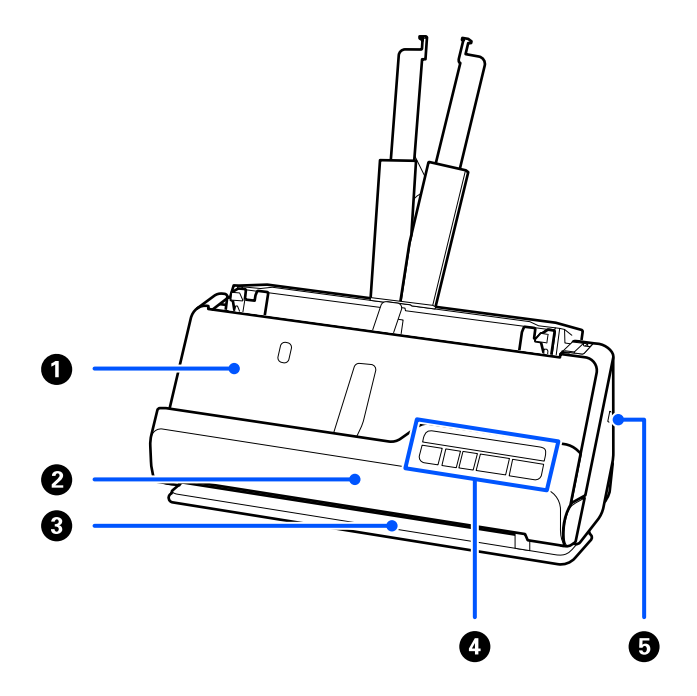

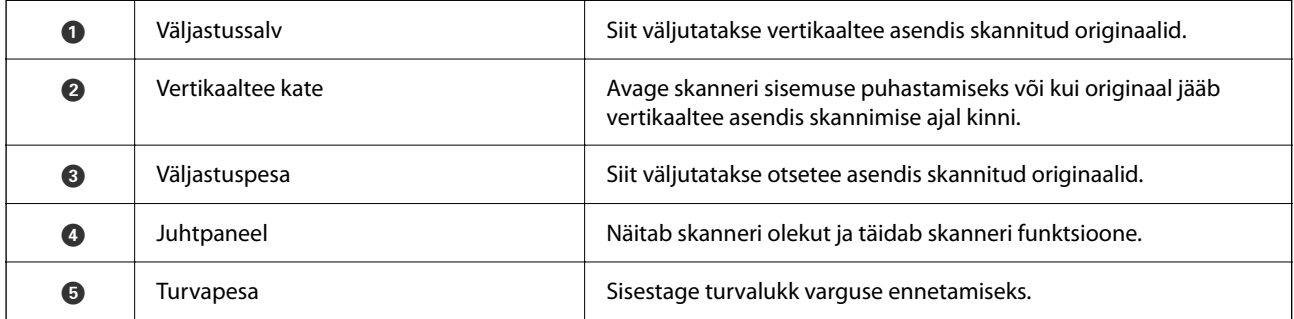

### **Külg / tagaosa**

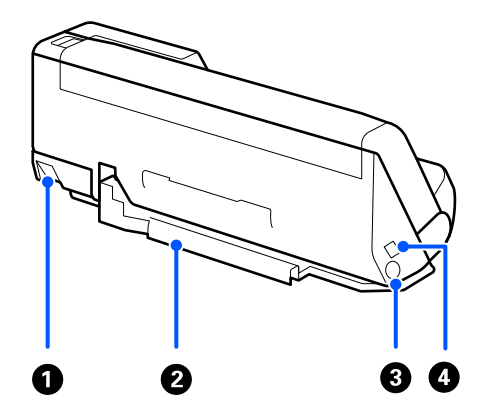

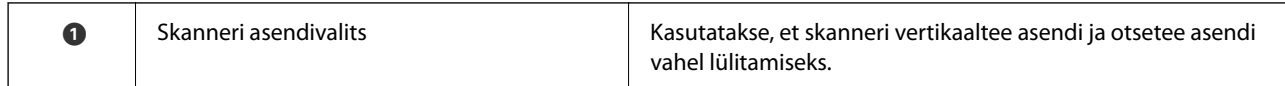

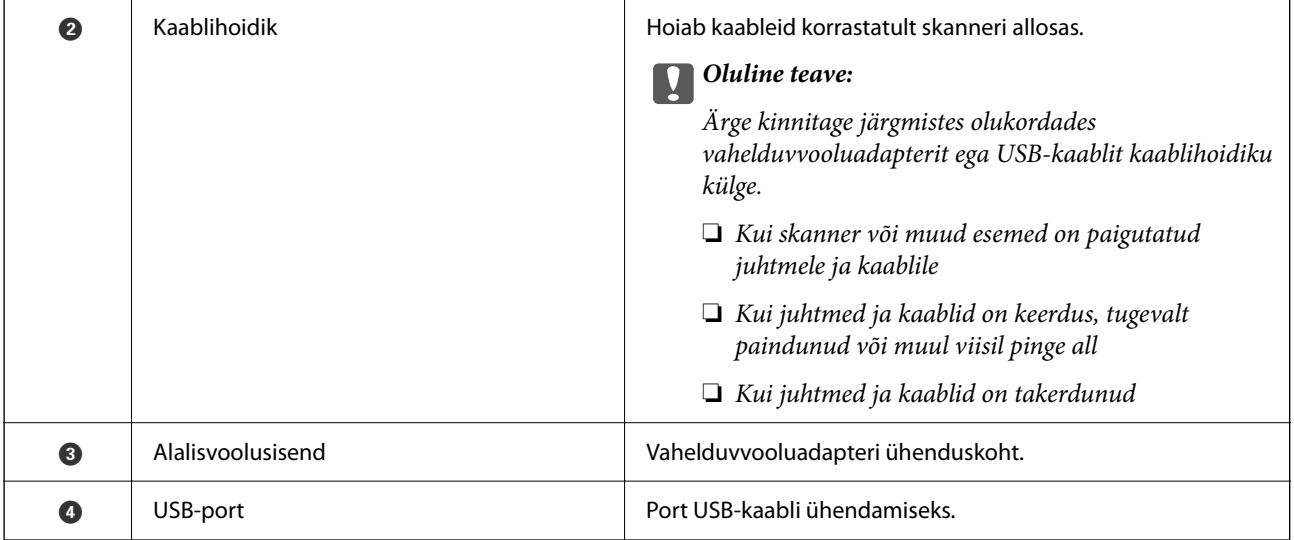

### **Sisemus**

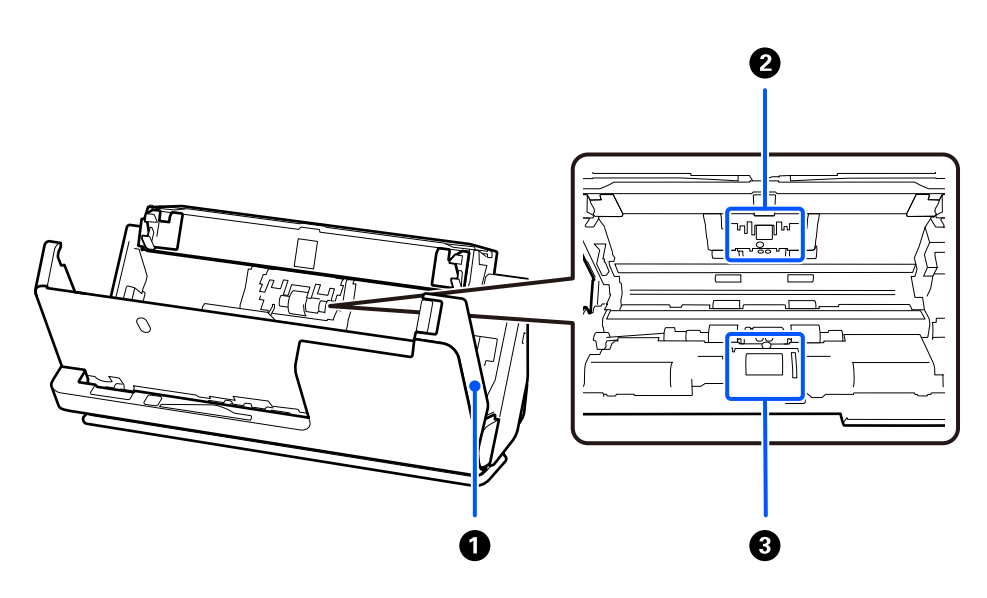

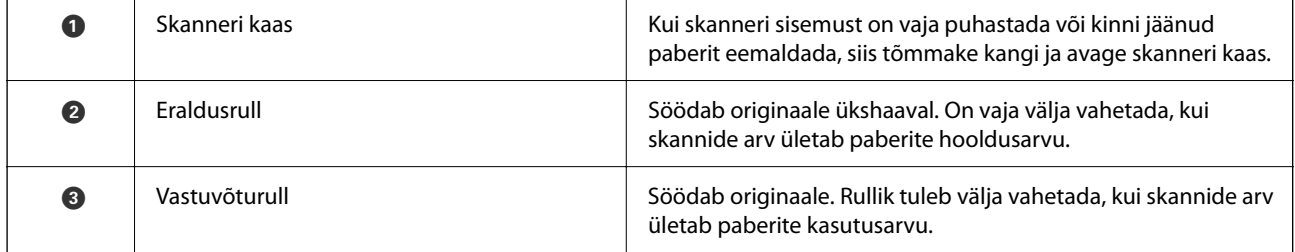

### **Seotud teave**

- $\blacktriangleright$  ["Skanneri sisemuse puhastamine" lk 108](#page-107-0)
- $\blacktriangleright$  ["Rullikoostu vahetamine" lk 117](#page-116-0)

# <span id="page-22-0"></span>**Skanneri asend**

Skanneri asendit on võimalik vastavalt kasutamisele muuta.

# !*Ettevaatust!*

Ettevaatust! Ärge vigastage skanneri asukoha muutmisel oma sõrmi ega kaableid. Vigastuste ja kahjustuste oht.

Vaadake lisateavet skanneri asendite ja originaalide kombinatsioonide kohta seotud teabe jaotisest.

### **Vertikaaltee asend**

Kui skannite mitut standardformaadis originaali või skannite õhukest paberit või kviitungeid, tõmmake skanneri asendivalitsat, et kallutada skanner ettepoole vertikaaltee asendisse. Vertikaaltee asendis skannides väljutatakse sisendalusele laaditud originaalid väljastussalve skanneri peal.

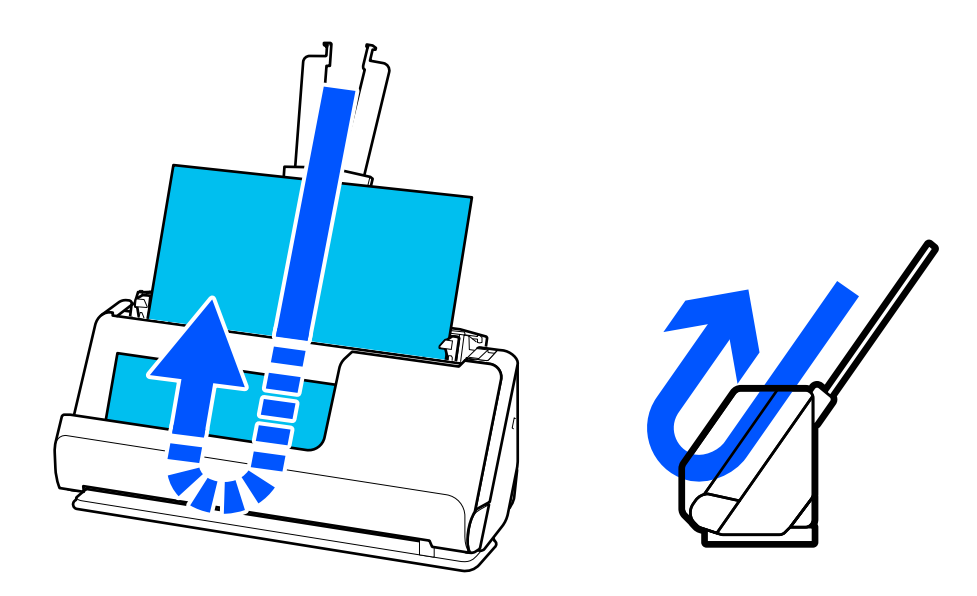

Kui vertikaaltee asendit muudetakse, lülitub juhtpaneelil tuli $\mathscr{\mathscr{U}}$ välja.

### <span id="page-23-0"></span>**Otsetee asend**

Paksude originaalide skannimisel (nt passid) tõmmake skanneri asendivalitsat, et kallutada skanner tahapoole otsetee asendisse. Otsetee asendis skannides väljutatakse sisendalusele laaditud originaalid väljastuspesast skanneri ees.

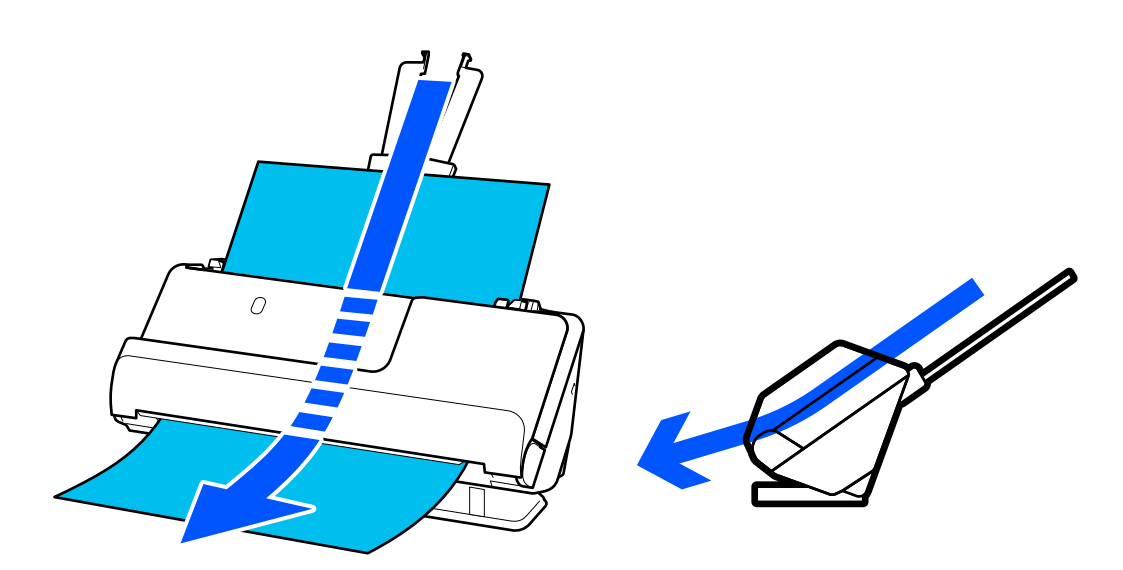

Kui skanner lülitatakse otsetee asendisse, lülitub tuli $\mathscr{U}$  juhtpaneelil sisse.

### **Seotud teave**

& ["Originaalide ja skanneri asendi kombinatsioonid" lk 45](#page-44-0)

# **Juhtpaneeli nupud ja märgutuled**

## **Nupud**

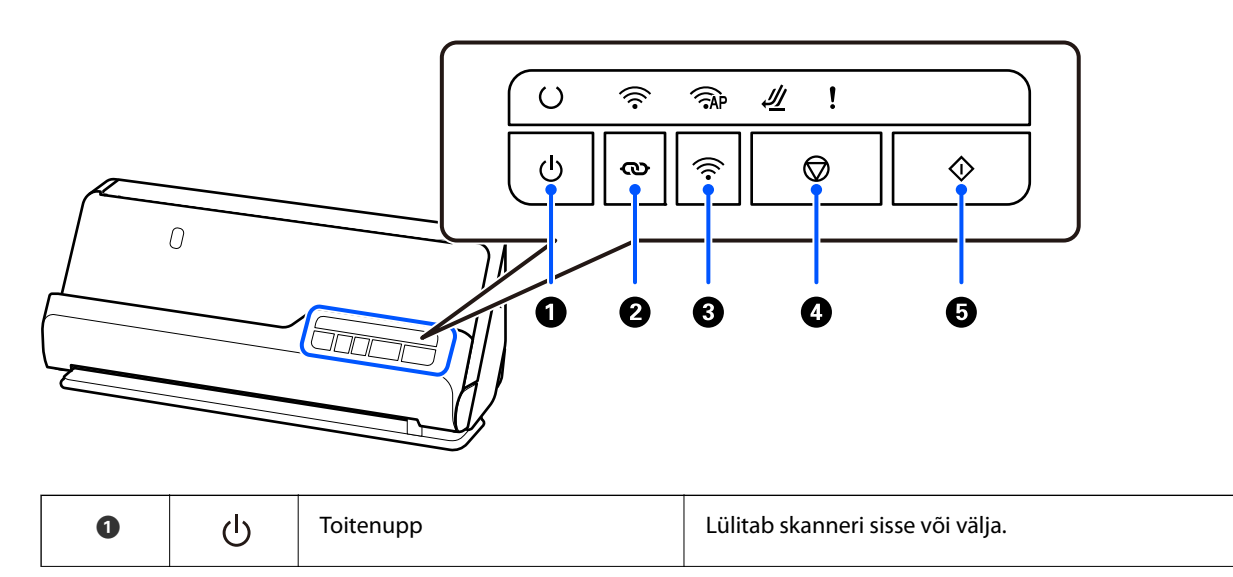

<span id="page-24-0"></span>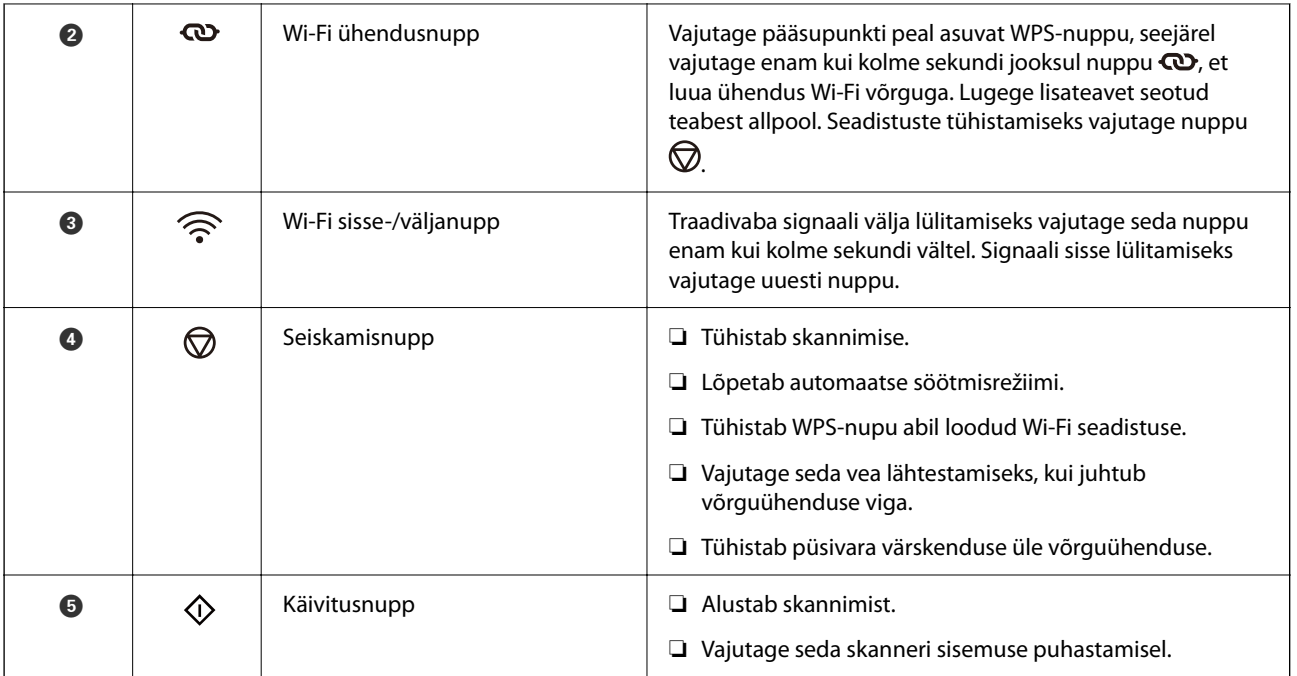

Erinevate nupukombinatsoonidega on saadaval lisafunktsioonid.

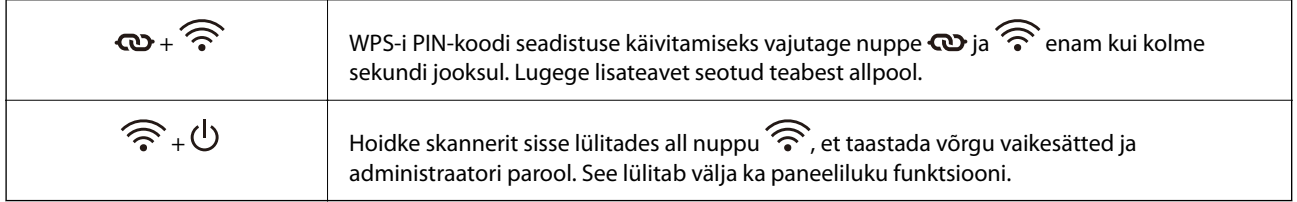

### **Seotud teave**

- $\blacklozenge$  ["Arvuti või seadmete lisamine või asendamine" lk 159](#page-158-0)
- $\blacktriangleright$  ["Administraatori parooli lähtestamine" lk 12](#page-11-0)

# **Tuled**

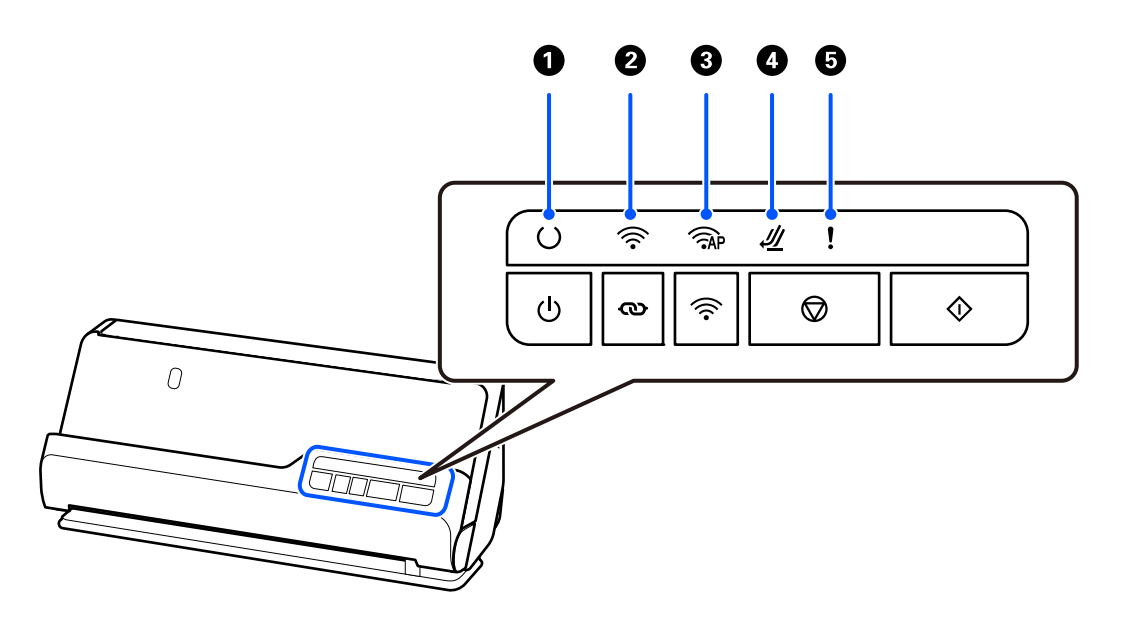

<span id="page-25-0"></span>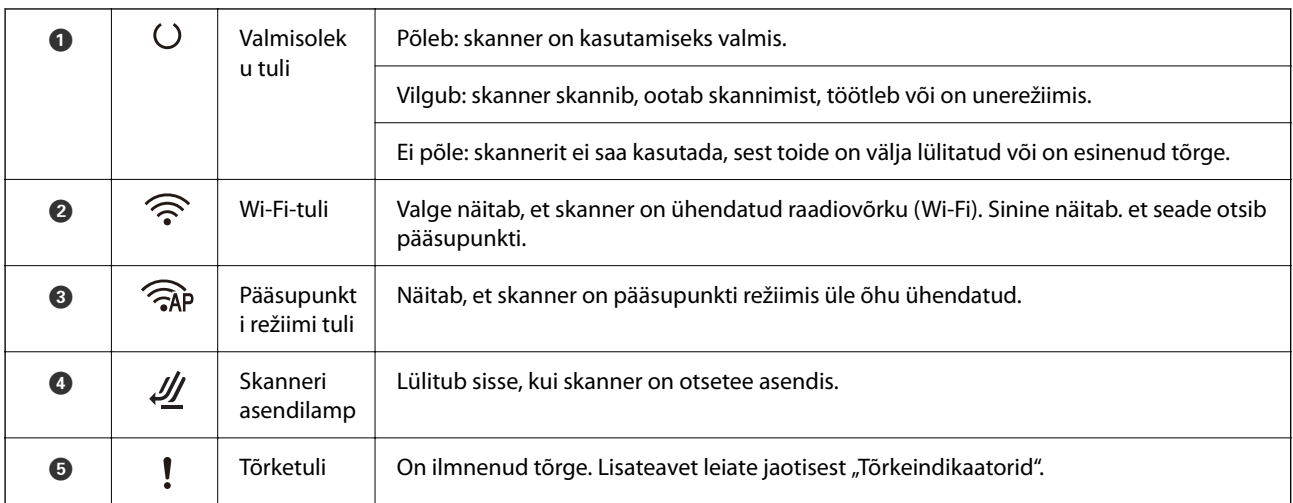

### **Seotud teave**

 $\blacktriangleright$  "Tõrkeindikaatorid" lk 26

# **Tõrkeindikaatorid**

### **Skanneri tõrked**

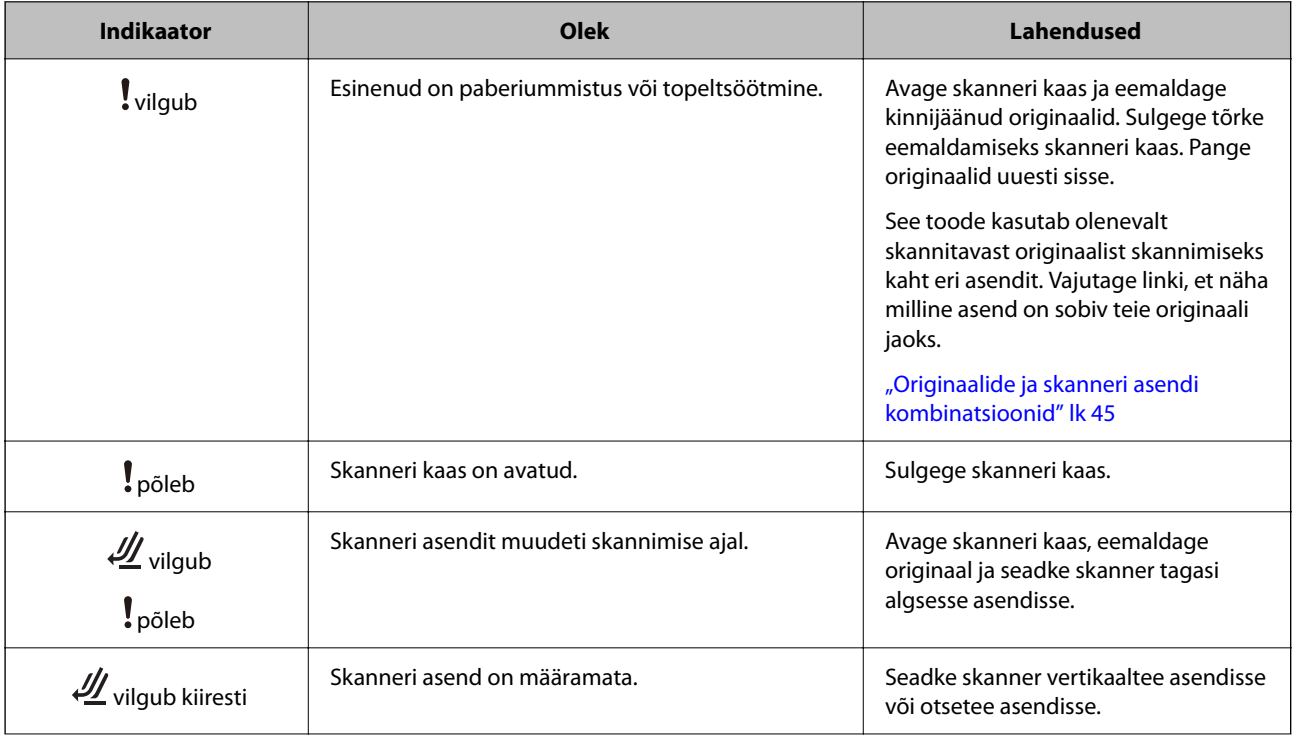

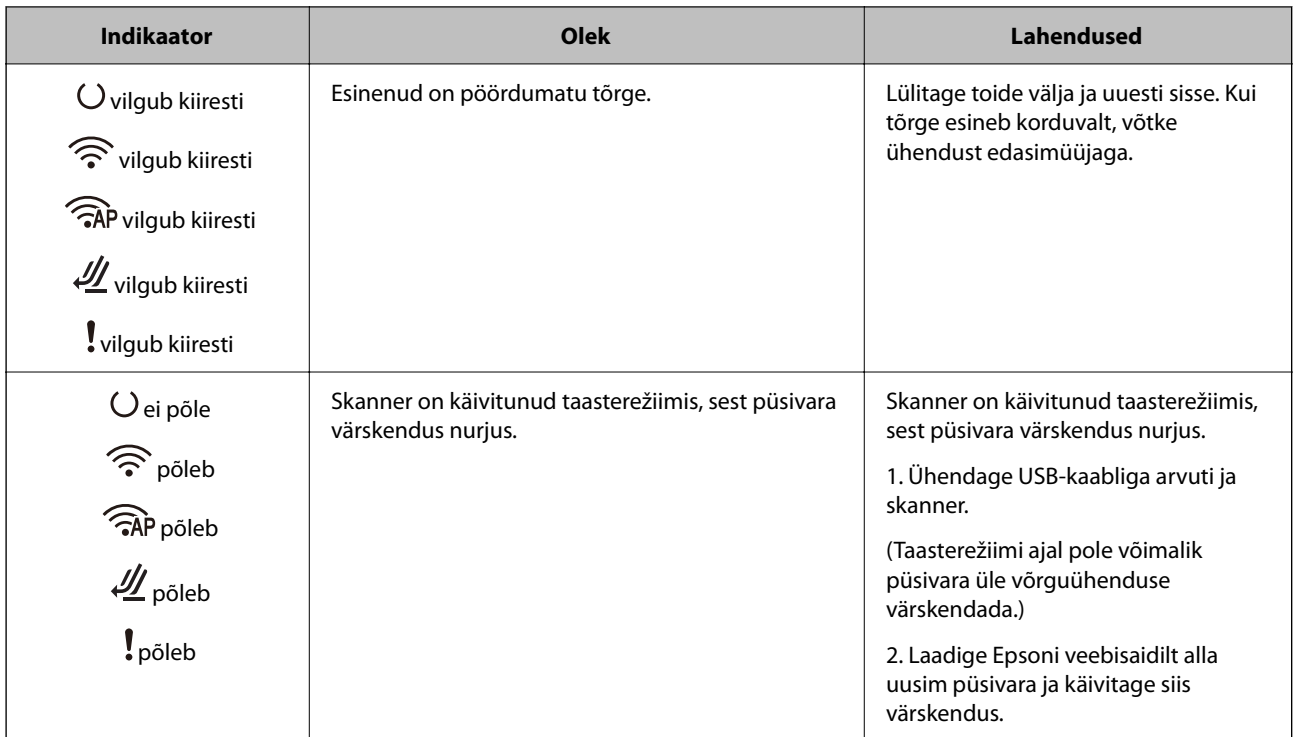

### **Võrgu tõrked**

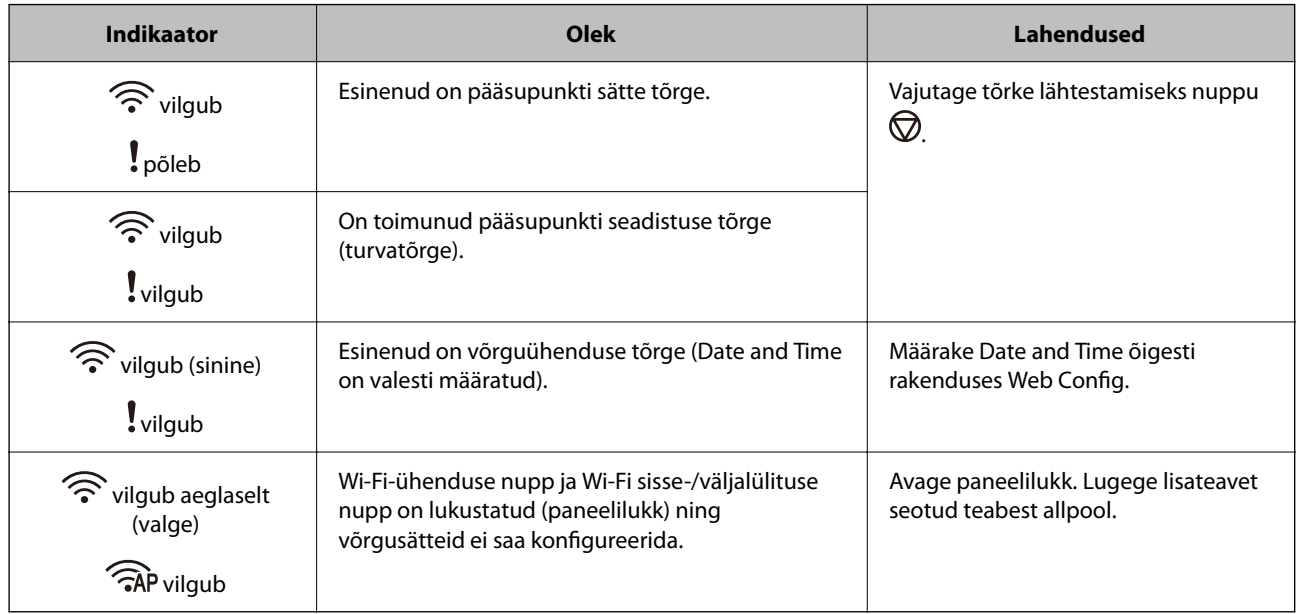

### **Seotud teave**

- $\blacklozenge$  ["Skanneritoimingute konfigureerimise rakendus \(Web Config\)" lk 29](#page-28-0)
- $\blacktriangleright$  ["Skanneri võrku ühendamine" lk 98](#page-97-0)
- $\blacklozenge$  ["Kinnijäänud originaalide eemaldamine skannerist" lk 144](#page-143-0)
- $\blacklozenge$  ["Juhtpaneeli nuppude lukustamnine \(paneelilukk\)" lk 172](#page-171-0)

# <span id="page-27-0"></span>**Teave rakenduste kohta**

Selles sektsioonis tutvustatakse teie skannerile saadaolevat tarkvara. Uusima rakenduse saab installida Epsoni veebisaidil.

# **Rakendus arvutist skannimiseks (Epson ScanSmart)**

See rakendus võimaldab teil dokumente lihtsalt skannida ning seejärel salvestada skannitud kujutisi mõne lihtsa toiminguga.

Vaadake funktsioonide kasutamise kohta lisateavet Epson ScanSmart spikrist.

### **Käivitamine operatsioonisüsteemis Windows**

❏ Windows 11

Klõpsake nuppu Start ja seejärel valige **Kõik rakendused** > **Epson Software** > **Epson ScanSmart**.

❏ Windows 10

Klõpsake nuppu Start ja seejärel valige **Epson Software** > **Epson ScanSmart**.

❏ Windows 8.1 / Windows 8

Sisestage rakenduse nimi otsingu tuumnuppu ja valige seejärel kuvatud ikoon.

❏ Windows 7

Klõpsake nuppu Start ja seejärel valige **Kõik programmid** > **Epson Software** > **Epson ScanSmart**.

### **Käivitamine operatsioonisüsteemis Mac OS**

Valige **Go** > **Applications** > **Epson Software** > **Epson ScanSmart**.

## **Rakendus nutiseadmest skannimiseks (Epson Smart Panel)**

Epson Smart Panel on rakendus, mis võimaldab dokumente nutiseadmete (nutitelefon, tahvelarvuti) abil skannida. Saate salvestada skannitud andmed nutiseadmesse või pilveteenusesse ja neid meilitsi saata.

Isegi kui teil ei ole raadiovõrgu ruuterit, saate ühendusega Wi-Fi Direct skanneriga automaatselt ühendada Wi-Fivalmidusega nutiseadmeid.

Rakenduse Epson Smart Panel saate alla laadida ja installida rakenduste poest App Store või Google Play.

# **Tarkvara ja püsivara värskendamise rakendus (EPSON Software Updater)**

EPSON Software Updater on utiliit uue tarkvara installimiseks ja püsivara/juhendite värskendamiseks Internetiühendusega. Kui soovite värskendusteavet regulaarselt kontrollida, saate määrata värskenduste kontrollimise välba rakenduse EPSON Software Updater automaatvärskenduste sätetes.

#### **Käivitamine operatsioonisüsteemis Windows**

❏ Windows 11

Klõpsake nuppu Start ja valige seejärel **All apps** > **Epson Software** > **EPSON Software Updater**.

<span id="page-28-0"></span>❏ Windows 10

Klõpsake nuppu Start ja valige seejärel **Epson Software** > **EPSON Software Updater**.

❏ Windows 8.1/Windows 8

Sisestage rakenduse nimi otsingu tuumnuppu ja valige seejärel kuvatud ikoon.

❏ Windows 7

Klõpsake nuppu Start ja valige seejärel **Kõik programmid** > **Epson Software** > **EPSON Software Updater**.

#### **Käivitamine operatsioonisüsteemis Mac OS**

Valige **Go** > **Applications** > **Epson Software** > **EPSON Software Updater**.

# **Skanneritoimingute konfigureerimise rakendus (Web Config)**

Web Config on rakendus, mis töötab arvuti või nutiseadme veebibrauserites, nagu Microsoft Edge ja Safari. Saate kontrollida skanneri olekut või muuta võrguteenuseid ja skanneri sätteid. Rakenduse Web Config kasutamiseks ühendage skanner ja arvuti või seade samasse võrku.

Toetatud on järgmised brauserid. Kasutage uusimat versiooni.

Microsoft Edge, Windows Internet Explorer, Firefox, Chrome, Safari

#### *Märkus.*

Teilt võidakse seadme kasutamiseks küsida administraatori parooli. Lugege lisateavet administraatori parooli kohta allpool.

["Märkused administraatori parooli kohta" lk 12](#page-11-0)

#### **Seotud teave**

& ["Utiliiti Web Config ei õnnestu avada" lk 134](#page-133-0)

### **Kuidas kasutada veebibrauseris rakendust Web Config**

Skannerisse on integreeritud tarkvara nimega Web Config (veebileht, millel saate sätteid määrata). Rakenduse Web Config avamiseks sisestage lihtsalt veebibrauserisse võrku ühendatud skanneri IP-aadress.

1. Kontrollige skanneri IP-aadressi.

IP-aadressi näide: 192.168.100.201

2. Avage arvutis või nutiseadmes veebibrauser ja sisestage aadressiribale skanneri IP-aadress.

Vorming: http://skanneri IP-aadress/

Näide: http://192.168.100.201/

Kui brauseris kuvatakse hoiatus, võite seda ohutult ignoreerida ja avada veebilehe (Web Config). Kuna skanner kasutab HTTPS-aadressile pöördumiseks iseallkirjastatud sertifikaati, kuvatakse rakenduse Web Config käivitamisel brauseris hoiatus. See ei viita probleemile ja seda võib ohutult ignoreerida. Olenevalt brauserist võib veebilehe avamiseks olla vajalik klõpsata nuppu **Täpsemad sätted**.

Näide: Microsoft Edge

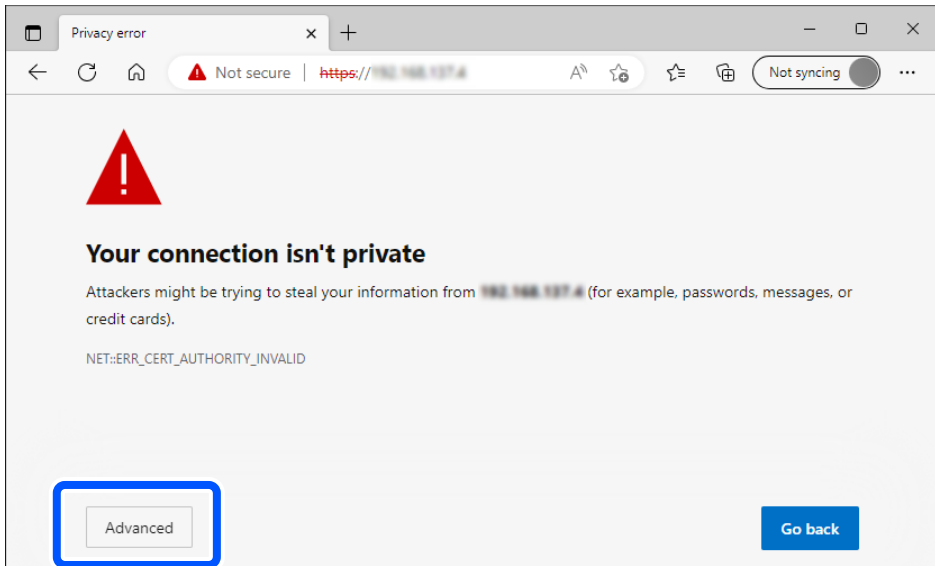

#### *Märkus.*

- ❏ Kui hoiatust ei kuvata, minge järgmise punkti juurde.
- ❏ Kasutage IPv6-aadressi korral järgmist vormingut. Vorming: http://[skanneri IP-aadress]/ Näide: http://[2001:db8::1000:1]/
- 3. Skanneri sätete muutmiseks peate sisse logima rakenduse Web Config administraatorina.

Klõpsake ekraanil üleval paremal nuppu **Log in**. Sisestage **User Name** ja **Current password** ning seejärel klõpsake nuppu **OK**.

Allpool on toodud rakenduse Web Config administraatori teabe algväärtused.

·Kasutajanimi: puudub (tühi)

·Parool: oleneb tootele kinnitatud sildist.

Kui tagaküljele on kinnitatud silt "PASSWORD", sisestage sildil olev 8-kohaline number. Kui silti "PASSWORD" ei ole, sisestage esialgse administraatori paroolina seerianumber, mis on toote põhjal oleval sildil.

*Märkus.*

Kui ekraanil on üleval paremal kuvatud *Log out*, olete juba administraatorina sisse logitud.

#### **Seotud teave**

& ["Kontrollige skanneri IP-aadressi" lk 100](#page-99-0)

### **Kuidas käivitada Web Config operatsioonisüsteemis Windows**

Kui ühendate arvuti skanneriga, kasutades WSD-d, järgige rakenduse Web Config käivitamiseks allpool toodud juhtnööre.

- <span id="page-30-0"></span>1. Avage arvutis skannerite loend.
	- ❏ Windows 11

Klõpsake nuppu Start ja valige **Bluetooth ja seadmed** > **Printerid ja skannerid**.

❏ Windows 10

Klõpsake nuppu Start ja valige **Windowsi süsteem** > **Juhtpaneel** > **Kuva seadmed ja printerid** jaotisest **Riistvara ja heli**.

❏ Windows 8.1/Windows 8

Valige **Riistvara ja heli** (või **Riistvara**) alt **Töölaud** > **Sätted** > **Juhtpaneel** > **Kuva seadmed ja printerid**.

❏ Windows 7

Klõpsake nuppu Start ja valige **Riistvara ja heli** alt **Juhtpaneel** > **Kuva seadmed ja printerid**.

- 2. Tehke skanneril paremklõps ja valige **Atribuudid**.
- 3. Valige vahekaart **Veebiteenus** ja klõpsake URL-i.

Kuna skanner kasutab HTTPS-aadressile pöördumiseks iseallkirjastatud sertifikaati, kuvatakse rakenduse Web Config käivitamisel brauseris hoiatus. See ei viita probleemile ja seda võib ohutult ignoreerida.

#### *Märkus.*

- ❏ Allpool on toodud rakenduse Web Config administraatori teabe algväärtused.
	- ·Kasutajanimi: puudub (tühi)

·Parool: oleneb tootele kinnitatud sildist.

Kui tagaküljele on kinnitatud silt "PASSWORD", sisestage sildil olev 8-kohaline number. Kui silti "PASSWORD" ei ole, sisestage esialgse administraatori paroolina seerianumber, mis on toote põhjal oleval sildil.

❏ Kui ekraanil on üleval paremal kuvatud *Log out*, olete juba administraatorina sisse logitud.

# **Rakendus seadme häälestamiseks võrgus (EpsonNet Config)**

EpsonNet Config on rakendus, mis võimaldab määrata võrguliideste aadresse ja protokolle. Vaadake lisateavet rakenduse EpsonNet Config kasutusjuhendist või rakenduse spikrist.

#### **Käivitamine operatsioonisüsteemis Windows**

❏ Windows 11

Klõpsake nuppu Start ja seejärel valige **Kõik rakendused** > **EpsonNet** > **EpsonNet Config**.

❏ Windows 10

Klõpsake nuppu Start ja seejärel valige **EpsonNet** > **EpsonNet Config**.

❏ Windows 8.1/Windows 8

Sisestage rakenduse nimi otsingu tuumnuppu ja valige seejärel kuvatud ikoon.

❏ Windows 7/Windows Vista

Klõpsake nuppu Start ja valige suvandid **Kõik programmid** või **Programmid** > **EpsonNet** > **EpsonNet Config SE** > **EpsonNet Config**.

#### **Käivitamine operatsioonisüsteemis Mac OS**

**Go** > **Applications** > **Epson Software** > **EpsonNet** > **EpsonNet Config SE** > **EpsonNet Config**.

### <span id="page-31-0"></span>**Tarkvara võrguseadmete haldamiseks (Epson Device Admin)**

Epson Device Admin on multifunktsionaalne utiliit, mis haldab võrguseadet.

Saadaval on järgmised funktsioonid.

- ❏ Segmendis saab jälgida või hallata kuni 2000 printerit või skannerit
- ❏ Koostage üksikasjalik raport, näiteks kulumaterjali või toote oleku kohta
- ❏ Toote püsivara uuendamine
- ❏ Seadme võrku lisamine
- ❏ Mitme seadme sätete ühtlustamine.

Epson Device Admin on allalaaditav Epsoni veebisaidilt. Lisateavet leiate utiliidi Epson Device Admin dokumentatsioonist või spikrist.

# **Rakendus draiveripakettide loomiseks (EpsonNet SetupManager)**

EpsonNet SetupManager on tarkvara, mis võimaldab luua paketi skanneri hõlpsaks installimiseks, näiteks skanneri draiveri installimiseks vmt. See tarkvara võimaldab administraatoril luua unikaalseid tarkvarapakette ja neid rühmade vahel jagada.

Lisateavet vaadake ettevõtte Epson regionaalselt veebisaidilt.

[http://www.epson.com](http://www.epson.com/)

### **Visiitkaartide skannimise rakendus (Presto! BizCard)**

Ettevõtte NewSoft rakendus Presto! BizCard pakub kontaktihaldusfunktsioonide terviklahendust, et lisada visiitkaarte ilma tippimata. Kasutage tuvastussüsteemi BizCard visiitkaartide skannimiseks, redigeerimiseks ja teabe sünkroonimiseks kõige enam kasutatava personaalse andmebaasihalduse tarkvaraga. Saate oma kontaktide infot hõlpsasti hallata ja salvestada.

Tarkvara spikrist leiate rohkem teavet tarkvara kasutamise ja selle funktsioonide kohta.

#### **Käivitamine operatsioonisüsteemis Windows**

❏ Windows 11

Klõpsake nuppu Start ja seejärel valige **Kõik rakendused** > **NewSoft** > **Presto! BizCard**.

❏ Windows 10

Klõpsake nuppu Start ja seejärel valige **NewSoft** > **Presto! BizCard**.

❏ Windows 8.1/Windows 8

Sisestage rakenduse nimi otsingu tuumnuppu ja valige seejärel kuvatud ikoon.

❏ Windows 7

Klõpsake nuppu Start ja seejärel valige **Kõik programmid** > **NewSoft** > **Presto! BizCard**.

#### **Käivitamine operatsioonisüsteemis Mac OS**

Valige **Go** > **Applications** > **Presto! BizCard**.

# <span id="page-32-0"></span>**Lisade ja tarvikute teave**

# **Tarviku Paberkandja koodid**

Tarviku Paberkandja kasutamine võimaldab skannida ebakorrapärase kujuga originaale ja fotosid, mis võivad kergesti kriimustada saada. Otsetee asendis saate laadida ainult ühe tarviku Paberkandja.

Kui skannite passe, kasutage tarvikut Passikandeleht.

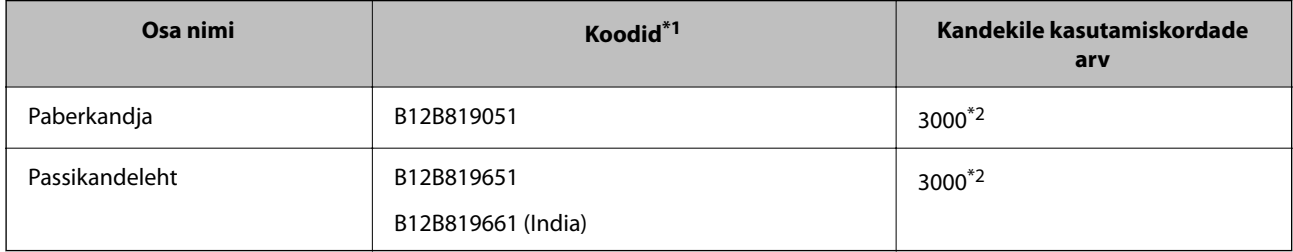

\*1 Te ei saa kasutada muid tarvikuid Paberkandja ja Passikandeleht peale nende, mille koodid on siin välja toodud.

\*2 See arv on mõeldud vahetustsükli suunisena. Ärge kasutage kriimustatud tarvikut Paberkandja või Passikandeleht.

### **Seotud teave**

- $\blacktriangleright$  ["Skannitavate originaalide üldised spetsifikatsioonid" lk 36](#page-35-0)
- $\blacktriangleright$  ["Suureformaadiliste originaalide paigaldamine" lk 52](#page-51-0)
- $\rightarrow$  ["Passi paigaldamine" lk 67](#page-66-0)
- $\blacktriangleright$  ["Ebakorrapärase kujuga originaalide paigaldamine" lk 79](#page-78-0)

# **Rulli montaažikomplekti koodid**

Osad (vastuvõturull ja eraldusrull) tuleb asendada, kui skannide arv ületab teenindusarvu. Värskeimat skannide arvu saate vaadata rakendusest Epson Scan 2 Utility.

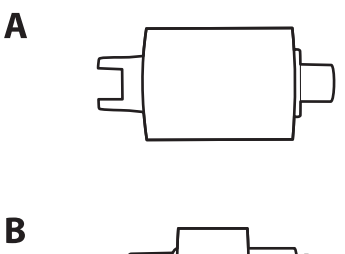

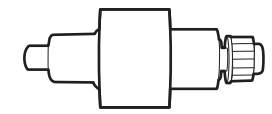

#### A: vastuvõturull, B: eraldusrull

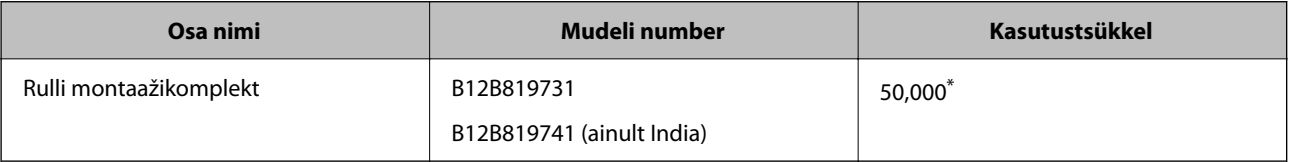

<span id="page-33-0"></span>\* See arv saadi järjestikusel skannimisel Epsoni originaalsete katsepaberitega ja see on vahetustsükli suuniseks. Vahetustsükkel võib olenevalt paberi tüübist erineda. Näiteks rohkelt paberitolmu tekitav paber või karedapinnaline paber võib kasutustsüklit lühendada. Vahetamise aeg oleneb ka skannimise ja puhastamise sagedusest.

#### **Seotud teave**

- $\blacktriangleright$  ["Rullikoostu vahetamine" lk 117](#page-116-0)
- $\blacklozenge$  ["Skannide arvu lähtestamine pärast rullikute vahetamist" lk 125](#page-124-0)

# **Puhastuskomplekti koodid**

Kasutage seda skanneri sisemuse puhastamisel. Komplektis on puhastusvedelik ja puhastuslapp.

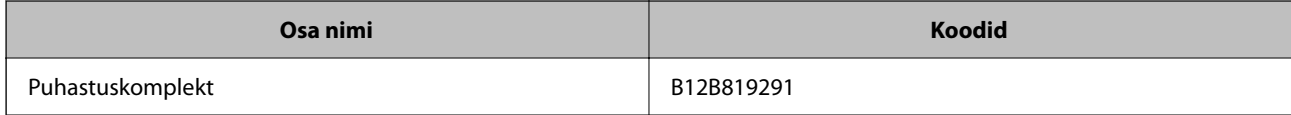

#### **Seotud teave**

 $\blacktriangleright$  ["Skanneri sisemuse puhastamine" lk 108](#page-107-0)

# <span id="page-34-0"></span>**Originaalide paigutamine**

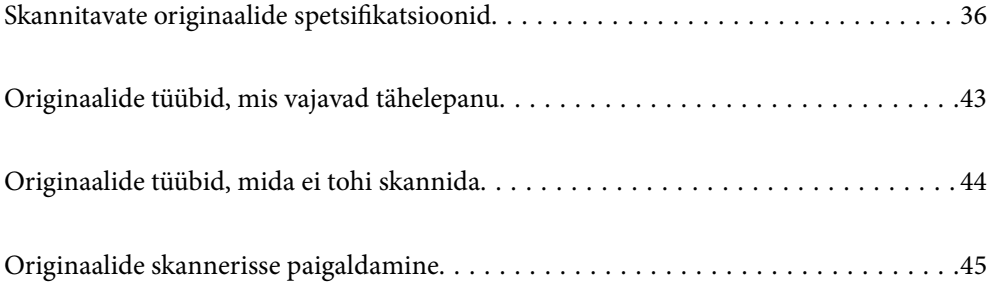

# <span id="page-35-0"></span>**Skannitavate originaalide spetsifikatsioonid**

Selles jaotises on kirjeldatud ADF-i laaditavate originaalide spetsifikatsioone ja tingimusi.

# **Skannitavate originaalide üldised spetsifikatsioonid**

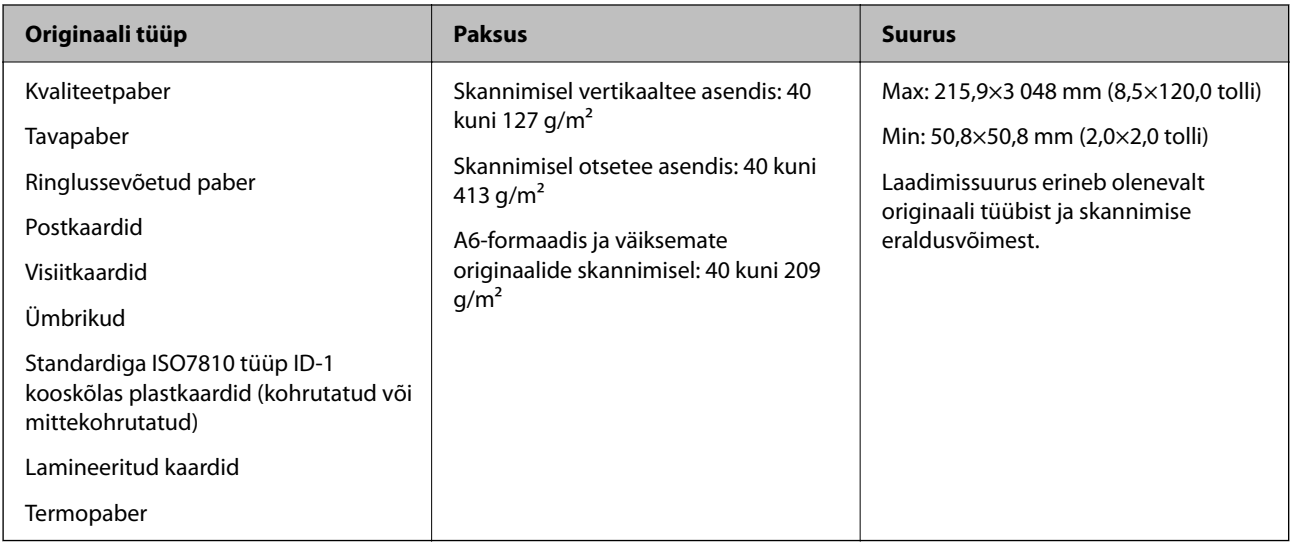

#### *Märkus.*

- ❏ Kõigi originaalide juhtservad peavad olema ühetasa.
- ❏ Veenduge, et kooldumine originaalide juhtserval oleks järgmises vahemikus.
	- A peab olema 5 mm või alla selle.
	- B peab olema 3 mm või alla selle.
	- C peab olema suurem väärtusest B või sellega võrdne, kui B on väiksem kui 1 mm. Kui B on suurem kui 1 mm, peaks see olema vähemalt 10 korda suurem kui  $\Omega$ .

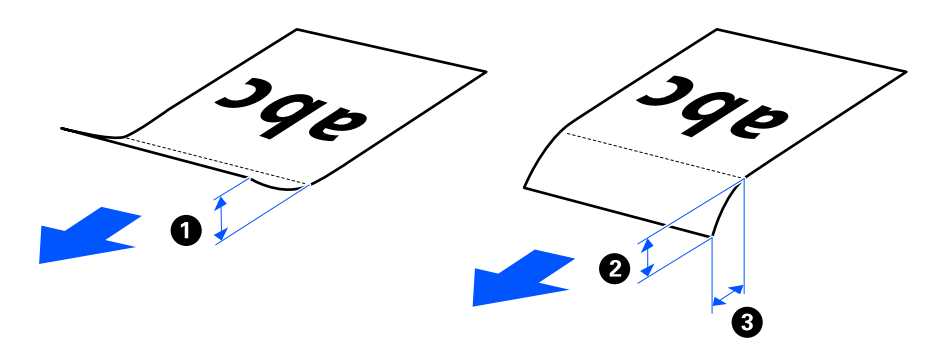

❏ Isegi kui originaali spetsifikatsioonid on ADF-i paigaldamiseks sobivad, ei pruugita seda olenevalt paberi omadustest ja kvaliteedist ADF-ist sööta. Lisaks võivad mõned originaalid vähendada skannikvaliteeti.

# **Skannitavad standardfomaadis originaalid**

Need on skannitavate standardformaadis originaalide spetsifikatsioonid.
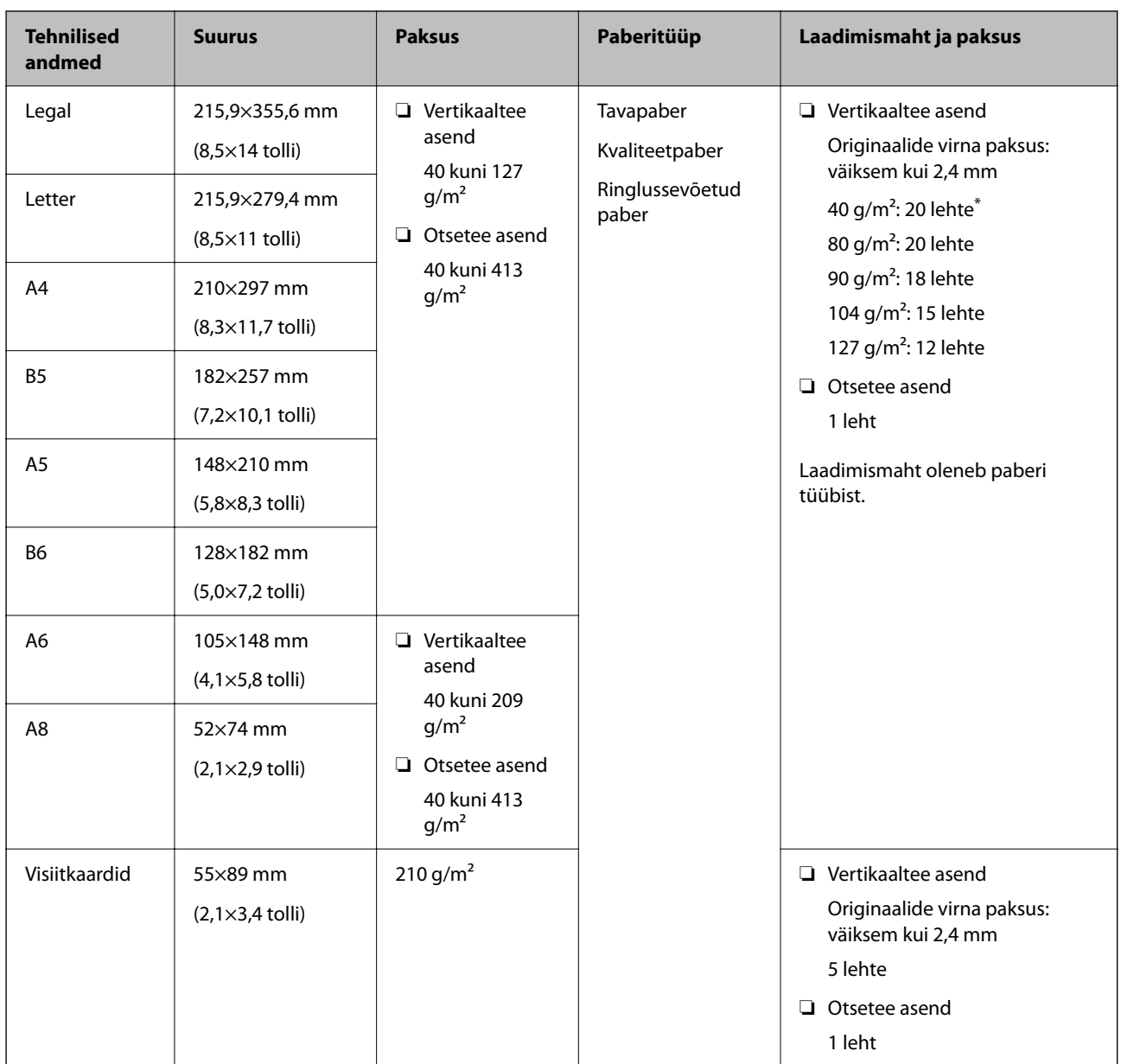

\* Kui skannite õhukesel paberil originaale, soovitame paberiväljutustoe mõlemast kohast välja tõmmata.

## **Standardformaadis originaalide skannimine (kontrollige skanneri asendit)**

❏ Kui standardformaadis originaale, tavapaberil originaale, kasutage skannimiseks vertikaaltee asendit.

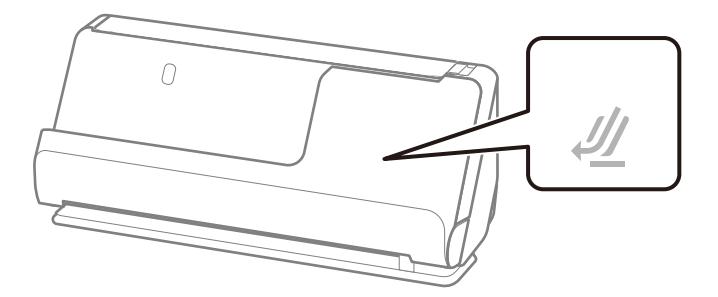

❏ Kui skannite sertifikaate ja muid pakse originaale (originaalid kaaluga 127 g/m² või rohkem), kasutage skannimiseks otsetee asendit ja laadige korraga ainult üks originaal.

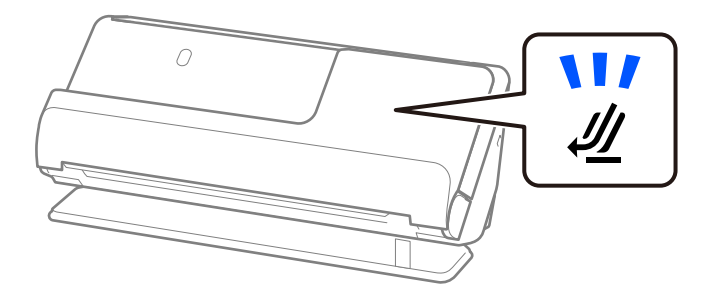

#### **Seotud teave**

 $\blacktriangleright$  ["Standardfomaadis originaalide paigaldamine" lk 47](#page-46-0)

# **Skannitav pikk paber**

Need on skannitava pika paberi spetsifikatsioonid.

#### *Märkus.*

- ❏ Pika paberi skannimisel vähendatakse skannimiskiirust.
- ❏ Pikka paberit ei saa skannida rakendusega Epson Smart Panel.

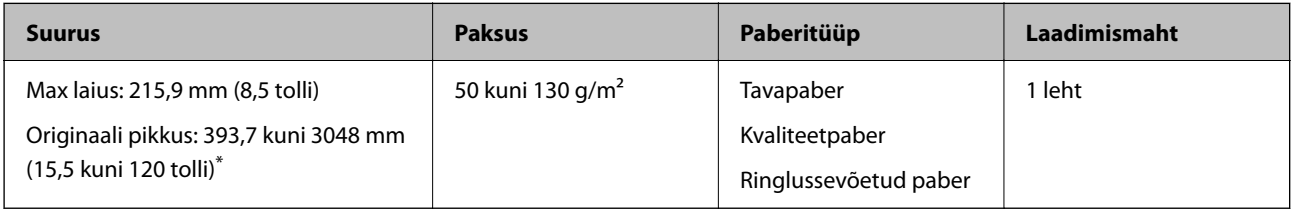

\* Allpool on toodud maksimaalsed pikkused skannimise eraldusvõime järgi.

❏ 50 kuni 300 dpi: 3048,0 mm (120 tolli)

❏ 301 kuni 600 dpi: 762,0 mm (30 tolli)

#### **Pika paberi skannimine (kontrollige skanneri asendit)**

Seadke pikka paberit skannides skanner otsetee asendisse.

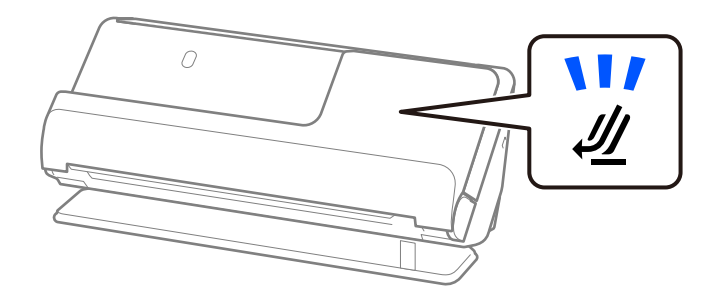

## **Seotud teave**

 $\rightarrow$  ["Pika paberi seadmesse asetamine" lk 56](#page-55-0)

# **Skannitavad kviitungid**

Need on skannitavate kviitungite spetsifikatsioonid.

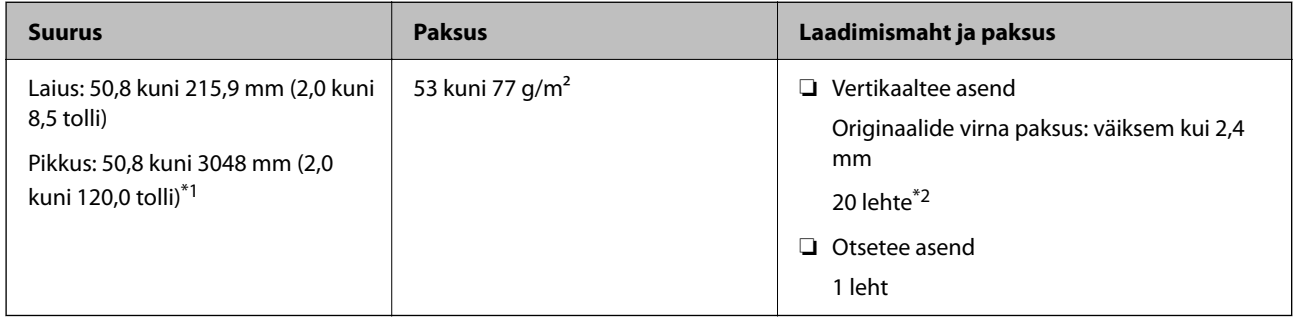

- \*1 Muutke skanneri asendit skannitava kviitungi pikkuse järgi.
- \*2 Kui skannite kviitungeid vertikaaltee asendis, soovitame paberiväljutustoe mõlemast kohast välja tõmmata.

### **Kviitungite skannimine (kontrollige skanneri asendit)**

❏ Kui skannite kviitungeid, mis on lühemad kui 393,7 mm, skannige vertikaaltee asendis.

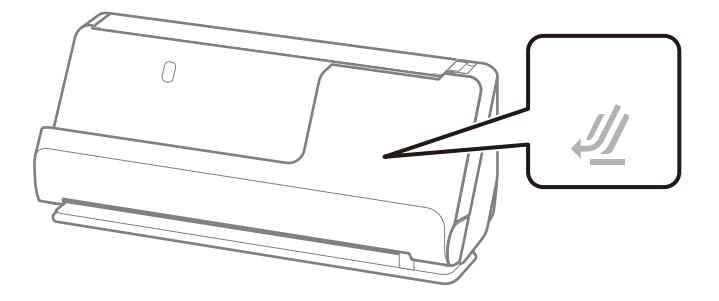

❏ Kui skannite kviitungeid, mis on pikemad kui 393,7 mm, seadke skanner otsetee asendisse ja laadige korraga ainult üks originaal.

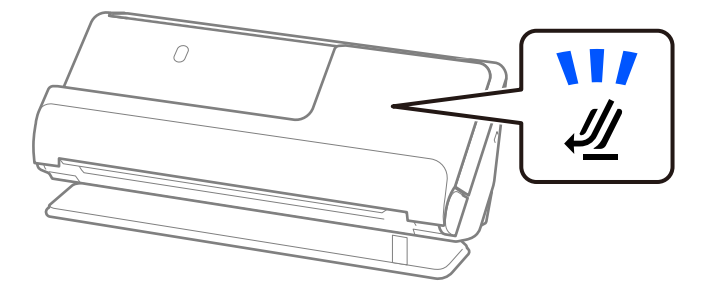

### **Seotud teave**

- $\blacktriangleright$  ["Standardfomaadis originaalide paigaldamine" lk 47](#page-46-0)
- $\blacktriangleright$  ["Pika paberi seadmesse asetamine" lk 56](#page-55-0)

# **Skannitavad plastkaardid**

Need on skannitavate plastkaartide spetsifikatsioonid.

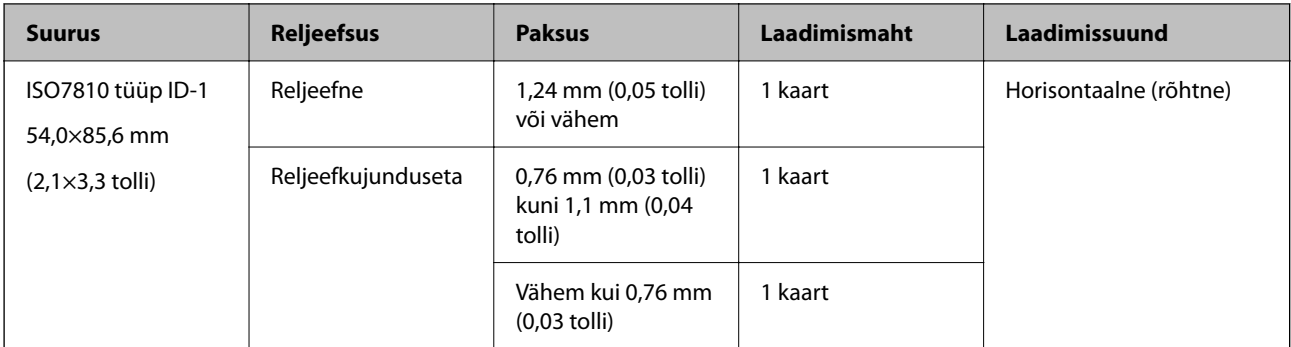

## **Plastkaartide skannimine (kontrollige skanneri asendit)**

Seadke plastkaarte skannides skanner otsetee asendisse.

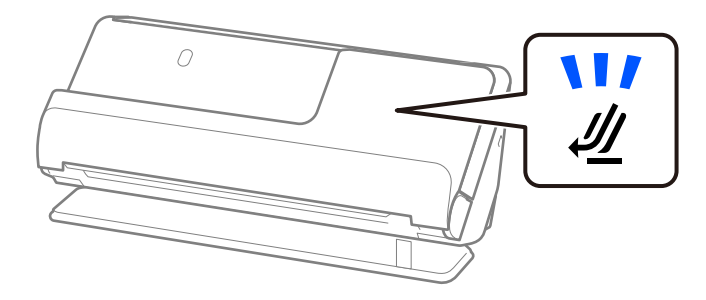

#### **Seotud teave**

 $\blacktriangleright$  ["Plastkaartide panemine seadmesse" lk 60](#page-59-0)

# **Skannitavad lamineeritud kaardid**

Need on skannitavate lamineeritud kaartide spetsifikatsioonid.

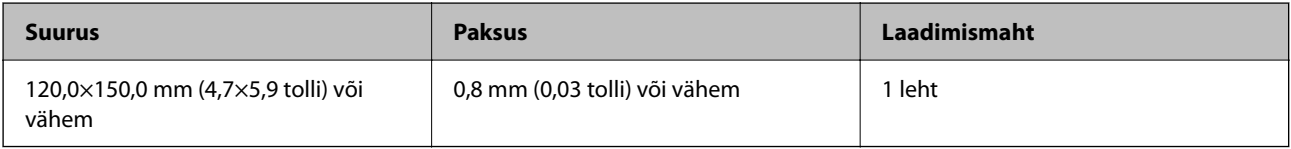

## *Märkus.*

Lamineeritud kaarte ei saa skannida rakendusega Epson Smart Panel.

## **Lamineeritud kaartide skannimine (kontrollige skanneri asendit)**

Seadke lamineeritud kaarte skannides skanner otsetee asendisse.

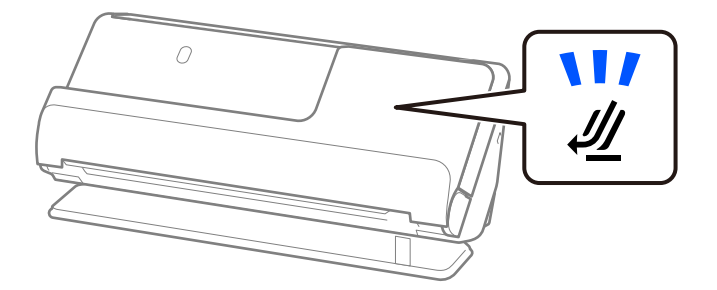

# **Passid**

Passi skannimiseks saab kasutada eraldi juurde ostetavat passi kandekilet.

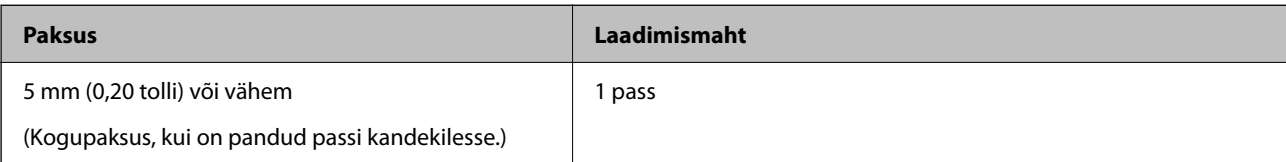

## **Skannimine passi kandekilega (kontrollige skanneri asendit)**

Seadke passi kandekilega skannides skanner otsetee asendisse.

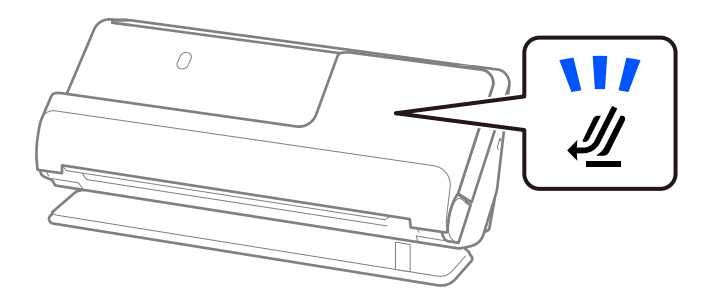

## **Seotud teave**

 $\blacktriangleright$  ["Passi paigaldamine" lk 67](#page-66-0)

# **Tarvikut Paberkandja kasutavate originaalide spetsifikatsioonid**

Algdokumentide läbi skanneri viimiseks võib kasutada Paberkandja'i. Saate skaneerida algdokumente, mis on suuremad kui formaat A4/Letter, tähtsaid dokumente või fotosid, mis ei tohi viga saada, õhukest üaberit, ebaühtlase kujuga algdokumente jne.

Allpool olevas loendis on toodud originaalid, mida saab skannida tarvikuga Paberkandja.

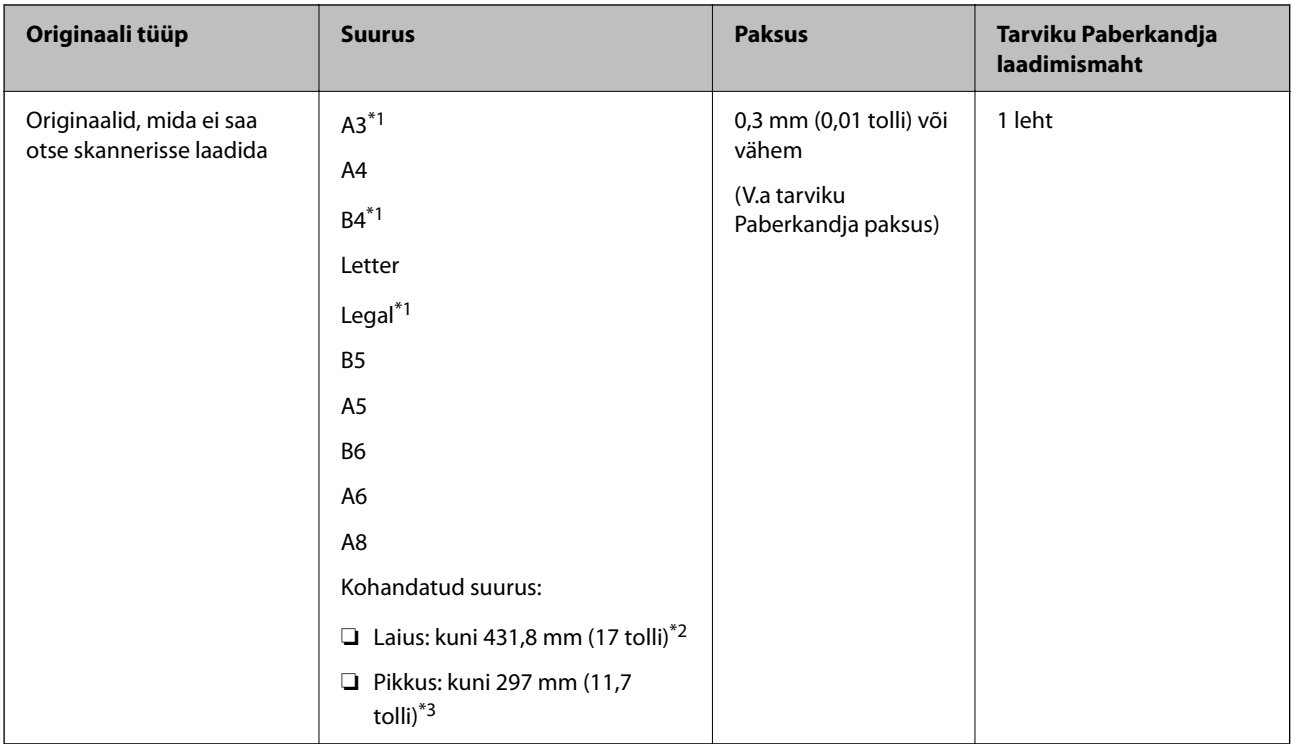

- \*1 Voltige paigaldamiseks kokku.
- \*2 Originaalid, mis on laeimad kui 215,9 mm (8,5 tolli), kokku voltida.
- \*3 Originaali juhtserv peab umbes 297 mm (11,7 tolli) pikkuse originaali skannimisel olema tarviku Paberkandja ühendusosas. Vastasel juhul võib skannitud pildi pikkus olla soovitust pikem, sest skanner skannib tarviku Paberkandja lõpuni, kui valite rakenduses suvandi **Dokumendi formaat** sätteks **Automaatne tuvastus**.

## **Skannimine kandekilega (kontrollige skanneri asendit)**

Seadke kandekilega skannides skanner otsetee asendisse.

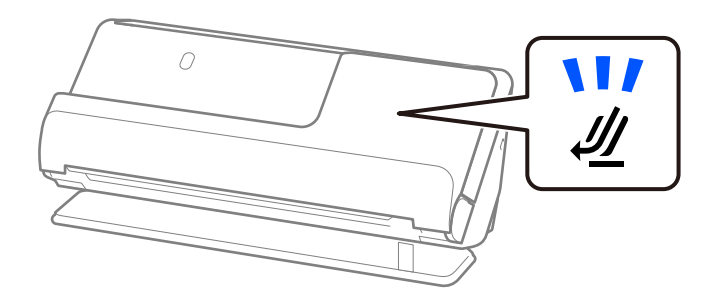

## **Seotud teave**

- & ["Tarviku Paberkandja koodid" lk 33](#page-32-0)
- $\blacktriangleright$  ["Suureformaadiliste originaalide paigaldamine" lk 52](#page-51-0)
- $\blacktriangleright$  ["Ebakorrapärase kujuga originaalide paigaldamine" lk 79](#page-78-0)

# **Skannitavad ümbrikud**

Need on skannitavate ümbrike spetsifikatsioonid.

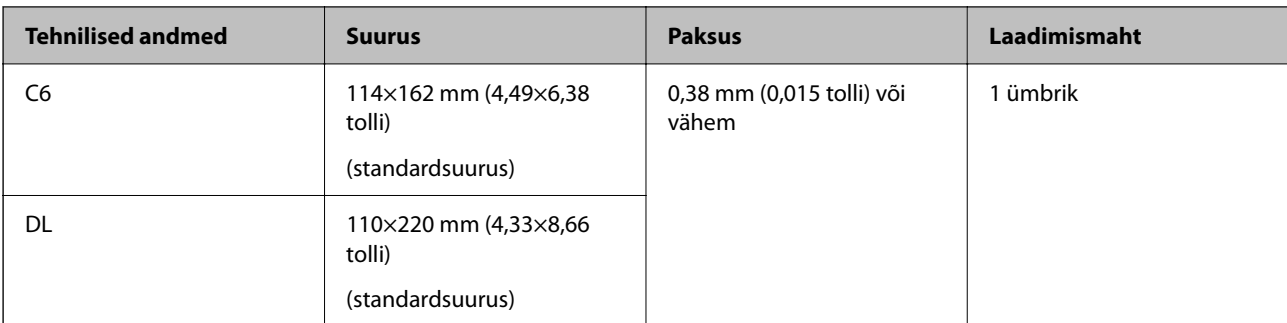

## **Ümbrike skannimine (kontrollige skanneri asendit)**

Seadke ümbrikke skannides skanner otsetee asendisse.

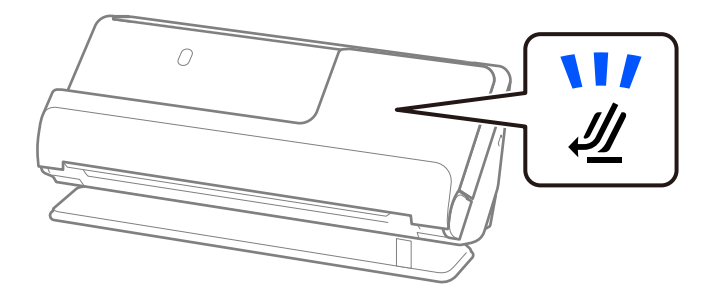

## **Seotud teave**

 $\rightarrow$  ["Ümbriku paigaldamine" lk 75](#page-74-0)

# **Originaalide tüübid, mis vajavad tähelepanu**

Järgnevat tüüpi originaalide skannimine ei pruugi õnnestuda.

- ❏ Töödeldud pinnaga originaalid, nagu läikega paber, termopaber, kaetud paber.
- ❏ Suure ebatasase pinnaga originaalid, nagu kirjaplank.
- ❏ Äsja trükitud originaalid
- ❏ Murdejoontega originaalid
- ❏ Perforeeritud originaalid
- ❏ Siltide või kleebistega originaalid
- ❏ Söega kopeerpaber ja söevaba isekopeeruv paber
- ❏ Kooldus originaalid
- ❏ Kortsunud või rebenenud originaalid

## *Oluline teave:*

Isekopeeruv paber sisaldab keemilisi aineid, mis võivad skanneris olevaid rullikuid kahjustada. Kui skannite isekopeeruvat paberit, puhastage vastuvõturulli ja eraldusrulli regulaarselt. Samuti võib isekopeeruva paberi skannimine lühendada rullikute kasutusiga.

#### *Märkus.*

- ❏ Kortsus originaalide skannimine võib paremini õnnestuda, kui silute enne skannimist kortse.
- ❏ Õrnade või kergesti kortsuvate originaalide skannimiseks kasutage tarvikut Paberkandja (müüakse eraldi).
- ❏ Valesti topeltsöötmisena tuvastatud originaalide skannimiseks valige enne skannimist *Väljas* suvandi *Tuvasta topeltsöötmine* sätteks rakenduse Epson Scan 2 vahekaardil *Põhiseaded*.

Kui kasutate rakendust Epson ScanSmart, klõpsake akna Epson Scan 2 avamiseks nuppu *Sätted* > vahekaart *Skanneri sätted* > *Skannimise sätted*.

- ❏ Sildid või kleebised peavad olema originaalide küljes kõvasti kinni, liimised kohad ei tohi väljas olla. Kui skannite originaali, millel on sildid või kleebised, mis võivad kergesti küljest tulla, kasutage kandekilet ja skannige originaal skanneri otsetee asendis.
- ❏ Püüdke kooldus originaale enne skannimist tasaseks siluda.
- ❏ Kui originaalil on voldid, siluge seda enne laadimist, et voldi kõrgus poleks suurem kui 5 mm. ["Standardfomaadis originaalide paigaldamine" lk 47](#page-46-0)

## **Seotud teave**

- & ["Põhiteave skanneri kohta" lk 19](#page-18-0)
- $\blacktriangleright$  ["Tähtsate originaalide või fotode paigaldamine" lk 72](#page-71-0)
- $\blacktriangleright$  ["Ebakorrapärase kujuga originaalide paigaldamine" lk 79](#page-78-0)
- $\blacktriangleright$  ["Hooldamine" lk 107](#page-106-0)

# **Originaalide tüübid, mida ei tohi skannida**

Järgmist tüüpi originaale ei tohi skannida.

- ❏ Fotod
- ❏ Voldikud
- ❏ Passid, mis on paksemad kui 5 mm, kuna sisaldavad viisasid või lisatud viisa lehekülgi, mis on passi kleebitud.
- ❏ Pangaraamatud
- ❏ Mittepaberist originaalid (läbipaistvad kiled, riie, foolium)
- ❏ Originaalid, milles on klambrid
- ❏ Liimised originaalid
- ❏ Rebenenud originaalid
- ❏ Tugevalt kortsus või kooldus originaalid
- ❏ Läbipaistvad originaalid, nagu OHP-kile
- ❏ Originaalid, mille tagaküljel on koopiapaber
- ❏ Märja tindiga originaalid
- ❏ Originaalid, millesse on kleebitud märkmelehti

## *Märkus.*

- ❏ Ärge söötke otse skannerisse väärtuslikke fotosid, kunstiteoseid ega tähtsaid dokumente, mida te ei soovi kahjustada või moonutada. Valesti söötmine võib originaali kortsutada või kahjustada. Kasutage selliste originaalide skannimiseks kindlasti tarvikut Paberkandja (müüakse eraldi).
- ❏ Rebenenud, kortsus või kooldunud originaale saab samuti skannida tarvikuga Paberkandja (müüakse eraldi).

### <span id="page-44-0"></span>**Seotud teave**

- $\blacktriangleright$  ["Tähtsate originaalide või fotode paigaldamine" lk 72](#page-71-0)
- & ["Ebakorrapärase kujuga originaalide paigaldamine" lk 79](#page-78-0)

# **Originaalide skannerisse paigaldamine**

# **Originaalide ja skanneri asendi kombinatsioonid**

See toode kasutab olenevalt skannitavast originaalist skannimiseks kaht eri asendit.

Selles jaotises on kirjeldatud skanneri asendite ja originaalide kombinatsioone. Vaadake lisateavet asendi muutmise ja eri tüüpi originaalide paigaldamise kohta seotud teabe jaotistest.

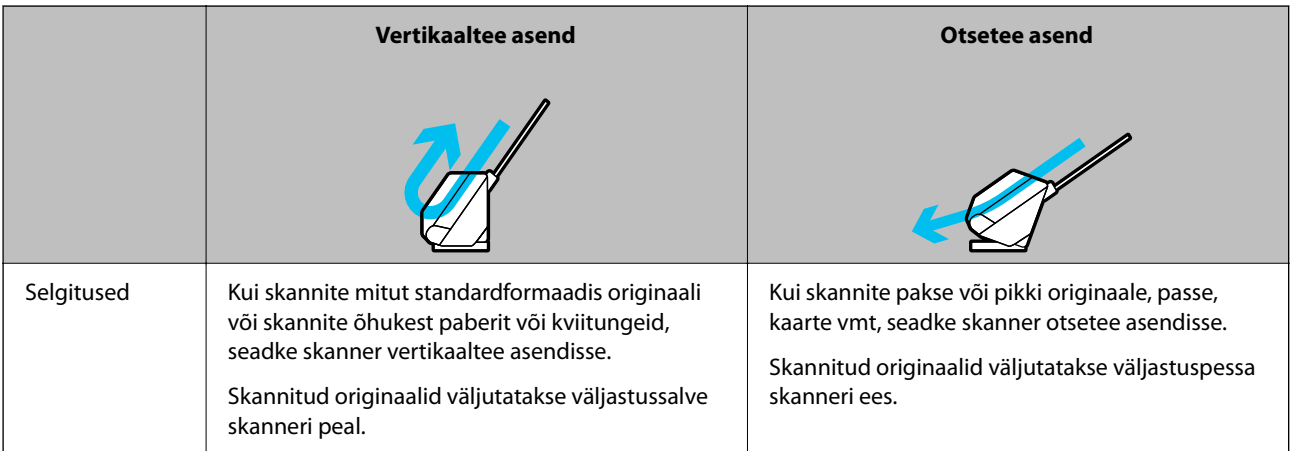

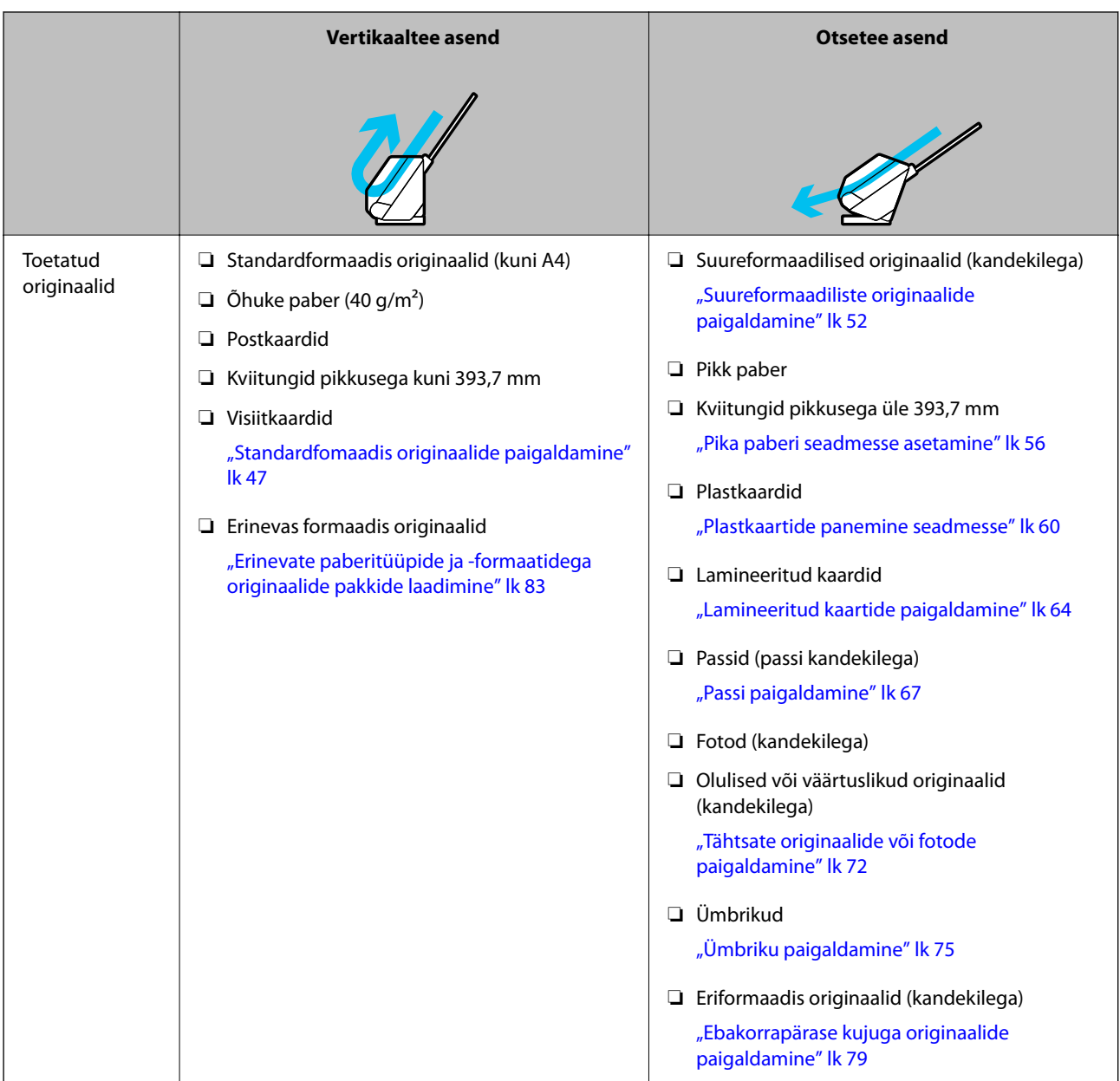

## **Seotud teave**

 $\blacktriangleright$  ["Skanneri asend" lk 23](#page-22-0)

# <span id="page-46-0"></span>**Standardfomaadis originaalide paigaldamine**

1. Veenduge, et skanneri asendilamp  $(\mathscr{U})$  ei põleks.

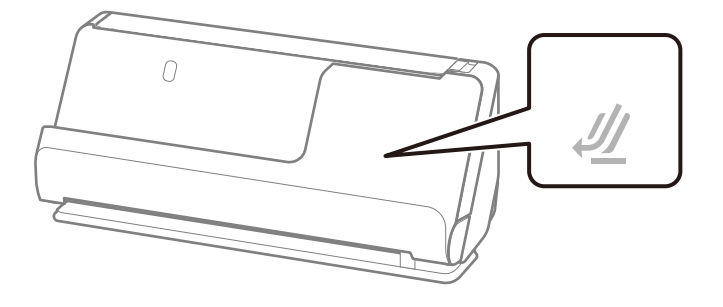

Kui skanneri asendilamp ( $\mathcal{W}$ ) põleb, tõmmake skanneri ettepoole kallutamiseks skanneri asendivalitsat.

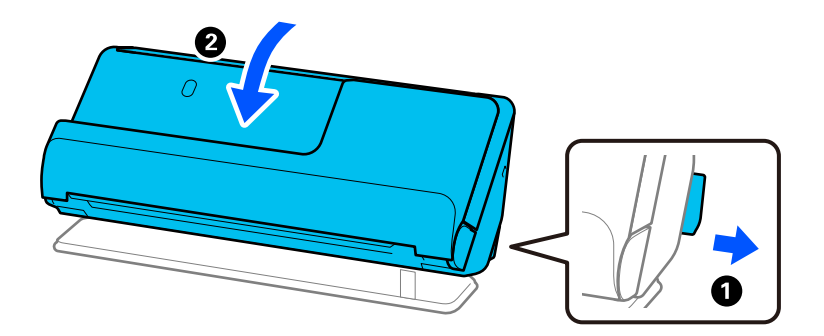

2. Avage sisendalus.

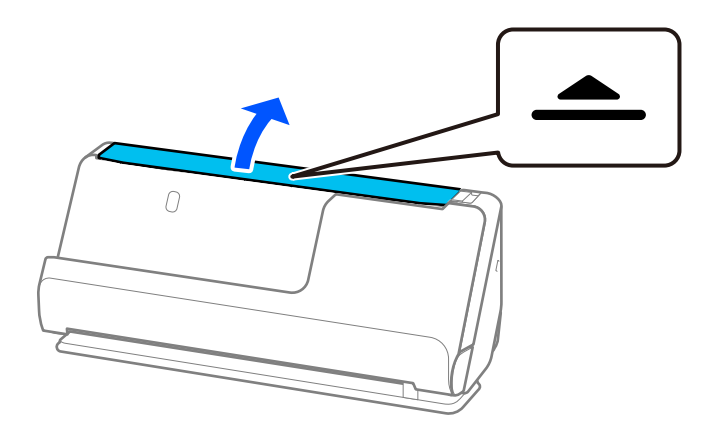

3. Tõstke sisendaluse pikendus üles.

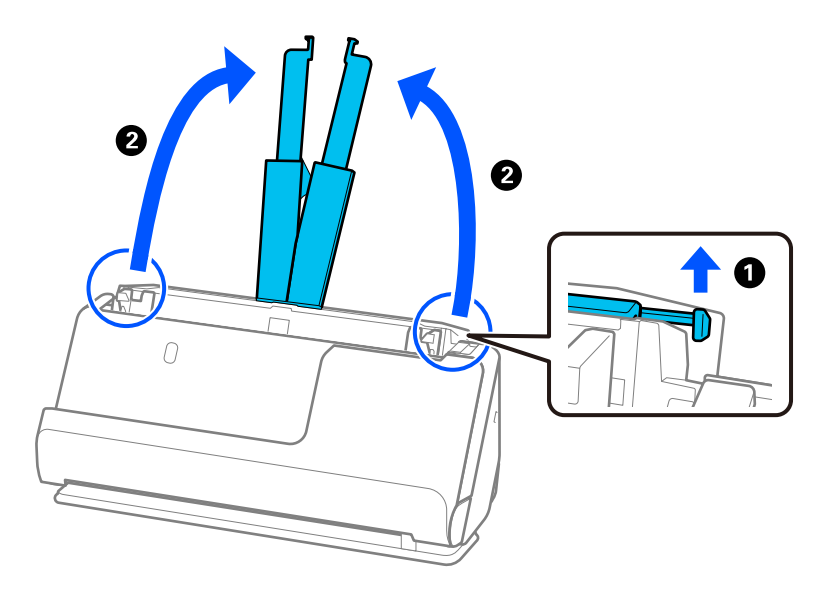

4. Seadke äärejuhikud sisendaluse servadele.

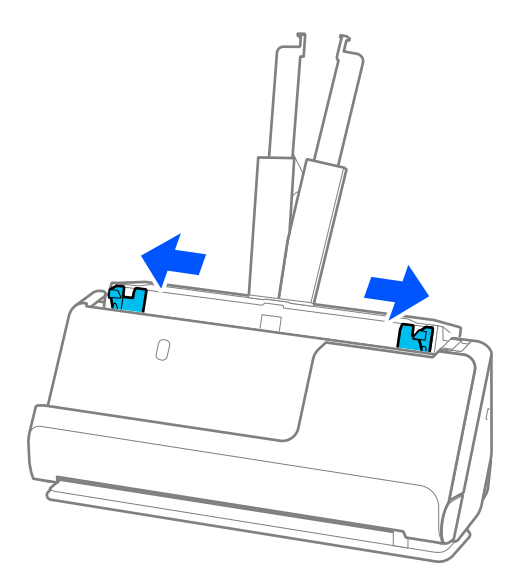

5. Laske originaalid läbi sõrmede.

Hoidke originaale mõlemast servast ja laske need mõned korrad läbi sõrmede.

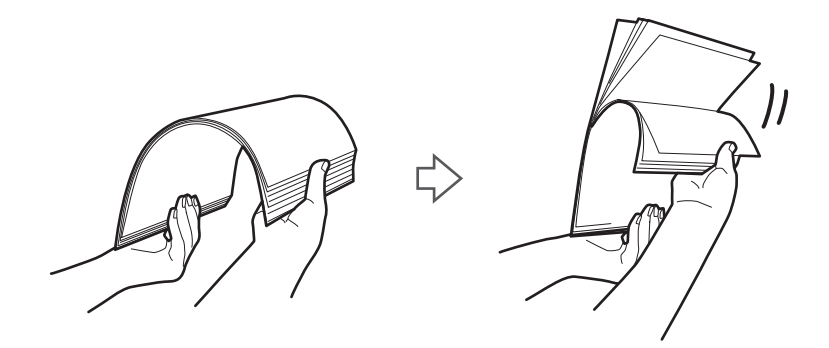

6. Joondage originaalide servad, seadke skannitav külg ülespoole ja libistage esiservad kiilukujuliseks.

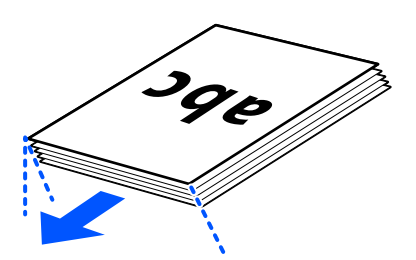

7. Laadige originaalid esikülg üleval ADF-i sisendsalve, nii et ülemine serv oleks suunatud ADF-i. Lükake paberit ADF-i, kuni tunnete takistust.

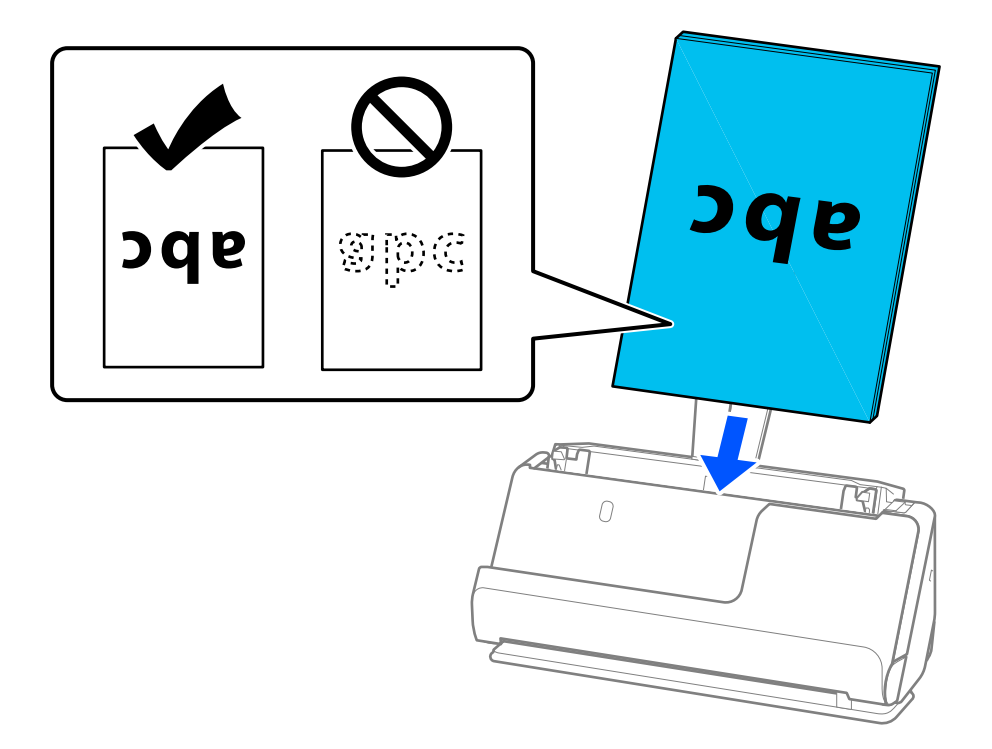

❏ Kui skannite augustatud orginaale, näiteks lahtisi augustatud lehti, laadige originaalid nii, et augud jääksid vasakule, paremale või alla. Laadige originaalid nii, et originaalide keskkohast 15 mm ulatuses vasakule ja paremale (kokku 30 mm) ei jääks auke. Augud võivad aga olla 30 mm ulatuses originaalide juhtservast. Veenduge, et aukude servad poleks kooldunud ega karvased.

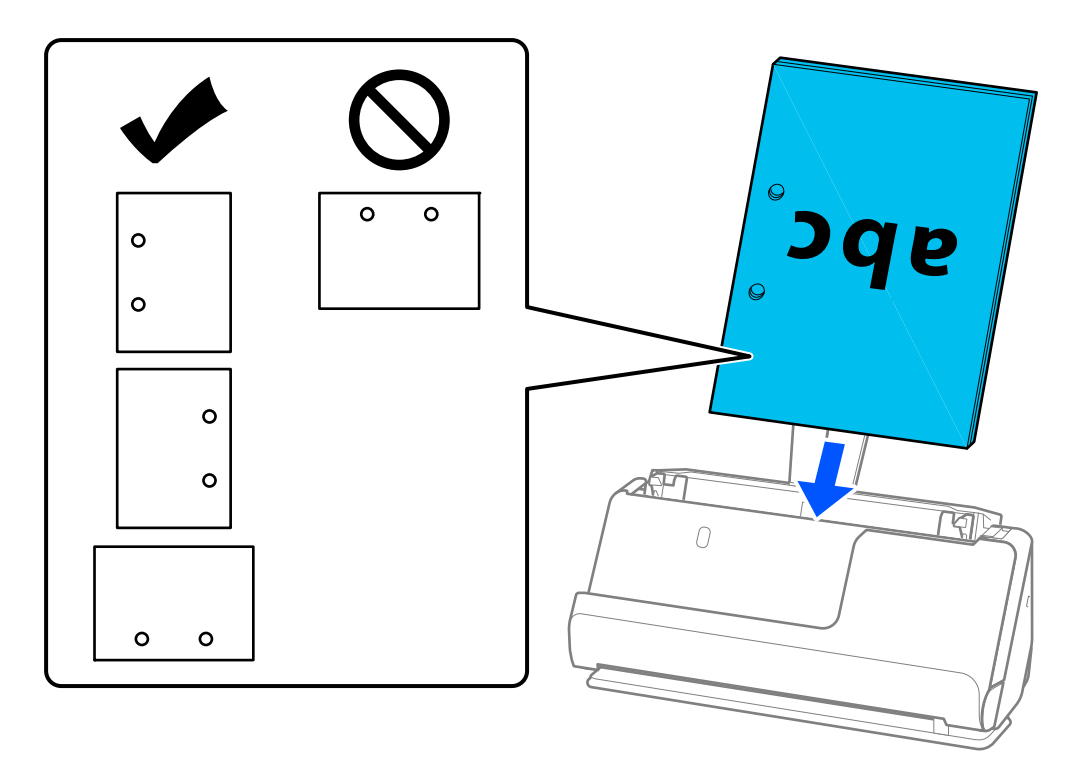

❏ Laadige kokku volditud originaalid nii, et sisevolt oleks skanneri ees ja ADF-i poolel. Laadida saab kuni 10 lehte. Tugeva murdejoonega originaale ei pruugi olla võimalik õigesti sööta. Siluge selliseid originaale enne laadimist nii, et voldi kõrgus oleks 5 mm või vähem.

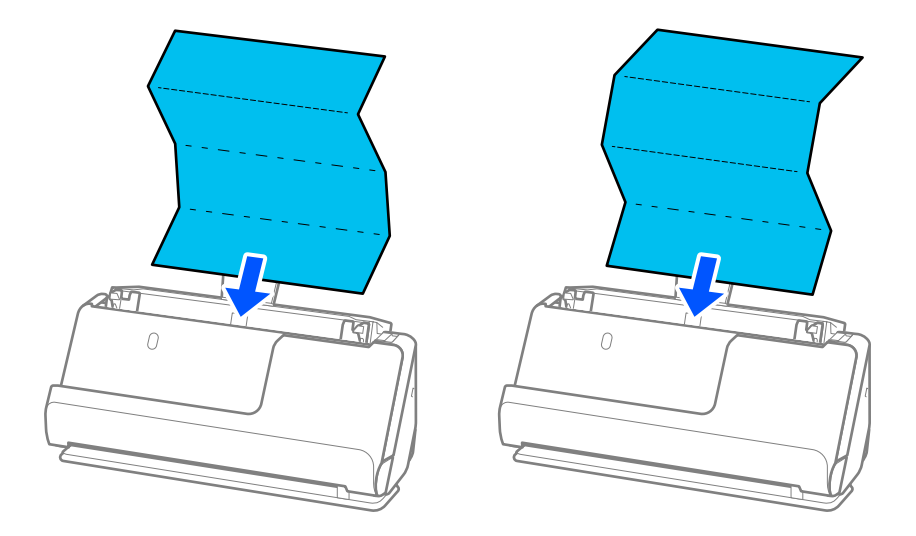

❏ Kui skannite sertifikaate ja muid pakse originaale (originaalid kaaluga 127 g/m² või rohkem), lülitage skanner otsetee asendisse ja laadige korraga ainult üks originaal.

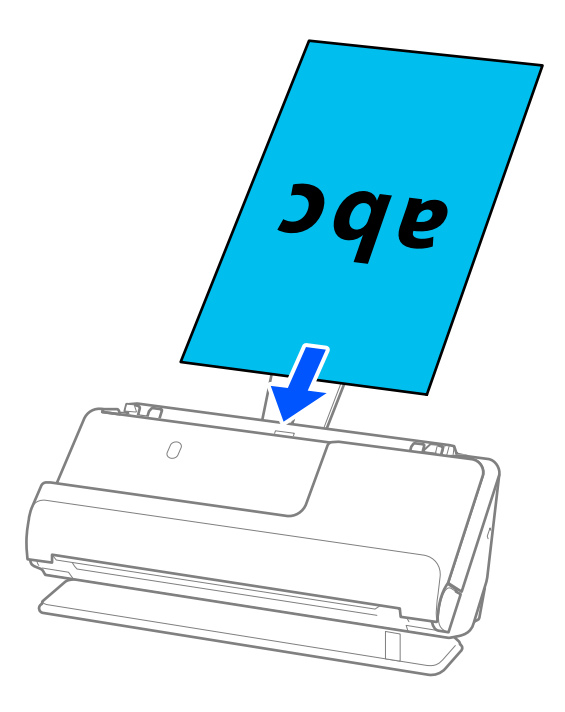

Skanneri asendit saate kontrollida skanneri asendilambi järgi ( $\mathcal{U}$ ). Kui skanneri asendilamp põleb, on skanner otsetee asendis. Kui skanneri asendilamp ei põle (vertikaaltee asend), tõmmake skanneri tahapoole kallutamiseks tagumist hooba.

Kui skannite otsetee asendis, veenduge, et skanneri ees oleks piisavalt ruumi väljutatud originaalide jaoks.

Kui väljutatud originaalid lähevad vastu skanneri all olevat lauapinda ja see mõjutab skannitud kujutist, liigutage skanner lauaservale, et väljutatud originaalid kukuksid välja, kust saate need kohe kinni püüda.

8. Kohandage äärejuhikuid, et originaali servade ja äärejuhikute vahele ei jääks tühja ruumi. Vastasel korral võidakse originaal viltuselt sööta.

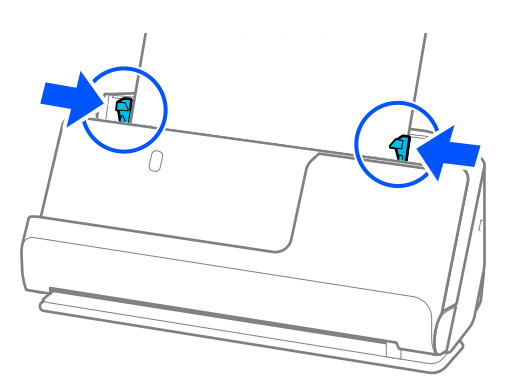

#### <span id="page-51-0"></span>*Märkus.*

- ❏ Kui dokument ulatub üle sisendaluse pikenduse, toetage dokumenti ühe käega, et see ADF-ist välja ei kukuks. Lisaks toetage originaali skannides selle mõlemat otsa oma kätega, et see kaldu ei läheks.
- ❏ Kui skannite õhukesel paberil originaale, nagu flaierid või kviitungid, või skannite originaale, mis kipuvad pärast skannimist koolduma, soovitame paberväljutustuge pikendada mõlemast kohast.

Vajutage pärast originaali laadimist nuppe (kaks kohta), et paberiväljutustugi üles tõsta.

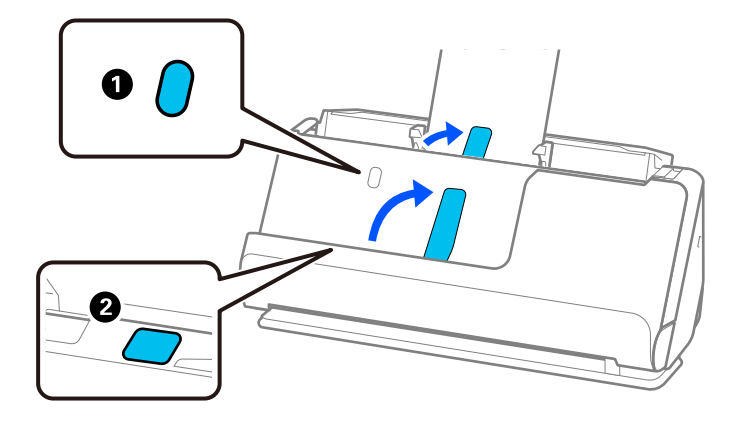

- ❏ Kui skannite originaale, nagu nimekaardid, mis kipuvad pärast skannimist koolduma, soovitame skannida otsetee asendis ja laadida korraga ainult ühe originaali.
- ❏ Kui katkestate skannimise originaalide paki skannimise ajal, söödetakse teist originaali pisut ADF-i ja skannimine peatatakse seejärel. Avage selle eemaldamiseks skanneri kaas ja laadige seejärel leht uuesti koos esimese lehe ja ülejäänud originaalidega.
- ❏ Olenevalt paberitüübist ja skanneri kasutuskeskkonnast võib originaal pärast skannimist skanneri eest maha kukkuda. Kui nii juhtub, laadige skannerisse ettenähtud arvust väiksem arv originaale.

# **Suureformaadiliste originaalide paigaldamine**

#### *Märkus.*

Veenduge, et skanneri ees oleks piisavalt ruumi väljutatud originaalide jaoks.

1. Veenduge, et skanneri asendilamp  $(\frac{1}{2})$  põleks.

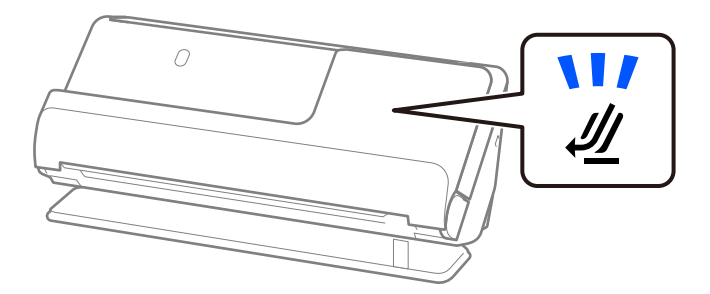

Kui skanneri asendilamp ( $\mathcal W$ ) ei põle, tõmmake skanneri tahapoole kallutamiseks skanneri asendivalitsat.

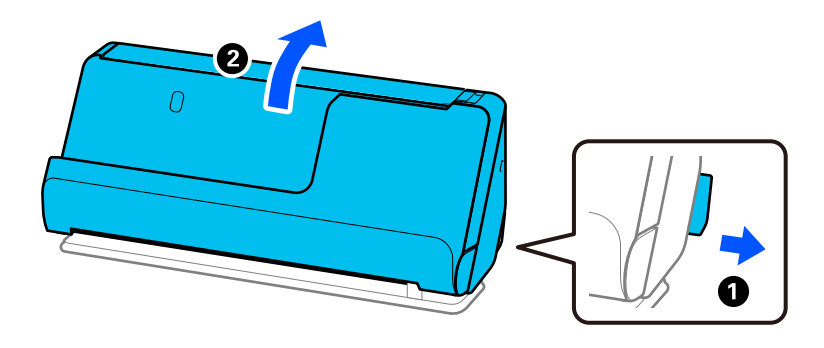

2. Avage sisendalus.

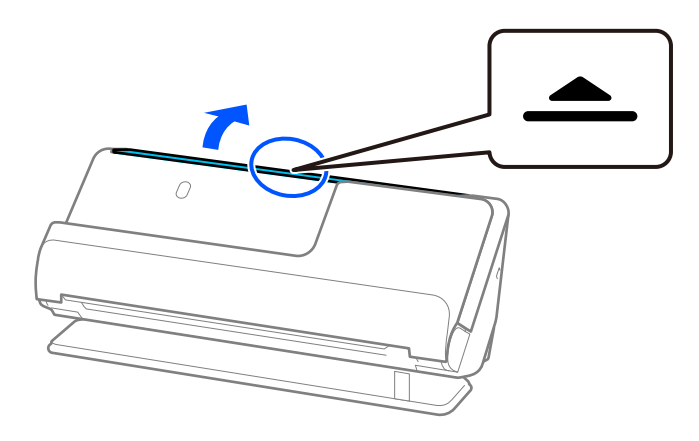

3. Tõstke sisendaluse pikendus üles.

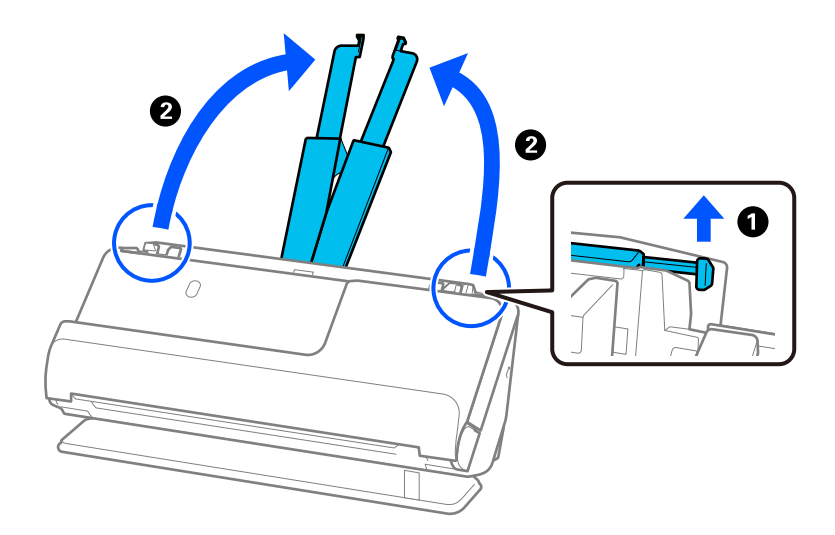

4. Seadke äärejuhikud sisendaluse servadele.

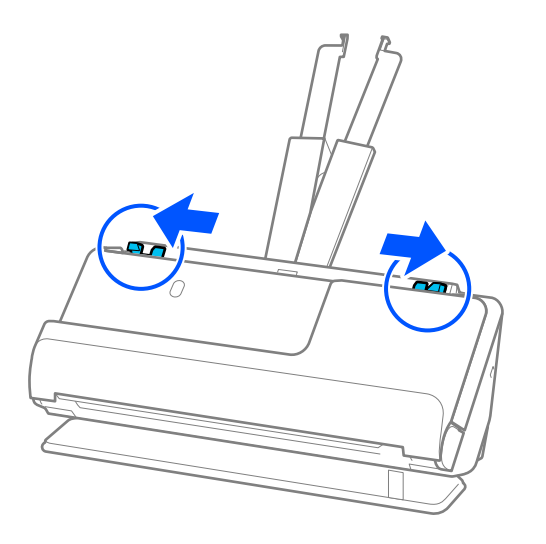

5. Murdke originaal kokku, nii et skannitav pool oleks väljaspool. Paigaldage originaal nii, et selle külg 2 oleks suunatud tarviku Paberkandja joonisega külje poole, mis on juhtservas.

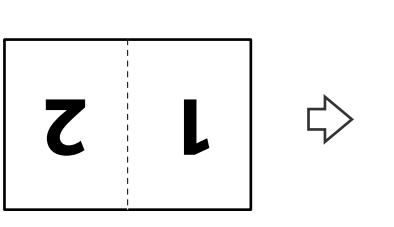

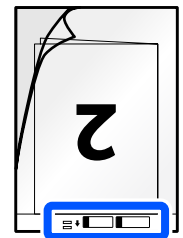

6. Pöörake Paberkandja ümber.

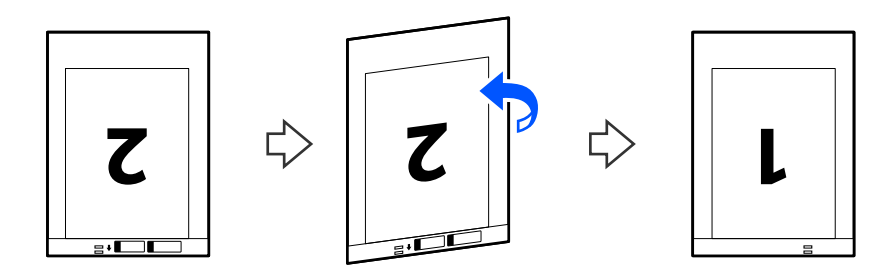

7. Laadige Paberkandja sisendalusele, nii et selle ülemine serv oleks suunatud ADF-i. Lükake paberit ADF-i, kuni tunnete takistust.

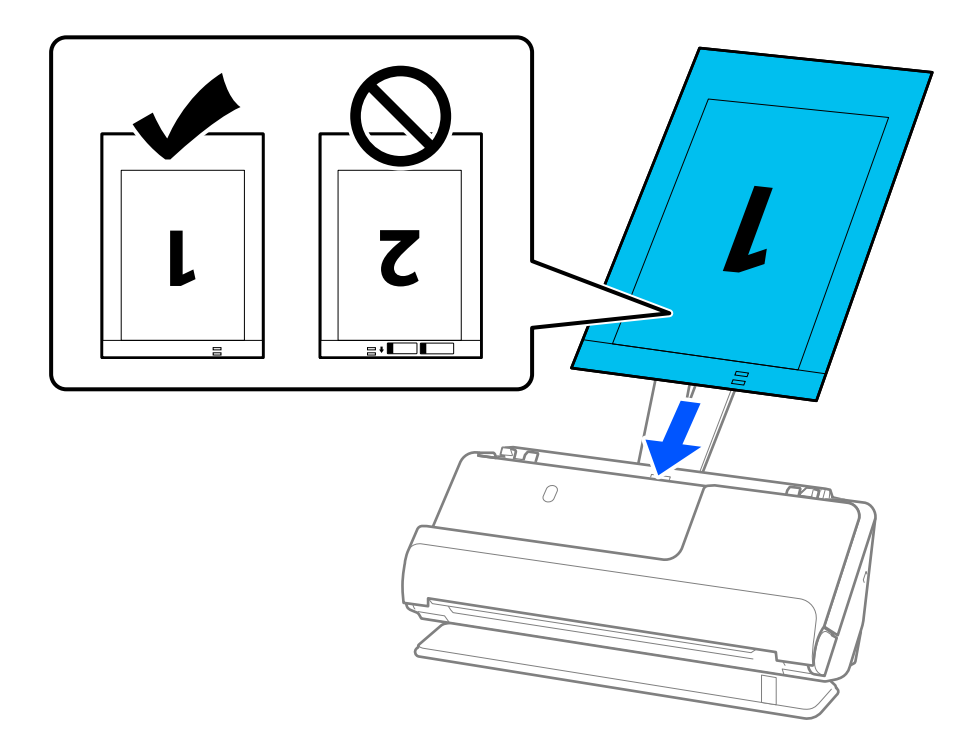

8. Joondage äärejuhikud tarvikuga Paberkandja nii, et nende vahele ei jääks tühja ruumi. Vastasel korral võidakse Paberkandja viltuselt sööta.

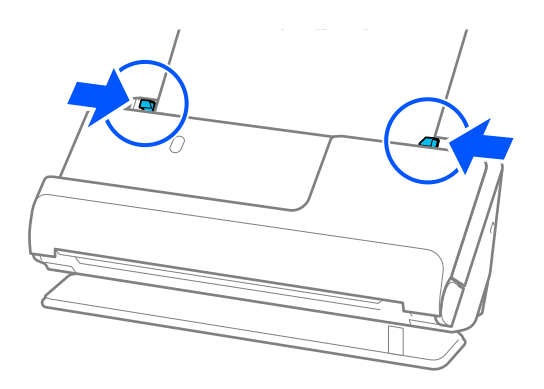

#### <span id="page-55-0"></span>*Märkus.*

- ❏ Ärge kasutage tarvikut Paberkandja, kui see on kriimuline või kui tarvikutikut Paberkandja on skannitud enam kui 3000 korda.
- ❏ Mõlema formaadi skannimiseks ning nende kokku liitmiseks valige rakenduses Epson Scan 2 sobiv säte.

Kui kasutate rakendust Epson ScanSmart, klõpsake akna Epson Scan 2 avamiseks nuppu *Sätted* > vahekaart *Skanneri sätted* > *Skannimise sätted*.

Valige *Kahepoolne* suvandis *Skaneerimisviis* ja *Vasakul & paremal* suvandis *Brošüürpildid* rakenduse Epson Scan 2 aknas. Üksikasjad leiate rakenduse Epson Scan 2 spikrist.

- ❏ Kui skannite tarvikuga Paberkandja, määrake *Automaatne tuvastus* rakenduses Epson Scan 2 suvandi *Dokumendi formaat* sätteks, et skannida kujutis automaatselt, määrates *Paber viltu* suvandi *Paranda viltune dokument* sätteks.
- ❏ Originaali juhtserv tuleb paigutada tarviku Paberkandja ühendusossa, kui skannite originaali, mille pikkus on ligikaudu 297 mm (11,7 tolli). Vastasel juhul võib skannitud pildi pikkus olla soovitust pikem, sest skanner skannib tarviku Paberkandja lõpuni, kui valite Epson Scan 2 aknas suvandi *Dokumendi formaat* sätteks *Automaatne tuvastus*.
- ❏ Kasutage ainult teie skanneri jaoks mõeldud tarvikut Paberkandja. Skanner tuvastab tarviku Paberkandja automaatselt kahe väikese nelinurkse augu järgi esiservas. Hoidke tarviku Paberkandja auke puhtana ja katmata.

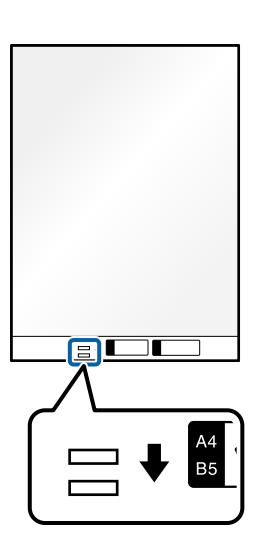

#### **Seotud teave**

& ["Tarviku Paberkandja koodid" lk 33](#page-32-0)

# **Pika paberi seadmesse asetamine**

#### *Märkus.*

Veenduge, et skanneri ees oleks piisavalt ruumi väljutatud originaalide jaoks.

1. Veenduge, et skanneri asendilamp $(\mathscr{U})$  põleks.

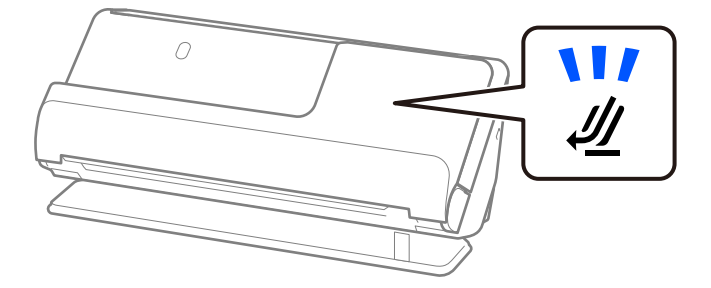

Kui skanneri asendilamp ( $\mathcal W$ ) ei põle, tõmmake skanneri tahapoole kallutamiseks skanneri asendivalitsat.

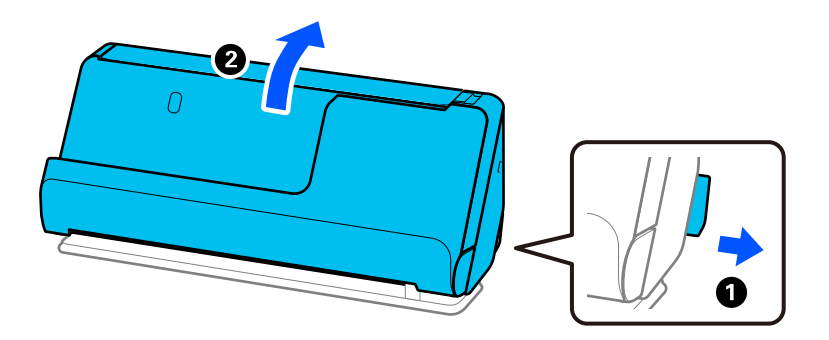

2. Avage sisendalus.

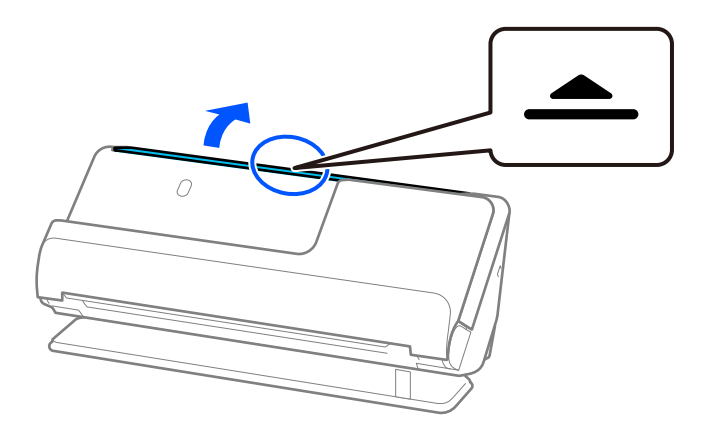

3. Tõstke sisendaluse pikendus üles.

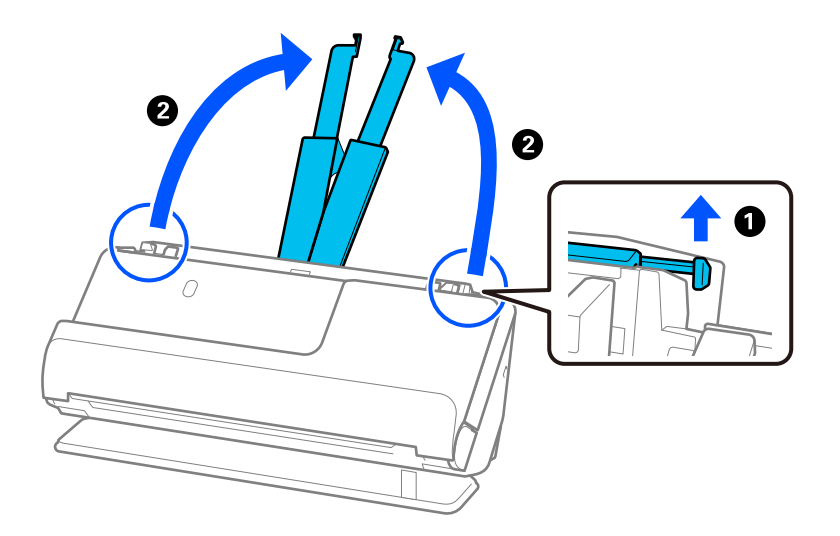

4. Seadke äärejuhikud sisendaluse servadele.

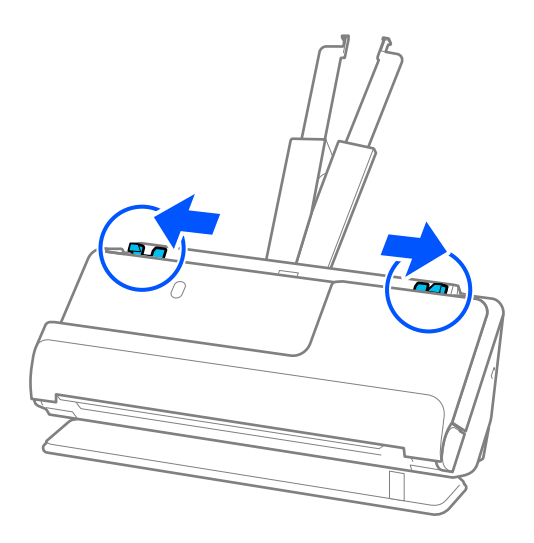

5. Laadige originaal sirgelt sisendalusele, esikülg ülespoole ja ülemine serv ADF-i suunas. Lükake paberit ADF-i, kuni tunnete takistust.

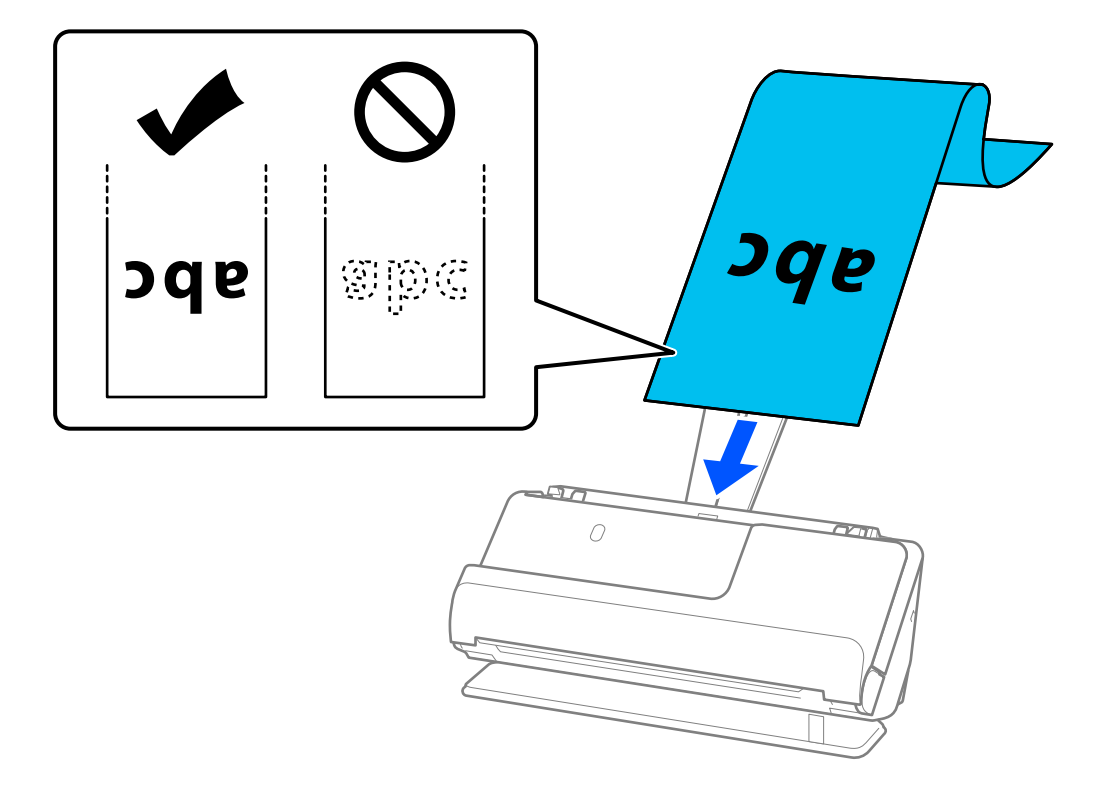

Toetage pikka paberit laadides sisestuspoolelt, et see ADF-ist välja ei kukuks, ja väljastuspoolelt, et väljutatud paber ei jääks kinni ega kukuks väljastussalvest välja.

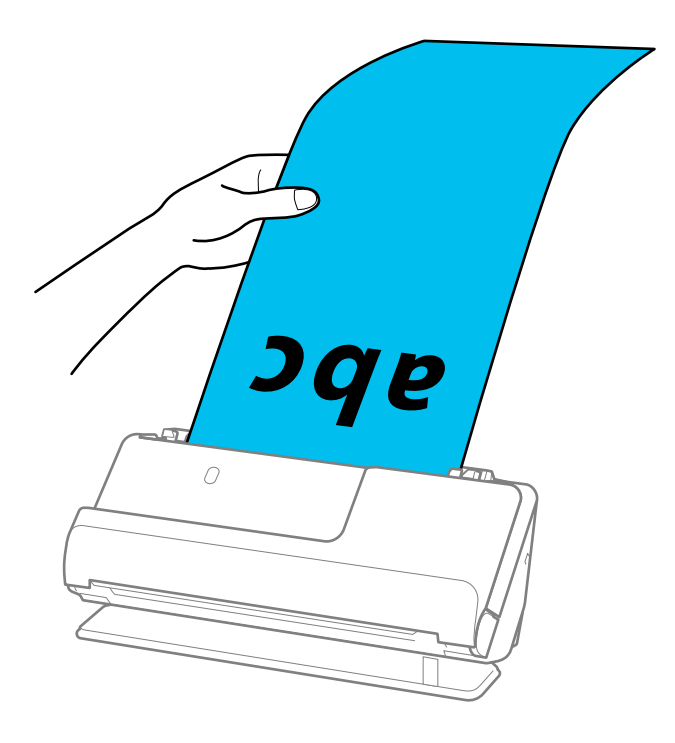

<span id="page-59-0"></span>6. Kohandage äärejuhikuid, et originaali servade ja äärejuhikute vahele ei jääks tühja ruumi. Kui sinna jääb tühimik, võidakse originaal sööta viltuselt.

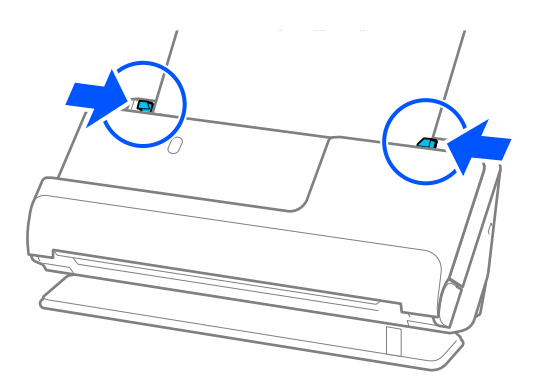

#### *Märkus.*

❏ Lisaks toetage pikka paberit skannides originaali mõlemat otsa kätega, et see kaldu ei läheks.

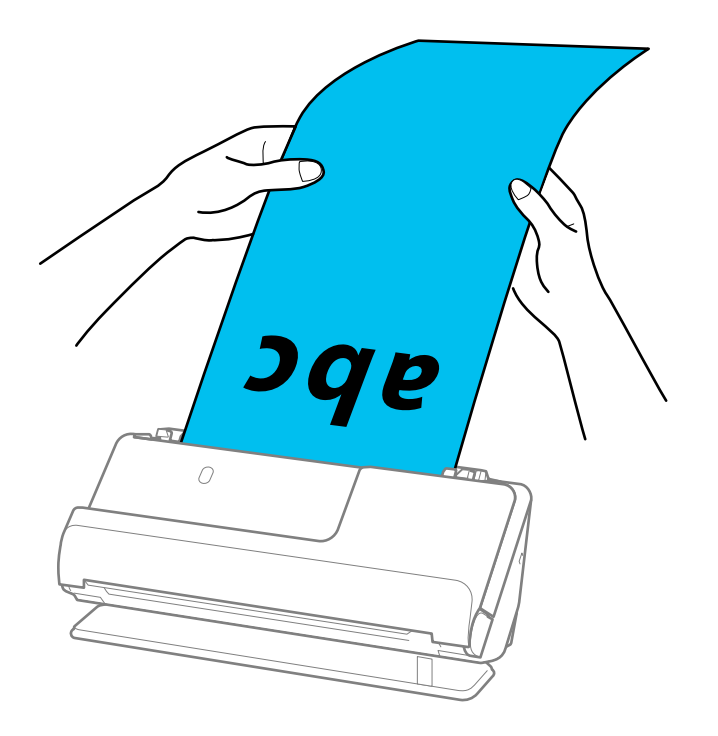

- ❏ Pikka paberit saate skannida järgmiste eraldusvõimetega.
	- · Kuni 393,7 mm: 600 dpi või vähem
	- · 393,7 mm kuni 3048 mm: 300 dpi või vähem
- ❏ Paberiformaat tuleb määrata rakenduses Epson Scan 2.
	- Kui kasutate rakendust Epson ScanSmart, saate avada rakenduse Epson Scan 2, klõpsates nuppu *Sätted* vahekaart > *Skanneri sätted* > *Skannimise sätted*.

Avage vahekaart *Põhiseaded* rakenduses Epson Scan 2, valige *Auto. tuvas. (p. paber)* suvandi *Dokumendi formaat* sätteks.

# **Plastkaartide panemine seadmesse**

#### *Märkus.*

Veenduge, et skanneri ees oleks piisavalt ruumi väljutatud originaalide jaoks.

1. Veenduge, et skanneri asendilamp  $(\mathcal{U})$  põleks.

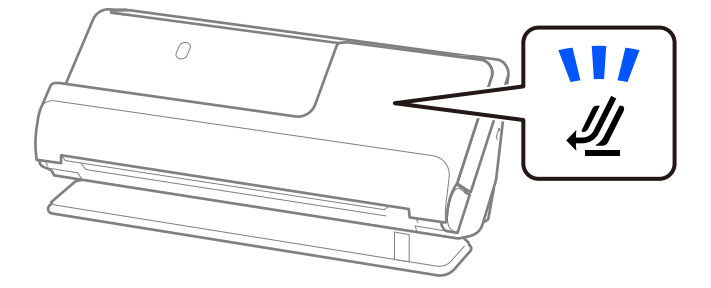

Kui skanneri asendilamp ( $\mathcal W$ ) ei põle, tõmmake skanneri tahapoole kallutamiseks skanneri asendivalitsat.

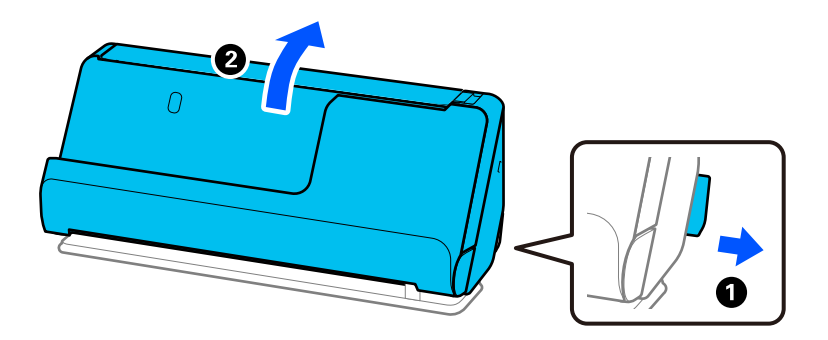

2. Avage sisendalus.

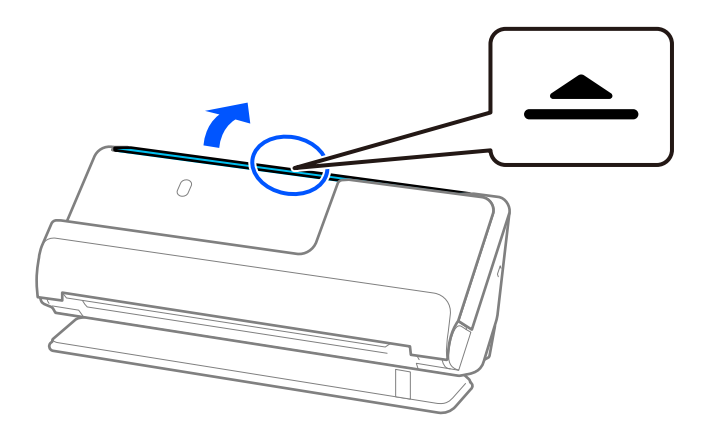

3. Tõstke sisendaluse pikendus üles.

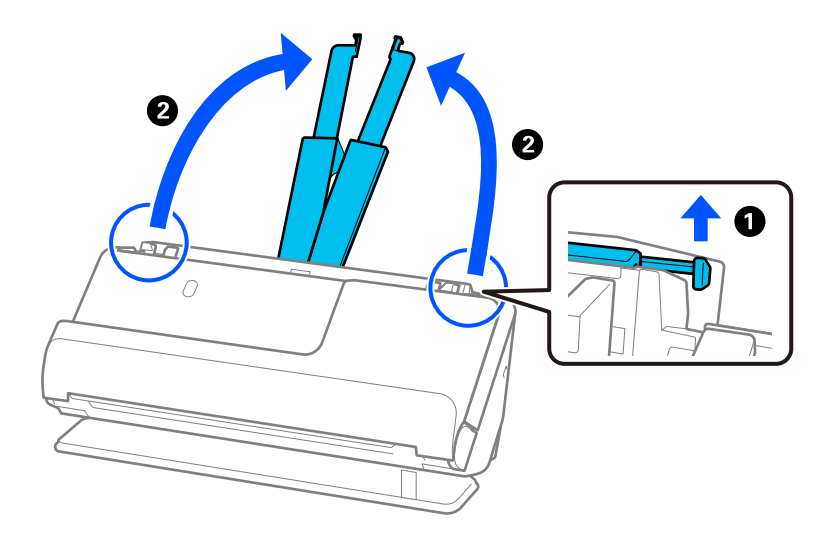

4. Seadke äärejuhikud sisendaluse servadele.

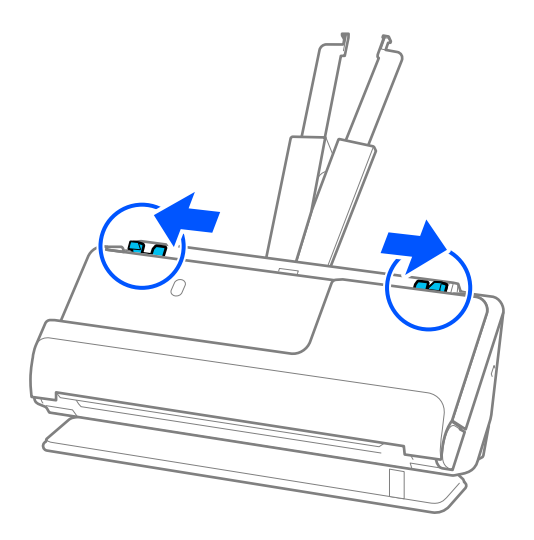

5. Laadige plastkaardid skannitav külg ülespoole ja ülaserv ADF-i poole. Lükake paberit ADF-i, kuni tunnete takistust.

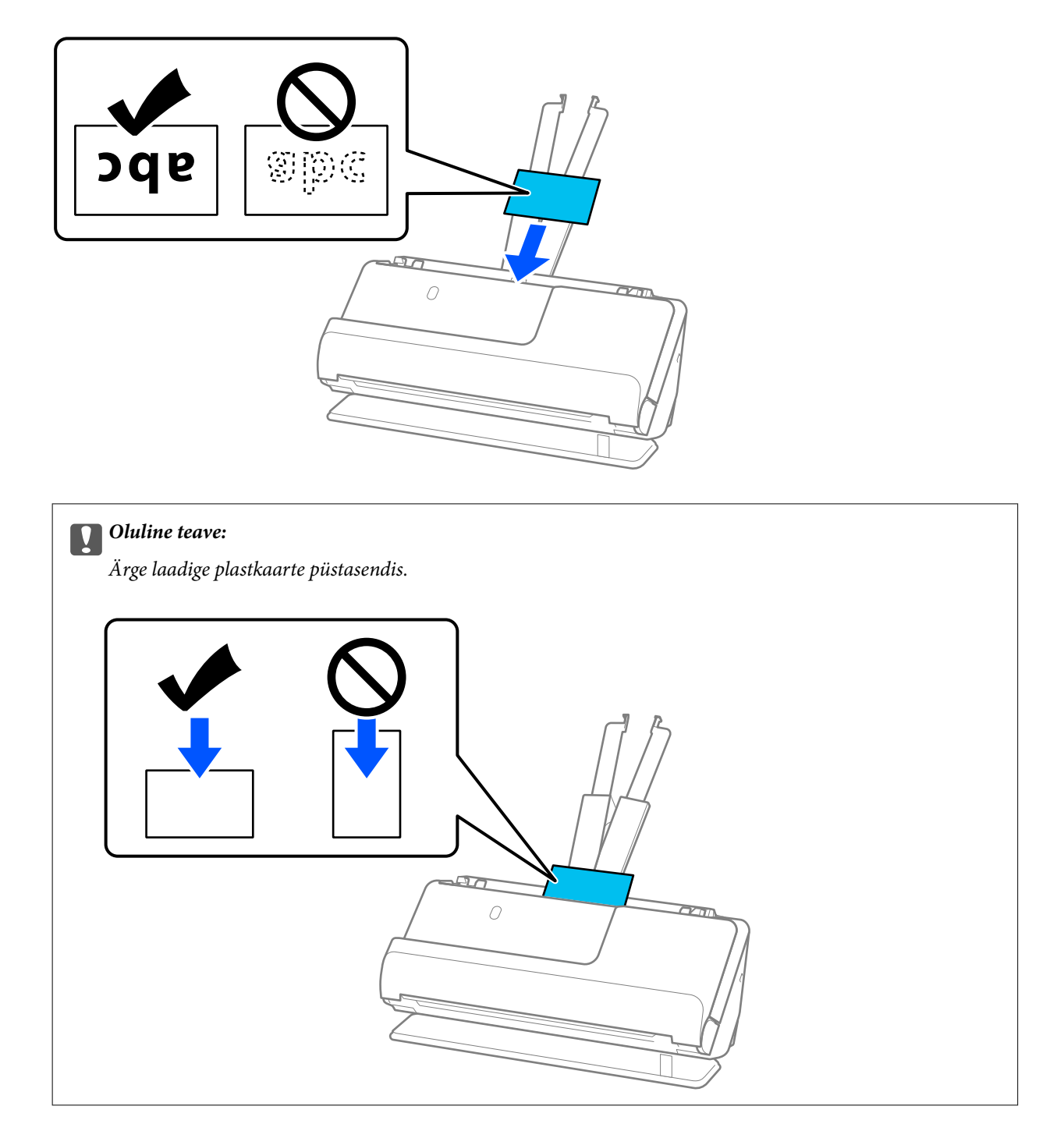

<span id="page-63-0"></span>6. Kohandage äärejuhikuid, et kaartide servade ja äärejuhikute vahele ei jääks tühja ruumi. Vastasel korral võidakse originaal viltuselt sööta.

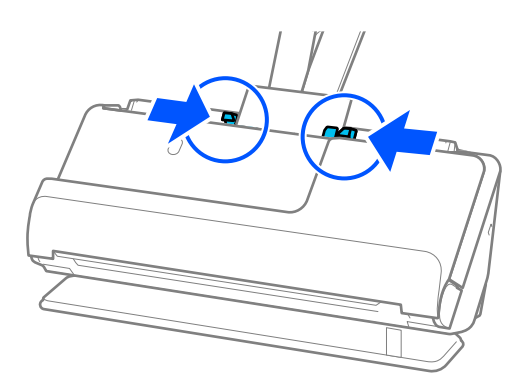

#### *Märkus.*

Plastkaartide skannimiseks valige aknas Epson Scan 2 vastavad sätted.

Kui kasutate rakendust Epson ScanSmart, saate avada rakenduse Epson Scan 2, klõpsates nuppu *Sätted* vahekaart > *Skanneri sätted* > *Skannimise sätted*.

Avage vahekaart *Põhiseaded* rakenduses Epson Scan 2, valige *Plastikkaart* suvandi *Dokumendi formaat* sätteks või valige *Väljas* suvandi *Tuvasta topeltsöötmine* sätteks. Üksikasjad leiate rakenduse Epson Scan 2 spikrist.

Kui funktsiooni *Tuvasta topeltsöötmine* pole rakenduses Epson Scan 2 keelatud ja esineb topeltsöötmise tõrge, eemaldage kaardid ADF-ist ja laadige need uuesti.

#### **Seotud teave**

 $\blacktriangleright$  "Lamineeritud kaartide paigaldamine" lk 64

# **Lamineeritud kaartide paigaldamine**

#### *Märkus.*

Veenduge, et skanneri ees oleks piisavalt ruumi väljutatud originaalide jaoks.

1. Veenduge, et skanneri asendilamp  $(\frac{1}{2})$  põleks.

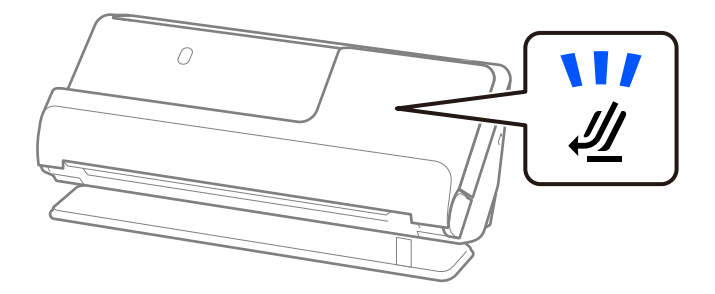

Kui skanneri asendilamp ( $\mathcal W$ ) ei põle, tõmmake skanneri tahapoole kallutamiseks skanneri asendivalitsat.

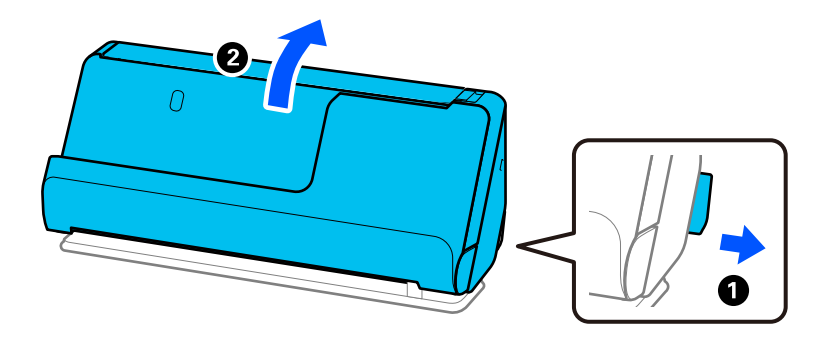

2. Avage sisendalus.

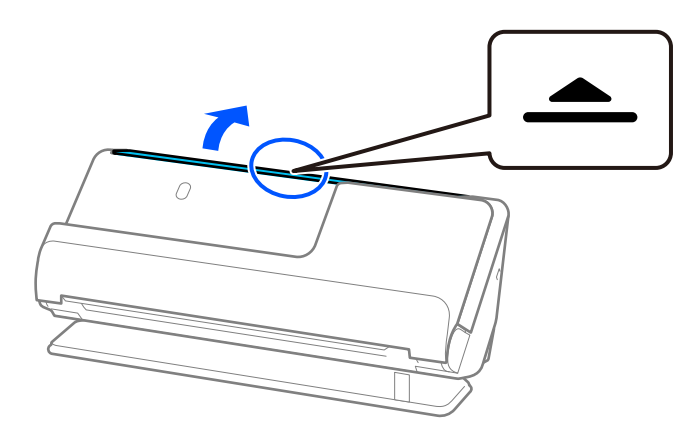

3. Tõstke sisendaluse pikendus üles.

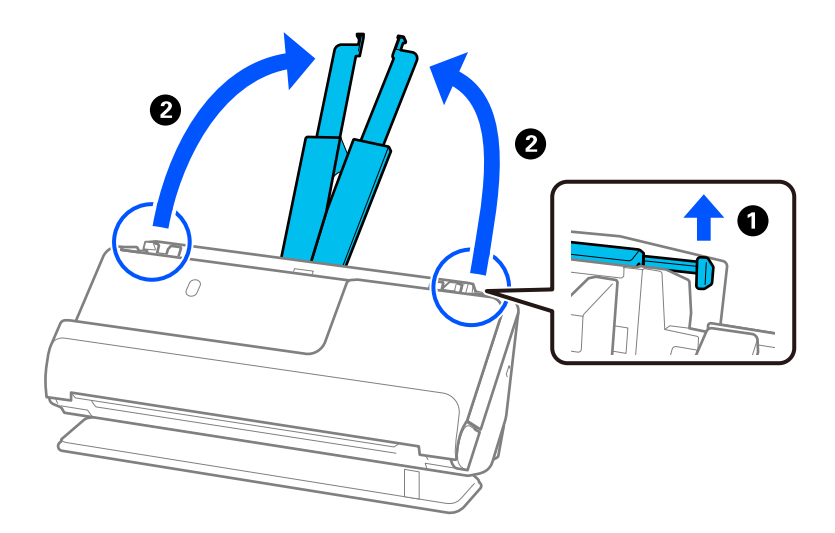

4. Seadke äärejuhikud sisendaluse servadele.

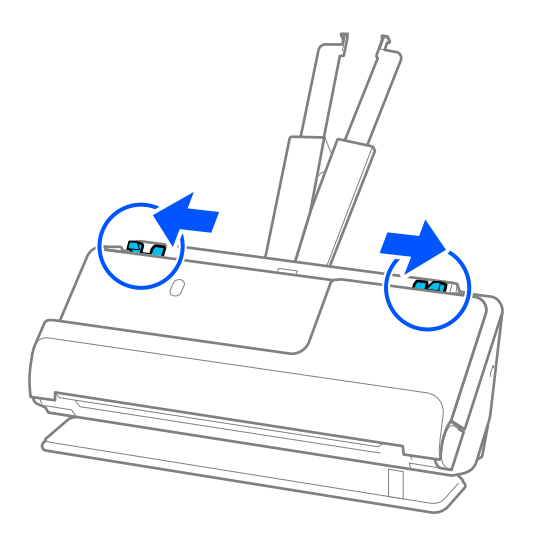

5. Laadige plastkaardid skannitav külg ülespoole ja ülaserv ADF-i poole. Lükake paberit ADF-i, kuni tunnete takistust.

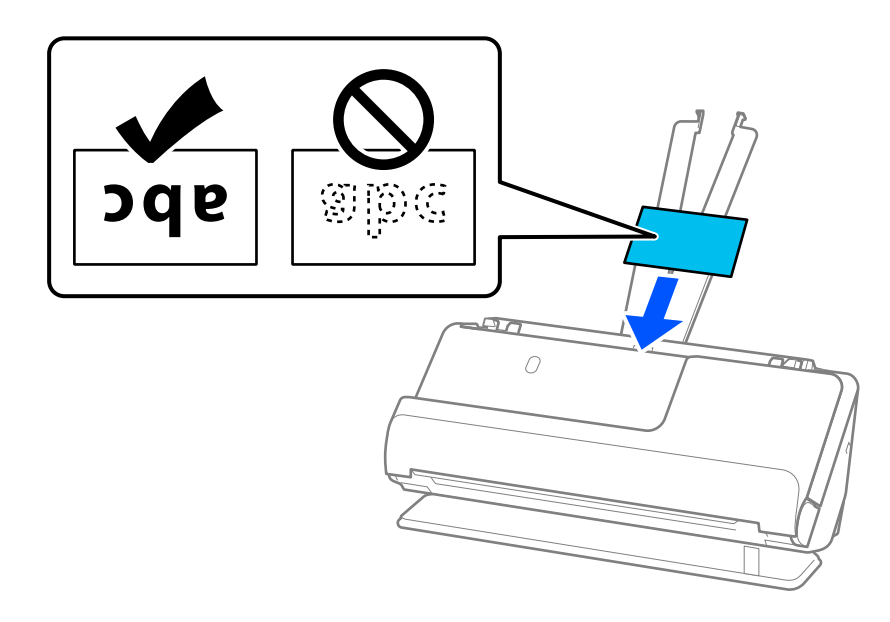

6. Kohandage äärejuhikuid, et kaartide servade ja äärejuhikute vahele ei jääks tühja ruumi. Kui sinna jääb tühimik, võidakse originaal sööta viltuselt.

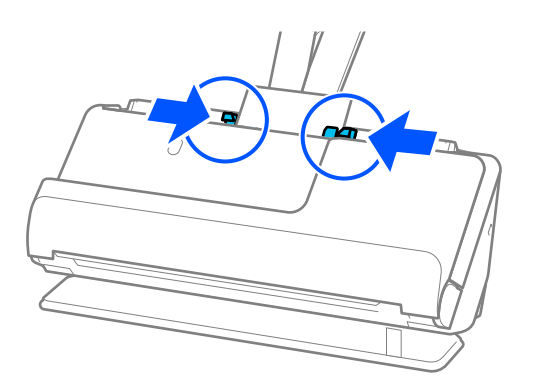

#### <span id="page-66-0"></span>*Märkus.*

Lamineeritud kaartide skannimiseks valige aknas Epson Scan 2 vastavad sätted.

Kui kasutate rakendust Epson ScanSmart, klõpsake akna Epson Scan 2 avamiseks nuppu *Sätted* > vahekaart *Skanneri sätted* > *Skannimise sätted*.

- ❏ Formaadi automaatse tuvastamise täpsuse suurendamiseks valige vahekaart *Põhiseaded* > *Dokumendi formaat* > *Seaded* > *Skanni lamineeritud kaarti*. Üksikasjad leiate rakenduse Epson Scan 2 spikrist.
- ❏ Valige vahekaart *Põhiseaded* > *Tuvasta topeltsöötmine* > *Väljas*. Üksikasjad leiate rakenduse Epson Scan 2 spikrist.

Kui funktsiooni *Tuvasta topeltsöötmine* pole rakenduses Epson Scan 2 keelatud ja esineb topeltsöötmise tõrge, eemaldage kaardid ADF-ist ja laadige need uuesti.

# **Passi paigaldamine**

#### *Märkus.*

Veenduge, et skanneri ees oleks piisavalt ruumi väljutatud originaalide jaoks.

1. Veenduge, et skanneri asendilamp  $(\mathscr{U})$  põleks.

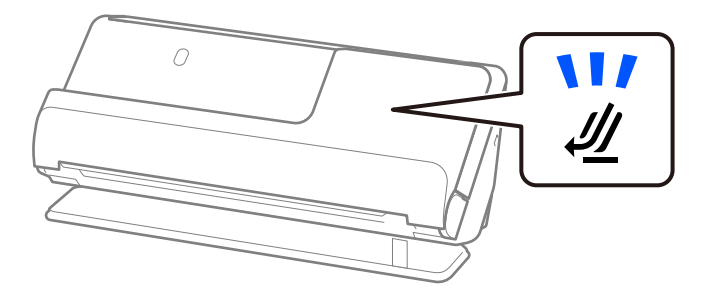

Kui skanneri asendilamp ( $\mathcal{U}$ ) ei põle, tõmmake skanneri tahapoole kallutamiseks skanneri asendivalitsat.

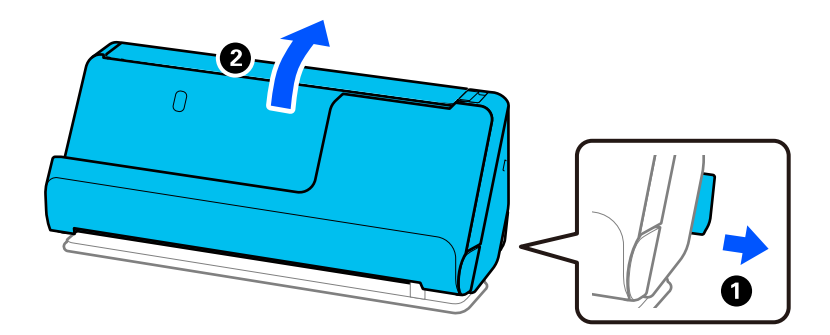

2. Avage sisendalus.

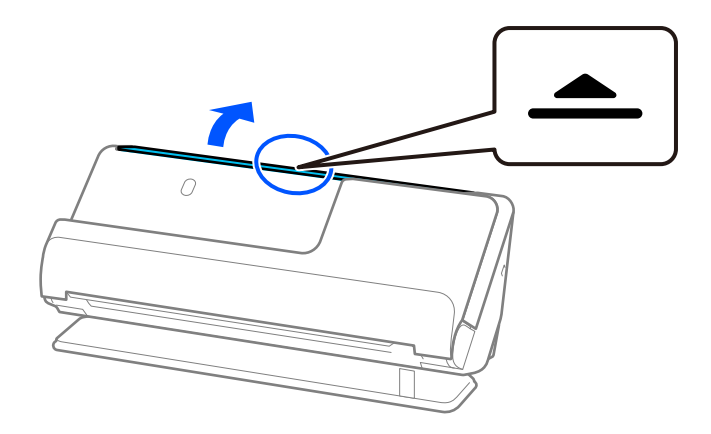

3. Tõstke sisendaluse pikendus üles.

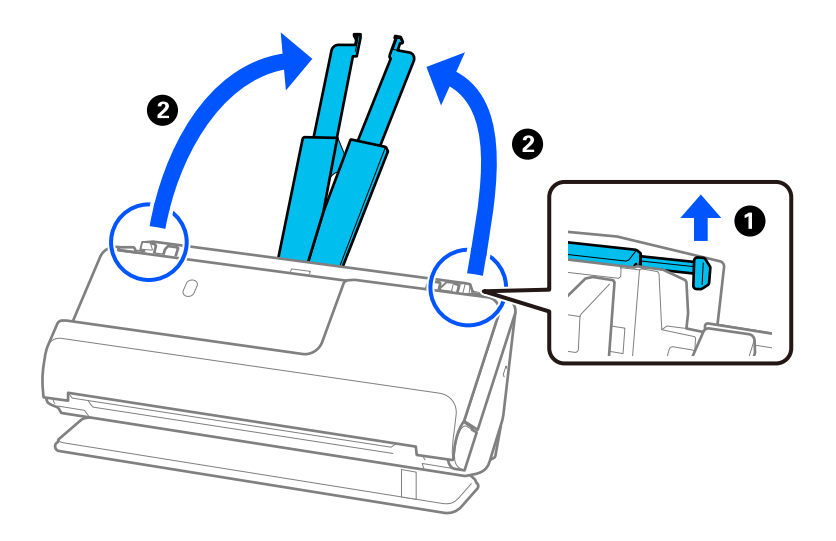

4. Seadke äärejuhikud sisendaluse servadele.

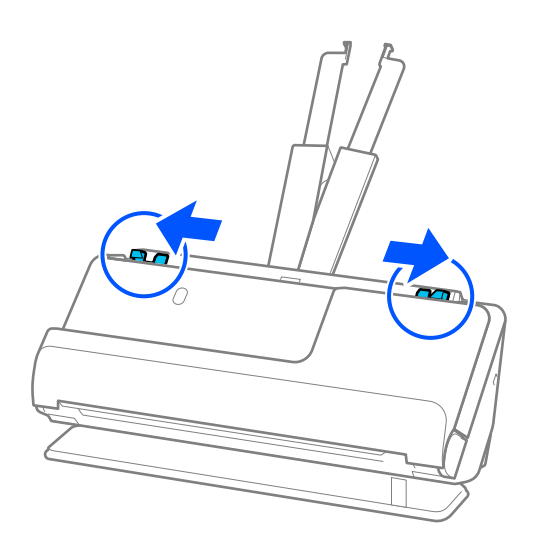

5. Pange pass tarvikusse Passikandeleht.

Pange pass tarvikusse Passikandeleht skannitav külg üleval pool ja passi paksem külg juhtserva vastas.

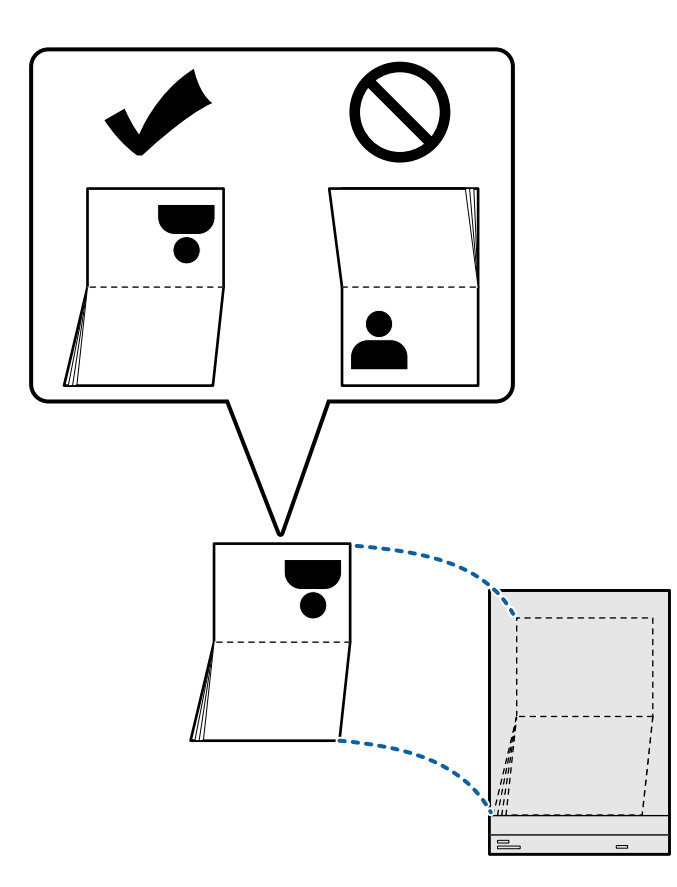

6. Paigaldage Passikandeleht nii, et skannitav külg oleks ülespoole suunatud ja juhtserv oleks suunatud ADF-i poole.

Lükake paberit ADF-i, kuni tunnete takistust.

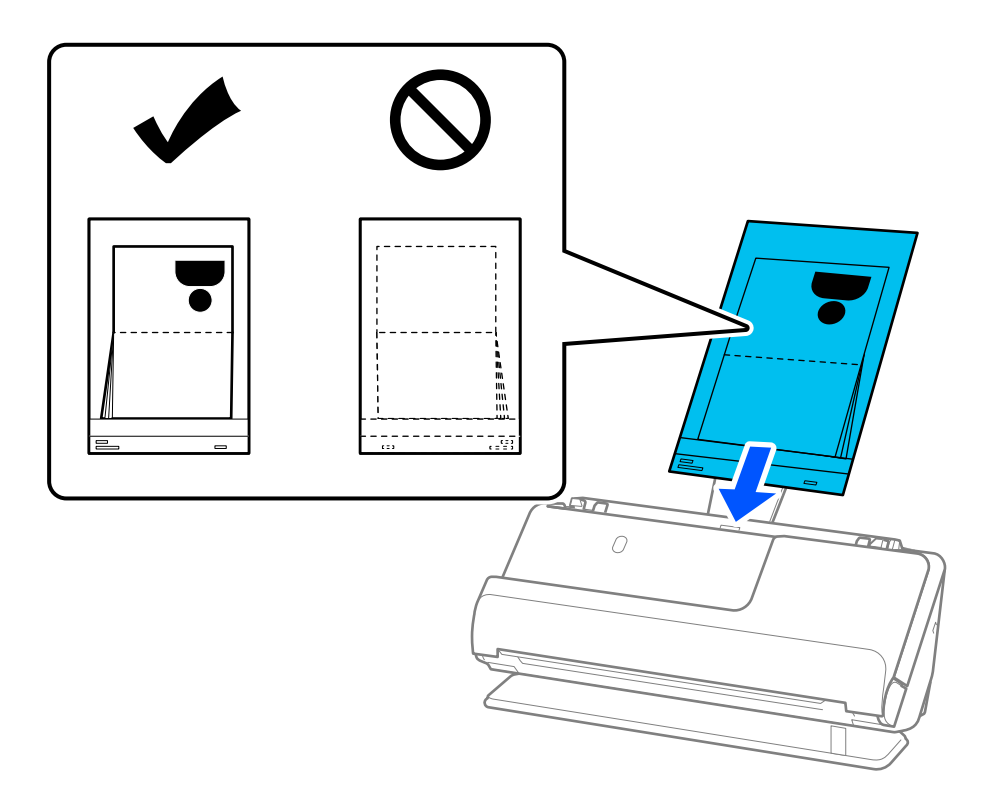

7. Joondage äärejuhikud tarvikuga Passikandeleht nii, et nende vahele ei jääks tühja ruumi. Vastasel korral võidakse Passikandeleht viltuselt sööta.

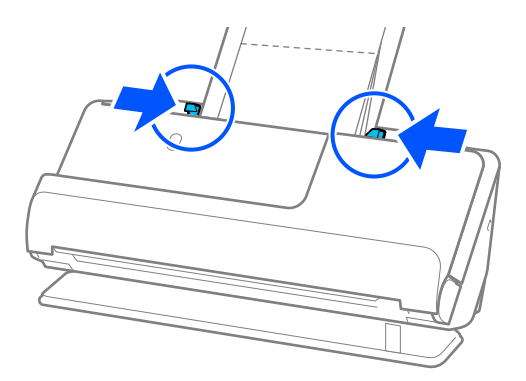

#### *Märkus.*

❏ Kui söödate passi kandekilet, toetage selle ülaosa käega, et see ADF-ist välja ei kukuks.

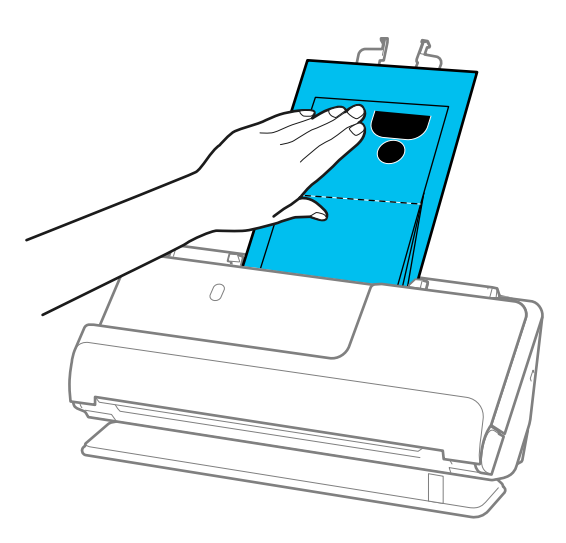

- ❏ Kui väljutatud originaalid lähevad vastu skanneri all olevat lauapinda ja see mõjutab skannitud kujutist, liigutage skanner lauaservale, et väljutatud originaalid kukuksid välja, kust saate need kohe kinni püüda.
- ❏ Kui skannite tarvikuga Passikandeleht, määrake vajalikud sätted rakenduses Epson Scan 2.

Kui kasutate rakendust Epson ScanSmart, klõpsake akna Epson Scan 2 avamiseks nuppu *Sätted* > vahekaart *Skanneri sätted* > *Skannimise sätted*.

Kasutage rakenduses Epson Scan 2 funktsiooni *Tuvasta topeltsöötmine* väljalülitamiseks üht järgmistest meetoditest.

- · Valige *Pass* menüüs *Skaneerimise seaded*
- · Määrake vahekaardil *Põhiseaded* suvandi *Tuvasta topeltsöötmine* sätteks *Väljas*

Üksikasjad leiate rakenduse Epson Scan 2 spikrist.

- ❏ Ärge kasutage tarvikut Passikandeleht, kui see on kriimuline või kui tarvikutikut Passikandeleht on skannitud enam kui 3000 korda.
- ❏ Kasutage ainult teie skanneri jaoks mõeldud tarvikut Passikandeleht. Skanner tuvastab tarviku Passikandeleht automaatselt kolme väikese nelinurkse augu järgi selle juhtservas. Hoidke tarviku Passikandeleht auke puhtana ja katmata.

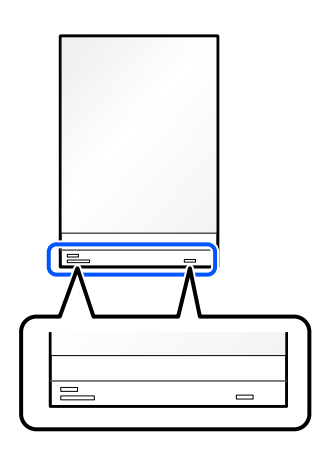

#### **Seotud teave**

& ["Tarviku Paberkandja koodid" lk 33](#page-32-0)

# <span id="page-71-0"></span>**Tähtsate originaalide või fotode paigaldamine**

Kui skannite järgmist tüüpi originaale, kasutage tarvikut Paberkandja.

❏ Suureformaadilised originaalid

["Suureformaadiliste originaalide paigaldamine" lk 52](#page-51-0)

- ❏ Fotod
- ❏ Väärtuslikud originaalid
- ❏ Kortsus originaalid
- ❏ Õrnad originaalid

#### *Märkus.*

Veenduge, et skanneri ees oleks piisavalt ruumi väljutatud originaalide jaoks.

1. Veenduge, et skanneri asendilamp  $(\mathscr{U})$  põleks.

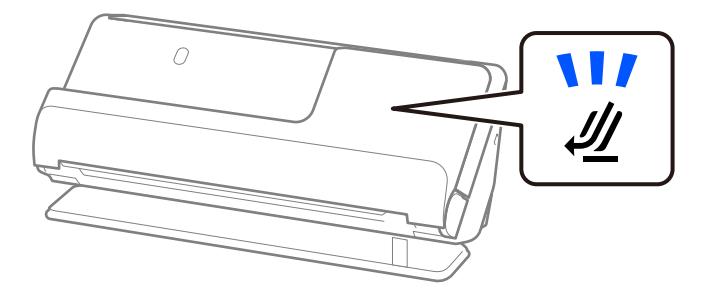

Kui skanneri asendilamp ( $\mathcal W$ ) ei põle, tõmmake skanneri tahapoole kallutamiseks skanneri asendivalitsat.

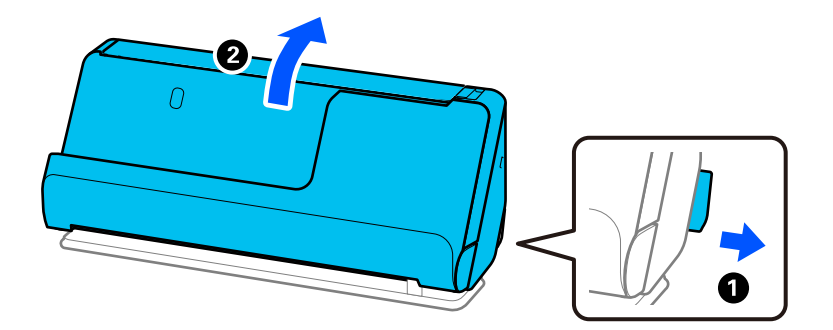

2. Avage sisendalus.

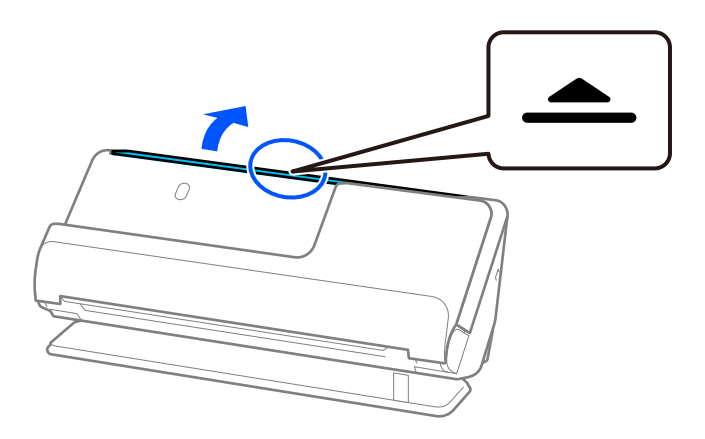
3. Tõstke sisendaluse pikendus üles.

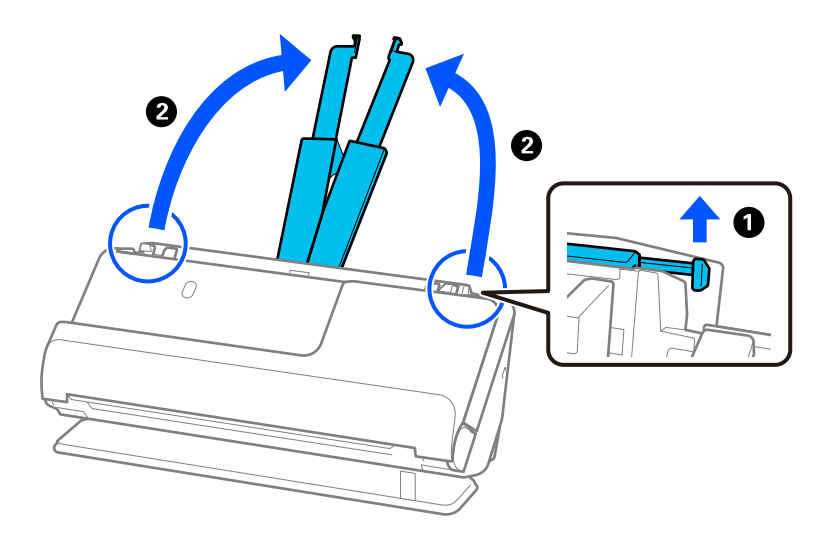

4. Seadke äärejuhikud sisendaluse servadele.

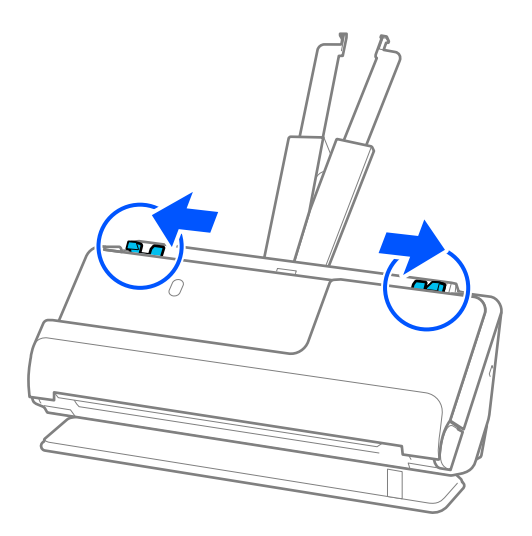

5. Paigaldage originaal tarvikusse Paberkandja.

Paigaldage originaal nii, et selle tagakülg oleks suunatud tarviku Paberkandja joonisega külje poole. ❏ Originaalid

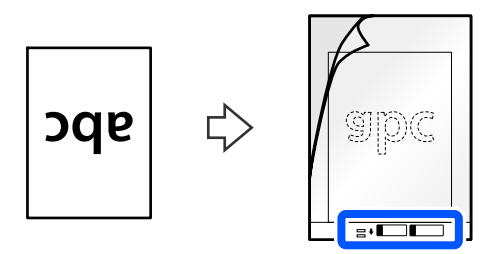

❏ Fotod

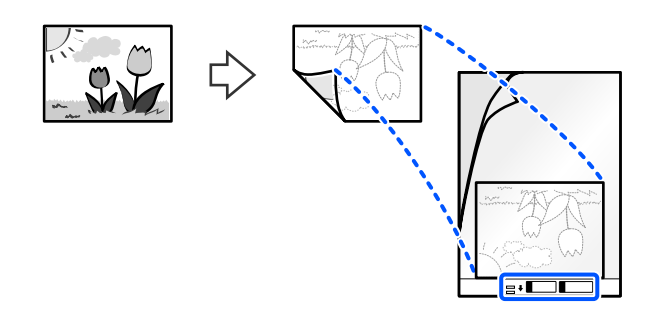

6. Pöörake Paberkandja ümber.

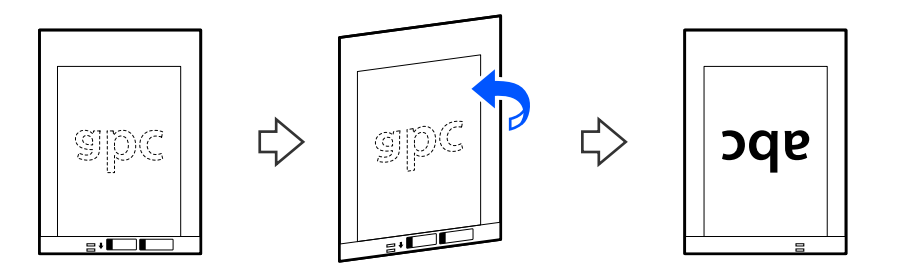

7. Laadige Paberkandja sisendalusele, nii et selle ülemine serv oleks suunatud ADF-i. Lükake paberit ADF-i, kuni tunnete takistust.

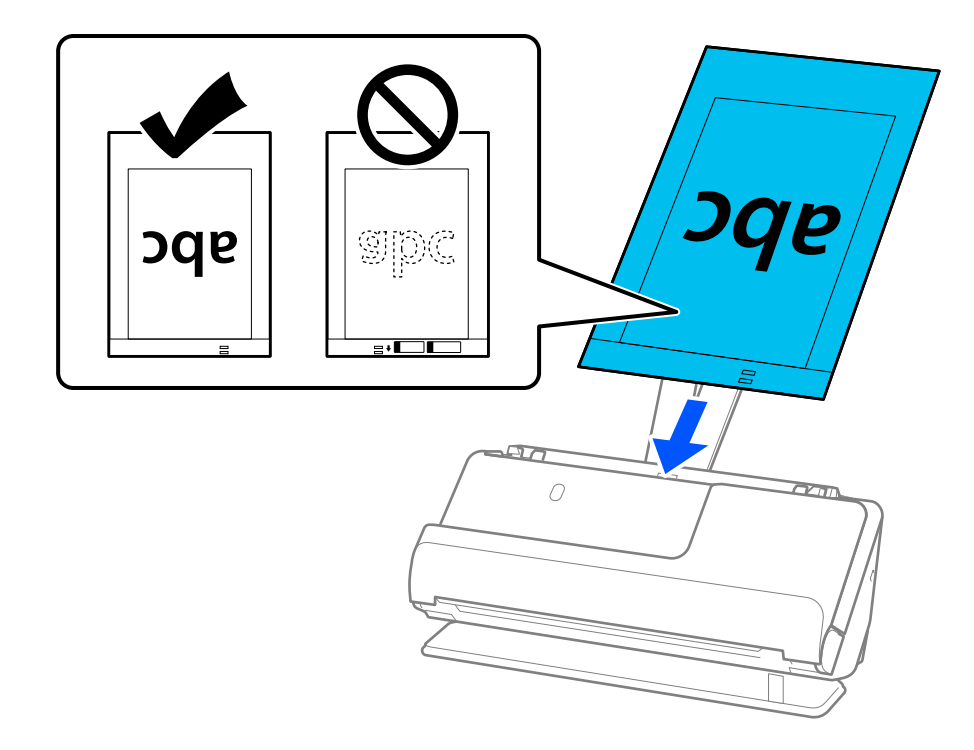

<span id="page-74-0"></span>8. Joondage äärejuhikud tarvikuga Paberkandja nii, et nende vahele ei jääks tühja ruumi. Vastasel korral võidakse Paberkandja viltuselt sööta.

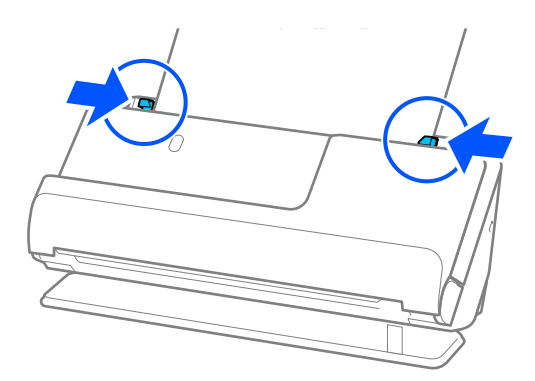

#### *Märkus.*

- ❏ Ärge kasutage tarvikut Paberkandja, kui see on kriimuline või kui tarvikutikut Paberkandja on skannitud enam kui 3000 korda.
- ❏ Kui te ei leia skannitava originaali formaati loendist *Dokumendi formaat* rakenduses Epson Scan 2, siis valige *Automaatne tuvastus*.
- ❏ Kui skannite tarvikuga Paberkandja, valige *Automaatne tuvastus* suvandi *Dokumendi formaat* sätteks, et skannida kujutis automaatselt, kasutades sätet *Paber viltu* suvandi *Paranda viltune dokument* väärtusena.
- ❏ Originaali juhtserv tuleb paigutada tarviku Paberkandja ühendusossa, kui skannite originaali, mille pikkus on ligikaudu 297 mm (11,7 tolli). Vastasel korral võidakse tarvik Paberkandja skannida täies pikkuses, kui *Automaatne tuvastus* on valitud suvandi *Dokumendi formaat* sätteks.
- ❏ Kasutage ainult teie skanneri jaoks mõeldud tarvikut Paberkandja. Skanner tuvastab tarviku Paberkandja automaatselt kahe väikese nelinurkse augu järgi esiservas. Hoolitsege, et augud oleks puhtad ja katmata.

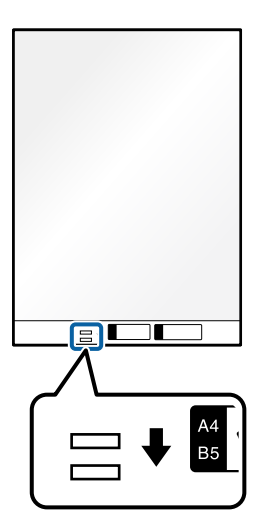

#### **Seotud teave**

& ["Tarviku Paberkandja koodid" lk 33](#page-32-0)

## **Ümbriku paigaldamine**

#### *Märkus.*

Veenduge, et skanneri ees oleks piisavalt ruumi väljutatud originaalide jaoks.

1. Veenduge, et skanneri asendilamp  $(\mathcal{U})$  põleks.

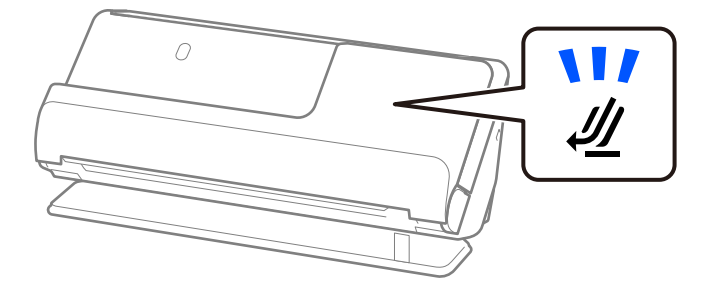

Kui skanneri asendilamp ( $\mathcal W$ ) ei põle, tõmmake skanneri tahapoole kallutamiseks skanneri asendivalitsat.

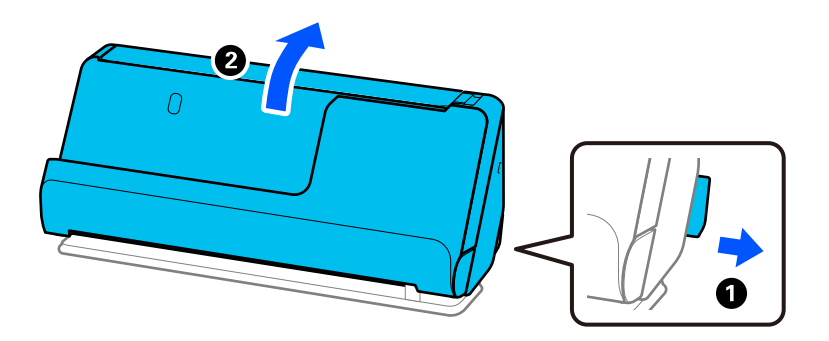

2. Avage sisendalus.

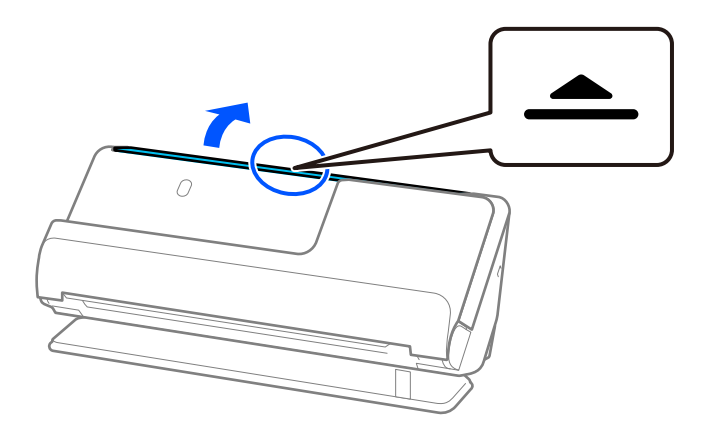

3. Tõstke sisendaluse pikendus üles.

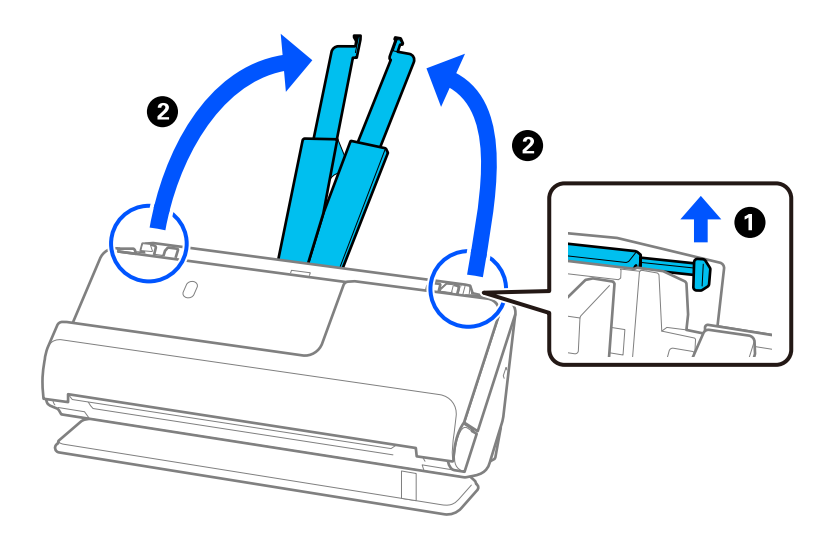

4. Seadke äärejuhikud sisendaluse servadele.

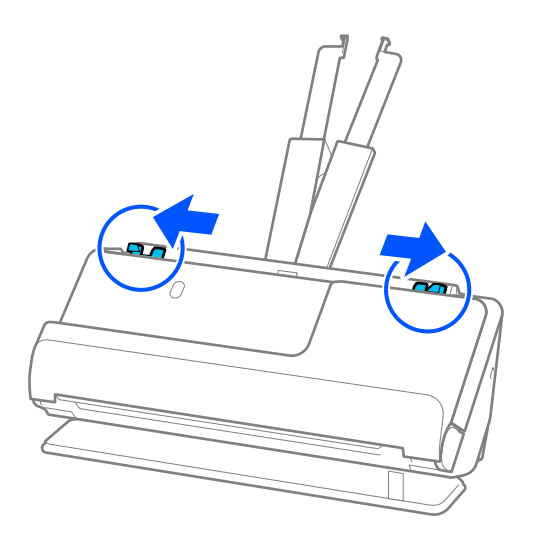

5. Laadige ümbrik püstpaigutuses skannitav külg ülespoole. Ümbrike korral, mille avatud serv (sulgurserv) asub ümbriku lühemal küljel, saate laadida ümbriku nii, et avatud serv (sulgurserv) jääb ülespoole.

Lükake ümbrikku ADF-i, kuni tunnete takistust.

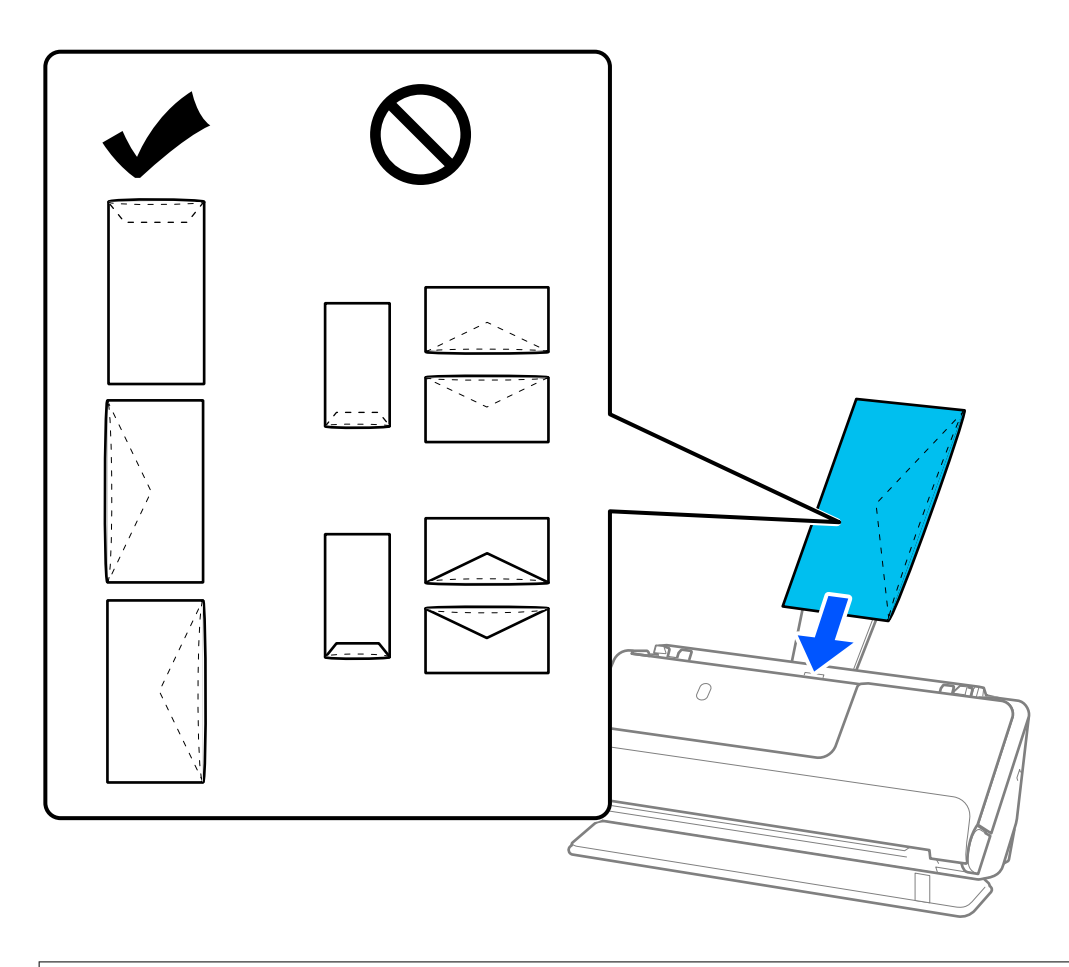

### c*Oluline teave:*

Ärge laadige ümbrikke, millel on kleepuv liim.

### *Märkus.*

- ❏ Ümbrikke, mida pole avamisel kinnitusservast puhtalt lahti lõigatud, ei pruugita õigesti skannida.
- ❏ Ümbrikud, mida pole veel suletud, saab masinasse laadida avatud ja ülespoole vaatava sulgurklapiga.
- 6. Kohandage äärejuhikuid, et ümbriku servade ja äärejuhikute vahele ei jääks tühja ruumi. Vastasel korral võidakse ümbrik viltuselt sööta.

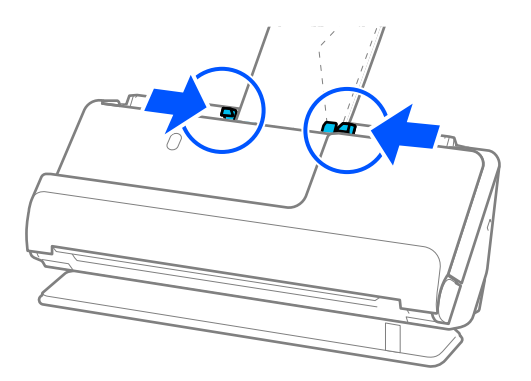

#### <span id="page-78-0"></span>*Märkus.*

- ❏ Soovitame valida rakenduses sobiva pöördenurga või *Automaatne* suvandi *Pööra* sätteks.
- ❏ Kui skannite ümbrikke, määrake vajalikud sätted rakenduses Epson Scan 2.

Kui kasutate rakendust Epson ScanSmart, klõpsake akna Epson Scan 2 avamiseks nuppu *Sätted* > vahekaart *Skanneri sätted* > *Skannimise sätted*.

Valige vahekaart *Põhiseaded* > *Tuvasta topeltsöötmine* > *Väljas*. Üksikasjad leiate rakenduse Epson Scan 2 spikrist.

Kui funktsiooni *Tuvasta topeltsöötmine* pole rakenduses Epson Scan 2 keelatud ja esineb topeltsöötmise tõrge, eemaldage ümbrikud ADF-ist ja laadige need uuesti.

### **Ebakorrapärase kujuga originaalide paigaldamine**

#### *Märkus.*

Veenduge, et skanneri ees oleks piisavalt ruumi väljutatud originaalide jaoks.

1. Veenduge, et skanneri asendilamp  $(\frac{1}{2})$  põleks.

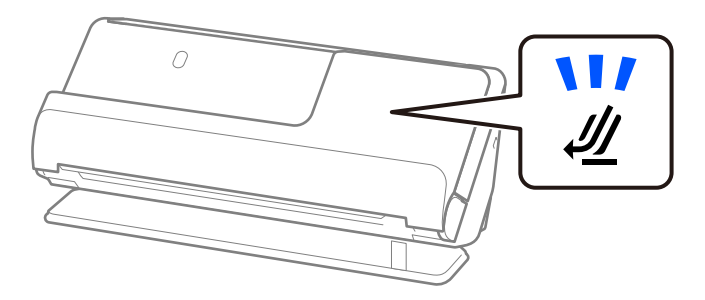

Kui skanneri asendilamp ( $\mathcal{U}$ ) ei põle, tõmmake skanneri tahapoole kallutamiseks skanneri asendivalitsat.

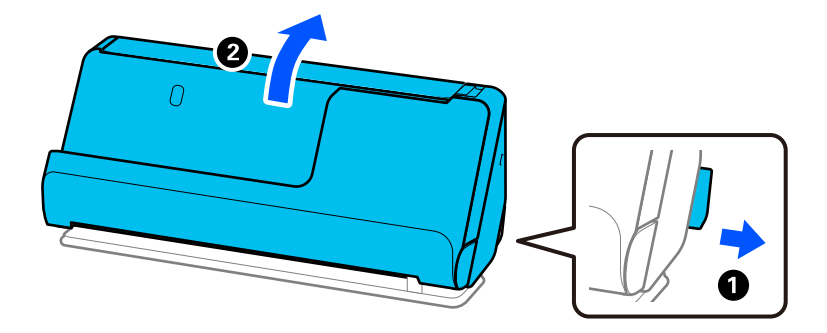

2. Avage sisendalus.

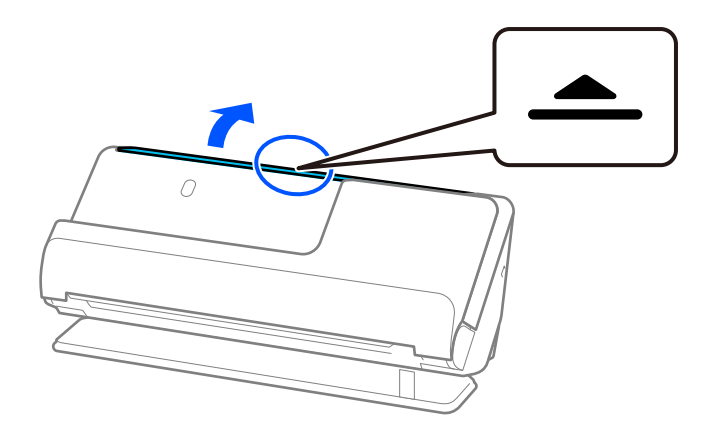

3. Tõstke sisendaluse pikendus üles.

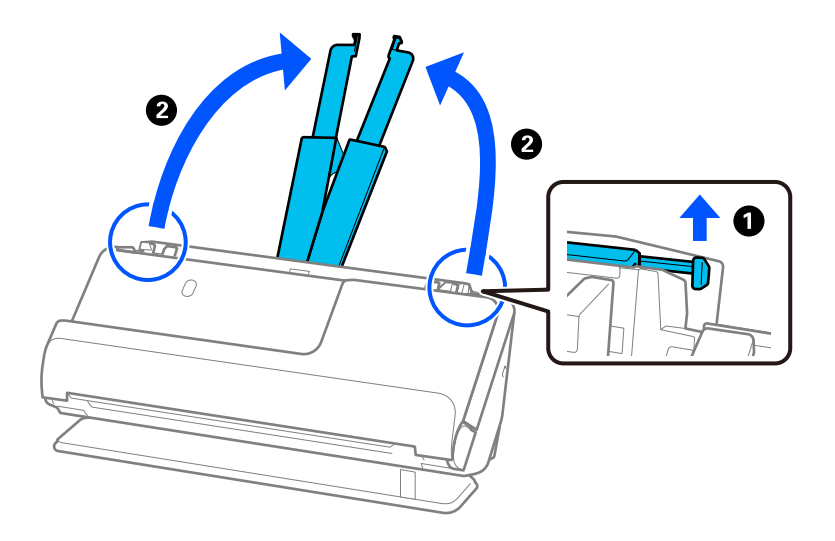

4. Seadke äärejuhikud sisendaluse servadele.

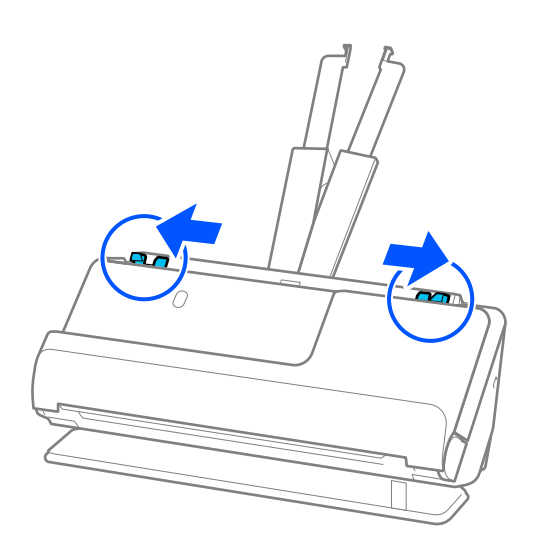

5. Paigaldage originaal tarvikusse Paberkandja.

Paigaldage originaal nii, et selle tagakülg oleks suunatud tarviku Paberkandja joonisega külje poole.

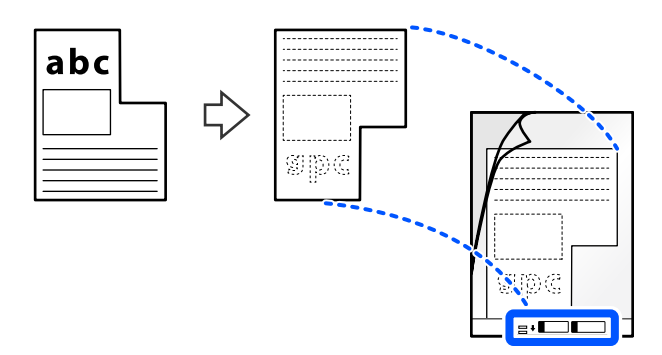

6. Pöörake kandekile ümber.

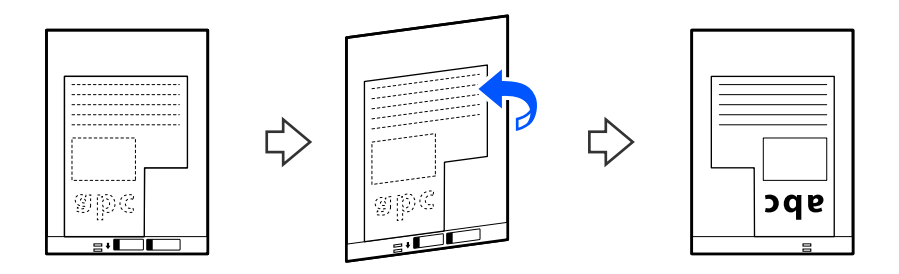

7. Laadige Paberkandja sisendalusele, nii et selle ülemine serv oleks suunatud ADF-i. Lükake kandekilet ADF-i, kuni tunnete takistust.

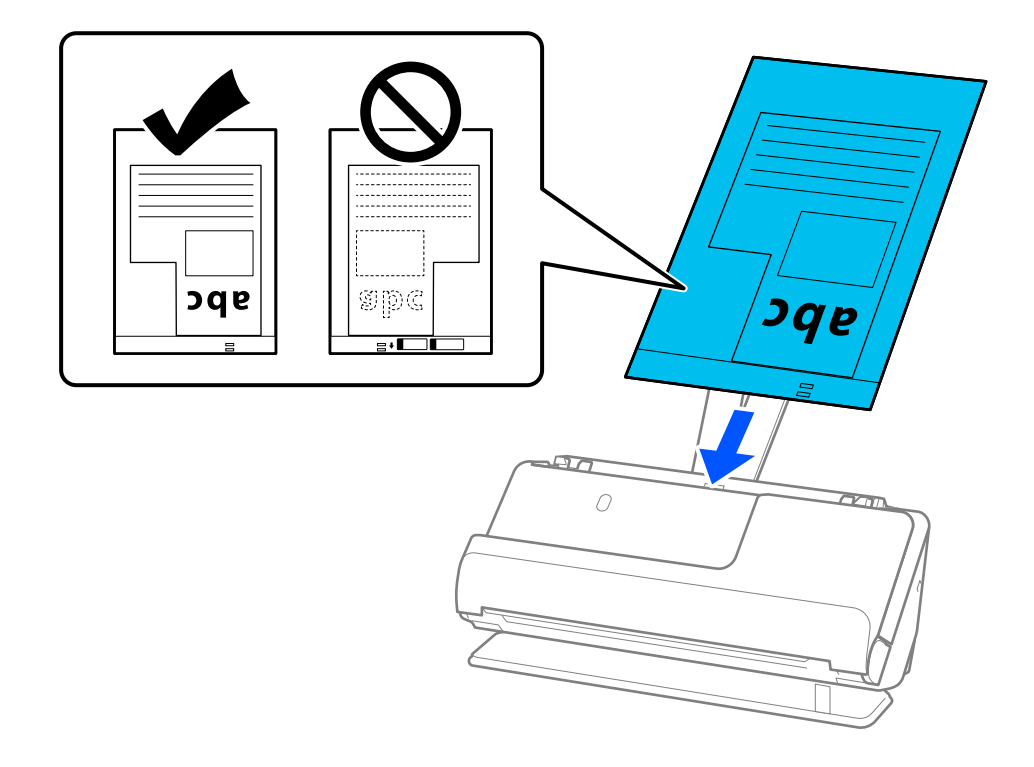

8. Joondage äärejuhikud tarvikuga Paberkandja nii, et nende vahele ei jääks tühja ruumi. Vastasel korral võidakse Paberkandja viltuselt sööta.

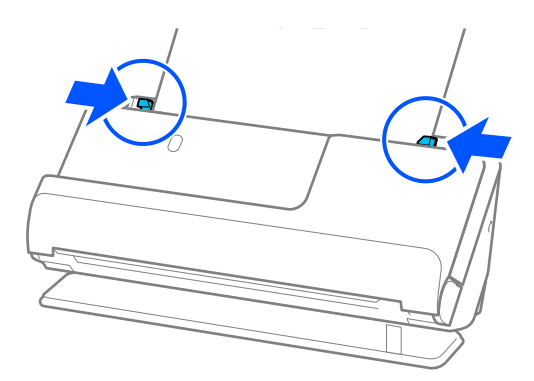

### *Märkus.*

- ❏ Ärge kasutage tarvikut Paberkandja, kui see on kriimuline või kui tarvikutikut Paberkandja on skannitud enam kui 3000 korda.
- ❏ Kui skannitavale originaalile vastav *Dokumendi formaat* puudub, peate sätted määrama rakenduses Epson Scan 2. Kui kasutate rakendust Epson ScanSmart, klõpsake akna Epson Scan 2 avamiseks nuppu *Sätted* > vahekaart *Skanneri sätted* > *Skannimise sätted*.

Valige *Automaatne tuvastus* rakenduses Epson Scan 2 või valige *Kohanda*, et luua kohandatud dokumendiformaat.

- ❏ Kui skannite tarvikuga Paberkandja, valige *Automaatne tuvastus* suvandi *Dokumendi formaat* sätteks rakenduses Epson Scan 2, et skannida kujutis automaatselt, kasutades sätet *Paber viltu* suvandi *Paranda viltune dokument* väärtusena.
- ❏ Kasutage ainult teie skanneri jaoks mõeldud tarvikut Paberkandja. Skanner tuvastab tarviku Paberkandja automaatselt kahe väikese nelinurkse augu järgi esiservas. Hoidke tarviku Paberkandja auke puhtana ja katmata.

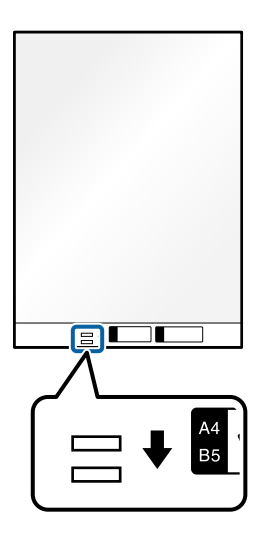

### **Seotud teave**

& ["Tarviku Paberkandja koodid" lk 33](#page-32-0)

# <span id="page-82-0"></span>**Erinevate paberitüüpide ja -formaatidega originaalide pakkide laadimine**

Saate paigaldada ja skannida erinevate formaatidega (50,8×50,8 mm (2,0×2,0 tolli) kuni A4 või formaat Letter) originaale kuni maksimaalse paksuseni 2,4 mm (0,1 tolli).

### !*Ettevaatust!* ❏ Kui skannerisse asetatakse ning skannitakse erineva formaadiga originaale, võidakse originaale viltuselt sööta, kuna äärejuhikud ei toeta kõikide originaalide servi. ❏ Originaalid võivad kinni jääda või neid võidakse viltuselt sööta, kui skannerisse asetatakse väga erineva suurusega originaale nagu järgmistel juhtudel. · Õhuke paber ja paks paber. · A4-formaadis paber ja kaardiformaadis paber. · Kui teiste hulgas on pikk ja peenike paber, mis ulatub kaugele üle sisendaluse pikenduse (nt pikad kviitungid jmt). · Kui teiste hulgas on volditud või kortsus paber. Kui originaale söödetakse viltuselt, kontrollige skannitud kujutisi. Kui kujutis on viltu, vähendage laaditud originaalide arvu ja skannige uuesti.

*Märkus.*

❏ Teine võimalus erinevate paberitüüpide ja -pakuste skannimiseks on laadida need ükshaaval režiimis *Automaatne söötmisrežiim*.

Režiimi *Automaatne söötmisrežiim* kasutamiseks määrake vajalikud sätted rakenduses Epson Scan 2.

Kui kasutate rakendust Epson ScanSmart, klõpsake akna Epson Scan 2 avamiseks nuppu *Sätted* > vahekaart *Skanneri sätted* > *Skannimise sätted*.

Aknas Epson Scan 2 kasutage valikut *Automaatne söötmisrežiim*, et skannida skanneri asendit dokumenditüübi järgi lülitades.

1. Veenduge, et skanneri asendilamp  $(\mathscr{U})$  ei põleks.

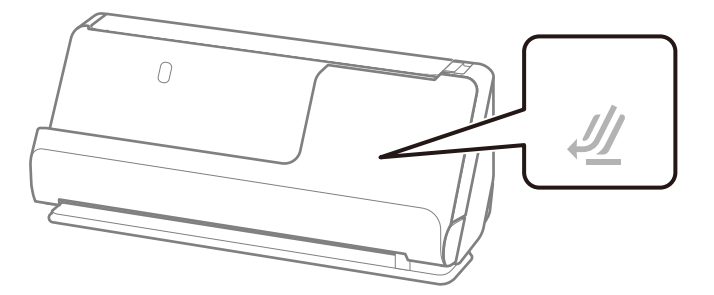

Kui skanneri asendilamp ( $\mathcal{\underline{M}}$ ) põleb, tõmmake skanneri ettepoole kallutamiseks skanneri asendivalitsat.

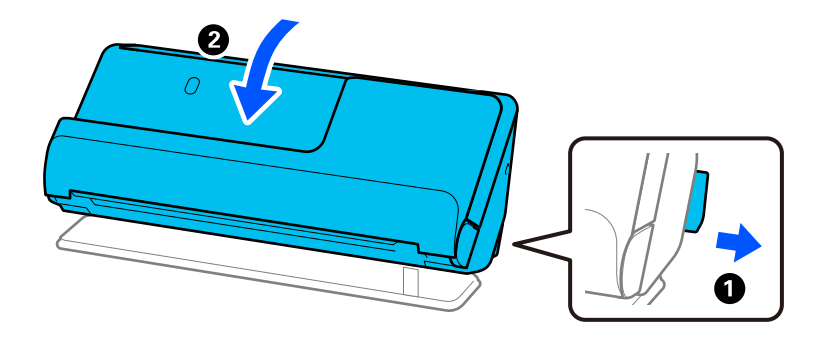

2. Avage sisendalus.

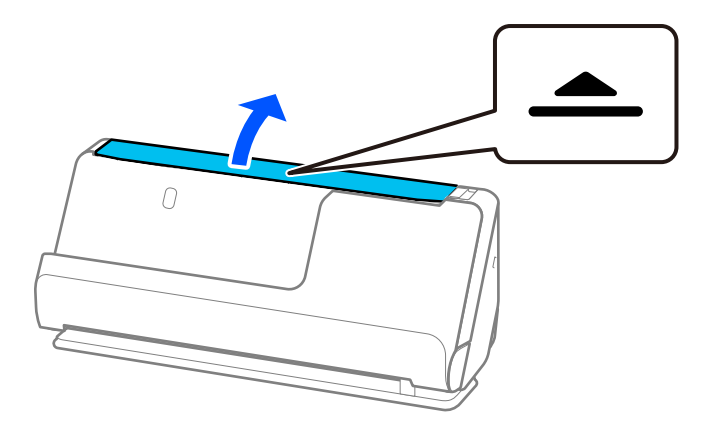

3. Tõstke sisendaluse pikendus üles.

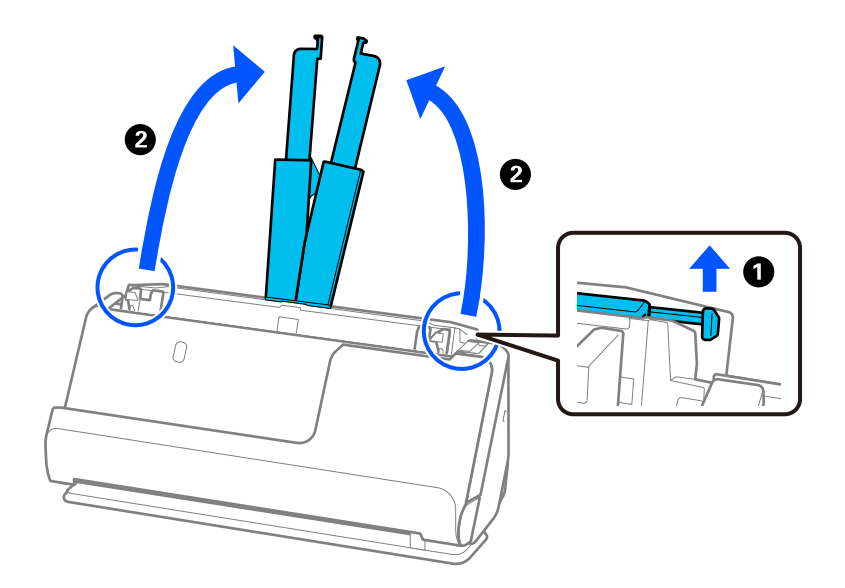

4. Seadke äärejuhikud sisendaluse servadele.

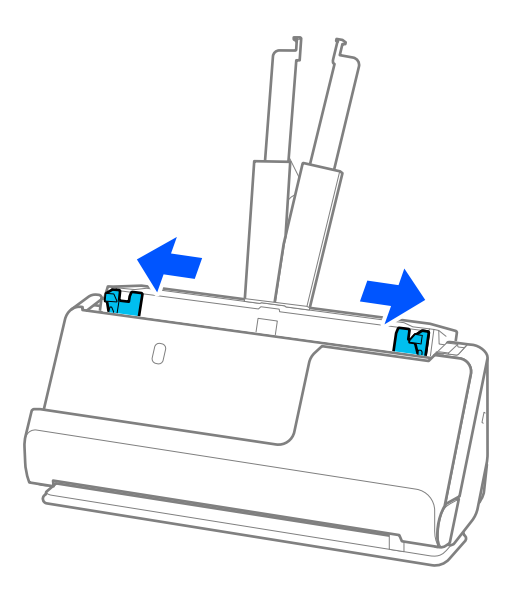

5. Laadige originaalid skannitav külg üleval paberiformaadi järgi kahanevas järjekorras, kõige laiem sisendaluse tagaosas ja kitsamaim eesosas.

### *Oluline teave:*

Erinevate originaaliformaatide määramisel tuleb tähelepanu pöörata järgmistele punktidele.

- ❏ Lükake originaale, mille juhtservad on joondatud, skannerisse kuni tunnete ADF-is takistust.
- ❏ Laadige originaalid sisendaluse keskele. Jälgige sisestamisel skanneril olevat märgitust u.
- ❏ Laadige originaalid otse.

Vastasel korral võidakse originaalid sööta viltuselt või need võivad kinni jääda.

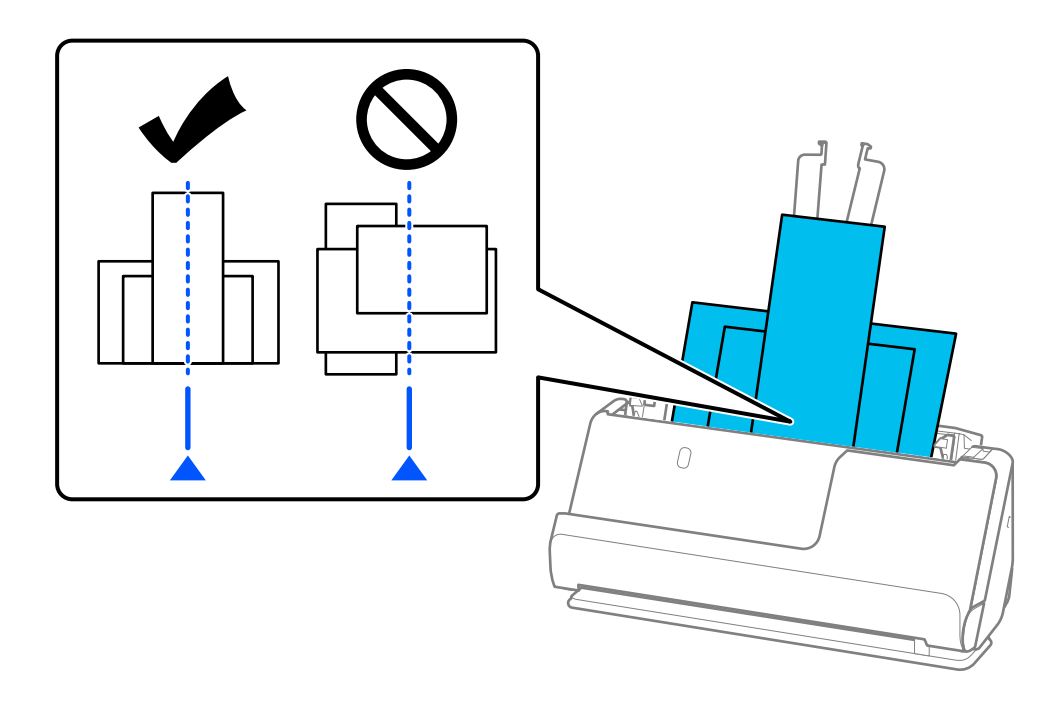

6. Joondage äärejuhikud kõige laiema originaali järgi.

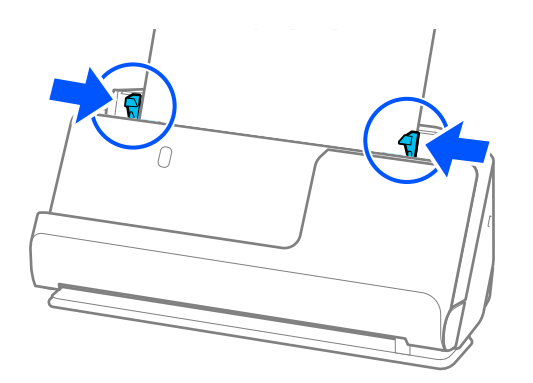

### *Märkus.*

- ❏ Kui katkestate skannimise originaalide paki skannimise ajal, söödetakse teist originaali pisut ADF-i ja skannimine peatatakse seejärel. Avage selle eemaldamiseks skanneri kaas ja laadige seejärel leht uuesti koos esimese lehe ja ülejäänud originaalidega.
- ❏ Olenevalt paberitüübist ja skanneri kasutuskeskkonnast võib originaal pärast skannimist skanneri eest maha kukkuda. Kui nii juhtub, laadige skannerisse ettenähtud arvust väiksem arv originaale.

### **Seotud teave**

 $\blacklozenge$  ["Skannimine režiimis Automaatne söötmisrežiim" lk 92](#page-91-0)

# <span id="page-86-0"></span>**Skannimine**

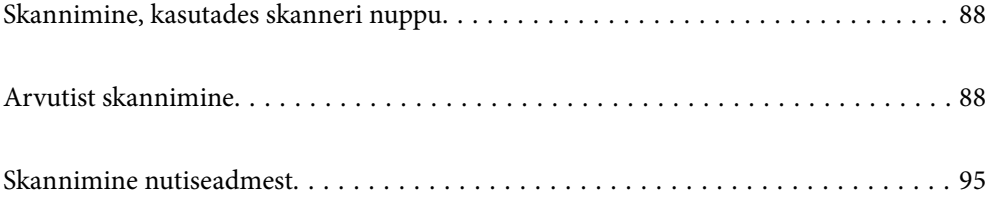

# <span id="page-87-0"></span>**Skannimine, kasutades skanneri nuppu**

Saate skannida, kasutades skanneril olevat nuppu.

### *Märkus.*

- ❏ Veenduge, et Epson ScanSmart oleks arvutisse installitud ja skanner oleks arvutiga õigesti ühendatud.
- ❏ Kui arvuti on ühendatud skanneriga USB abil ja mõni muu arvuti on samal ajal ühendatud skanneriga raadiovõrgu kaudu, salvestatakse skannitud kujutised raadiovõrguühenduses olevasse arvutisse, kui vajutate skanneri nuppu.
- 1. Asetage originaalid skannerisse.
- 2. Vajutage skanneril  $\mathcal{D}$ .

Skannimine algab ja rakendus Epson ScanSmart avaneb.

# **Arvutist skannimine**

### **Skannimine rakendusega Epson ScanSmart**

Kasutage skannimiseks skannimisrakendust Epson ScanSmart.

See rakendus võimaldab teil dokumente lihtsalt skannida ning seejärel salvestada skannitud kujutisi mõne lihtsa toiminguga. Lisateavet rakenduse kasutamise kohta lugege rakenduse Epson ScanSmart spikrist. Selles jaotises kirjeldatakse skannimist ja PDF-failiks salvestamist.

- 1. Asetage originaalid skannerisse.
- 2. Käivitage Epson ScanSmart.
	- ❏ Windows 11

Klõpsake nuppu Start ja seejärel valige **All apps** > **Epson Software** > **Epson ScanSmart**.

❏ Windows 10

Klõpsake nuppu Start ja seejärel valige **Epson Software** > **Epson ScanSmart**.

❏ Windows 8.1 / Windows 8

Sisestage rakenduse nimi otsingu tuumnuppu ja valige seejärel kuvatud ikoon.

❏ Windows 7

Klõpsake nuppu Start ja seejärel valige **Kõik programmid** > **Epson Software** > **Epson ScanSmart**.

❏ Mac OS

Avage kaust **Applications** ja valige **Epson ScanSmart**.

3. Klõpsake nuppu **Skaneeri kahepoolselt** või **Skaneeri ühepoolselt**.

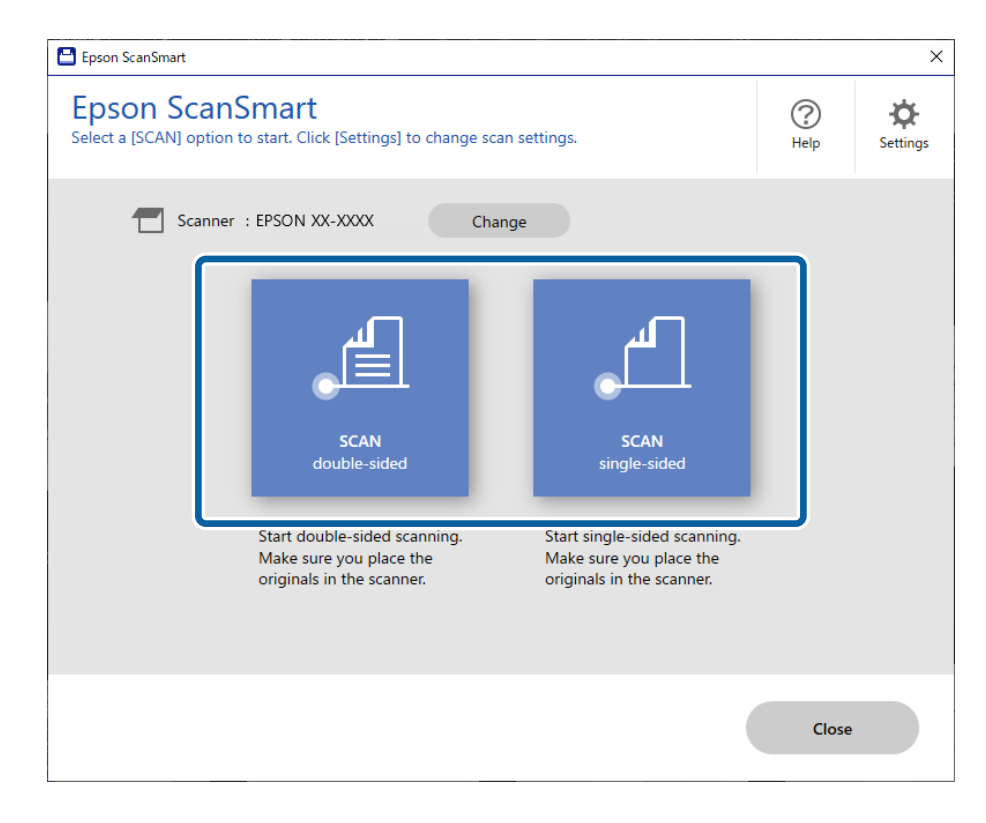

Skannimine algab automaatselt.

4. Kontrollige skannitud kujutisi ja vajadusel korrastage neid.

A Saate lisada originaale ja neid skannida, klõpsates nuppu **Skanni**.

B Skannitud kujutiste redigeerimiseks saate kasutada ekraani ülaosas olevaid nuppe.

C Valige, kas säilitada skannitud kahepoolsete kujutiste tagaküljed suvandist **Koos tagakülgedega**.

D Kui te ei soovi iga kord skannitud kujutist üle vaadata, valige **Ära seda kuva rohkem näita.**.

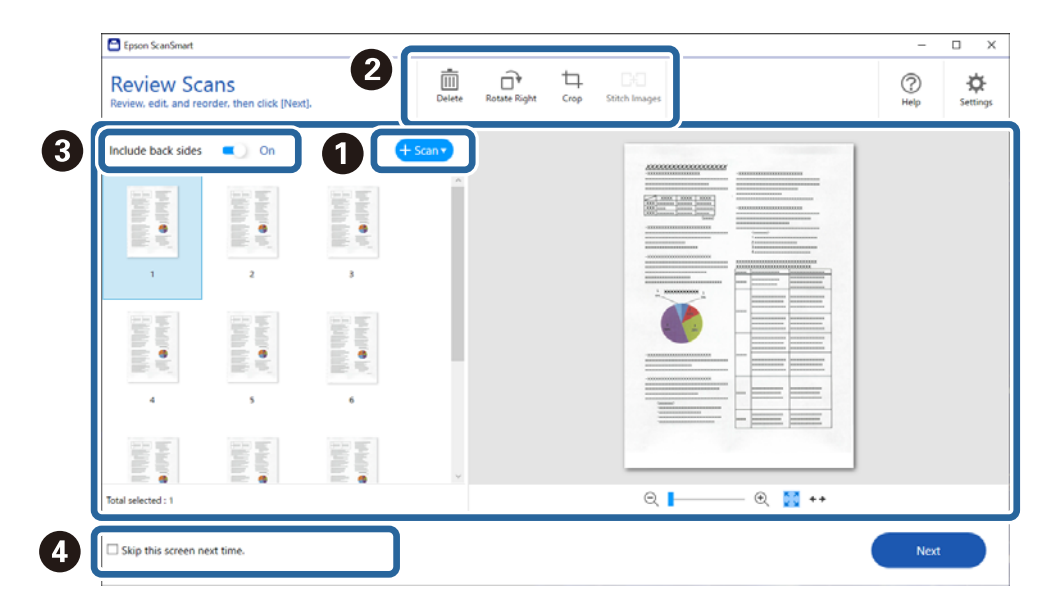

5. Klõpsake nuppu **Edasi**.

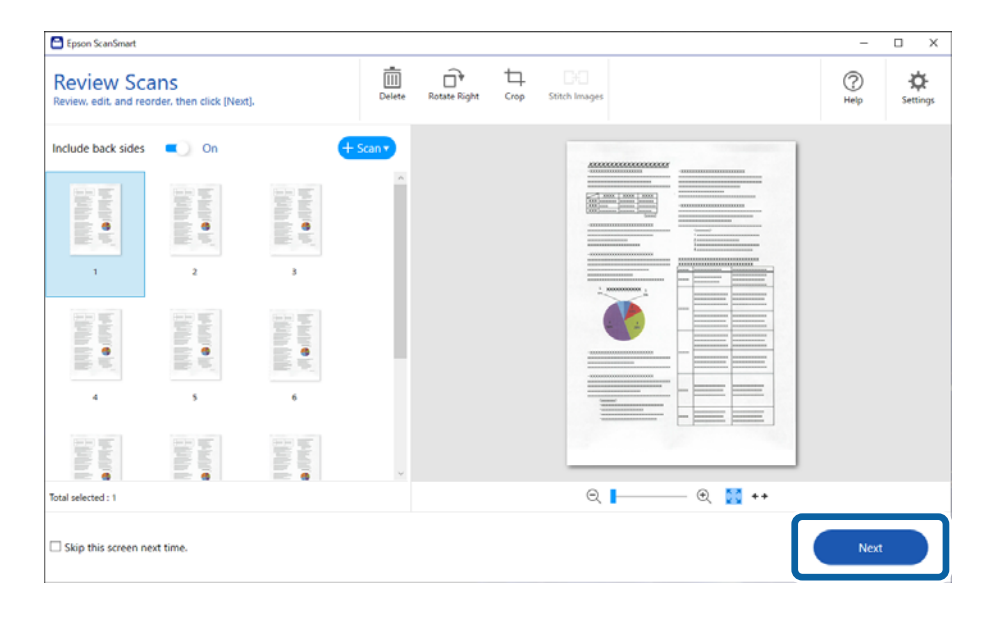

6. Klõpsake nuppu **Vali toiming** aknas **Salvesta**.

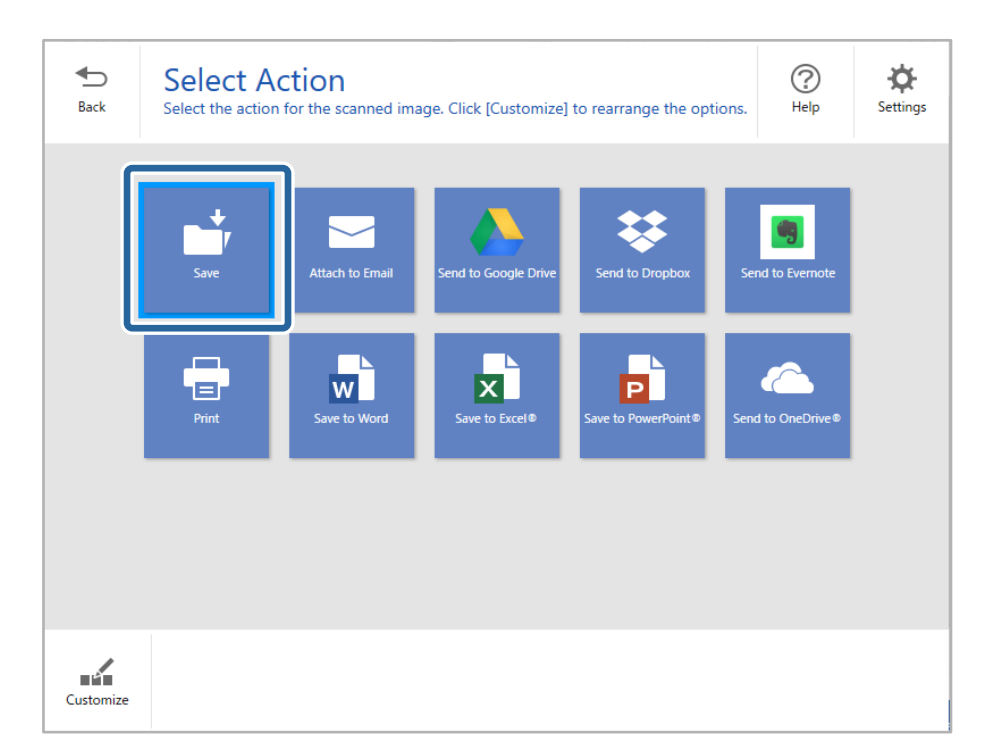

7. Kontrollige sätteid ja vajaduse korral muutke neid.

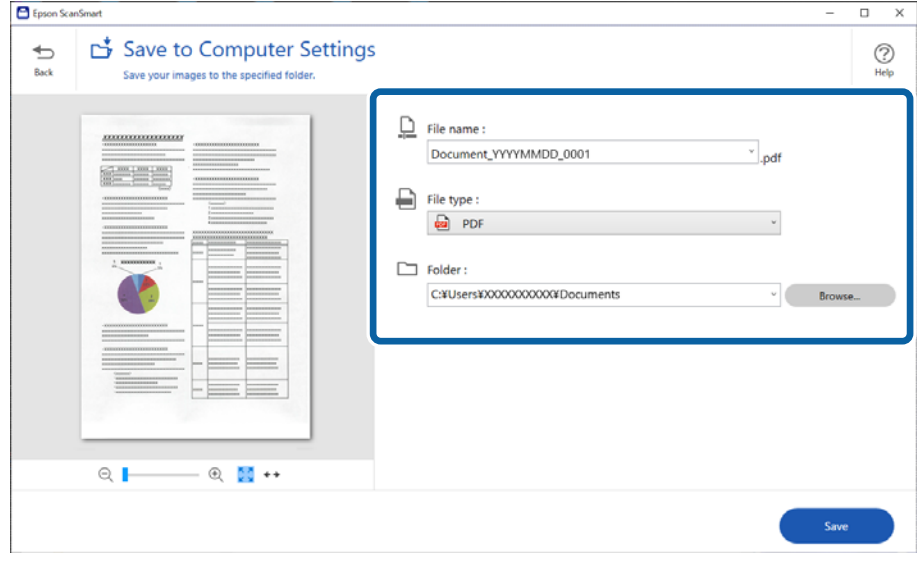

### 8. Klõpsake nuppu **Salvesta**.

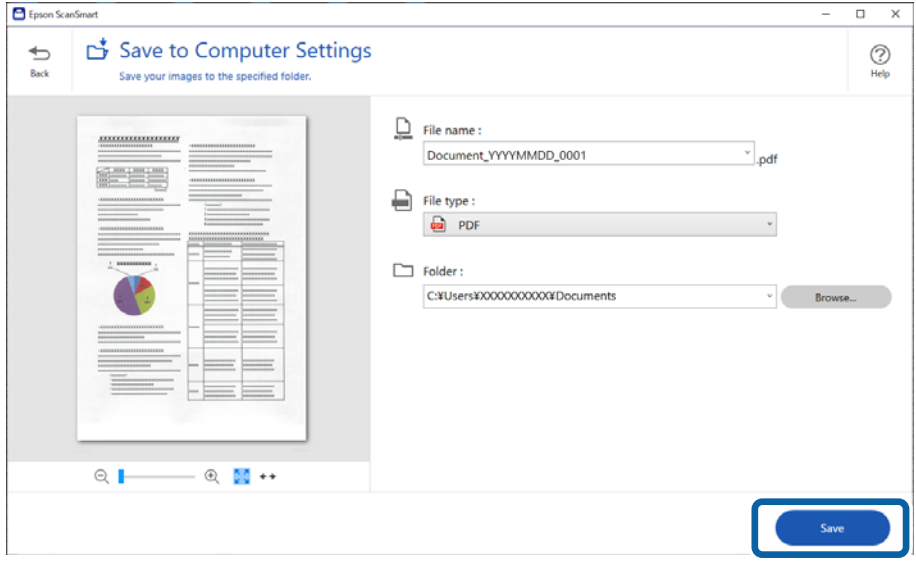

Skannitud kujutis salvestatakse valitud kausta.

### **Tarkvarasätted, mis on vajalikud eriformaadis originaalide jaoks**

Eriformaadis originaalide skannimiseks määrake originaalide järgi vajalikud sätted. Vajutage nuppu **Sätted** rakenduses Epson ScanSmart ja valige seejärel vahekaart **Skanneri sätted** > **Skannimise sätted**, et avada sätete aken.

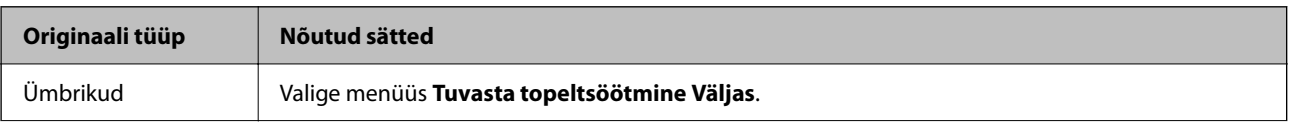

<span id="page-91-0"></span>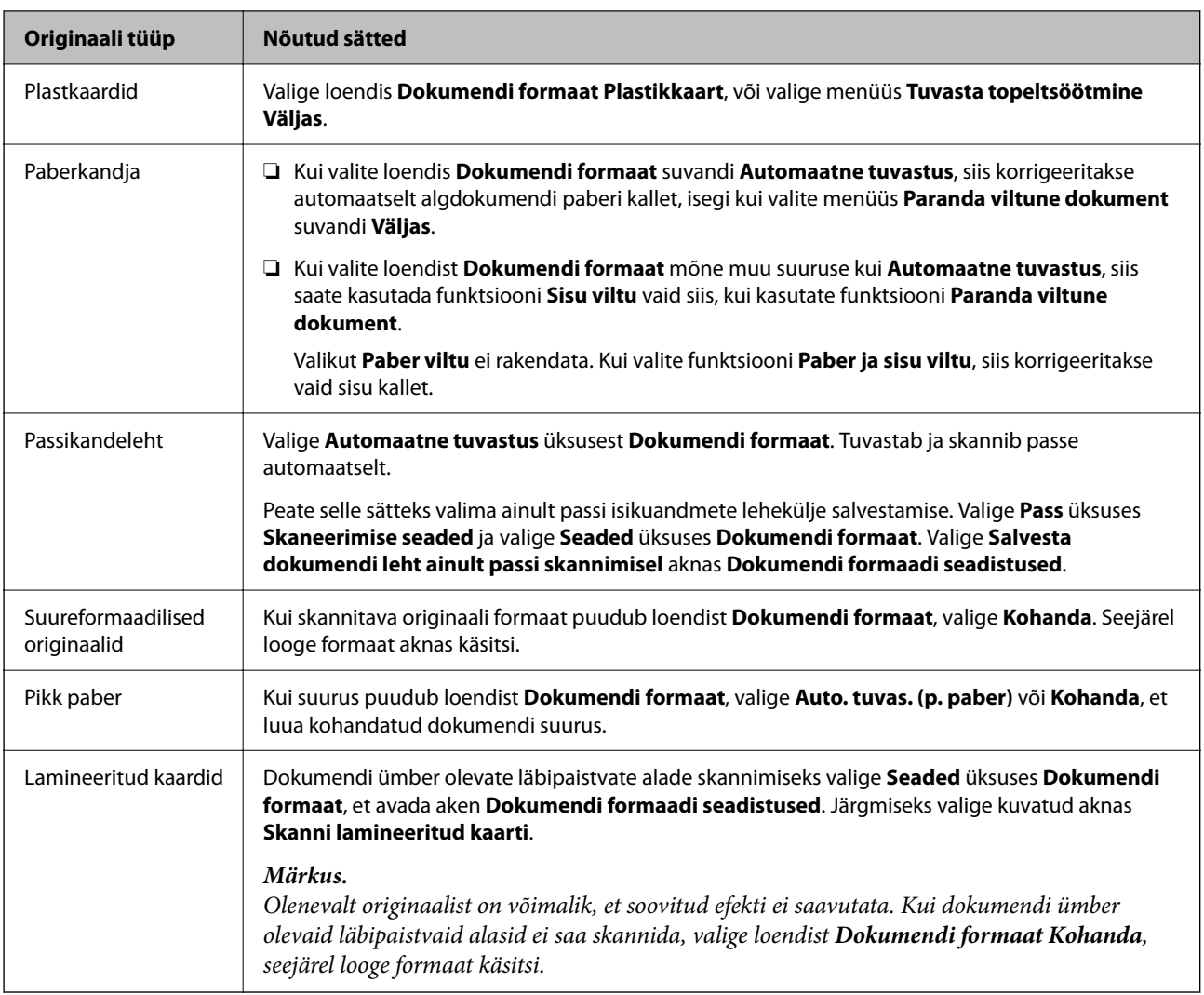

## **Tarkvara pildikvaliteedi kohandusfunktsioonid**

Vajutage nuppu **Sätted** rakenduses Epson ScanSmart ja valige seejärel vahekaart **Skanneri sätted** > **Skannimise sätted**, et avada skannisätete aken.

Skannitud kujutiste pildikvaliteeti saate kohandada funktsioonidega vahekaardil **Täpsemad seaded**. Vaadake funktsioonide kohta lisateavet kuvatud akna spikrist.

```
Märkus.
```
Mõned kirjed ei pruugi olenevalt muudest sätetest saadaval olla.

## **Skannimine režiimis Automaatne söötmisrežiim**

Režiimis Automaatne söötmisrežiim algab skannimine automaatselt, kui originaalid laaditakse ADF-i. See on kasulik, kui skannite originaale ükshaaval.

- 1. Käivitage Epson ScanSmart.
- 2. Klõpsake nuppu **Sätted**.

3. Klõpsake suvandit **Skannimise sätted** vahekaardil **Skanneri sätted**.

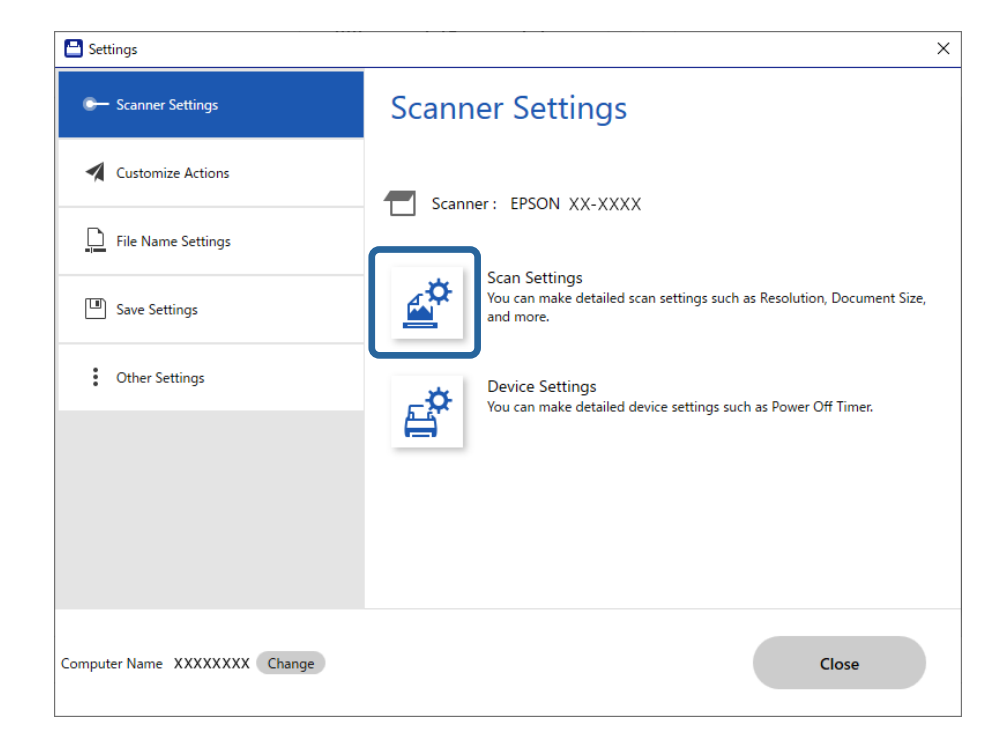

Avaneb skannimissätete kuva.

4. Klõpsake vahekaarti **Põhiseaded** > **Automaatne söötmisrežiim**.

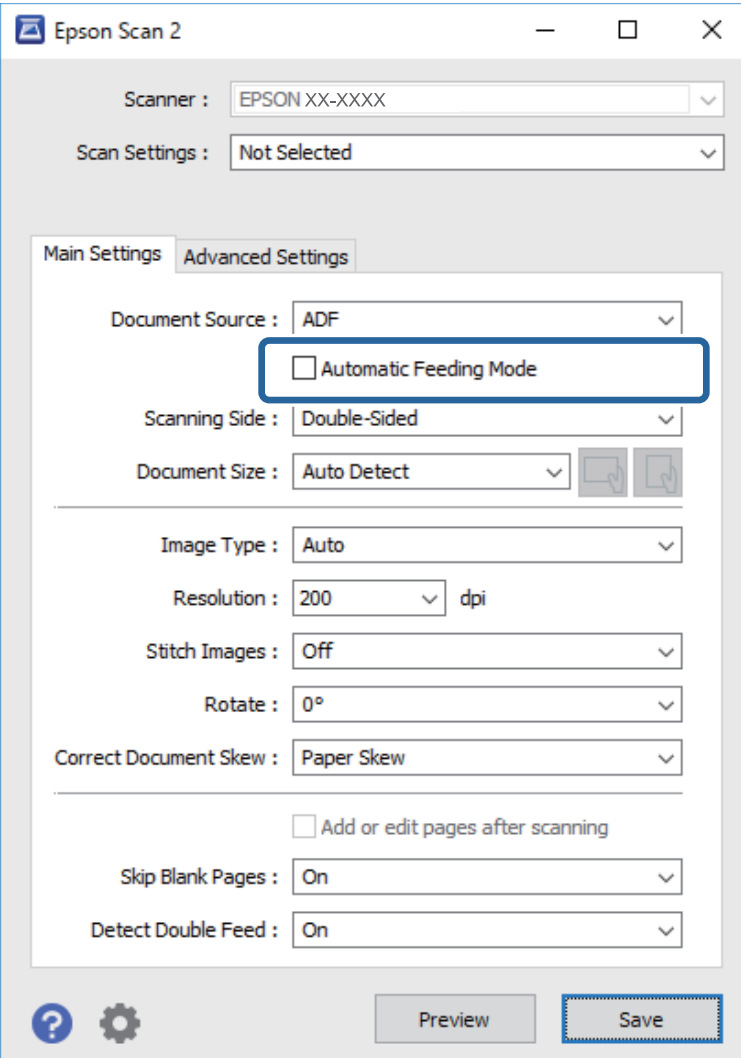

5. Määrake sätete kuval muud sätted skannimiseks.

#### *Märkus.*

Saate seadistada aegumise sätted režiimist *Automaatne söötmisrežiim* väljumiseks.

Valige loendist *Dokumendi allikas Seaded*, et avada aken *Dokumendi allika seadistused*. Valige kuvatud ekraanil suvandi *Automaatse söötmisrežiimi ajalõpp (sekundid)* säte.

- 6. Klõpsake nuppu **Salvesta**, et sätete kuva sulgeda.
- 7. Klõpsake nuppu **Sulge** akna **Sätted** sulgemiseks.
- 8. Klõpsake nuppu **Skaneeri kahepoolselt** või **Skaneeri ühepoolselt**. Automaatne söötmisrežiim käivitub.
- 9. Valige originaali tüübi järgi skanneri asend, pange paika äärejuhikud ja asetage seejärel originaal ADF-i. Skannimine algab automaatselt.
- 10. Pärast skannimise lõppemist pange ADF-i järgmine originaal. Korrake protseduuri seni, kuni kõik originaalid on skannitud.

<span id="page-94-0"></span>11. Kui olete skanninud kõik originaalid, sulgege Automaatne söötmisrežiim.

Vajutage skanneril nuppu või vajutage nuppu **Lõpeta** arvutis kuvatud aknas **Automaatne söötmisrežiim**. Skannitud kujutise salvestamiseks järgige rakenduse Epson ScanSmart juhtnööre.

### **Funktsiooni AirPrint kasutamine**

AirPrint võimaldab vahetut skannimist Macist, ilma et oleks vaja installida draivereid või laadida alla tarkvara.

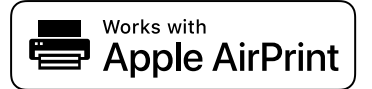

- 1. Laadige originaalid.
- 2. Ühendage seade oma Maciga samasse võrku või ühendage see Maciga USB-kaabli abil.
- 3. Klõpsake Maci aknas **System Preferences** nuppu **Printers & Scanners**.
- 4. Valige loendist oma skanner ja klõpsake nuppu **Open Scanner**.
- 5. Valige soovitud skannimissätted ja alustage skannimist.

#### *Märkus.*

Lugege lisateavet operatsioonisüsteemi macOS kasutusjuhendist.

### **Skannimine rakendusega Chromebook**

Skannimiseks saab kasutada Chromebooki.

- 1. Asetage originaalid seadmesse.
- 2. Ühendage skanner Chromebookiga samasse võrku või ühendage see USB-kaabli abil otse Chromebookiga.
- 3. Avage Chromebookis skannirakendus. Valige ekraani all paremas nurgas aeg > nupp **Sätted** > **Täpsem** > **Printimine ja skannimine** > **Skannimine**.
- 4. Valige oma skanner ja seadistage vajaduse korral muud üksused.
- 5. Skannige Chromebookist oma skanneriga.
	- *Märkus.*

Lisateavet vt <https://www.google.com/chromebook/>.

# **Skannimine nutiseadmest**

### **Skannimine rakendusega Epson Smart Panel**

Skannimiseks nutiseadmest leidke poest App Store või Google Play rakendus Epson Smart Panel ja installige see.

### *Märkus.*

Enne skannimist ühendage skanner nutiseadmega.

- 1. Asetage originaal seadmesse.
- 2. Käivitage Epson Smart Panel.
- 3. Järgige skannimiseks ekraanil olevaid juhtnööre.

*Märkus.* Kui originaali formaati ei ole loendis, valige *Auto*.

Skannitud kujutis salvestatakse teie nutiseadmesse, saadetakse pilveteenusesse või saadetakse meilitsi.

### **Skannimine rakendusega Mopria Scan**

Mopria Scan võimaldab vahetut võrguskannimist Androidi nutitelefonidest ja tahvelarvutitest.

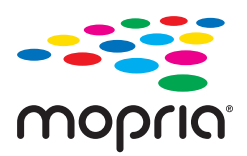

- 1. Installige Mopria Scan rakendustepoest Google Play.
- 2. Asetage originaalid seadmesse.
- 3. Häälestage skanner võrguskannimiseks. Vt allpool olevat linki.

### [https://epson.sn](https://epson.sn/?q=2)

- 4. Ühendage Androidi seade raadiovõrgu (Wi-Fi) kaudu skanneriga samasse võrku.
- 5. Skannige oma seadmest skanneriga.

### *Märkus.*

Lugege lisateavet Mopria veebisaidilt [https://mopria.org.](https://mopria.org)

# <span id="page-96-0"></span>**Nõutud sätted skannimiseks**

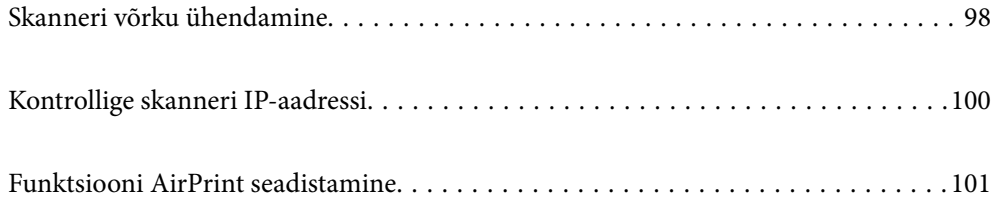

# <span id="page-97-0"></span>**Skanneri võrku ühendamine**

Kui skanner ei ole võrku ühendatud, kasutage skanneri võrku ühendamiseks installerit.

Installeri käivitamiseks avage järgmine veebisait ja sisestage seejärel toote nimi. Valige **Häälestus** ja alustage seadistamist.

### [https://epson.sn](https://epson.sn/?q=2)

Kasutusjuhendit saate vaadata jaotises Veebifilmi juhendid. Avage järgmine URL.

<https://support.epson.net/publist/vlink.php?code=NPD7126>

### **Seotud teave**

- $\rightarrow$  ["Tuled" lk 25](#page-24-0)
- & ["Tõrkeindikaatorid" lk 26](#page-25-0)
- & ["Skanneri võrku ühendamine" lk 168](#page-167-0)

## **Ühendamine raadiovõrku (Wi-Fi)**

Skannerit saab raadiovõrku (Wi-Fi) ühendada mitmel moel. Valige ühendusmeetod, mis vastab kasutatavale keskkonnale ja tingimustele.

Kui ruuter toetab ainult WPS-i, saate sätted määrata surunupuga seadistamise abil.

Pärast skanneri võrku ühendamist looge skanneriga ühendus seadmest, mida soovite kasutada (arvuti, nutiseade, tahvelarvuti jne).

### **Wi-Fi seadistuste tegemine ühe nupuvajutusega (WPS)**

Saate ühenduse automaatselt seadistada, vajutades pääspunktil olevat nuppu. Selle meetodiga seadistamine on võimalik, kui täidetud on alljärgnevad tingimused.

- ❏ Pääsupunkt toetab AOSS-i või WPS-i (Wi-Fi Protected Setup).
- ❏ Hetkel toimiv Wi-Fi-ühendus on loodud raadiovõrgu marsruuteri nuppu vajutades.

### *Märkus.*

Kui te nuppu ei leia või teete häälestuse tarkvara abil, siis tutvuge pääsupunktiga kaasnenud dokumentatsiooniga.

1. Hoidke pääsupunktil olevat nuppu [WPS] all seni, kuni vilkuma hakkab turvatuli.

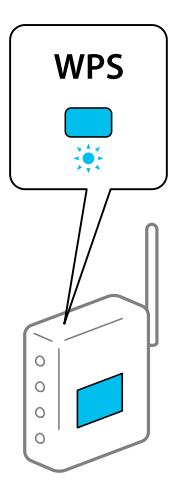

Kui te ei tea, kus nupp [WPS] asub või kui pääsupunktil pole ühtegi nuppu, siis tutvuge pääsupunktiga kaasnenud dokumentatsiooniga.

2. Vajutage skanneri juhtpaneelil nuppu  $\omega$ , kuni tuli  $\widehat{\mathcal{F}}$  hakkab valgelt vilkuma (umbes kolm sekundit).

Algab ühenduse häälestamine. Vaheldumisi vilguvad tuli  $\widehat{\mathcal{P}}$  ja tuli  $\widehat{\mathcal{P}}$ .

Kui ühendus on loodud, siis põleb tuli  $\widehat{\mathcal{F}}$  siniselt.

### *Märkus.*

Kui süttib tuli  $\cdot$ , siis ühenduse loomine nurjus. Kui olete tõrke nuppu  $\odot$  vajutades eemaldanud, taaskäivitage pääsupunkt, viige see skannerile lähemale ja proovige uuesti.

### **Seotud teave**

& ["Võrguühenduse oleku kontrollimine" lk 164](#page-163-0)

### **Wi-Fi-sätete tegemine PIN-koodi häälestusega (WPS)**

PIN-koodi abil saate pääsupunktiga ühenduse luua. Saate seda meetodit kasutada häälestamiseks, kui pääsupunktil on WPS-funktsioon (Wi-Fi Protected Setup). Sisestage arvutiga pääsupunkti PIN-kood.

- 1. Vajutage skanneri juhtpaneelil korraga nuppe  $\widehat{\mathcal{F}}$  ja  $\omega$  kuni tuli  $\widehat{\mathcal{F}}$  hakkab valgelt vilkuma (umbes kolm sekundit).
- 2. Sisestage arvuti abil pääsupunkti kahe minuti jooksul PIN-kood (kaheksakohaline number), mis asub skanneril oleva kleebise peal.

Algab ühenduse häälestamine. Vaheldumisi vilguvad tuli  $\widehat{\mathbb{R}}$  ja tuli  $\widehat{\mathbb{R}}$ P.

Kui ühendus on loodud, siis põleb tuli  $\widehat{\mathcal{F}}$  siniselt.

### *Märkus.*

- ❏ PIN-koodi sisestamise kohta vaadake üksikasju pääsupunktiga kaasnenud dokumentatsioonist.
- ❏ Kui süttib tuli , siis ühenduse loomine nurjus. Kui olete tõrke nuppu vajutades eemaldanud, taaskäivitage pääsupunkt, viige see skannerile lähemale ja proovige uuesti.

### <span id="page-99-0"></span>**Seotud teave**

& ["Võrguühenduse oleku kontrollimine" lk 164](#page-163-0)

### **Pääsupunktirežiimi sätete määramine**

See meetod võimaldab ühendada skanneri seadmetega otse, ilma pääsupunktita. Skanner toimib pääsupunktina.

### *Oluline teave:*

Kui loote arvutist või nutiseadmest ühenduse skanneriga, kasutades pääsupunktirežiimi ühendust, ühendatakse skanner sama Wi-Fi-võrguga (SSID-ga), millega on ühendatud arvuti või nutiseade, ja seadmete vahel luuakse side. Kuna skanneri väljalülitamisel ühendatakse arvuti või nutiseade automaatselt teise ühendatava Wi-Fi-võrguga, ei ühendata seda taas eelmise Wi-Fi-võrguga, kui skanner jälle sisse lülitatakse. Looge uuesti nutiseadmest või arvutist ühendus skanneri SSID-ga pääsupunktirežiimis. Kui te ei soovi luua ühendust igal korral, kui skanneri sisse või välja lülitate, soovitame kasutada Wi-Fi-võrku, ühendades skanneri pääsupunktiga.

1. Vajutage skanneri juhtpaneelil nuppu  $\widehat{\mathcal{F}}$ .

Kui pääspunkti režiimi ühendus on lubatud, põleb tuli <sup>TAP</sup> valgelt.

2. Looge arvutist või nutiseadmest ühendus, kasutades skanneri SSID-d ja parooli.

*Märkus.*

- ❏ SSID ja parool on kirjutatud skanneril olevale kleebisele.
- ❏ Lugege kasutusjuhtnööre arvuti või nutiseadmega kaasnevast dokumentatsioonist.

### **Seotud teave**

& ["Võrguühenduse oleku kontrollimine" lk 164](#page-163-0)

# **Kontrollige skanneri IP-aadressi**

Skanneri IP-aadressi leiate rakendusest Epson Scan 2 Utility.

### *Märkus.*

Enne IP-aadressi vaatamist peate arvuti ühendama skanneriga sama raadiovõrgu ruuteriga.

- 1. Käivitage Epson Scan 2 Utility.
	- ❏ Windows 11

Klõpsake nuppu Start ja seejärel valige **Kõik rakendused** > **EPSON** > **Epson Scan 2 Utility**.

❏ Windows 10

Klõpsake nuppu Start ja seejärel valige **EPSON** > **Epson Scan 2 Utility**.

❏ Windows 8.1/Windows 8

Sisestage rakenduse nimi otsingu tuumnuppu ja valige seejärel kuvatud ikoon.

❏ Windows 7

Klõpsake nuppu Start ja seejärel valige **Kõik programmid** (või **Programmid**) > **EPSON** > **Epson Scan 2** > **Epson Scan 2 Utility**.

<span id="page-100-0"></span>❏ Mac OS

Valige **Go** > **Applications** > **Epson Software** > **Epson Scan 2 Utility**.

2. Valige mudel, mille IP-aadressi tahate vaadata, loendist **Skanner**.

Kui skannerit ei ole loendis **Skanner** kuvatud, siis ei õnnestunud teie skannerit tuvastada.

Klõpsake nuppu **Seaded**, et avada kuva **Skanneri seaded** ja klõpsake seejärel oma skanneri lisamiseks nuppu **Lisa**.

Valitud skanneri IP-aadress kuvatakse mudeli nime kõrval.

# **Funktsiooni AirPrint seadistamine**

Avage Web Config, valige vahekaart **Network** ja seejärel valige **AirPrint Setup**.

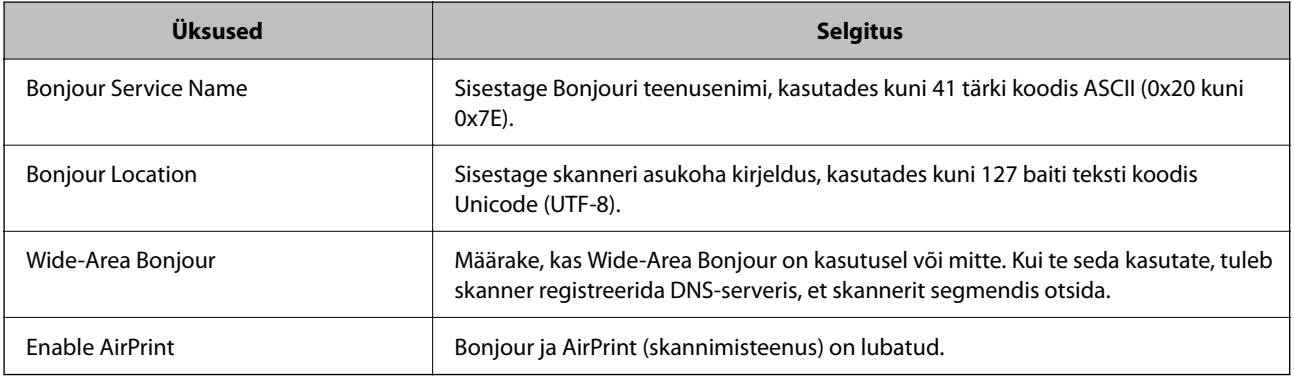

# <span id="page-101-0"></span>**Kasulikud funktsioonid**

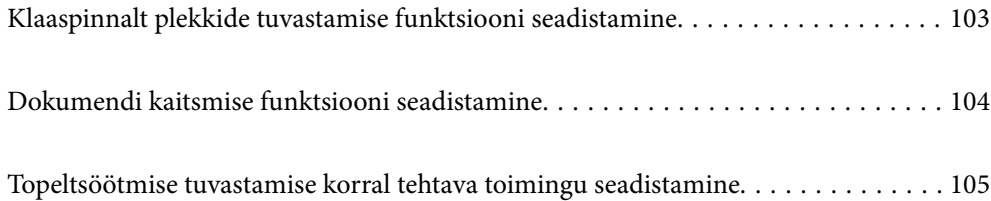

# <span id="page-102-0"></span>**Klaaspinnalt plekkide tuvastamise funktsiooni seadistamine**

Kui skanneri sees oleval klaaspinnal on tolm või mustus, võivad kujutisele tekkida vertikaalsed jooned (vöödid).

Kui funktsioon **Tuvasta klaasil mustus** on sisse lülitatud, tuvastab skanner plekid skanneri sees oleval klaaspinnal ja kuvab selle kohta arvutiekraanil teate.

Kui see teavitus kuvatakse, puhastage skanneri sees olevat klaaspinda spetsiaalse puhastuskomplekti või pehme lapiga.

Vaikesäte on **Väljas**.

- 1. Käivitage Epson Scan 2 Utility.
	- ❏ Windows 11

Klõpsake nuppu Start ja seejärel valige **Kõik rakendused** > **EPSON** > **Epson Scan 2 Utility**.

❏ Windows 10

Klõpsake nuppu Start ja seejärel valige **EPSON** > **Epson Scan 2 Utility**.

❏ Windows 8.1/Windows 8

Sisestage rakenduse nimi otsingu tuumnuppu ja valige seejärel kuvatud ikoon.

❏ Windows 7

Klõpsake nuppu Start ja seejärel valige **Kõik programmid** (või **Programmid**) > **EPSON** > **Epson Scan 2** > **Epson Scan 2 Utility**.

❏ Mac OS

Valige **Go** > **Applications** > **Epson Software** > **Epson Scan 2 Utility**.

2. Valige vahekaardil **Skanneri sätted** järgmised sätted.

Valige suvandi **Tuvasta klaasil mustus** sätteks **Sees-madal** või **Sees-kõrge**.

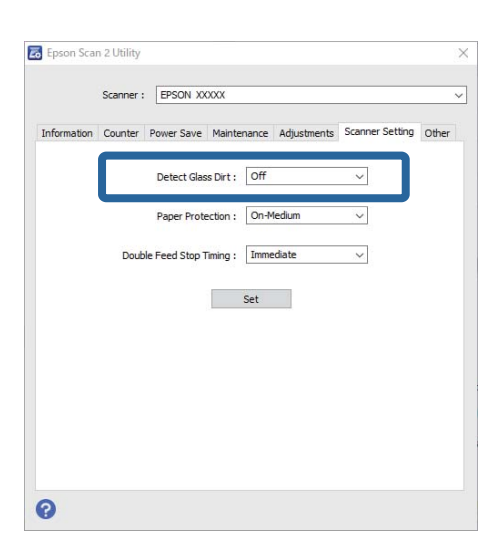

### *Märkus.*

- ❏ Kõiki plekke ei pruugita õigesti tuvastada.
- ❏ Kui tuvastamine ei tööta õigesti, proovige sätteid muuta.

Kui plekke ei tuvastata, valige *Sees-kõrge*. Kui plekke tuvastatakse valesti, valige *Sees-madal* või *Väljas*.

<span id="page-103-0"></span>3. Sätete rakendamiseks skanneris vajutage nuppu **Sea**.

# **Dokumendi kaitsmise funktsiooni seadistamine**

Dokumendi kahjustamise vähendamiseks katkeb skannimine kohe, kui tuvastatakse järgmised tingimused.

- ❏ Esinenud on paberisöödu tõrge.
- ❏ Originaali söödetakse nurga all.
- ❏ Originaali ja skanneri asend ei ole samad.

Vaikesäte on **Sees-keskmine**.

### c*Oluline teave:*

❏ See funktsioon ei hoia ära kõigi originaalide kahjustamist.

❏ Paberisöödu tõrkeid ei pruugita olenevalt söödetavate originaalide seisundist tuvastada.

- 1. Käivitage Epson Scan 2 Utility.
	- ❏ Windows 11

Klõpsake nuppu Start ja seejärel valige **Kõik rakendused** > **EPSON** > **Epson Scan 2 Utility**.

❏ Windows 10

Klõpsake nuppu Start ja seejärel valige **EPSON** > **Epson Scan 2 Utility**.

❏ Windows 8.1/Windows 8

Sisestage rakenduse nimi otsingu tuumnuppu ja valige seejärel kuvatud ikoon.

❏ Windows 7

Klõpsake nuppu Start ja seejärel valige **Kõik programmid** (või **Programmid**) > **EPSON** > **Epson Scan 2** > **Epson Scan 2 Utility**.

❏ Mac OS

Valige **Go** > **Applications** > **Epson Software** > **Epson Scan 2 Utility**.

2. Valige vahekaardil **Skanneri sätted** järgmised sätted.

Määrake suvandi **Paberikaitse** sätteks **Sees-madal**, **Sees-keskmine** või **Sees-kõrge**.

Selle funktsiooni lubamiseks valige tuvastamistase, mida soovite kasutada. Vaadake iga taseme kohta lisateavet järgmisest tabelist.

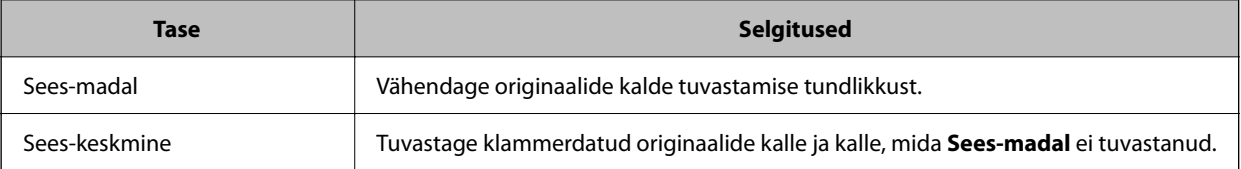

<span id="page-104-0"></span>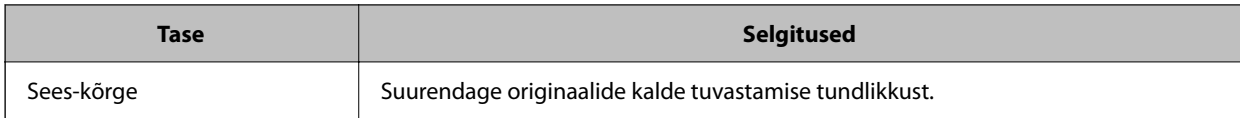

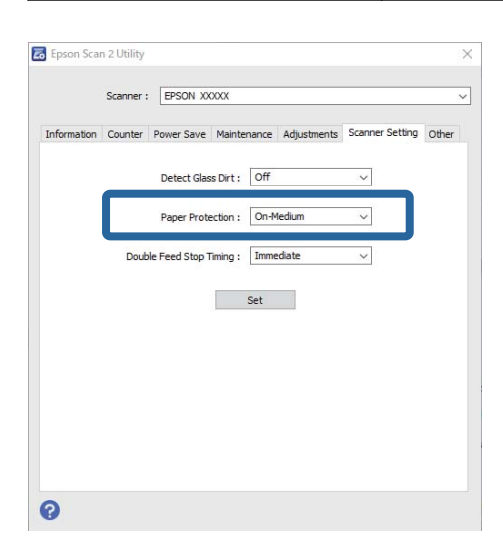

#### *Märkus.*

- ❏ See funktsioon ei pruugi olenevalt originaalist, paberisöödu tingimustest ja määratud tasemest õigesti töötada.
- ❏ Kui valepositiivseid katkestusi esineb sageli, proovige kasutada madalamat taset.
- ❏ Kui originaali kuju on ebakorrapärane või seda skannitakse nurga all, võidakse see ekslikult tuvastada paberisöödu tõrkena.
- ❏ Mitme originaali laadimisel joondage kindlasti originaalide juhtserv. Kui algdokumendid on korrektselt skannitud kuid servad ei ole korralikult joondatud, võib süsteem tuvastada söötmisvea.
- ❏ Joondage kindlasti äärejuhikud originaaliga, et vältida nurga all skannimist.
- 3. Sätete rakendamiseks skanneris vajutage nuppu **Sea**.

# **Topeltsöötmise tuvastamise korral tehtava toimingu seadistamine**

Seadistage aeg, mille möödudes töö peatada, kui tuvastatakse originaalide topeltsöötmine.

❏ Kohene: peatub kohe, kui tuvastatakse topeltsöötmine.

❏ Pärast väljutamist: skannib dokumendid, mille topeltsöötmine tuvastati, olemasoleval kujul, kuid järgmise dokumendi skannimine katkestatakse.

Kui olete veendunud, et skannitud kujutisega on kõik korras, saate skannimist jätkata.

Vaikesäte on **Kohene**.

- 1. Käivitage Epson Scan 2 Utility.
	- ❏ Windows 11

Klõpsake nuppu Start ja seejärel valige **Kõik rakendused** > **EPSON** > **Epson Scan 2 Utility**.

❏ Windows 10

Klõpsake nuppu Start ja seejärel valige **EPSON** > **Epson Scan 2 Utility**.

❏ Windows 8.1/Windows 8

Sisestage rakenduse nimi otsingu tuumnuppu ja valige seejärel kuvatud ikoon.

❏ Windows 7

Klõpsake nuppu Start ja seejärel valige **Kõik programmid** (või **Programmid**) > **EPSON** > **Epson Scan 2** > **Epson Scan 2 Utility**.

❏ Mac OS

Valige **Go** > **Applications** > **Epson Software** > **Epson Scan 2 Utility**.

2. Valige vahekaardil **Skanneri sätted** järgmised sätted.

Valige suvandi **Peatamine topeltsöödu korral** sätteks **Kohene** või **Pärast väljutamist**.

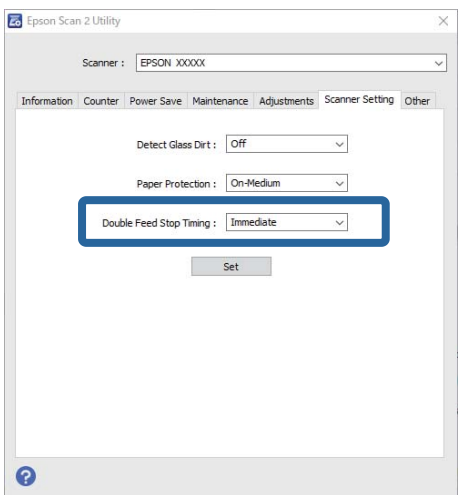

3. Sätete rakendamiseks skanneris vajutage nuppu **Sea**.

# <span id="page-106-0"></span>**Hooldamine**

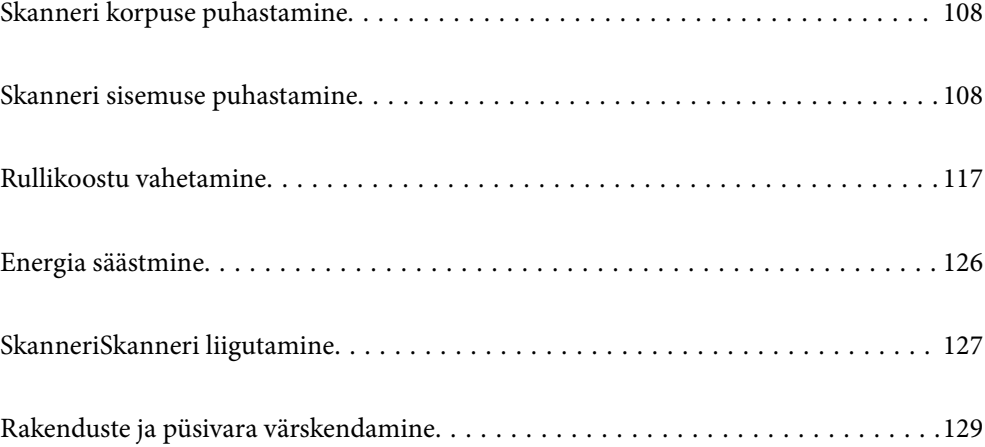

# <span id="page-107-0"></span>**Skanneri korpuse puhastamine**

Pühkige korpusel olevad plekid ära kuiva lapiga või lapiga, mida on niisutatud pehme pesuaine ja veega.

### c*Oluline teave:*

- ❏ Ärge kasutage skanneri puhastamiseks kunagi alkoholi, lahustit ega söövitavat lahust. Selle tagajärjeks võib olla deformeerumine või värvimuutus.
- ❏ Ärge laske veel toote sisse tungida. See võib tekitada tõrke.
- ❏ Ärge kunagi avage skanneri korpust.
- 1. Skanneri väljalülitamiseks vajutage nuppu $\mathcal{O}$ .
- 2. Võtke vahelduvvooluadapter skanneri küljest lahti.
- 3. Puhastage väliskorpust lahja puhastusaine ja veega niisutatud lapiga.

# **Skanneri sisemuse puhastamine**

Skanneri pikema kasutamise järel võivad rullile või skanneri sees olevale klaasist osale kogunenud paberi ja ruumi tolm põhjustada probleeme paberi söötmisega või skannitud pildi kvaliteediga. Puhastage skanneri sisemust iga 5,000 skaneeringu järel.

Värskeimat skannide arvu saate vaadata rakendusest Epson Scan 2 Utility.

Kui pind on tugevalt määrdunud, kasutage plekkide eemaldamiseks Epsoni originaalset puhastuskomplekti. Plekkide eemaldamiseks kandke puhastuslapile väike kogus puhastusvahendit.

### !*Ettevaatust!*

Olge ettevaatlik, et teie käed või juuksed ei jääks skanneri sisemust puhastades hammasrataste ega rullikute vahele. See võib põhjustada vigastuse.

### c*Oluline teave:*

- ❏ Ärge kasutage skanneri puhastamiseks kunagi alkoholi, lahustit ega söövitavat lahust. See võib tekitada deformatsiooni või eemaldada värvi.
- ❏ Ärge pihustage skannerile vedelikku ega määrdeainet. Seadmete või elektriskeemide kahjustused võivad põhjustada tööhäireid.
- ❏ Ärge kunagi avage skanneri korpust.

#### *Märkus.*

- ❏ Puhastusaja teavitusi ja hoiatusi pärast teatava arvu skannide tegemist saate seadistada rakenduses Epson Scan 2 Utility. Vaikimisi saadetakse teavitus iga 5000 skanni järel.
- ❏ Puhastage skannerit seest, kui see on sisse lülitatud.
1. **Pühkige maha rullikul olevad plekid.** Avage vertikaaltee kate.

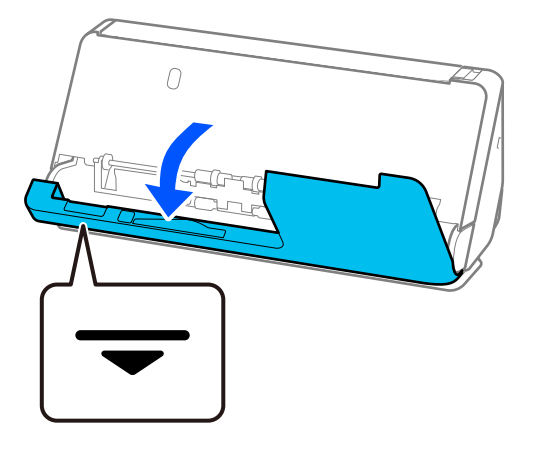

### c*Oluline teave:*

Vertikaaltee katet avades hoidke kinni viidatud piirkonnast, et mitte puudutada antistaatilist harja. Kui hari läheb paindu, ei saa see staatilist elektrit eemaldada ja väljutatud originaalid võivad üksteise külge kleepuda.

2. Pühkige puhtaks rullikud (4 kohta) ja plastrullikud (4 kohta). Pühkige pehme kiuvaba lapiga, mida on niisutatud väikese koguse spetsiaalse puhastusvahendi või veega.

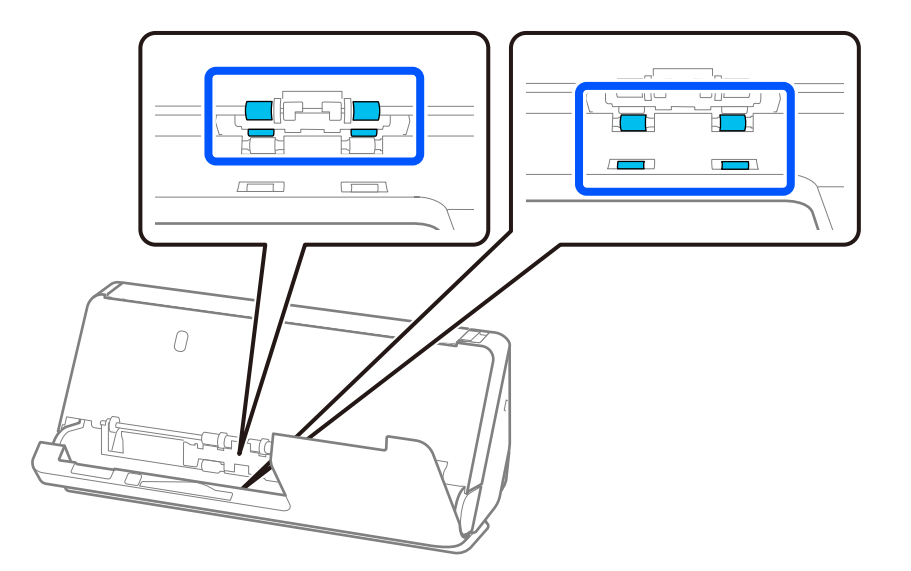

### *Oluline teave:*

Hoiduge rullikuid pühkides antistaatilise harja puudutamisest. Kui hari läheb paindu, ei saa see staatilist elektrit eemaldada ja väljutatud originaalid võivad üksteise külge kleepuda.

3. Avage sisendalus ja tõmmake hooba, et avada skanneri kaas.

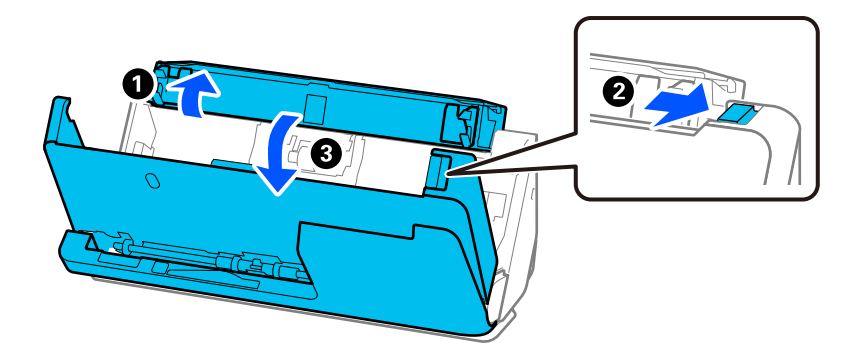

4. Pühkige rullikud puhtaks (8 kohta). Pühkige pehme kiuvaba lapiga, mida on niisutatud väikese koguse spetsiaalse puhastusvahendi või veega.

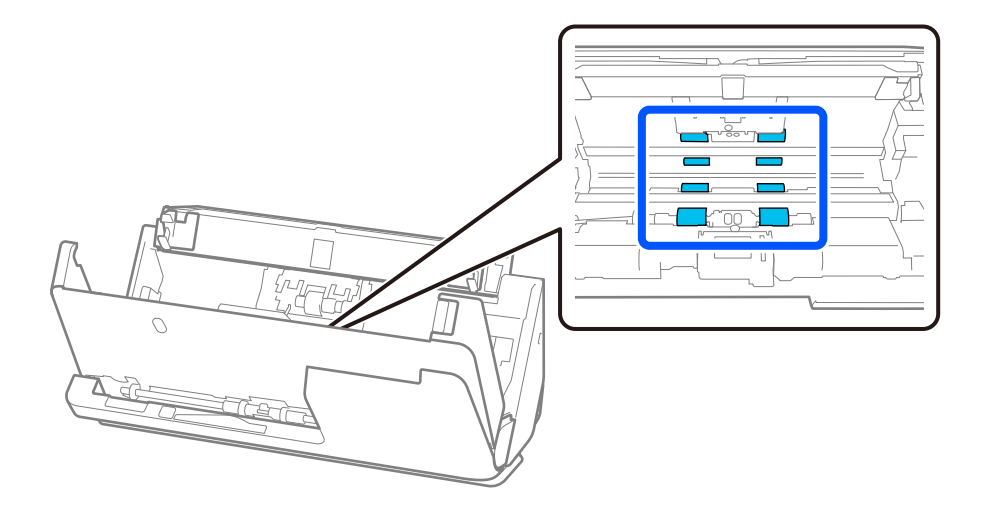

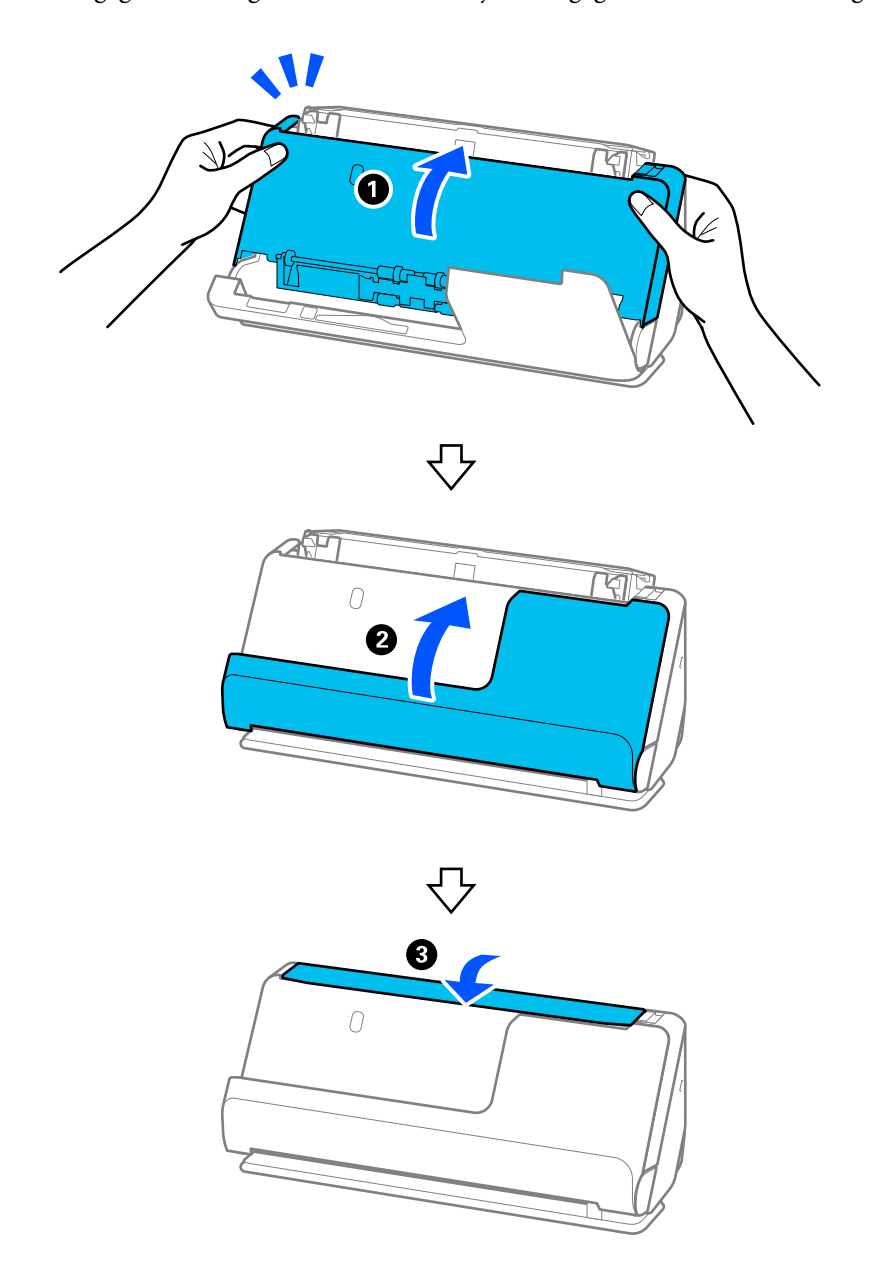

5. Sulgege kahe käega skanneri kaas. Seejärel sulgege vertikaaltee kate ning siis sisendalus.

Oodake pärast kaane sulgemist ligikaudu neli sekundit, enne kui lähete järgmise punkti juurde.

6. Korrake toiminguid 1 kuni 5 neli korda.

Iga kord kui kate suletakse, pöörlevad siserullikud ligikaudu veerand pööret. Korrake seda toimingut, kuni terve rullik on puhas.

### *Märkus.*

Kui vertikaaltee katte siseküljele jääb tolmu, pühkige see pehme kiuvaba lapiga maha.

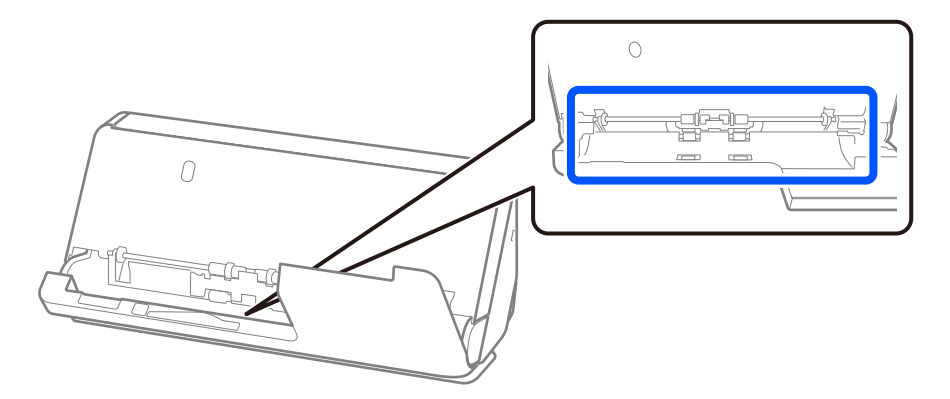

7. **Pühkige maha skanneri sees olevad plekid.** Avage sisendalus ja tõmmake hooba, et avada skanneri kaas.

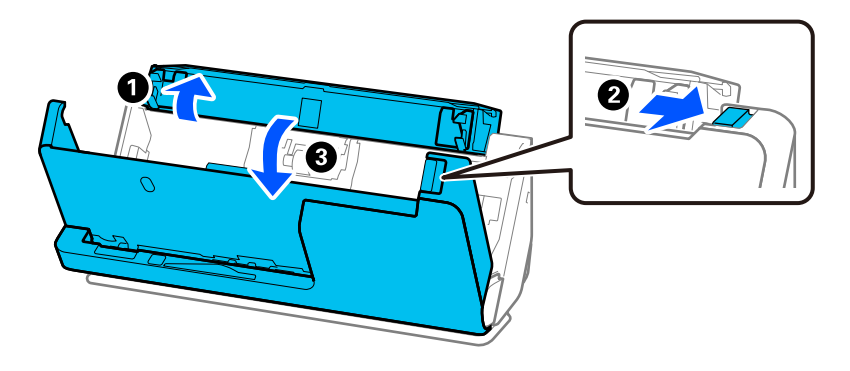

8. Pühkige puhtaks klaaspind skanneri kaane siseküljel. Kasutage pühkimiseks spetsiaalset puhastuslappi või pehmet kiuvaba lappi. Kui klaaspind on tugevalt määrdunud, kasutage pühkimiseks pehmet kiuvaba lappi, mida on niisutatud väikese koguse spetsiaalse puhastusvahendi või veega.

### c*Oluline teave:*

- ❏ Ärge suruge liiga tugevasti klaaspinnale.
- ❏ Ärge kasutage harja ega kõva tööriista. Klaasil olevad kriimud võivad skannimise kvaliteeti mõjutada.
- ❏ Ärge pihustage puhastusainet otse klaaspinnale.

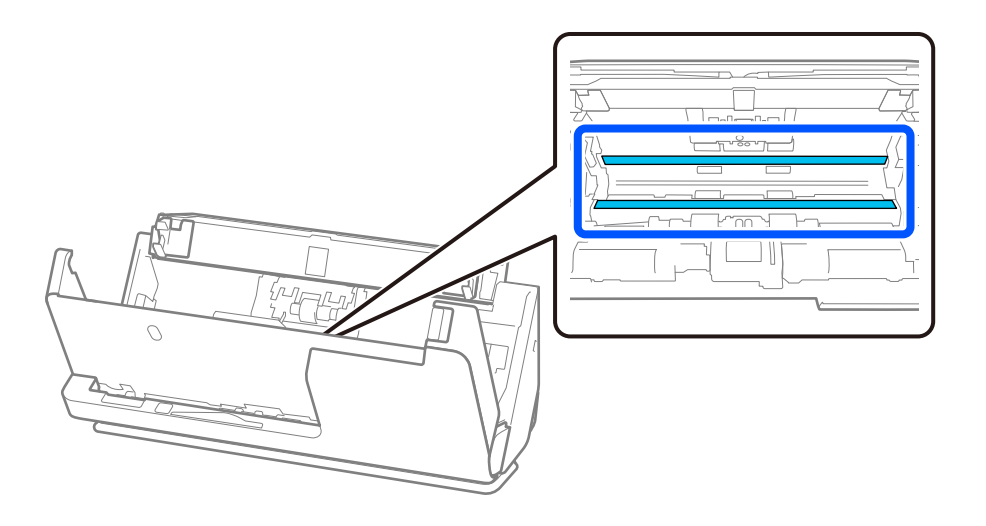

9. Pühkige andureid (4 kohta) vatipulgaga.

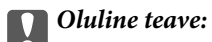

Ärge kandke vatipulgale vedelikku, näiteks puhastusainet.

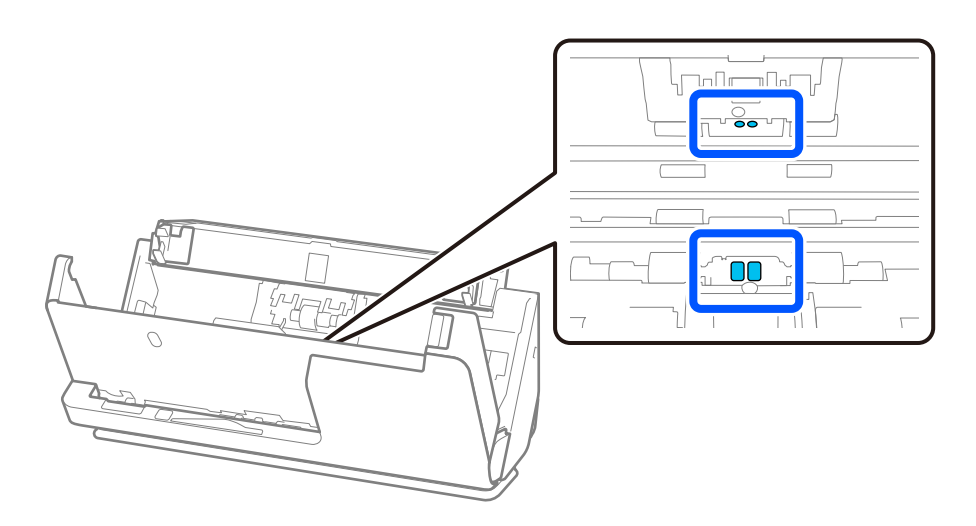

10. **Pühkige maha kõik eraldusrullil olevad plekid.** Avage kate ja eemaldage eraldusrull. Vt lisateavet jaotisest "Rullikoostu vahetamine".

["Rullikoostu vahetamine" lk 117](#page-116-0)

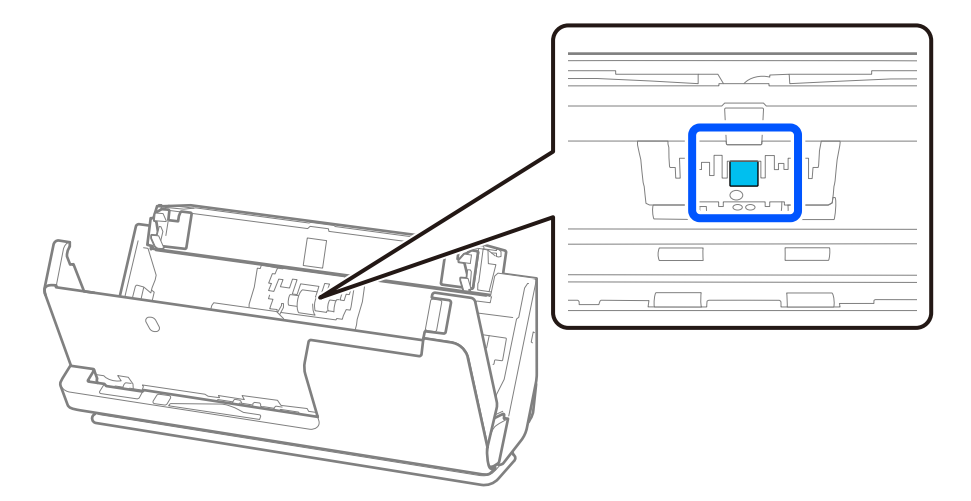

11. Pühkige puhtaks eraldusrull. Pühkige pehme kiuvaba lapiga, mida on niisutatud väikese koguse spetsiaalse puhastusvahendi või veega.

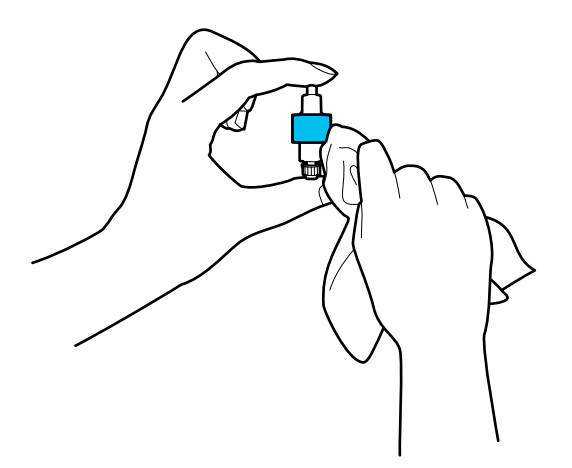

### *Oluline teave:*

Kasutage rulliku puhastamiseks ainult niisket lappi. Kuiva lapi kasutamine võib rulli pealispinda kahjustada.

### 12. Paigaldage eraldusrull.

Vt lisateavet paigaldamise kohta jaotisest "Rullikoostu vahetamine".

13. **Pühkige maha kõik vastuvõturullil olevad plekid.** Avage kate ja eemaldage vastuvõturull.

Vt lisateavet jaotisest "Rullikoostu vahetamine".

["Rullikoostu vahetamine" lk 117](#page-116-0)

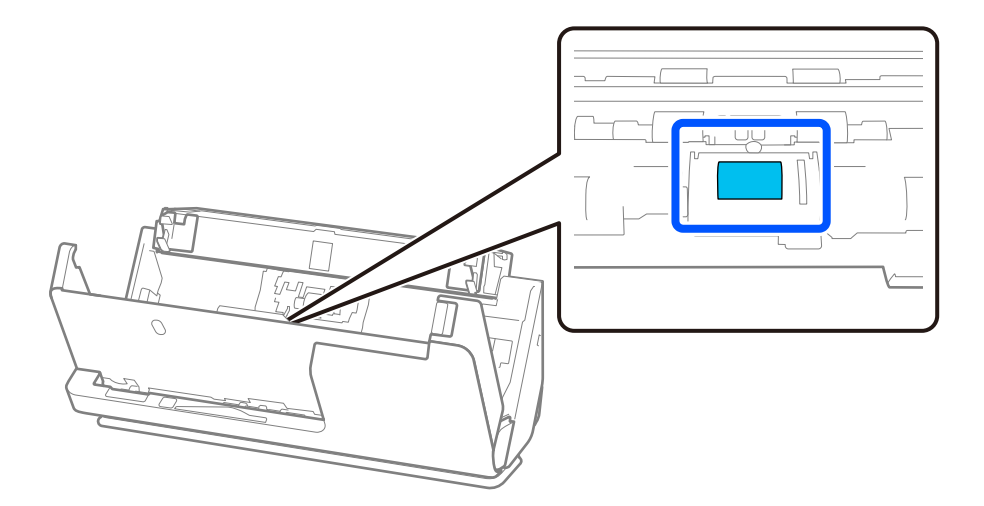

14. Pühkige puhtaks vastuvõturull. Pühkige pehme kiuvaba lapiga, mida on niisutatud väikese koguse spetsiaalse puhastusvahendi või veega.

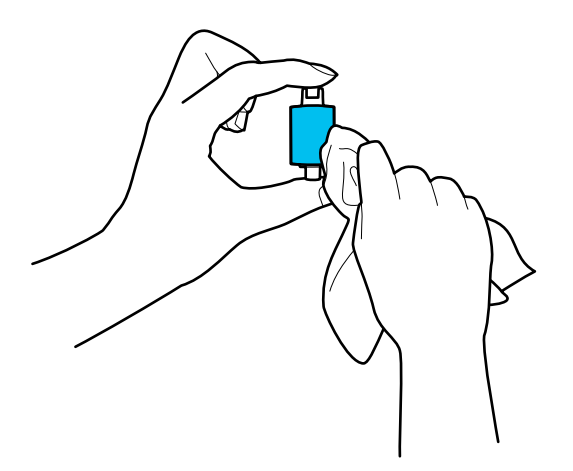

### *Oluline teave:*

Kasutage rulliku puhastamiseks ainult niisket lappi. Kuiva lapi kasutamine võib rulli pealispinda kahjustada.

### 15. Paigaldage vastuvõturull.

Vt lisateavet paigaldamise kohta jaotisest "Rullikoostu vahetamine".

16. Sulgege kahe käega skanneri kaas. Seejärel sulgege sisendalus.

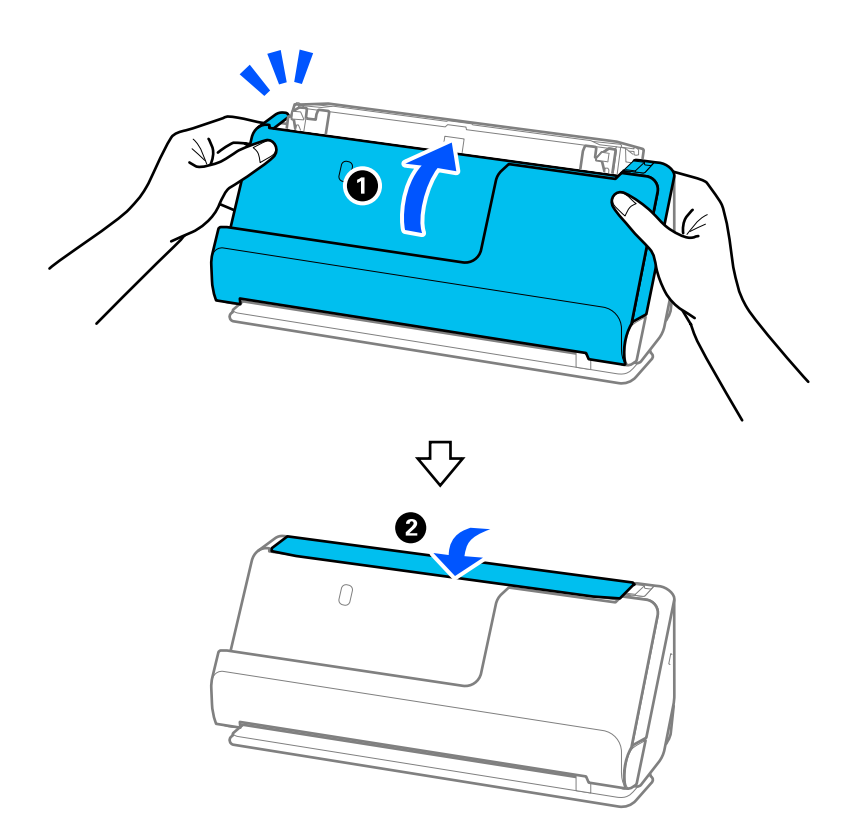

17. Lähtestage rakenduses Epson Scan 2 Utility skannide arv.

### **Seotud teave**

- $\blacklozenge$  ["Puhastuskomplekti koodid" lk 34](#page-33-0)
- $\blacktriangleright$  ["Rullikoostu vahetamine" lk 117](#page-116-0)

## **Skannide arvu lähtetsamine pärast skanneri sisemuse puhastamist**

Pärast regulaarset puhastamist lähtestage skannide arv rakenduses Epson Scan 2 Utility.

Selles jaotises on kirjeldatud, kuidas lähtestada rakendusega Epson Scan 2 Utility.

- 1. Lülitage skanner sisse.
- 2. Käivitage Epson Scan 2 Utility.
	- ❏ Windows 11

Klõpsake nuppu Start ja seejärel valige **Kõik rakendused** > **EPSON** > **Epson Scan 2 Utility**.

❏ Windows 10

Klõpsake nuppu Start ja seejärel valige **EPSON** > **Epson Scan 2 Utility**.

❏ Windows 8.1/Windows 8

Kuva **Start** > **Rakendused** > **Epson** > **Epson Scan 2 Utility**.

❏ Windows 7/Windows Vista/Windows XP

Klõpsake nuppu Start ja seejärel valige **Kõik programmid** (või **Programmid**) > **EPSON** > **Epson Scan 2** > **Epson Scan 2 Utility**.

- ❏ Mac OS Valige **Go** > **Applications** > **Epson Software** > **Epson Scan 2 Utility**.
- 3. Klõpsake vahekaarti **Hooldus**.

<span id="page-116-0"></span>4. Klõpsake nuppu **Lähtesta** üksuses **Regulaarne puhastus**.

### *Märkus.*

Kui *Regulaarse puhastuse meeldetuletus* pole valitud, ei ole lähtestamine võimalik.

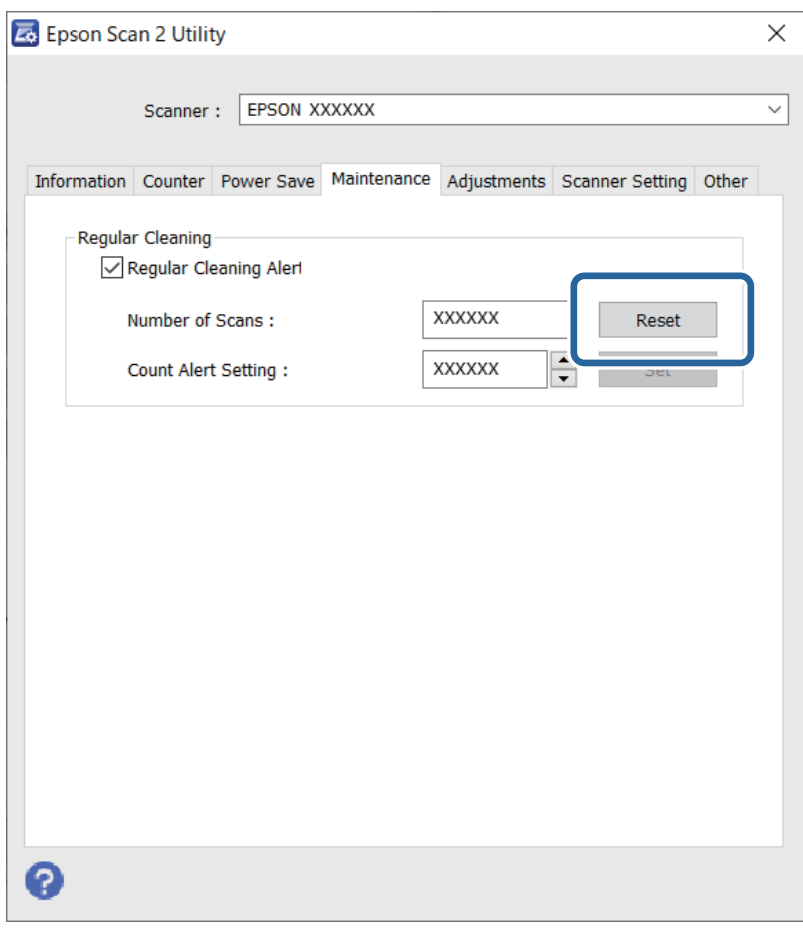

# **Rullikoostu vahetamine**

Rullikoost (vastuvõturull ja eraldusrull) tuleb asendada, kui skannide arv ületab rullikute kasutustsükli. Kui arvutis kuvatakse vahetamise teade, järgige vahetamiseks allpool toodud juhtnööre.

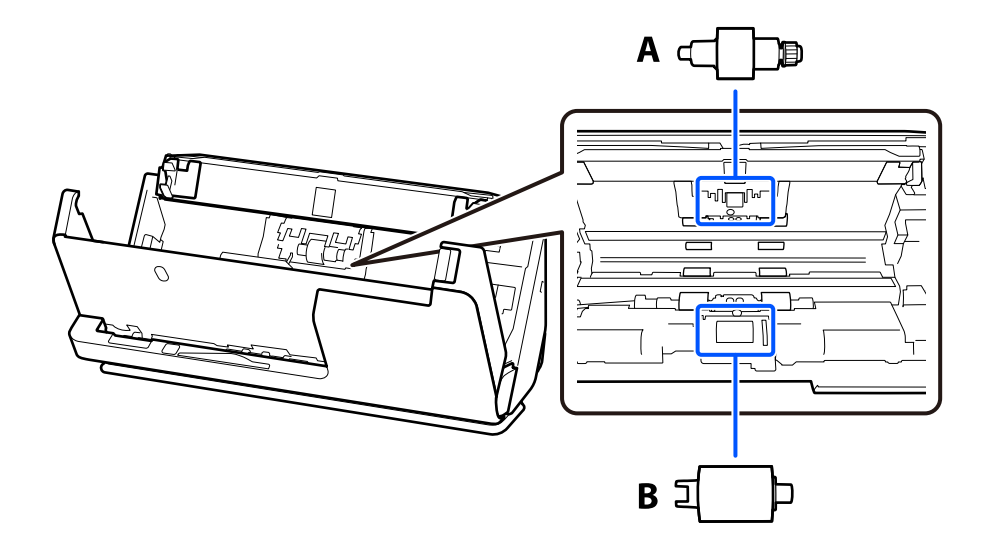

### A: eraldusrull, B: vastuvõturull

### *Märkus.*

Asendage rullikoost, kui skanner on sisse lülitatud.

1. Avage sisendalus ja tõmmake hooba, et avada skanneri kaas.

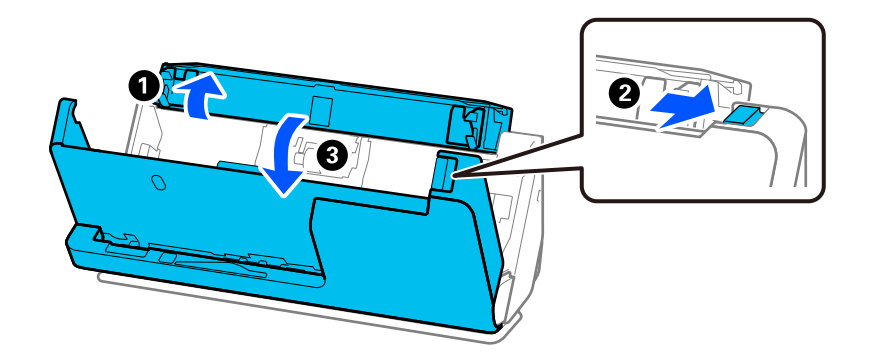

2. Eemaldage eraldusrulli kate, nagu näidatud.

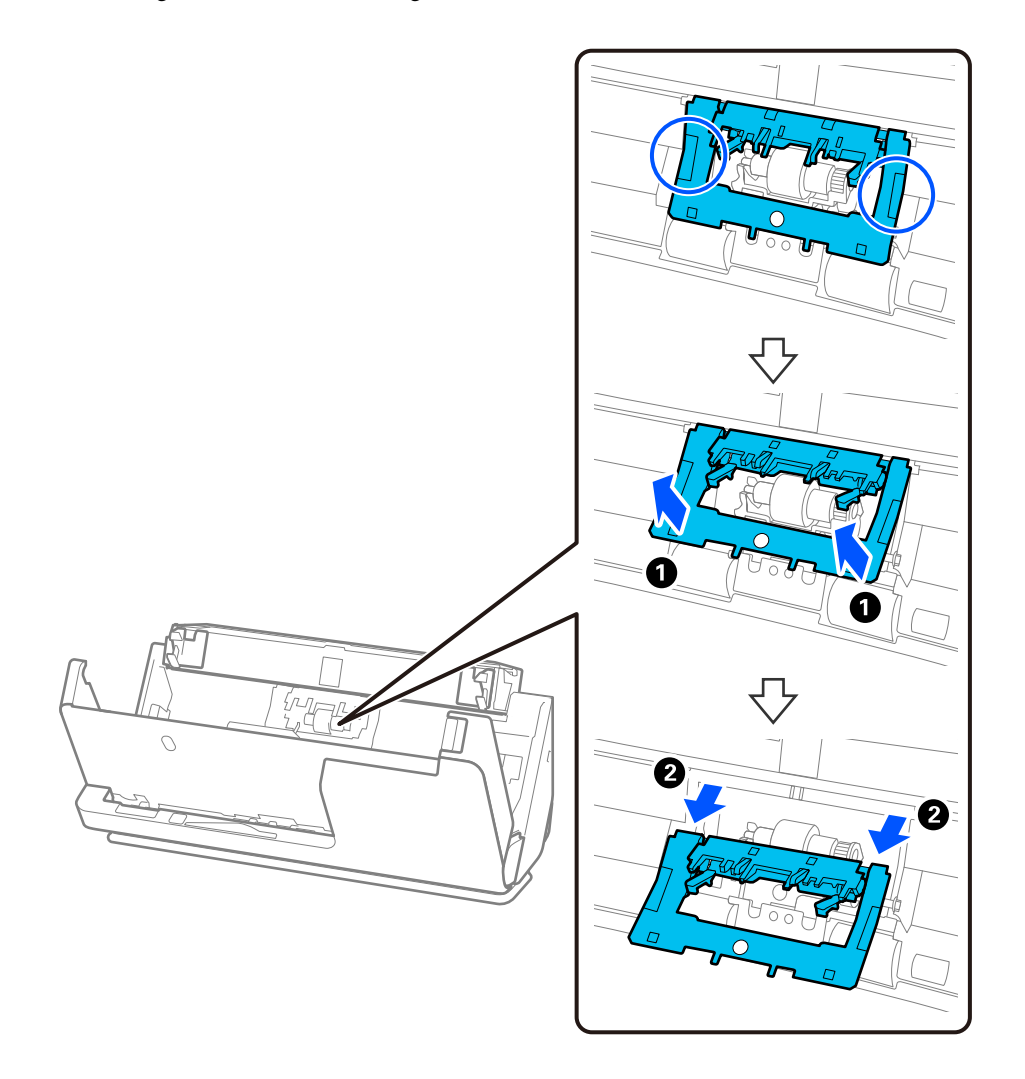

3. Eemaldage eraldusrull, nagu näidatud.

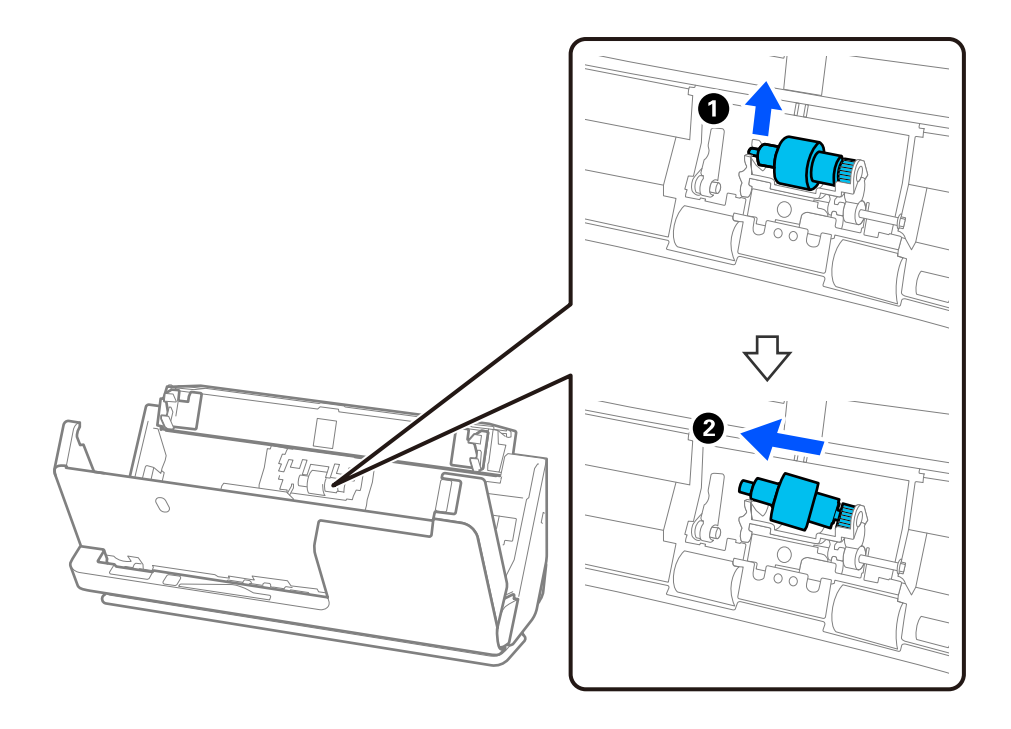

### c*Oluline teave:*

Ärge kasutage eraldusrulli väljatõmbamiseks jõudu. See võib skanneri sisemust vigastada.

4. Paigaldage uus eraldusrull, nagu näidatud. Sisestage eraldusrulli telg paremal küljel olevasse auku ja laske seejärel eraldusrull alla.

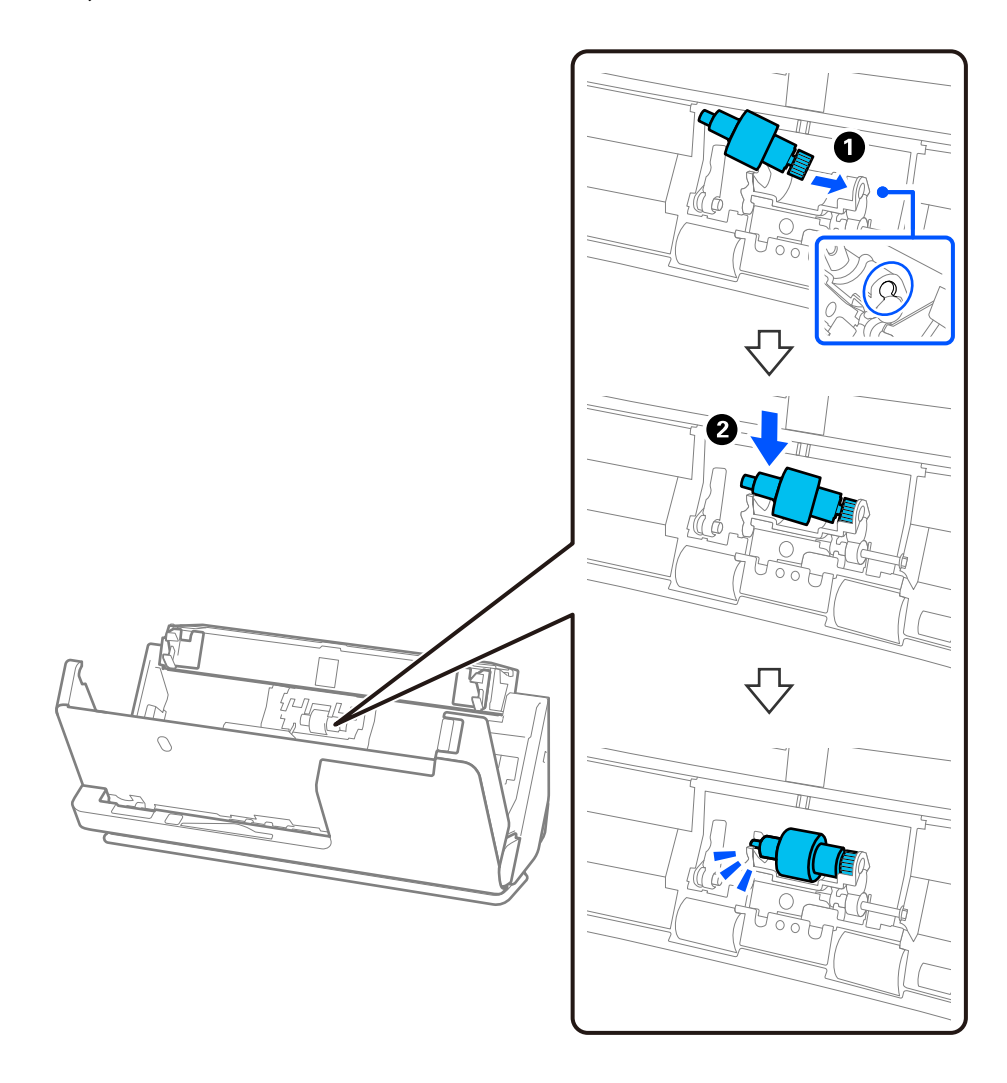

5. Paigaldage eraldusrulli kate, nagu näidatud. Sisestage katte ülemisel küljel olev telg soontesse ja sulgege seejärel kate kindlalt.

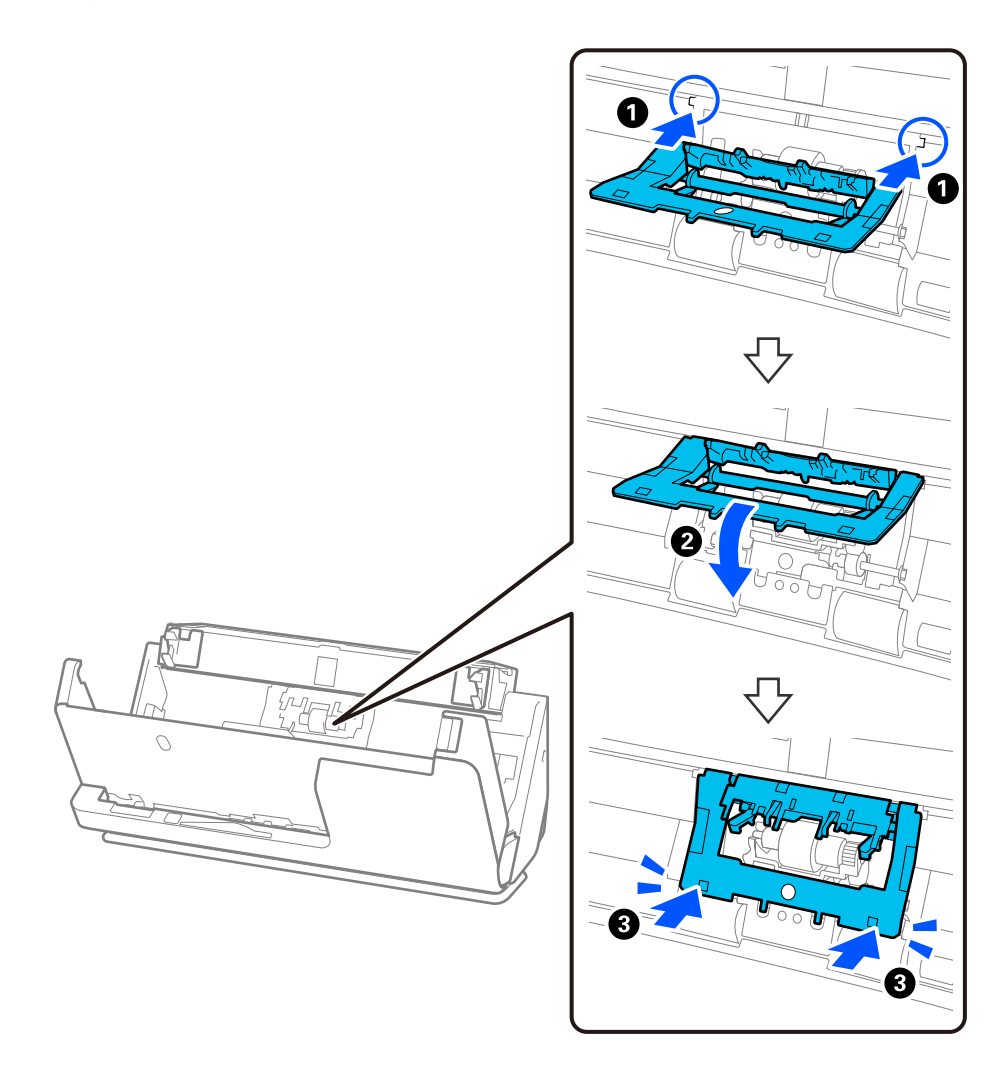

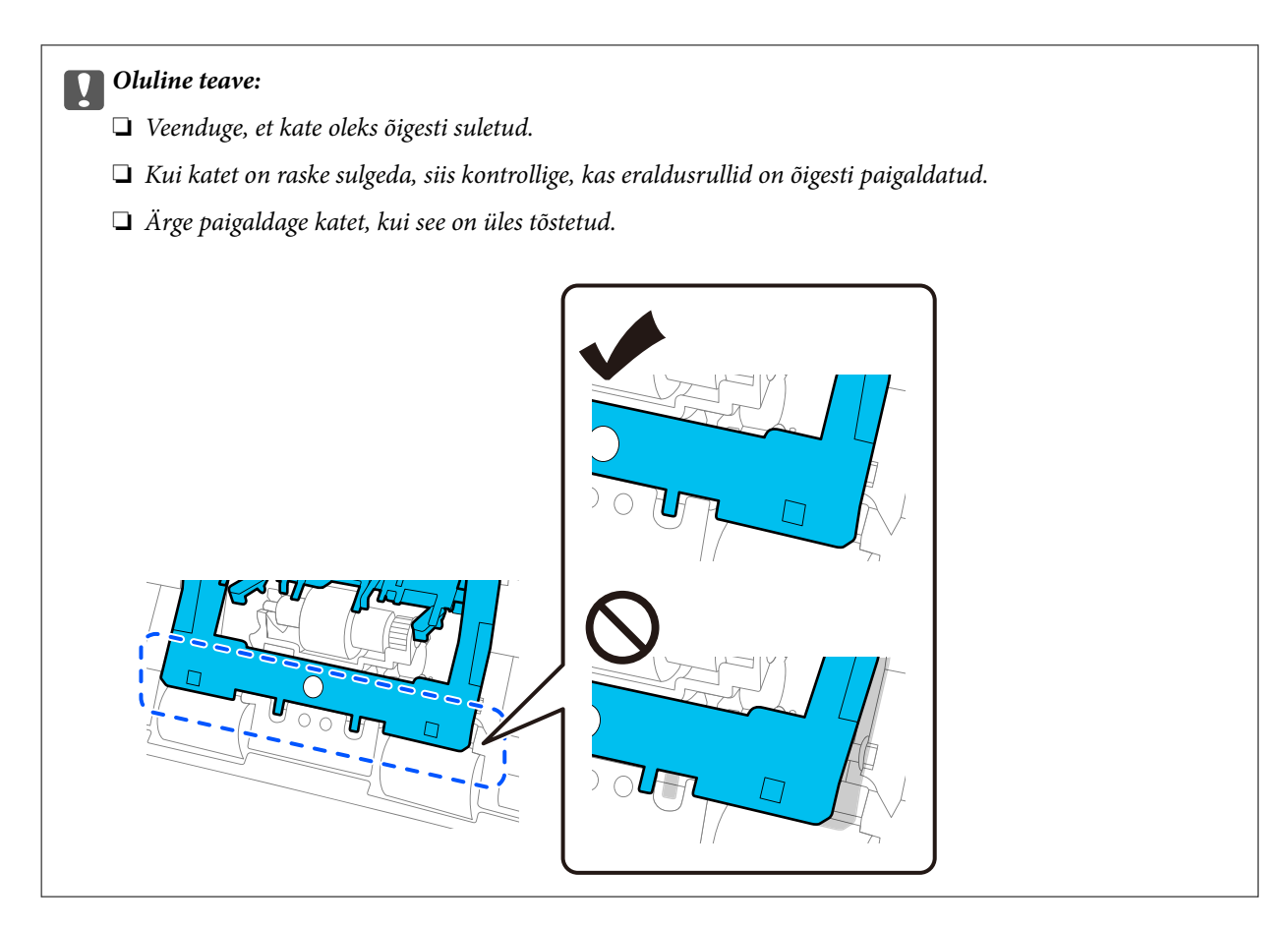

6. Avage vastuvõturulli kate.

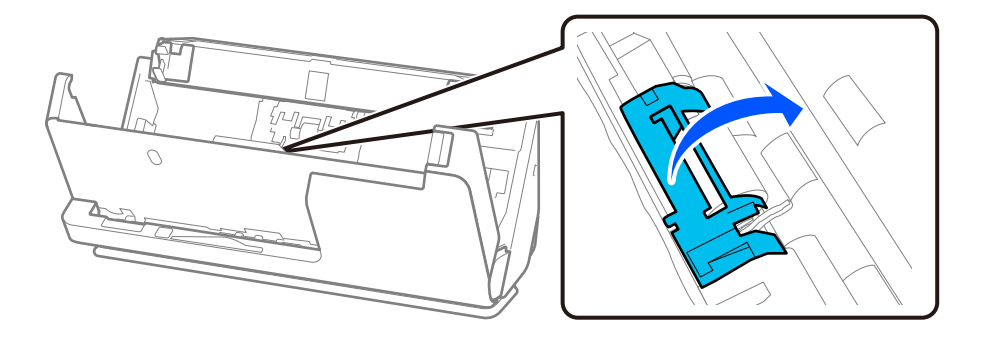

7. Eemaldage vastuvõturull, nagu näidatud.

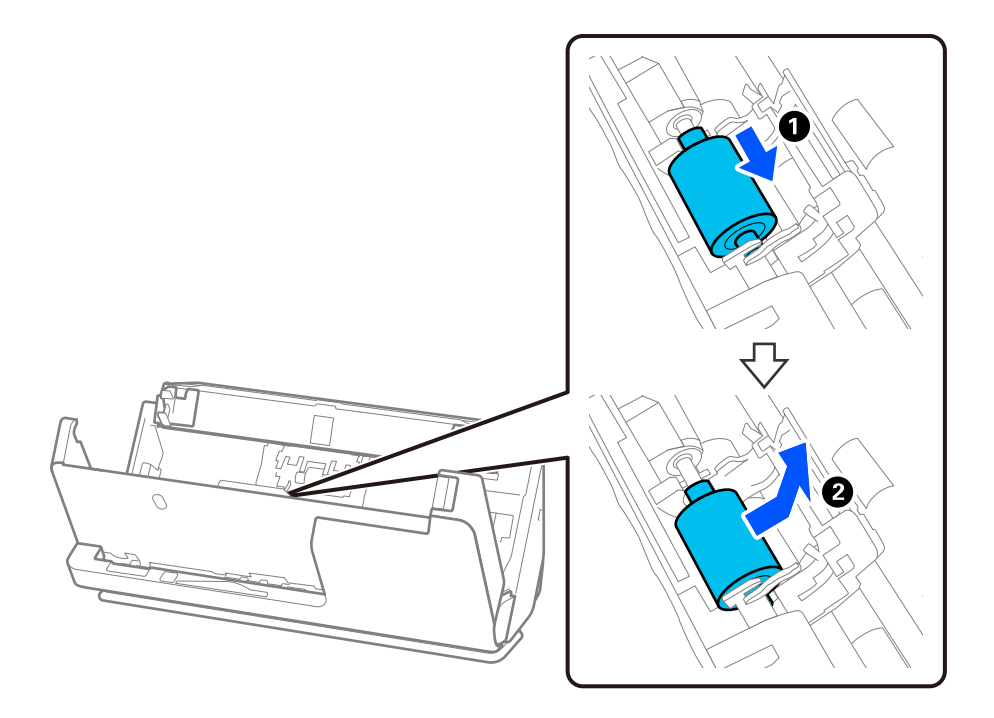

8. Paigaldage uus vastuvõturull, nagu näidatud. Paigaldage vastuvõturulli otstes olevad sälgud skanneril olevale teljele, laske vastuvõturull alla ja lükake see siis taha.

Veenduge, et sälgud oleksid ühel joonel.

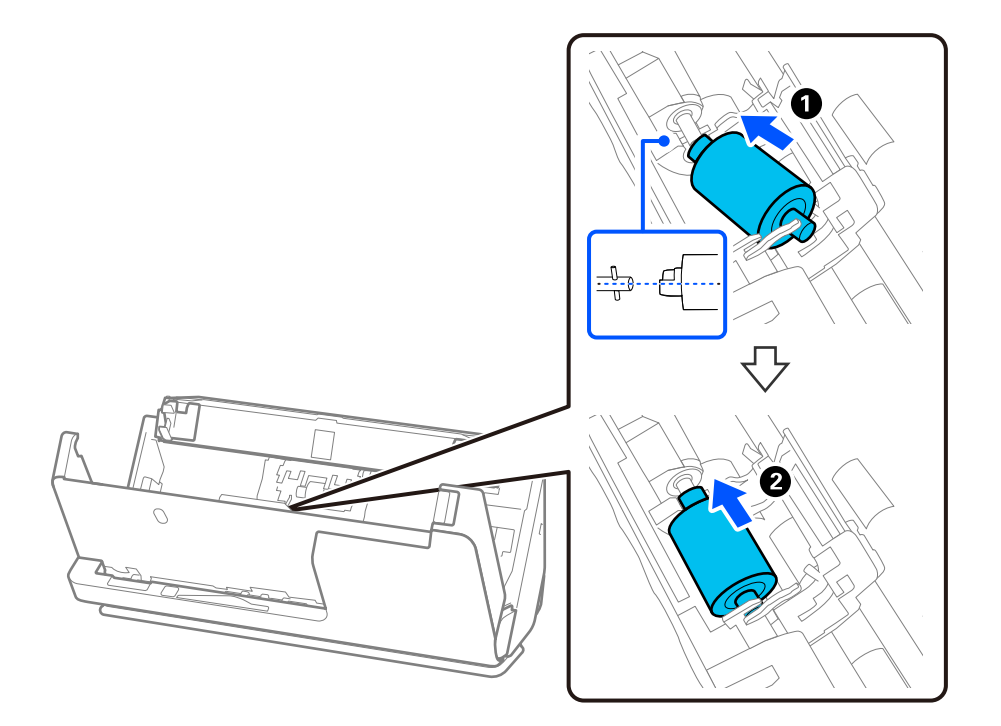

9. Sulgege vastuvõturulli kate.

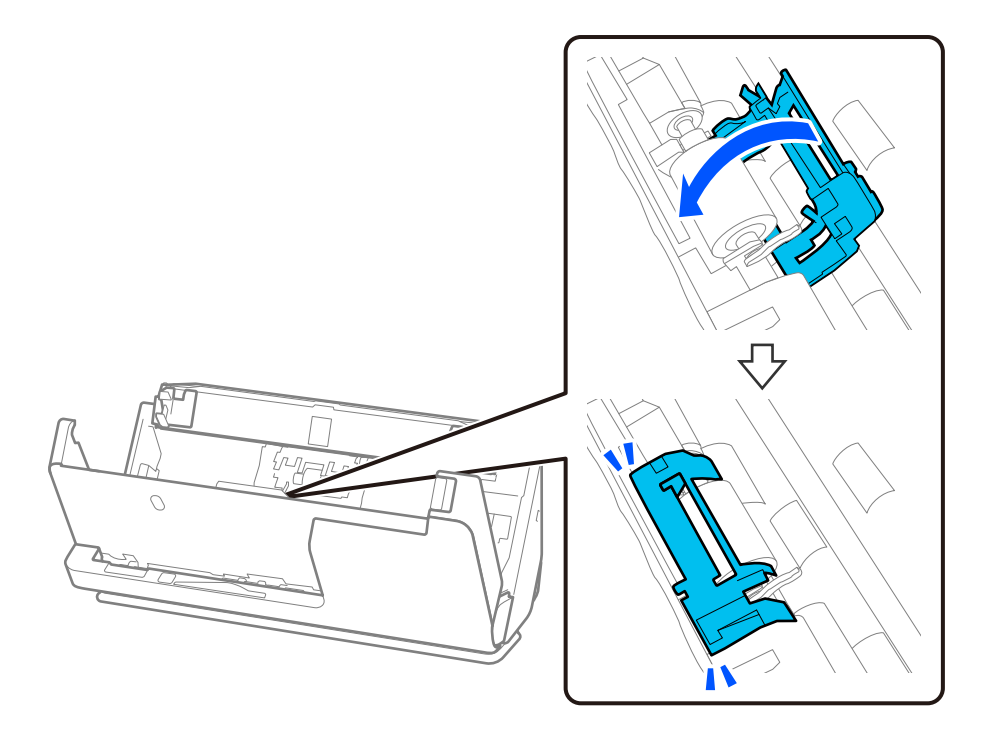

*Oluline teave:* Kui katet on raske sulgeda, siis kontrollige, kas vastuvõturullid on õigesti paigaldatud ja väljaulatuvad osad on ühel joonel.

10. Sulgege kahe käega skanneri kaas. Seejärel sulgege sisendalus.

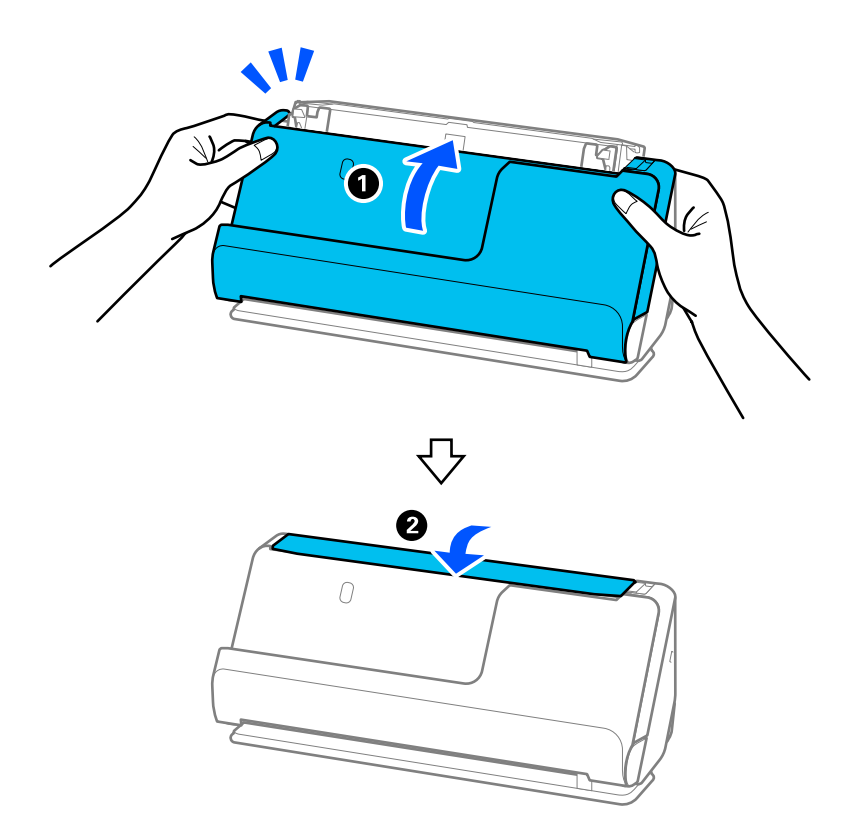

11. Lähtestage rakenduses Epson Scan 2 Utility skannide arv.

### *Märkus.*

Utiliseerige vastuvõturull ja eraldusrull kehtivaid eeskirju järgides. Ärge demonteerige neid.

### **Seotud teave**

& ["Rulli montaažikomplekti koodid" lk 33](#page-32-0)

## **Skannide arvu lähtestamine pärast rullikute vahetamist**

Pärast rullikoostu vahetamist lähtestage skannide arv rakenduses Epson Scan 2 Utility.

Selles jaotises on kirjeldatud, kuidas lähtestada rakendusega Epson Scan 2 Utility.

- 1. Lülitage skanner sisse.
- 2. Käivitage Epson Scan 2 Utility.
	- ❏ Windows 11

```
Klõpsake nuppu Start ja seejärel valige All apps > EPSON > Epson Scan 2 > Epson Scan 2 Utility.
```
❏ Windows 10

Klõpsake nuppu Start ja seejärel valige **EPSON** > **Epson Scan 2 Utility**.

❏ Windows 8.1/Windows 8

Kuva **Start** > **Rakendused** > **Epson** > **Epson Scan 2 Utility**.

❏ Windows 7

Klõpsake nuppu Start ja seejärel valige **Kõik programmid** (või **Programmid**) > **EPSON** > **Epson Scan 2** > **Epson Scan 2 Utility**.

❏ Mac OS

Valige **Go** > **Applications** > **Epson Software** > **Epson Scan 2 Utility**.

3. Klõpsake vahekaarti **Loendur**.

4. Klõpsake nuppu **Lähtesta** üksuses **Rulliku koostekomplekt**.

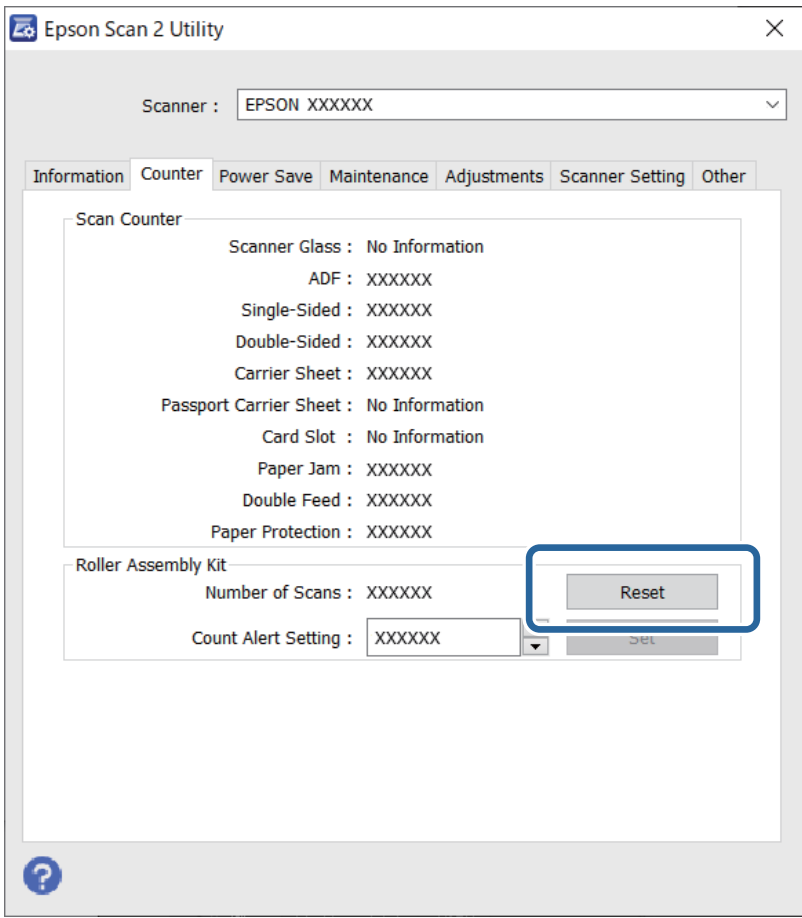

# **Energia säästmine**

Saate kohandada aega, mille järel rakendub toitehaldus. Suurendamine mõjutab toote energiatõhusust. Arvestage enne muudatuste tegemist keskkonnaga.

- 1. Käivitage Epson Scan 2 Utility.
	- ❏ Windows 11

Klõpsake nuppu Start ja valige seejärel **All apps** > **EPSON** > **Epson Scan 2 Utility**.

❏ Windows 10

Klõpsake nuppu Start ja valige seejärel **EPSON** > **Epson Scan 2 Utility**.

❏ Windows 8.1/Windows 8

Kuva **Start** > **Rakendused** > **Epson** > **Epson Scan 2 Utility**.

❏ Windows 7

Vajutage nuppu Start ja valige seejärel **Kõik programmid** (või **Programmid**) > **EPSON** > **Epson Scan 2** > **Epson Scan 2 Utility**.

❏ Mac OS

Valige **Go** > **Applications** > **Epson Software** > **Epson Scan 2 Utility**.

- <span id="page-126-0"></span>2. Klõpsake vahekaarti **Energiasääst**.
- 3. Seadistage **Toite väljalülituse taimer (min)** või **Väljalülitus ühenduse katkemisel**, seejärel klõpsake nupule **Sea**.

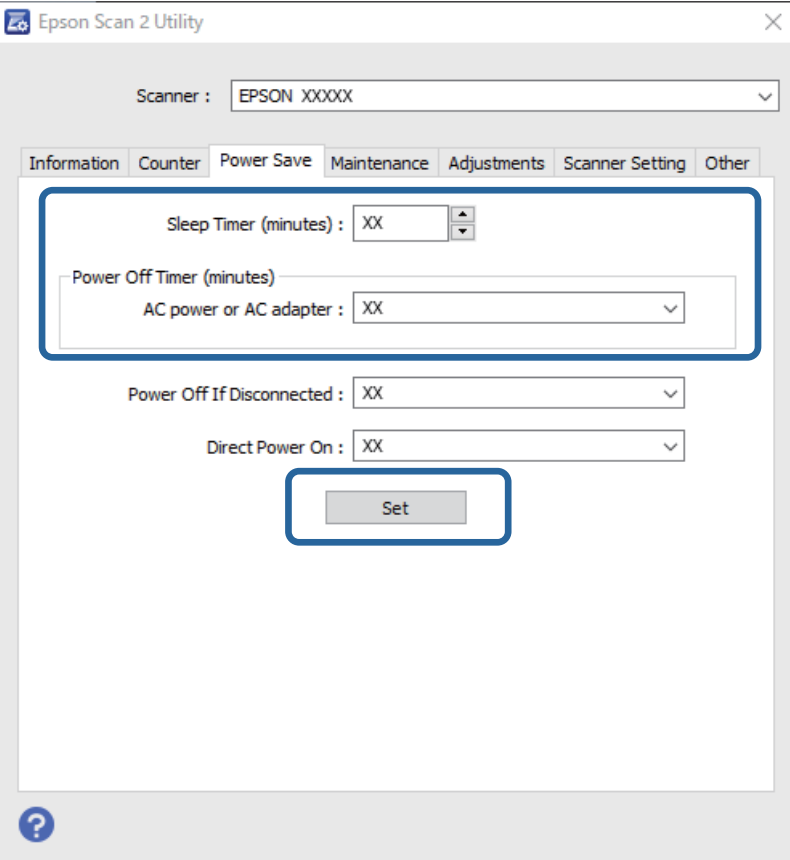

# **SkanneriSkanneri liigutamine**

## **Skanneri transportimine**

Kui te peate skannerit transportima, järgige skanneri pakkimiseks allpool toodud juhtnööre.

- 1. Skanneri väljalülitamiseks vajutage nuppu  $\mathsf{\dot{U}}$ .
- 2. Ühendage vahelduvvooluadapter elektrivõrgust välja.
- 3. Eemaldage kaablid ja seadmed.

4. Pange sisendaluse pikendus hoiuasendisse ja sulgege sisendalus. Kui väljutustugi on välja tõmmatud, lükake see täielikult sisse.

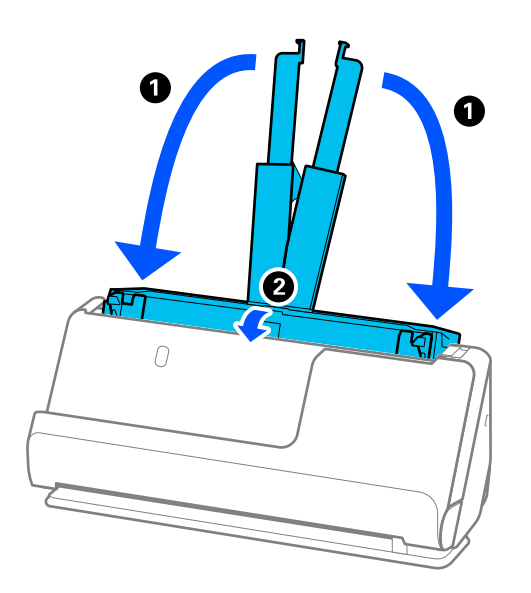

5. Seadke skanner vertikaaltee asendisse.

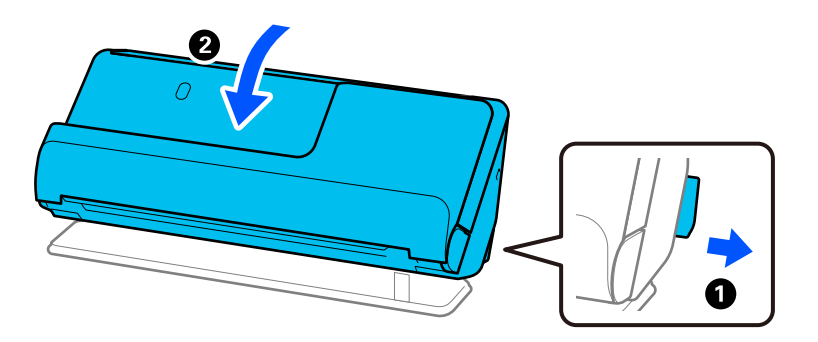

6. Kinnitage skanneriga kaasa tulnud pakkematerjal, seejärel pakkige skanner uuesti originaalkarpi või muusse vastupidavasse karpi.

# **Skanneri kandmine**

Kui te skannerit kannate, hoidke seda nii, nagu järgmisel joonisel näidatud.

### <span id="page-128-0"></span>**Kandmine ühe käega**

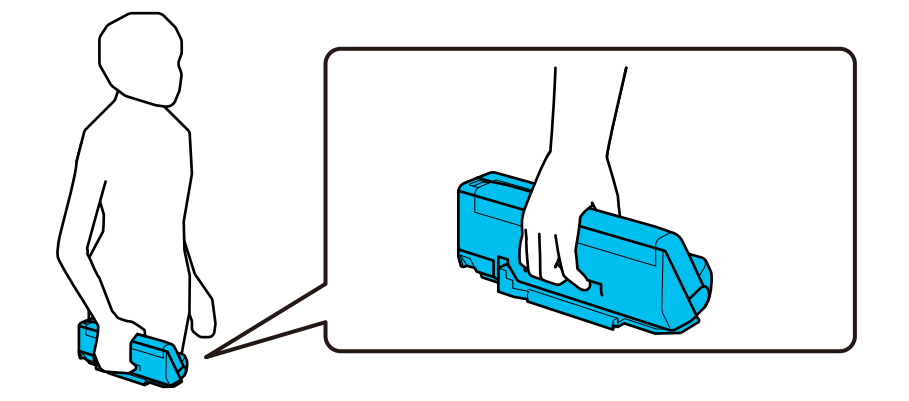

### **Kandmine kahe käega**

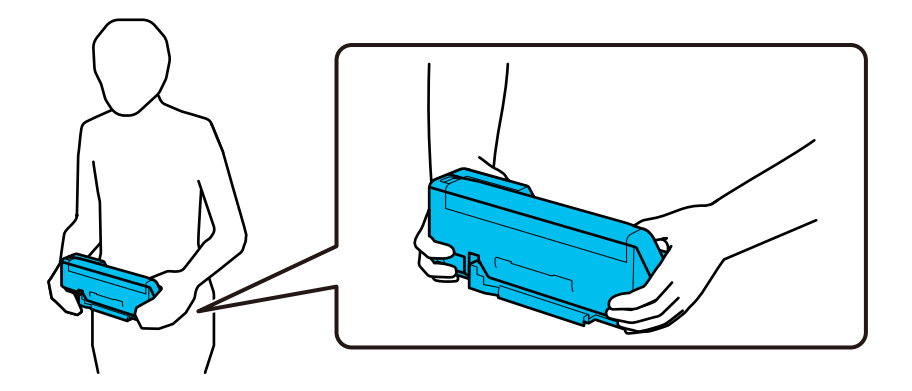

#### *Märkus.*

Kui te skannerit kannate, lahutage kõik kaablid, pange alusetugi hoiuasendisse ja seadke skanner vertikaaltee asendisse.

["Skanneri transportimine" lk 127](#page-126-0)

# **Rakenduste ja püsivara värskendamine**

Võib-olla saate rakendusi ja püsivara värskendades teatud probleeme lahendada ning funktsioone parandada või lisada. Kasutage kindlasti rakenduste ja püsivara uusimat versiooni.

### c*Oluline teave:*

❏ Ärge lülitage arvutit või skannerit värskendamise ajal välja.

### *Märkus.*

Kui skanner on interneti-ühendusega, saate püsivara värskendada rakenduses Web Config. Valige vahekaart *Device Management* > *Firmware Update*, kontrollige kuvateadet ja klõpsake nuppu *Start*.

- 1. Veenduge, et skanner ja arvuti oleksid ühendatud ning et arvuti oleks ühendatud internetiga.
- 2. Käivitage rakendus EPSON Software Updater ja värskendage rakendusi või püsivara.
	- ❏ Windows 11

Vajutage nuppu Start ja valige seejärel **Kõik rakendused** > **Epson Software** > **EPSON Software Updater**.

<span id="page-129-0"></span>❏ Windows 10

Klõpsake nuppu Start ja valige seejärel **Epson Software** > **EPSON Software Updater**.

❏ Windows 8.1 / Windows 8

Sisestage rakenduse nimi otsingu tuumnuppu ja valige seejärel kuvatud ikoon.

❏ Windows 7

Klõpsake nuppu Start ja valige seejärel **Kõik programmid** või **Programmid** > **Epson Software** > **EPSON Software Updater**.

❏ Mac OS

```
Valige Finder > Go > Applications > Epson Software > EPSON Software Updater.
```
#### *Märkus.*

Kui te ei leia värskendatavat rakendust rakenduste loendist, ei saa te seda EPSON Software Updater iga värskendada. Kontrollige rakenduste viimaste versioonide saadavalolekut oma kohalikul Epsoni veebisaidil.

[http://www.epson.com](http://www.epson.com/)

## **Püsivara värskendamine rakenduses Web Config**

Kui skanner on interneti-ühendusega, saate püsivara värskendada rakenduses Web Config.

- 1. Avage Web Config ja valige vahekaart **Device Management** > **Firmware Update**.
- 2. Klõpsake **Start** ja seejärel järgige ekraanil kuvatud juhiseid.

Algab püsivara kontroll ja värskendatud püsivara olemasolu korral kuvatakse püsivara teave.

### *Märkus.*

Püsivara saate värskendada ka utiliidiga Epson Device Admin. Püsivara teavet saate visuaalselt kontrollida seadmete loendist. See on kasulik mitme seadme püsivara värskendamiseks. Lisateavet leiate utiliidi Epson Device Admin juhendist või spikrist.

### **Seotud teave**

& ["Skanneritoimingute konfigureerimise rakendus \(Web Config\)" lk 29](#page-28-0)

## **Püsivara värskendamine ilma internetiühenduseta**

Seadme püsivara saate arvutisse laadida Epsoni veebisaidilt, seejärel ühendage püsivara värskendamiseks USBkaabli abil seade arvutiga. If you cannot update over the network, try this method.

### *Märkus.*

Enne värskendamist veenduge, et skanneridraiver Epson Scan 2 oleks arvutisse installitud. Kui Epson Scan 2 on installimata, installige see.

1. Vaadake uusimaid saadaval püsivara värskendusi Epsoni veebisaidilt.

### [http://www.epson.com](http://www.epson.com/)

❏ Kui seal püsivara teie skannerile, laadige see alla ja jätkake siis järgmisest punktist.

- ❏ Kui veebisaidil pole püsivara kohta teavet, kasutate te juba uusimat püsivara.
- 2. Ühendage allalaaditud püsivara sisaldav arvuti USB-kaabli abil skanneriga.
- 3. Topeltklõpsake allalaaditud faili laiendiga .exe. Epson Firmware Updater käivitub.
- 4. Järgige ekraanil kuvatud juhtnööre.

# <span id="page-131-0"></span>**Probleemide lahendamine**

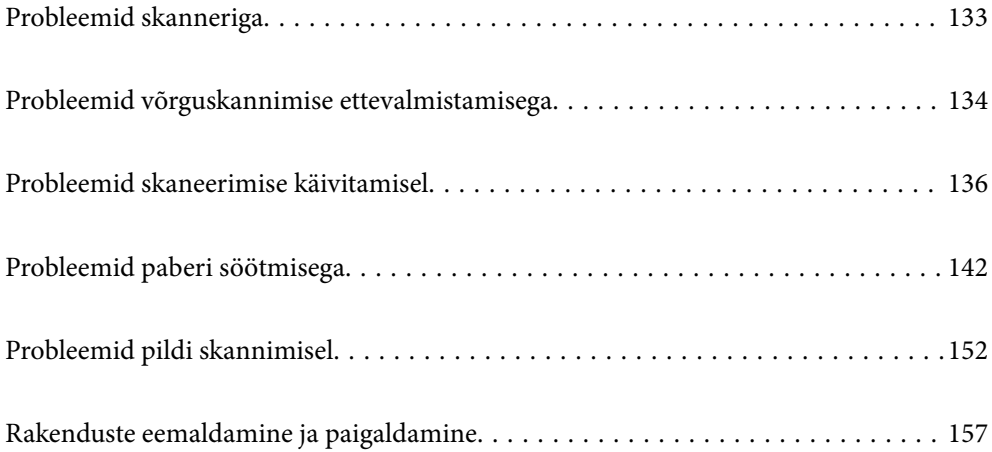

# <span id="page-132-0"></span>**Probleemid skanneriga**

# **Skanneri tuled näitavad tõrke olemasolu**

Kui skanneri tuled näitavad tõrke olemasolu, siis kontrollige alljärgnevat.

- ❏ Veenduge, et skanneri sisse poleks kinni jäänud ühtegi originaali.
- ❏ Mitme originaali söötmise korral avage skanneri kaas ja eemaldage originaalid. Seejärel sulgege skanneri kaas.
- ❏ See toode kasutab olenevalt skannitavast originaalist skannimiseks kaht eri asendit. Vajutage linki, et näha milline asend on sobiv teie originaali jaoks.

["Originaalide ja skanneri asendi kombinatsioonid" lk 45](#page-44-0)

- ❏ Veenduge, et skanneri kaas oleks suletud.
- ❏ Veenduge, et skanner oleks arvutiga õigesti ühendatud.

Kui on toimunud Wi-Fi-ühenduse tõrge, kontrollige Wi-Fi-sätteid.

- ❏ Veenduge, et Epson Scan 2 oleks korralikult installitud.
- ❏ Kui püsivara värskendamine nurjub ja skanner läheb taasterežiimi, värskendage püsivara uuesti USB-ühenduse kaudu.
- ❏ Taaskäivitage skanner. Kui probleem ei lahene, võib tegemist olla toote talitlushäirega. Samuti võib väljavahetamist vajada skanneris olev valgusallikas. Võtke ühendust edasimüüjaga.

### **Seotud teave**

- & ["Tõrkeindikaatorid" lk 26](#page-25-0)
- $\rightarrow$  ["Sageli esinevad paberiummistused, paberisöödu tõrked ja probleemid dokumendi kaitsega" lk 150](#page-149-0)

## **Skanner ei lülitu sisse**

- ❏ Veenduge, et vahelduvvoolu adapter on kindlalt skanneri ja arvutiga ühendatud.
- ❏ Kontrollige, kas seinapesa töötab. Pistke teine seade seinapesasse ja kontrollige, kas saate toite sisse lülitada.

## **Administraatori parool on ununenud**

Võrgusätteid lähtestades saate taastada administraatori algse parooli, mis oli kasutusel seadme ostmise ajal.

### **Seotud teave**

- $\blacktriangleright$  ["Algne administraatori parool" lk 12](#page-11-0)
- $\blacklozenge$  ["Võrgusätete lähtestamine juhtpaneelilt" lk 166](#page-165-0)

# <span id="page-133-0"></span>**Probleemid võrguskannimise ettevalmistamisega**

# **Nõuandeid probleemide lahendamiseks**

❏ Veateate kontrollimine

Probleemi esinemise korral kontrollige esmalt, kas draiverikuval on teateid. Kui olete määranud sündmuste ilmnemise korral teavitusmeili saamise, saate selle oleku kiiresti teada.

❏ Andmeside oleku kontrollimine

Kontrollige serveri- või klientarvuti andmeside olekut, kasutades käsklust nagu ping ja ipconfig.

❏ Ühendustest

Skanneri ja meiliserveri vahelise ühenduse kontrollimiseks tehke skanneris ühendustest. Lisaks kontrollige klientarvuti ja serveri vahelist ühendust, et kontrollida andmeside olekut.

❏ Sätete käivitamine

Kui sätted ja andmeside olek ühtegi probleemi ei näita, võib probleemide lahendamiseks piisata skanneri võrgusätete inaktiveerimisest või lähtestamisest ja nende uuesti häälestamisest.

### **Seotud teave**

- & ["Tõrkeindikaatorid" lk 26](#page-25-0)
- $\blacktriangleright$  ["Meiliteavituste saamine sündmuste toimumisel" lk 173](#page-172-0)

### **Utiliiti Web Config ei õnnestu avada**

### **IP-aadressi ei ole skannerile määratud.**

### **Lahendused**

Kehtiv IP-aadress võib olla skannerile määramata. Määrake rakenduses Epson Scan 2 Utility kehtiv IPaadress. Kehtivaid sätteid saate kontrollida rakenduses Epson Scan 2 Utility.

& ["Kontrollige skanneri IP-aadressi" lk 100](#page-99-0)

### **Veebibrauser ei toeta SSL/TLS-i krüptimistugevust.**

### **Lahendused**

SSL/TLS-il on Encryption Strength. Saate utiliidi Web Config avada, kasutades veebibrauserit, mis toetab allpool toodud hulgikrüptimisi. Kontrollige, kas kasutate toetatud brauserit.

- ❏ 80 bitti: AES256/AES128/3DES
- ❏ 112 bitti: AES256/AES128/3DES
- ❏ 128 bitti: AES256/AES128
- ❏ 192 bitti: AES256
- ❏ 256 bitti: AES256

### **CA-signed Certificate on aegunud.**

### **Lahendused**

Kui esineb probleeme sertifikaadi aegumisega, kuvatakse SSL/TLS-ühenduse (https) loomisel utiliidiga Web Config teade "Sertifikaat on aegunud". Kui teade kuvatakse enne sertifikaadi aegumiskuupäeva, kontrollige, kas skanneri kuupäev on õigesti konfigureeritud.

### **Sertifikaadi ja skanneri pärisnimi ei ühti.**

### **Lahendused**

Kui sertifikaadi pärisnimi ja skanner ei ühti, kuvatakse SSL/TLS-ühenduse (https) loomisel utiliidiga Web Config teade "Turvasertifikaadi nimi ei ühti···". See juhtub, kuna järgmised IP-aadressid ei ühti.

❏ Skanneri IP-aadress, mis sisestati pärisnime väljale, et luua Self-signed Certificate või CSR

❏ Utiliidi Web Config käivitamisel veebibrauserisse sisestatud IP-aadress

Sertifikaadi Self-signed Certificate jaoks tuleb sertifikaati värskendada.

Sertifikaadi CA-signed Certificate jaoks võtke skannerile sertifikaat uuesti.

### **Veebibrauseris on seadistamata kohaliku aadressi puhverserver.**

### **Lahendused**

Kui skanner on seadistatud kasutama puhverserverit, konfigureerige veebibrauser nii, et see ei looks puhverserveri kaudu ühendust kohaliku aadressiga.

❏ Windows:

Valige **Juhtpaneel** > **Võrk ja Internet** > **Interneti-suvandid** > **Ühendused** > **Kohtvõrgu sätted** > **Puhverserver** ja seejärel konfigureerige kohtvõrgu puhverserveri mittekasutamine (kohalikud aadressid).

❏ Mac OS:

Valige **Süsteemi eelistused** > **Võrk** > **Täpsem** > **Puhvrid** ja seejärel registreerige kohalik aadress suvandis **Ära kasuta puhvrisätteid nende hostide ja domeenide jaoks**.

Näide:

192.168.1.\*: Kohalik aadress 192.168.1.XXX, alamvõrgumask 255.255.255.0

192.168.\*.\*: Kohalik aadress 192.168.XXX.XXX, alamvõrgumask 255.255.0.0

### **DHCP on arvuti sätetes keelatud.**

### **Lahendused**

Kui DHCP IP-aadressi automaatseks hankimiseks on arvutis keelatud, ei saa rakendust Web Config avada. Lubage DHCP.

Näide operatsioonisüsteemis Windows 10.

Avage juhtpaneel ja klõpsake seejärel nuppu **Võrk ja Internet** > **Võrgu- ja ühiskasutuskeskus** > **Muuda adapteri sätteid**. Avage kasutatava ühenduse atribuutide aken ja seejärel **Internet Protocoli versiooni 4 (TCP/IPv4)** või **Internet Protocoli versiooni 6 (TCP/IPv6)** atribuudid. Veenduge, et kuvatud aknas oleks valitud **Hangi IP-aadress automaatselt**.

# <span id="page-135-0"></span>**Probleemid skaneerimise käivitamisel**

## **Arvutist ei saa skannimist käivitada**

Veenduge, et arvuti ja skanner oleksid õigesti ühendatud.

Probleemi põhjus ja lahendus võivad erineda olenevalt sellest, kas need on ühendatud või mitte.

### **Ühenduse oleku kontrollimine (Windows)**

Ühenduse oleku kontrollimiseks kasutage rakendust Epson Scan 2 Utility.

### *Märkus.*

Epson Scan 2 Utility on rakendus, mis on kaasas skanneri tarkvaraga.

- 1. Käivitage Epson Scan 2 Utility.
	- ❏ Windows 11

Klõpsake nuppu Start ja seejärel valige **Kõik rakendused** > **EPSON** > **Epson Scan 2 Utility**.

❏ Windows 10

Klõpsake nuppu Start ja seejärel valige **EPSON** > **Epson Scan 2 Utility**.

❏ Windows 8.1/Windows 8

Sisestage rakenduse nimi otsingu tuumnuppu ja valige seejärel kuvatud ikoon.

❏ Windows 7

Klõpsake nuppu Start ja seejärel valige **Kõik programmid** või **Programmid** > **EPSON** > **Epson Scan 2** > **Epson Scan 2 Utility**.

2. Avage kuval **Epson Scan 2 Utility** loend **Skanner** ja seejärel klõpsake nuppu **Seaded**, et avada kuva **Skanneri seaded**.

Kui kuva **Skanneri seaded** on juba kuva **Epson Scan 2 Utility** asemel kuvatud, liikuge edasi.

3. Kui skanner ei ole kuval **Skanneri seaded** kuvatud, on teie skanner tuvastamata.

Klõpsake nuppu **Lisa** ja lisage seejärel oma skanner kuval **Lisa võrguskanner**.

Kui te ei saa skannerit otsida või ei saa skannida ka siis, kui valitud on õige skanner, lugege seotud teavet.

### **Seotud teave**

- & ["Võrguga ei saa ühendust luua" lk 137](#page-136-0)
- & ["Skannerit ei saa ühendada USB-liidese kaudu" lk 139](#page-138-0)
- & ["Skannida ei saa isegi siis kui ühendus on õigesti loodud" lk 139](#page-138-0)

## **Ühenduse oleku kontrollimine (Mac OS)**

Ühenduse sätete kontrollimiseks kasutage rakendust Epson Scan 2 Utility.

### *Märkus.*

Epson Scan 2 Utility on rakendus, mis on kaasas skanneri tarkvaraga.

<span id="page-136-0"></span>1. Käivitage Epson Scan 2 Utility.

Valige **Mine** > **Rakendused** > **Epson Software** > **Epson Scan 2 Utility**.

2. Avage kuval **Epson Scan 2 Utility** loend **Skanner** ja seejärel klõpsake nuppu **Seaded**, et avada kuva **Skanneri seaded**.

Kui kuva **Skanneri seaded** on juba kuva **Epson Scan 2 Utility** asemel kuvatud, liikuge edasi

3. Kui skanner ei ole kuval **Skanneri seaded** kuvatud, on teie skanner tuvastamata.

Klõpsake ikooni is ja laske seejärel tarkvaral muudatused teha.

4. Klõpsake ikooni  $\frac{1}{n}$  ja lisage seejärel oma skanner kuval **Lisa võrguskanner**.

Kui te ei saa skannerit otsida või ei saa skannida ka siis, kui valitud on õige skanner, lugege seotud teavet.

### **Seotud teave**

- & "Võrguga ei saa ühendust luua" lk 137
- & ["Skannerit ei saa ühendada USB-liidese kaudu" lk 139](#page-138-0)
- & ["Skannida ei saa isegi siis kui ühendus on õigesti loodud" lk 139](#page-138-0)

### **Võrguga ei saa ühendust luua**

Probleemide põhjused võivad olla alljärgnevad.

### **Wi-Fi-ühenduse võrguseadmetega on midagi valesti.**

### **Lahendused**

Lülitage välja seadmed, mida soovite võrguga ühendada. Oodake ligikaudu 10 sekundit ja seejärel lülitage seadmed järgmises järjekorras sisse: raadiovõrgu ruuter, arvuti või nutiseade ja seejärel skanner. Viige skanner ja arvuti või nutiseade raadiovõrgu ruuterile lähemale, et parandada raadiosidet, ning proovige seejärel uuesti võrgusätted määrata.

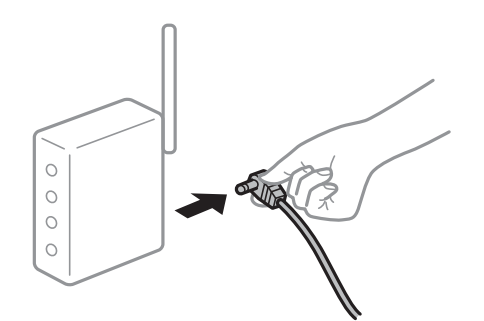

# **Seadmed ei saa juhtmeta ruuterilt signaale vastu võtta, sest need on üksteisest liiga kaugel.**

### **Lahendused**

Pärast arvuti või nutiseadme ja skanneri juhtmeta ruuterile lähemale viimist lülitage juhtmeta ruuter välja ja seejärel uuesti sisse.

### **Juhtmeta ruuteri vahetamisel ei vasta seaded uuele ruuterile.**

### **Lahendused**

Tehke ühenduse seaded uuesti, et need vastaksid uuele juhtmeta ruuterile.

 $\rightarrow$  ["Juhtmeta ruuteri asendamisel" lk 162](#page-161-0)

### **Arvutil või nutiseadmel ja nendega ühendatud arvutil on erinevad SSID-d.**

#### **Lahendused**

Kui kasutate samaaegselt mitut juhtmeta ruuterit või kui juhtmeta ruuteril on mitu SSID-d ja seadmed on ühendatud erinevate SSID-dega, ei saa te juhtmeta ruuteriga ühendust luua.

Ühendage arvuti või nutiseade sama SSID külge, mille külge on ühendatud skanner.

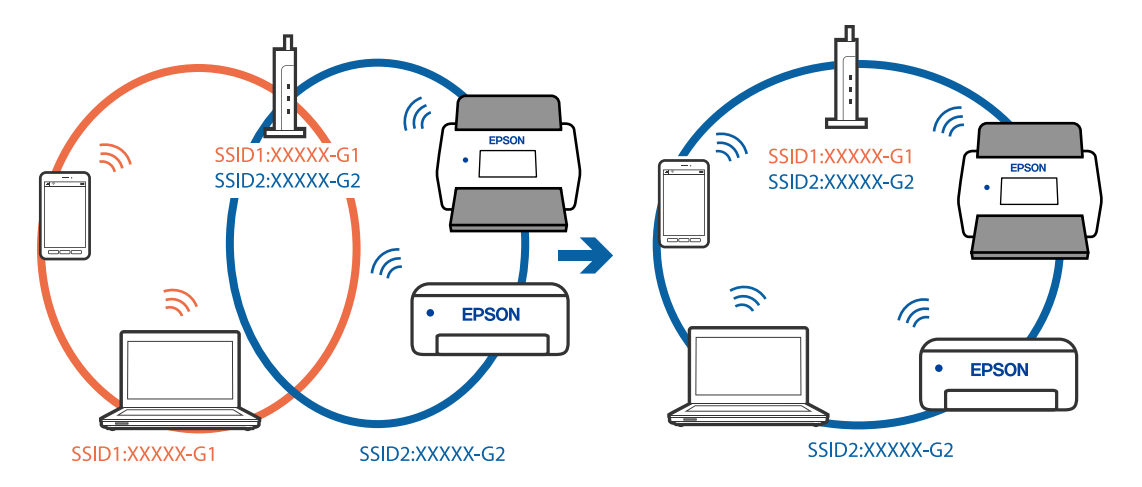

### **Juhtmeta ruuteri privaatsuseraldaja on aktiivne.**

#### **Lahendused**

Enamik raadiovõrgu ruutereid on privaatsuseraldaja funktsiooniga, mis blokeerib sidet ühendatud seadmete vahel. Kui te ei saa luua ühendust skanneri ja arvuti või nutiseadme vahel, ehkki need on ühendatud samasse võrku, inaktiveerige ruuteri privaatsuseraldaja. Lugege üksikasju juhtmevaba ruuteriga kaasnenud juhendist.

### **IP-aadrss ei ole korrektselt määratud.**

#### **Lahendused**

Kui skannerile määratud IP-aadress on 169.254.XXX.XXX ja alamvõrgumask 255.255.0.0, ei pruugita IPaadressi õigesti määrata.

Klõpsake rakenduses Epson Scan 2 Utility kuval **Skanneri seaded** nuppu **Lisa**. Valige kasutatav mudel, sisestage IP-aadress ja seejärel klõpsake nuppu **OK**.

Lähtestage raadiovõrgu ruuter või lähtestage skanneri võrgusätted.

 $\rightarrow$  ["Võrguühenduse uuesti seadistamine" lk 162](#page-161-0)

### **Probleem printeri võrgusätetega.**

#### **Lahendused**

Proovige arvutist pääseda mis tahes veebisaidile veendumaks, et arvuti võrgusätted on õiged. Kui te ei pääse ühelegi veebisaidile, on probleem arvutis.

Kontrollige arvuti võrguühendust. Lugege üksikasju arvutiga kaasnenud dokumentatsioonist.

### <span id="page-138-0"></span>**Skanner on välja lülitatud.**

### **Lahendused**

Veenduge, et skanner oleks sisse lülitatud.

Oodake, kuni olekutuli lõpetab vilkumise, mis tähendab, et skanner on töövalmis.

### **Skannerit ei saa ühendada USB-liidese kaudu**

Võimalikud on alljärgnevad põhjused.

### **USB-kaabel ei ole elektrivõrgu pistikuga korrektselt ühendatud.**

### **Lahendused**

Ühendage USB-kaabel kindlalt skanneri ja arvutiga.

### **Probleem USB-jaoturiga.**

### **Lahendused**

Kui kasutate USB-jaoturit, püüdke skanner otse arvutiga ühendada.

### **Probleem USB-kaabli või USB-pordiga.**

### **Lahendused**

Kui USB-kaablit ei õnnestu tuvastada, siis vahetage porti või USB-kaablit.

### **Skanner on välja lülitatud.**

### **Lahendused**

Veenduge, et skanner oleks sisse lülitatud.

Oodake, kuni olekutuli lõpetab vilkumise, mis tähendab, et skanner on töövalmis.

### **Skannida ei saa isegi siis kui ühendus on õigesti loodud**

### **Vajalikud rakendused ei ole arvutisse installitud.**

### **Lahendused**

Veenduge, et installitud oleks rakendus Epson ScanSmart.

Kui Epson ScanSmart on installimata, installige see.

 $\blacktriangleright$  ["Rakenduste installimine" lk 158](#page-157-0)

### **Kui kasutate mõnda TWAIN-ühilduvusega programmi, ei ole allikasättena valitud õige skanner. (Windows)**

### **Lahendused**

Veenduge, et programmiloendist oleks valitud õige skanner.

### <span id="page-139-0"></span>**Võrgust skannimise sätted on keelatud**

### **Lahendused**

Valige rakenduses Web Config vahekaart **Scan** > **Network Scan** ja seejärel valige **Enable scanning** rakenduses **EPSON Scan**.

### **AirPrint on keelatud.**

### **Lahendused**

Lubage säte AirPrint rakenduses Web Config.

### **Nuitiseadmest ei saa skannimist käivitada**

Veenduge, et nutiseade ja skanner oleksid õigesti ühendatud.

Probleemi põhjus ja lahendus võivad erineda olenevalt sellest, kas need on ühendatud või mitte.

### **Ühenduse oleku (nutiseade) kontrollimine**

Kasutage nutiseadme ja skanneri ühenduse oleku kontrollimiseks rakendust Epson Smart Panel.

- 1. Käivitage nutiseadmes Epson Smart Panel.
- 2. Vaadake, kas skanneri nimi on kuvatud rakenduses Epson Smart Panel.

Kui skanneri nimi on kuvatud, on ühendus nutiseadme ja skanneri vahel edukalt loodud.

Kui kuvatakse teade, mis ütleb, et skanner ei ole valitud, pole ühendust nutiseadme ja skanneri vahel loodud. Järgige skanneri ühendamiseks rakenduses Epson Smart Panel kuvatud juhtnööre.

Kui teil ei õnnestu skannerit võrgu kaudu ühendada, lugege seotud teavet.

### **Seotud teave**

& "Võrguga ei saa ühendust luua" lk 140

### **Võrguga ei saa ühendust luua**

Probleemide põhjused võivad olla alljärgnevad.

### **Wi-Fi-ühenduse võrguseadmetega on midagi valesti.**

### **Lahendused**

Lülitage välja seadmed, mida soovite võrguga ühendada. Oodake ligikaudu 10 sekundit ja seejärel lülitage seadmed järgmises järjekorras sisse: raadiovõrgu ruuter, arvuti või nutiseade ja seejärel skanner. Viige

skanner ja arvuti või nutiseade raadiovõrgu ruuterile lähemale, et parandada raadiosidet, ning proovige seejärel uuesti võrgusätted määrata.

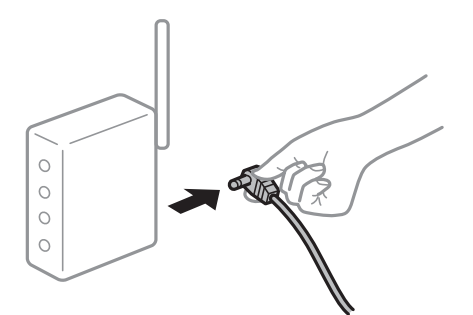

### **Seadmed ei saa juhtmeta ruuterilt signaale vastu võtta, sest need on üksteisest liiga kaugel. Lahendused**

Pärast arvuti või nutiseadme ja skanneri juhtmeta ruuterile lähemale viimist lülitage juhtmeta ruuter välja ja seejärel uuesti sisse.

### **Juhtmeta ruuteri vahetamisel ei vasta seaded uuele ruuterile.**

### **Lahendused**

Tehke ühenduse seaded uuesti, et need vastaksid uuele juhtmeta ruuterile.

 $\blacktriangleright$  ["Juhtmeta ruuteri asendamisel" lk 162](#page-161-0)

### **Arvutil või nutiseadmel ja nendega ühendatud arvutil on erinevad SSID-d.**

### **Lahendused**

Kui kasutate samaaegselt mitut juhtmeta ruuterit või kui juhtmeta ruuteril on mitu SSID-d ja seadmed on ühendatud erinevate SSID-dega, ei saa te juhtmeta ruuteriga ühendust luua.

Ühendage arvuti või nutiseade sama SSID külge, mille külge on ühendatud skanner.

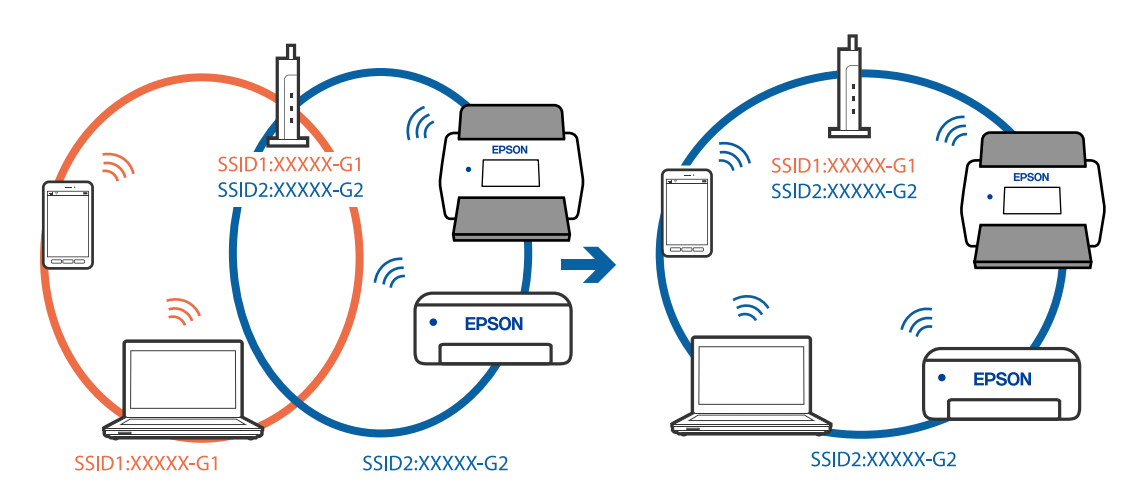

### **Juhtmeta ruuteri privaatsuseraldaja on aktiivne.**

### **Lahendused**

Enamik raadiovõrgu ruutereid on privaatsuseraldaja funktsiooniga, mis blokeerib sidet ühendatud seadmete vahel. Kui te ei saa luua ühendust skanneri ja arvuti või nutiseadme vahel, ehkki need on

<span id="page-141-0"></span>ühendatud samasse võrku, inaktiveerige ruuteri privaatsuseraldaja. Lugege üksikasju juhtmevaba ruuteriga kaasnenud juhendist.

### **IP-aadrss ei ole korrektselt määratud.**

### **Lahendused**

Kui skannerile määratud IP-aadress on 169.254.XXX.XXX ja alamvõrgumask 255.255.0.0, ei pruugita IPaadressi õigesti määrata.

Klõpsake rakenduses Epson Scan 2 Utility kuval **Skanneri seaded** nuppu **Lisa**. Valige kasutatav mudel, sisestage IP-aadress ja seejärel klõpsake nuppu **OK**.

Lähtestage raadiovõrgu ruuter või lähtestage skanneri võrgusätted.

& ["Võrguühenduse uuesti seadistamine" lk 162](#page-161-0)

### **Probleem nutiseadme võrgusätetega.**

### **Lahendused**

Proovige nutiseadmest pääseda mis tahes veebisaidile veendumaks, et nutiseadme võrgusätted on õiged. Kui te ei pääse ühelegi veebisaidile, on probleem nutiseadmes.

Kontrollige arvuti võrguühendust. Üksikasju vaadake nutiseadme dokumentatsioonist.

### **Skanner on välja lülitatud.**

#### **Lahendused**

Veenduge, et skanner oleks sisse lülitatud.

Oodake, kuni olekutuli lõpetab vilkumise, mis tähendab, et skanner on töövalmis.

# **Probleemid paberi söötmisega**

### **Söödetakse mitu originaali (topeltsöötmine)**

Topeltsöötmise korral kontrollige järgmist.

❏ Kui originaal on skanneri sisse kinni jäänud, avage skanneri kaas või vertikaaltee kate ja eemaldage originaal.

❏ Kontrollige skannitud kujutist ja seejärel skannige vajaduse korral originaalid uuesti.

Veenduge, et skanner oleks originaali jaoks õiges asendis.

❏ See toode kasutab olenevalt skannitavast originaalist skannimiseks kaht eri asendit. Vajutage linki, et näha milline asend on sobiv teie originaali jaoks.

["Originaalide ja skanneri asendi kombinatsioonid" lk 45](#page-44-0)

❏ Kui skannite mitut standardformaadis originaali, kasutage skannimiseks vertikaaltee asendit. Kui skanner on otsetee asendis, tõmmake hooba, et kallutada skanner ettepoole vertikaaltee asendisse.

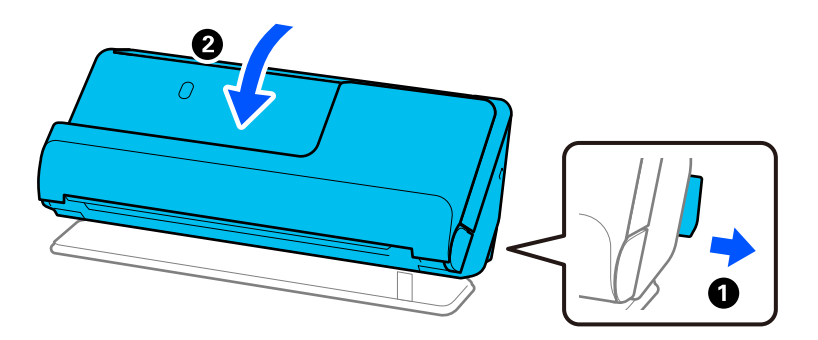

❏ Kui skannite otsetee asendis, laadige korraga ainult üks originaal.

Kui skanner on vertikaaltee asendis, tõmmake hooba, et kallutada skanner tahapoole otsetee asendisse.

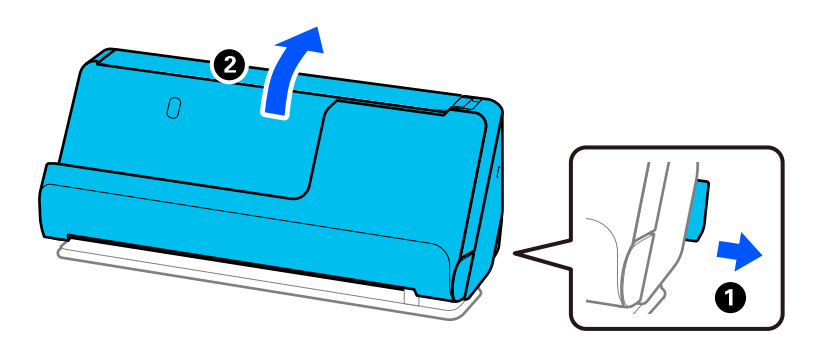

Kui mitu originaali söödetakse sageli, proovige järgmist.

- ❏ Kui söödate toetamata algdokumente, võib skanner ühe korraga sööta mitu algdokumenti.
- ❏ Vähendage korraga paigaldatud originaalide arvu.
- ❏ Kasutage režiimi **Automaatne söötmisrežiim** ja skannige originaale ükshaaval.

Kui kasutate rakendust Epson ScanSmart, saate avada rakenduse Epson Scan 2, klõpsates nuppu **Sätted** vahekaart > **Skanneri sätted** > **Skannimise sätted**.

❏ Puhastage skanneri sees olevaid rullikuid.

["Skanneri sisemuse puhastamine" lk 108](#page-107-0)

❏ Kontrollige vastuvõturulliga skannitud lehtede arvu. Kui skannide arv ületab vastuvõturulli kasutusiga (50,000 lehte), asendage rullikoost uuega.

Isegi kui skannide arv ei ületa vastuvõturulli kasutusiga, soovitame rullikoostu uue vastu vahetada, kui selle pind on kulunud.

["Rullikoostu vahetamine" lk 117](#page-116-0)

#### *Märkus.*

Vastuvõturulliga skannitud lehtede arvu saab kontrollida rakenduses Epson Scan 2 Utility. Käivitage Epson Scan 2 Utility, klõpsake vahekaarti *Loendur* ja vaadake seejärel näitu *Skannimiste arv* suvandis *Rulliku koostekomplekt*.

### **Seotud teave**

- $\rightarrow$  ["Skannimine režiimis Automaatne söötmisrežiim" lk 92](#page-91-0)
- $\blacktriangleright$  ["Skanneri sisemuse puhastamine" lk 108](#page-107-0)
- $\blacktriangleright$  ["Kinnijäänud originaalide eemaldamine skannerist" lk 144](#page-143-0)

# <span id="page-143-0"></span>**Kinnijäänud originaalide eemaldamine skannerist**

Kui originaal jääb skannerisse kinni, kõrvaldage ummistus skanneri asendi järgi.

*Märkus.*

- ❏ Kui muudate skanneri asendit skannimise ajal, jääb originaal kinni. Ärge muutke skannimise ajal originaali asendit.
- ❏ Epson Smart Panel ei toeta pika paberi (393,7 mm (15,5 tolli) või rohkem) skannimist.

### **Seotud teave**

- & ["Söödetakse mitu originaali \(topeltsöötmine\)" lk 142](#page-141-0)
- & ["Sageli esinevad paberiummistused, paberisöödu tõrked ja probleemid dokumendi kaitsega" lk 150](#page-149-0)
- $\rightarrow$  ["Paberi kaitse ei toimi korrektselt" lk 151](#page-150-0)

### **Vertikaaltee asend**

- 1. Eemaldage kõik sisendalusel olevad originaalid.
- 2. Avage vertikaaltee kate.

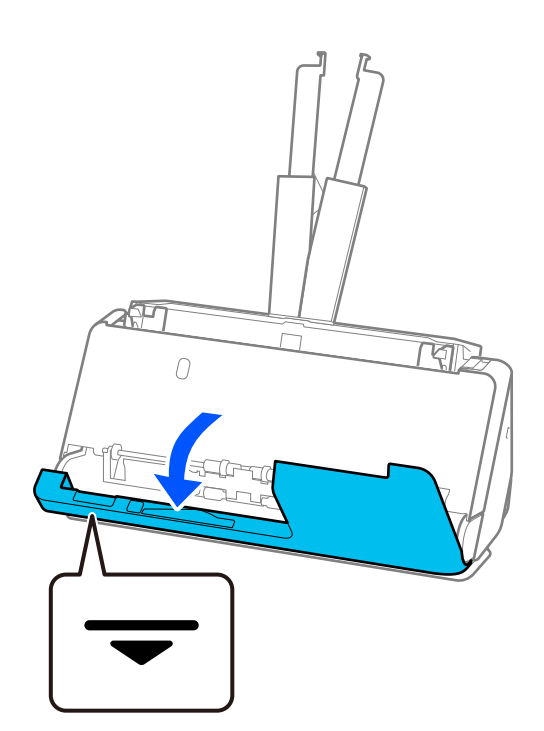
3. Tõmmake hooba, et avada skanneri kaas.

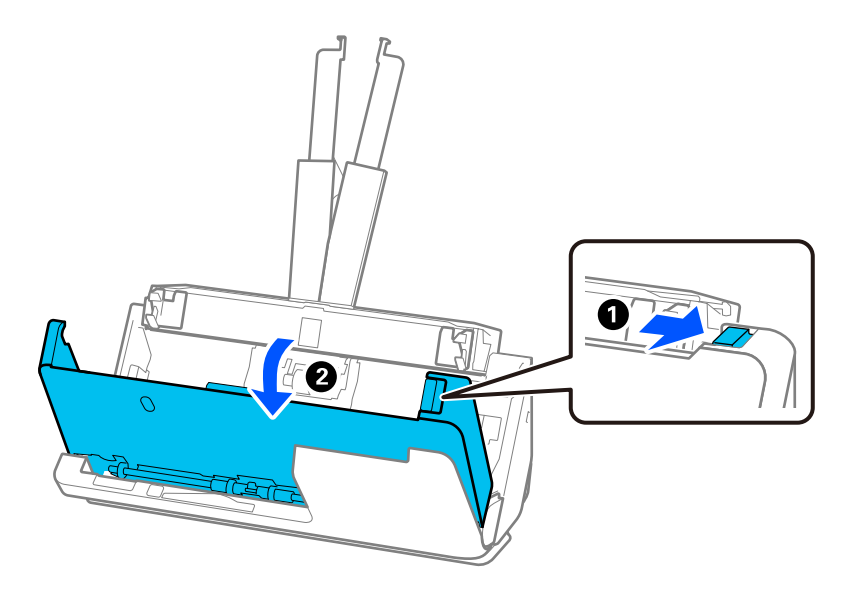

4. Eemaldage ettevaatlikult kinni jäänud originaalid.

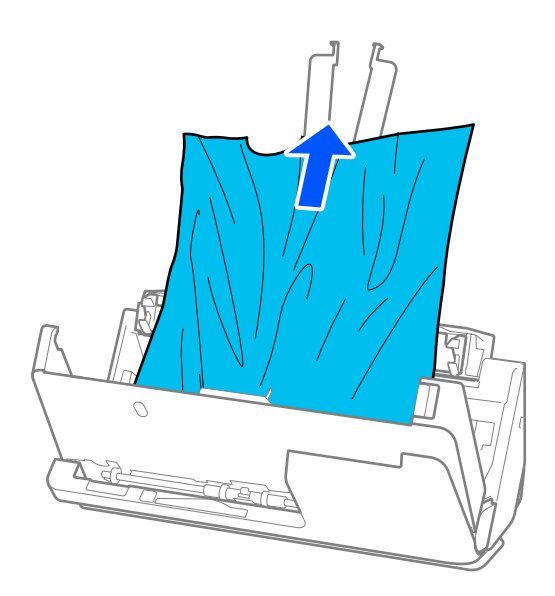

5. Kui te ei saa originaale otse üles tõmmata, tõmmake kinni jäänud originaalid väljastussalvest noolega näidatud suunas välja.

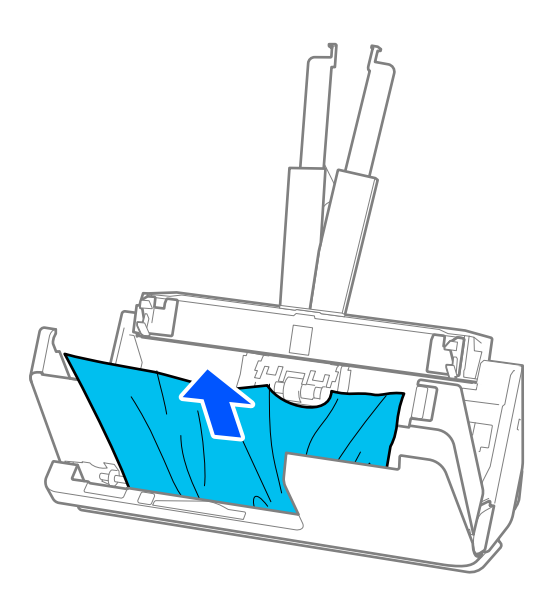

# **C***Oluline teave:*

Veenduge, et skanneris poleks paberit.

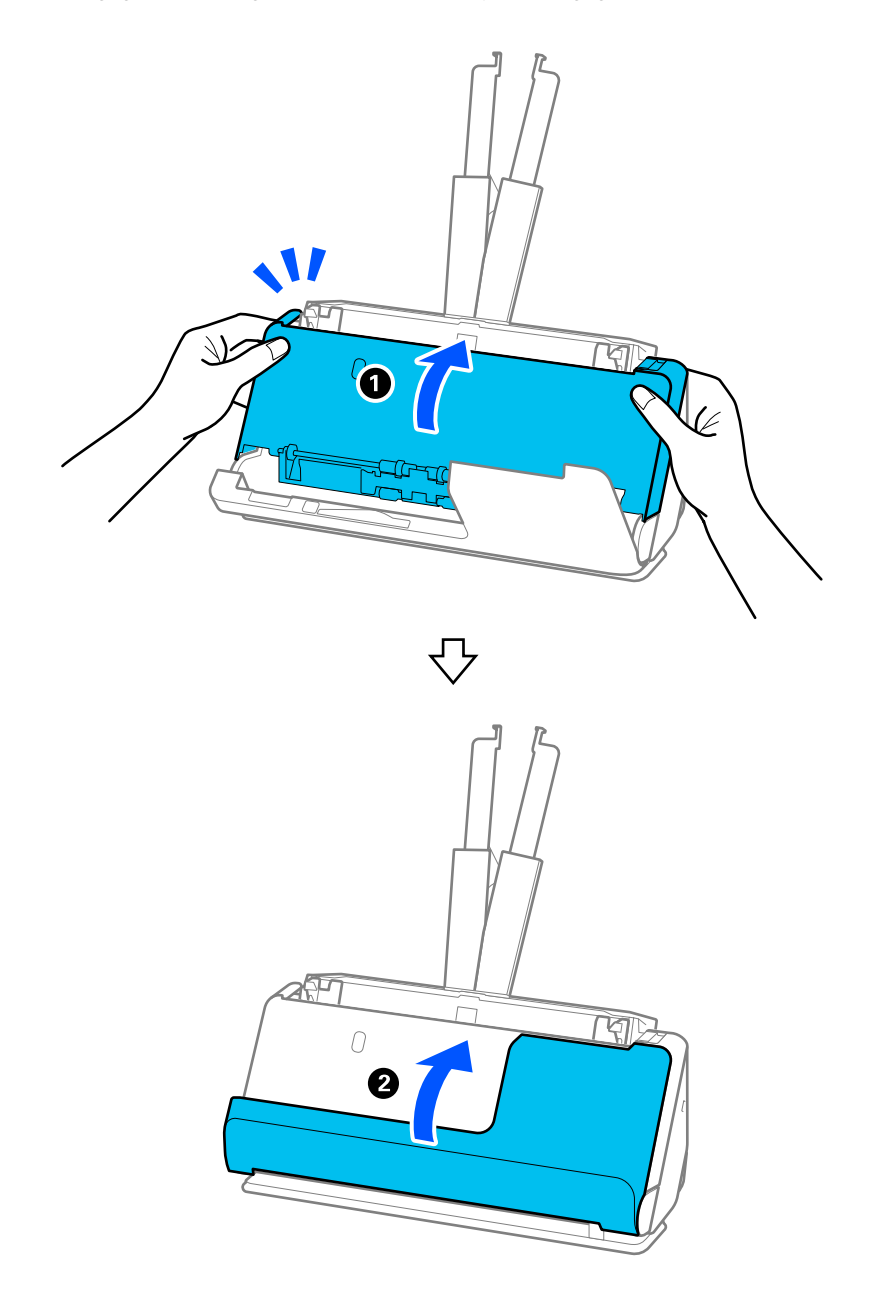

6. Sulgege kahe käega skanneri kaas. Seejärel sulgege vertikaaltee kate.

# **Q** Oluline teave:

Enne skanneri taaskäivitamist veenduge, et skanner ei liiguks. Kui skanner liigub, võib see põhjustada originaali kinnijäämise.

#### **Otsetee asend**

1. Eemaldage kõik sisendalusel olevad originaalid.

2. Tõmmake hooba, et avada skanneri kaas.

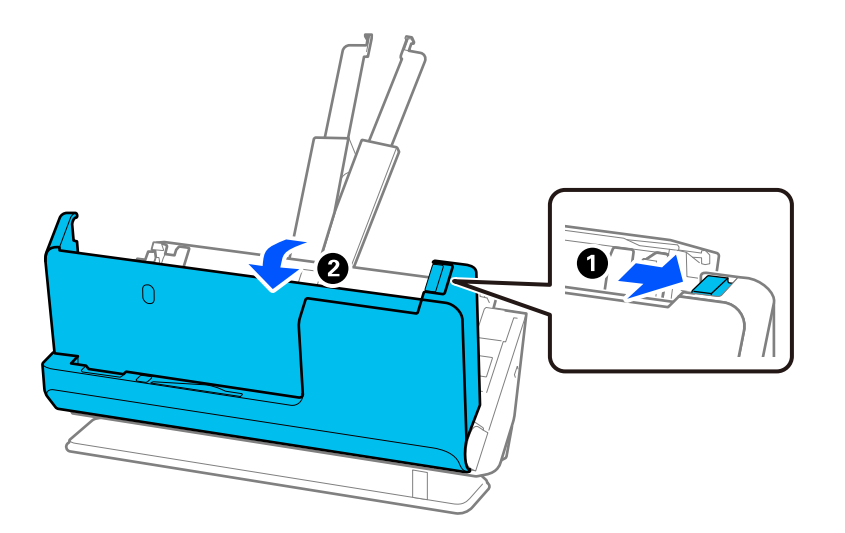

3. Eemaldage ettevaatlikult kinni jäänud originaalid.

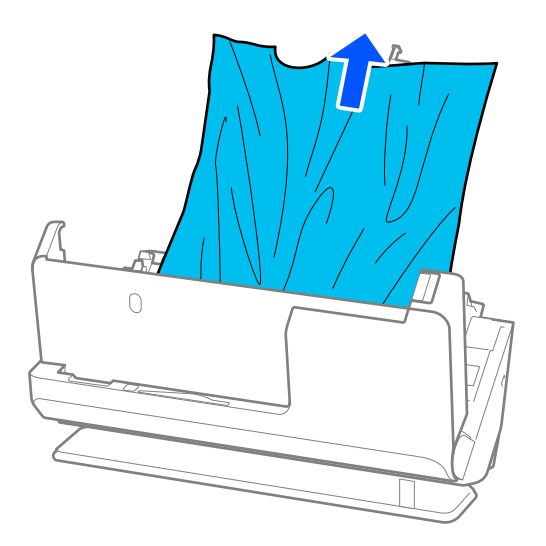

4. Kui te ei saa originaale otse üles tõmmata, tõmmake kinni jäänud originaalid väljastuspesast välja noolega näidatud suunas.

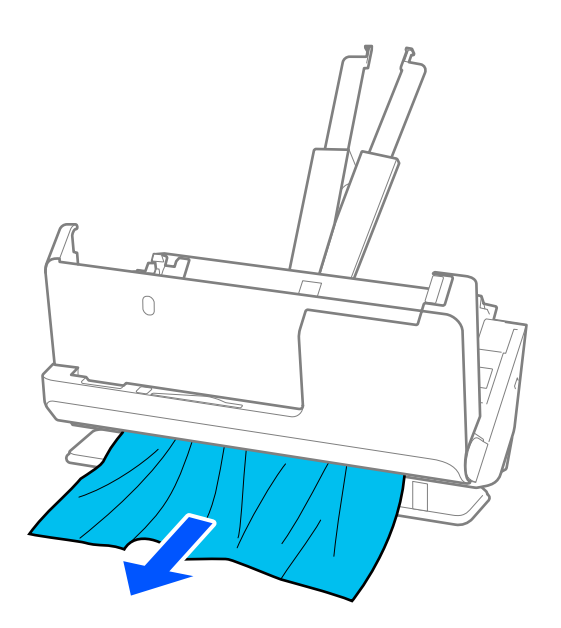

c*Oluline teave:* Veenduge, et skanneris poleks paberit.

5. Sulgege kahe käega skanneri kaas.

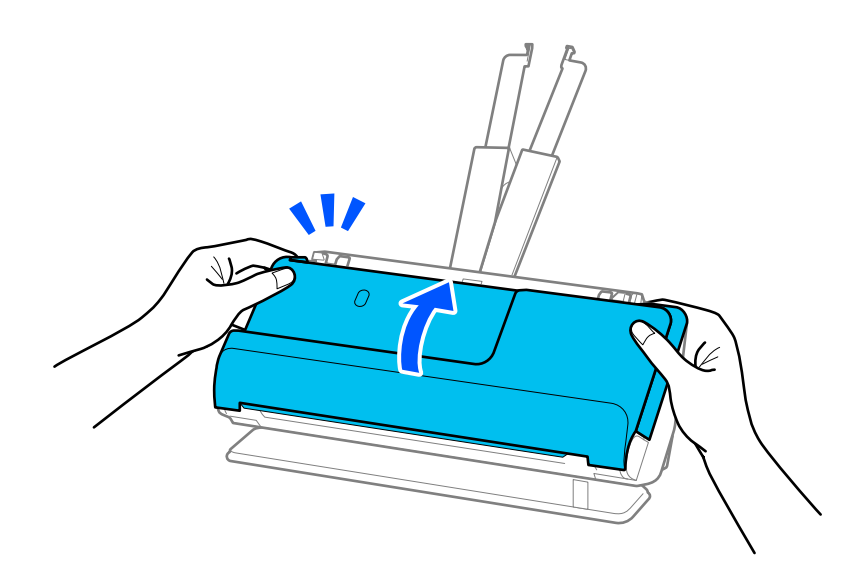

### **Q** Oluline teave:

Enne skanneri taaskäivitamist veenduge, et skanner ei liiguks. Kui skanner liigub, võib see põhjustada originaali kinnijäämise.

# **Sageli esinevad paberiummistused, paberisöödu tõrked ja probleemid dokumendi kaitsega**

Kui esinevad järgmised probleemid, kontrollige originaali ja skanneri olekut.

- ❏ Originaalid jäävad sageli kinni
- ❏ Sageli esinevad paberisöödu tõrked
- ❏ Sageli esinevad probleemid dokumendi kaitsega

#### **Asjad, mida originaale laadides kontrollida**

- ❏ Kui originaalis on kortsud või need on kaardus, siluge originaali enne laadimist.
- ❏ Kui laadite mitmeid eri suurusega originaale, laadige originaalid skannitav külg üleval paberiformaadi järgi kahanevas järjekorras, kõige laiem sisendaluse tagaosas ja kitsamaim keskosas. Seejärel lükake äärejuhikud vastu kõige laiemate originaalide servi.

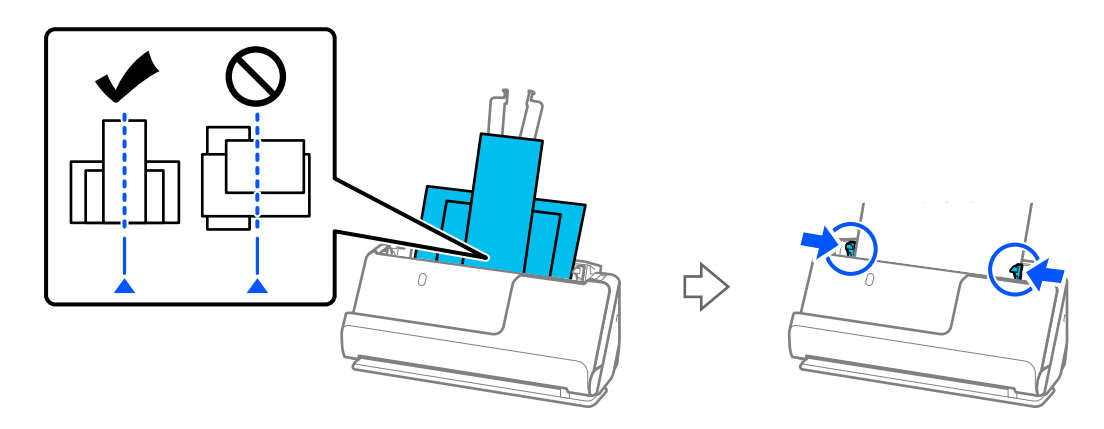

#### ["Erinevate paberitüüpide ja -formaatidega originaalide pakkide laadimine" lk 83](#page-82-0)

Kui probleem ei lahene, proovige skannida eri formaatides originaale eraldi või skannige originaale ükshaaval. Joondage äärejuhikud pärast laadimist originaali laiuse järgi.

#### *Märkus.*

Mitmete originaalide eraldi skannimiseks ja üheks failiks salvestamiseks saate kasutada järgmisi meetodeid.

❏ Saate kasutada skanneri tarkvara.

Lugege rakenduse Epson ScanSmart spikrist, kuidas lisada ja redigeerida skannitud lehekülgi pärast nende skannimist rakendusega Epson ScanSmart.

- ❏ Kui kasutate rakendust Epson Smart Panel, laadige järgmine originaal ja puudutage pärast esimese lehekülje skannimist nuppu *+Skanni*, et kuvada redigeerimisaken. Redigeerimisaknas saate lehekülgi pöörata, liigutada ja kustutada.
- ❏ Eemaldage pärast skannimist originaal väljastussalvest või väljastuspesast.

#### **Asjad, mida skanneril kontrollida**

- ❏ Puhastage skanneri sees olevaid rullikuid.
	- ["Skanneri sisemuse puhastamine" lk 108](#page-107-0)

❏ Kontrollige vastuvõturulliga skannitud lehtede arvu. Kui skannide arv ületab vastuvõturulli kasutusiga (50,000 lehte), asendage rullikoost uuega.

Isegi kui skannide arv ei ületa vastuvõturulli kasutusiga, soovitame rullikoostu uue vastu vahetada, kui selle pind on kulunud.

["Rullikoostu vahetamine" lk 117](#page-116-0)

#### *Märkus.*

Vastuvõturulliga skannitud lehtede arvu saab kontrollida rakenduses Epson Scan 2 Utility. Käivitage Epson Scan 2 Utility, klõpsake vahekaarti *Loendur* ja vaadake seejärel näitu *Skannimiste arv* suvandis *Rulliku koostekomplekt*.

#### **Seotud teave**

- $\blacktriangleright$  ["Originaalide tüübid, mis vajavad tähelepanu" lk 43](#page-42-0)
- $\blacktriangleright$  ["Erinevate paberitüüpide ja -formaatidega originaalide pakkide laadimine" lk 83](#page-82-0)
- $\blacktriangleright$  ["Skanneri sisemuse puhastamine" lk 108](#page-107-0)
- $\rightarrow$  ["Söödetakse mitu originaali \(topeltsöötmine\)" lk 142](#page-141-0)
- & "Paberi kaitse ei toimi korrektselt" lk 151

## **Paberi kaitse ei toimi korrektselt**

Sõltuvalt originaalist ning valitud tasemest ei pruugi see funktsioon toimida.

- ❏ Kui valepositiivseid katkestusi esineb sageli, proovige kasutada madalamat taset.
- ❏ Kui originaal on kahjustatud, kontrollige, kas see funktsioon on aktiveeritud. Kui see on juba aktiveeritud, suurendage funktsiooni kaitsetaset.

#### **Seotud teave**

 $\rightarrow$  ["Kinnijäänud originaalide eemaldamine skannerist" lk 144](#page-143-0)

# **Algdokumendid määrduvad**

Puhastage skanneri sisemust.

#### **Seotud teave**

& ["Skanneri sisemuse puhastamine" lk 108](#page-107-0)

## **Skaneerimise kiirus muutub pideval skaneerimisel aegalsemaks**

Kui pidevalt seadmega ADF skaneerida, siis skaneerimise kiirus langeb, et hoida ära skanneri mehhanismi ülekuumenemist ja kahjustumist. Kuid te võite skaneerimist jätkata.

Uuesti tavalise skaneerimiskiiruse saavutamiseks laske skanneril umbes 30 minuti jooksul tegevusetult seista. Skaneerimise kiirus ei taastu isegi siis, kui toide on välja lülitatud.

# <span id="page-151-0"></span>**Skannimisele kulub palju aega**

- ❏ Skannimiskiirus võib väheneda olenevalt skannimistingimustest, nagu kõrge eraldusvõime, kujutise kohandusfunktsioonid, failivorming, siderežiim jmt.
- ❏ Portidega USB 3.0 (SuperSpeed) või USB 2.0 (Hi-Speed) varustatud arvutid võimaldavad skannida kiiremini kui pordiga USB 1.1 arvutid. Kui olete skanneri USB 3.0 või USB 2.0 pordiga ühendanud, veenduge, et see vastab süsteeminõuetele.
- ❏ Kui kasutate turbetarkvara, tehke failile TWAIN.log monitoorimiserand või seadke fail TWAIN.log ainult loetavaks. Turbetarkvara funktsioonide kohta leiate teavet tarkvaraga kaasas olevast spikrist jne. Fail TWAIN.log salvestakse alljärgnevaisse asukohtadesse.

C:\Users\(kasutajanimi)\AppData\Local\Temp

# **Probleemid pildi skannimisel**

## **ADF-ist skannimisel tekkivad jooned (vöödid)**

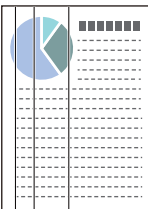

#### ❏ Puhastage ADF.

Kui mustus või praht sattub ADF-i, võivad kujutisele tekkida sirged jooned (vöödid).

- ❏ Eemaldage originaalile kleepunud mustus või praht.
- ❏ Kui kasutate funktsiooni **Avasta klaasil mustus** ja tuvastatakse skanneri klaasi määrdumine, kuvatakse selle kohta teade.

Valige vahekaart **Skanneri sätted** ja seejärel valige **Sees-kõrge** või **Sees-madal** suvandi **Tuvasta klaasil mustus** sätteks rakenduses Epson Scan 2 Utility.

Pärast tõrketeate kuvamist puhastage skanneri sees olevaid klaaspindu Epsoni puhastuskomplekti või pehme lapiga.

["Skanneri sisemuse puhastamine" lk 108](#page-107-0)

#### *Märkus.*

- ❏ Kõiki plekke ei pruugita õigesti tuvastada.
- ❏ Kui tuvastamine ei toimi, muutke sätteid.

Kui plekke ei tuvastata, valige *Sees-Kõrge*. Kui plekke tuvastatakse valesti, valige *Sees-Madal* või *Välj.*.

#### **Seotud teave**

- $\blacktriangleright$  ["Skanneri sisemuse puhastamine" lk 108](#page-107-0)
- $\blacktriangleright$  ["Klaaspinnalt plekkide tuvastamise funktsiooni seadistamine" lk 103](#page-102-0)

# **Jätkuvalt kuvatakse hoiatus plekkide kohta skanneri sees**

Kui hoiatuskuva avaneb pärast skanneri sisemuse puhastamist, tuleb klaasosa välja vahetada. Parandamiseks võtke ühendust kohaliku edasimüüjaga.

#### **Seotud teave**

 $\blacktriangleright$  ["Skanneri sisemuse puhastamine" lk 108](#page-107-0)

## **Skannitud pildil on ebaühtlased värvid**

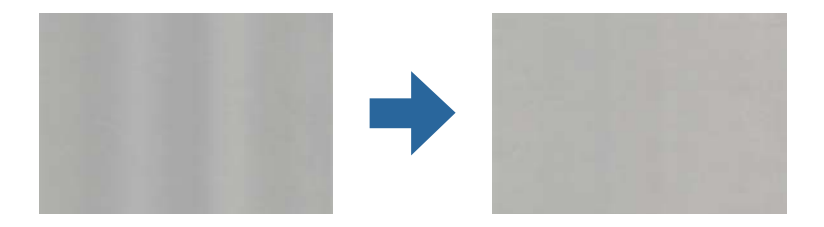

Kui skannerile langeb tugev valgus nagu otsene päikesevalgus, võib tekkida probleeme valguse ning värvide tuvastamisega skanneri sees paikneva anduri poolt.

- ❏ Muutke skanneri asendit nii, et tugev valgus ei langeks skanneri esiosa peale.
- ❏ Paigutage skanner kohta, kuhu ei lange tugevat valgust.

# **Skannitud kujutise laiendamine või kokku surumine**

Skannitud pildi laiendamisel või kokku surumisel saate reguleerida laiendussuhet tarkvara Epson Scan 2 Utility funktsiooni **Seadistused** abil. See funktsioon on ainult Windowsis.

#### *Märkus.*

Rakendus Epson Scan 2 Utility kuulub skanneri tarkvarapaketti.

- 1. Käivitage Epson Scan 2 Utility.
	- ❏ Windows 11

Klõpsake nuppu Start ja seejärel valige **Kõik rakendused** > **EPSON** > **Epson Scan 2 Utility**.

❏ Windows 10

Klõpsake nuppu Start ja seejärel valige **EPSON** > **Epson Scan 2 Utility**.

❏ Windows 8.1/Windows 8

Sisestage rakenduse nimi otsingu tuumnuppu ja valige seejärel kuvatud ikoon.

❏ Windows 7

Klõpsake nuppu Start ja seejärel valige **Kõik programmid** või **Programmid** > **EPSON** > **Epson Scan 2** > **Epson Scan 2 Utility**.

- 2. Valige vahekaart **Seadistused**.
- 3. Kasutage suvandit **Suurendamine/vähendamine** skannitud piltide laiendussuhte reguleerimiseks.
- 4. Sätete rakendamiseks skanneris vajutage nuppu **Sea**.

# **Originaaldokumendi tagaküljel olev kujutis on skannitud kujutisel näha**

Originaali tagaküljel olevad kujutised võivad jääda skannitud kujutisele.

- ❏ Kui **Automaatne**, **Värv** või **Hallskaala** on valitud suvandi **Pildi tüüp** sätteks.
	- ❏ Kontrollige, kas valitud on **Eemalda taust**.

Epson ScanSmart: klõpsake aknas **Epson ScanSmart**, **Skannitud kujutiste ülevaade** või **Vali toiming** nuppu

**Sätted** > vahekaart **Skanneri sätted** > nupp **Skannimise sätted**, valige vahekaart **Täpsemad seaded** kuvatud rakenduse Epson Scan 2 aknas ja lubage **Eemalda taust**.

❏ Kontrollige, kas valitud on **Teksti täiustamine**.

Epson ScanSmart: klõpsake aknas **Epson ScanSmart**, **Skannitud kujutiste ülevaade** või **Vali toiming** nuppu

**Sätted** > vahekaart **Skanneri sätted** > nupp **Skannimise sätted**, valige vahekaart **Täpsemad seaded** kuvatud rakenduse Epson Scan 2 aknas ja lubage **Teksti täiustamine**.

❏ Kui **Mustvalge** on valitud suvandi **Pildi tüüp** sätteks

❏ Kontrollige, kas valitud on **Teksti täiustamine**.

Epson ScanSmart: klõpsake aknas **Epson ScanSmart**, **Skannitud kujutiste ülevaade** või **Vali toiming** nuppu

**Sätted** > vahekaart **Skanneri sätted** > nupp **Skannimise sätted**, valige vahekaart **Täpsemad seaded** kuvatud rakenduse Epson Scan 2 aknas ja lubage **Teksti täiustamine**.

Klõpsake olenevalt skannitud kujutise seisukorrast nuppu **Seaded** ja liigutage liugurit sätte **Tausta eemaldus** poole.

# **Skannitud tekst või kujutised on puudu või hägused**

Võite korrigeerida skannitud kujutist või teksti, suurendades eraldusvõimet või muutes kujutise kvaliteeti.

❏ Muutke eraldusvõimet ja skannige uuesti.

Määrake skannitud pildi eesmärgiks sobiv eraldusvõime.

Epson ScanSmart: klõpsake aknas **Epson ScanSmart**, **Skannitud kujutiste ülevaade** või **Vali toiming** nuppu

**Sätted** > vahekaart **Skanneri sätted** > nupp **Skannimise sätted**, valige vahekaart **Põhiseaded** kuvatud rakenduse Epson Scan 2 aknas ja määrake **Resolutsioon**.

❏ Kontrollige, kas valitud on **Teksti täiustamine**.

Epson ScanSmart: klõpsake aknas **Epson ScanSmart**, **Skannitud kujutiste ülevaade** või **Vali toiming** nuppu

**Sätted** > vahekaart **Skanneri sätted** > nupp **Skannimise sätted**, valige vahekaart **Täpsemad seaded** kuvatud rakenduse Epson Scan 2 aknas ja lubage **Teksti täiustamine**.

Kui **Mustvalge** on määratud suvandi **Pildi tüüp** sätteks, siis olenevalt skannitud kujutise seisukorrast klõpsake kas nuppu **Seaded** ja reguleerige sätete **Heledate tähtede rõhutamine** / **Tausta eemaldus** liugurit, lülitage välja **Müratäppide eemaldus** või valige tasemeks **Madal**.

❏ Kui skannite vormingus JPEG, proovige muuta tihendusastet.

Epson ScanSmart: klõpsake aknas **Epson ScanSmart**, **Skannitud kujutiste ülevaade** või **Vali toiming** nuppu

**Sätted** ja seejärel klõpsake vahekaarti **Salvesta sätted** > nupp **Suvandid**.

## **Muaree-efekt (võrgutaolised varjud) kujutisel**

Kui originaaliks on trükis, võivad skannitud kujutisel tekkida muaree-efekt (võrgutaolised varjud),

❏ Kontrollige, kas valitud on **Mahendus**.

Kõpsake **Sätted** aknas **Epson ScanSmart**, **Skannitud kujutiste ülevaade** või **Vali toiming**; seejärel klõpsake kaarti **Skanneri sätted** > nuppu **Skannimise sätted**, kaarti **Täpsemad seaded** aknas Epson Scan 2 ja valige **Mahendus**.

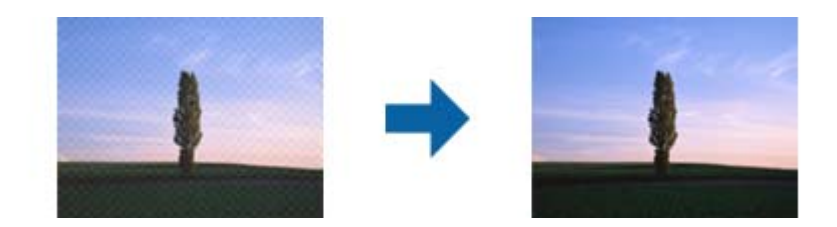

❏ Muutke eraldusvõimet ja skannige uuesti.

Kõpsake **Sätted** aknas **Epson ScanSmart**, **Skannitud kujutiste ülevaade** või **Vali toiming**; seejärel klõpsake kaarti **Skanneri sätted** > nuppu **Skannimise sätted**, kaarti **Põhiseaded** aknas Epson Scan 2 ja valige **Resolutsioon**.

# **Originaali serva ei skannita originaali formaadi automaatsel tuvastamisel**

Originaalist olenevalt ei skannita alati selle serva, kui kasutusel on formaadi automaatne tuvastamine.

❏ Kõpsake **Sätted** aknas **Epson ScanSmart**, **Skannitud kujutiste ülevaade** või **Vali toiming**; seejärel klõpsake kaardil **Skanneri sätted** > nuppu **Skannimise sätted**.

Valige rakenduses Epson Scan 2 kaart **Põhiseaded**, seejärel valige **Dokumendi formaat** > **Seaded**. Reguleerige aknas Dokumendi formaadi seadistused sätet Kärpimisveerised suurusele "Automaatne".

❏ Olenevalt originaalist ei pruugita originaali ala õigesti tuvastada, kui kasutatakse funktsiooni **Automaatne tuvastus**. Valige loendist **Dokumendi formaat** originaali kohane suurus.

Kõpsake **Sätted** aknas **Epson ScanSmart**, **Skannitud kujutiste ülevaade** või **Vali toiming**; seejärel klõpsake kaardil **Skanneri sätted** > nuppu **Skannimise sätted**.

Rakenduses Epson Scan 2 klõpsake kaarti **Põhiseaded** ning seejärel klõpsake **Dokumendi formaat**.

#### *Märkus.*

Kui originaali, mida soovite skannida, suurust loendis pole, siis valige *Kohanda*, seejärel looge suurus käsitsi.

Kõpsake *Sätted* aknas *Epson ScanSmart*, *Skannitud kujutiste ülevaade* või *Vali toiming*; seejärel klõpsake kaardil *Skanneri sätted* > nuppu *Skannimise sätted*.

Rakenduses Epson Scan 2 klõpsake kaarti *Põhiseaded* ning seejärel *Dokumendi formaat* all klõpsake *Kohanda*.

## **Märke ei tuvastata õigesti**

Optilise märgituvastuse (OCR) tuvastustäpsuse parandamiseks toimige järgmiselt.

❏ Kontrollige, kas originaal asetseb otse.

- ❏ Kasutage selge tekstiga originaali. Järgmiste originaalide korral võib teksti olla raske tuvastada.
	- ❏ Originaalid, mida on palju kordi kopeeritud
	- ❏ Faksiga vastu võetud originaalid (madala eraldusvõimega)
	- ❏ Suure tihedusega teksti või reavahega originaalid
	- ❏ Originaalid, millel on abijooned või allajoonitud tekst
	- ❏ Käsitsi kirjutatud tekstiga originaalid
	- ❏ Murdejoontega originaalide korral
- ❏ Termopaberile prinditud kviitungid võivad vananemise ja hõõrdumise tõttu muutuda loetamatuks. Skannige need esimesel võimalusel.
- ❏ Microsoft® Office'i või **Otsingut toetav PDF**-faile salvestades valige kindlasti õige keel.

Kontrollige suvandi **Keel** sätet sätete salvestamise kuval.

❏ Kui suvandi **Pildi tüüp** säte rakenduses Epson Scan 2 on **Värv** või **Hallskaala**, proovige muuta suvandi **Teksti täiustamine** sätet.

Klõpsake rakenduses Epson ScanSmart nuppu **Sätted** > vahekaart **Skanneri sätted** > **Skannimise sätted**, et avada rakenduse Epson Scan 2 aken. Klõpsake rakenduses Epson Scan 2 vahekaarti **Täpsemad seaded** > **Teksti täiustamine** > **Seaded** ja seejärel valige **Heledate tähtede rõhutamine OCR-i jaks** suvandi **Režiim** sätteks.

#### *Märkus.*

Salvestamiseks vormingus *Otsingut toetav PDF* on vajalik rakendus EPSON Scan OCR component. See installitakse automaatselt, kui häälestate skanneri installerit kasutades.

## **Probleeme skannitud kujutisel ei õnnestu lahendada**

Kui olete proovinud kõiki lahendusi ja probleem püsib, siis lähtestage skanneridraiveri (Epson Scan 2) sätted rakenduse Epson Scan 2 Utility abil.

#### *Märkus.*

Rakendus Epson Scan 2 Utility kuulub skanneri tarkvarapaketti.

- 1. Käivitage Epson Scan 2 Utility.
	- ❏ Windows 11

Vajutage nuppu Start ja valige seejärel **Kõik rakendused** > **EPSON** > **Epson Scan 2 Utility**.

❏ Windows 10

Klõpsake nuppu Start ja valige **EPSON** > **Epson Scan 2 Utility**.

❏ Windows 8.1/Windows 8

Sisestage rakenduse nimi otsingu tuumnuppu ja valige seejärel kuvatud ikoon.

❏ Windows 7

Klõpsake nuppu Start ja valige seejärel **Kõik programmid** või **Programmid** > **EPSON** > **Epson Scan 2** > **Epson Scan 2 Utility**.

❏ Mac OS

Valige **Go** > **Applications** > **Epson Software** > **Epson Scan 2 Utility**.

2. Valige vahekaart **Veel**.

<span id="page-156-0"></span>3. Klõpsake nuppu **Lähtesta**.

#### *Märkus.*

Kui lähtestamine probleemi ei lahenda, siis desinstallige skanneridraiver ja installige see uuesti (Epson Scan 2).

# **Rakenduste eemaldamine ja paigaldamine**

## **Rakenduste desinstallimine**

Teatud probleemide lahendamiseks või juhul, kui olete oma operatsioonisüsteemi täiendanud, peate rakendused desinstallima ja seejärel uuesti installima. Logige administraatorina arvutisse sisse. Kui arvuti küsib parooli, sisestage administraatori parool.

### **Rakenduste desinstallimine Windowsis**

- 1. Sulgege kõik töötavad programmid.
- 2. Ühendage skanner arvuti küljest lahti.
- 3. Avage juhtpaneel.
	- ❏ Windows 11

Klõpsake nuppu Start ja valige **Kõik rakendused** > **Windowsi tööriistad** > **Juhtpaneel**.

❏ Windows 10

Klõpsake nuppu Start ja valige **Windowsi süsteem** > **Juhtpaneel**.

- ❏ Windows 8.1/Windows 8 Valige **Töölaud** > **Sätted** > **Juhtpaneel**.
- ❏ Windows 7 Klõpsake nuppu Start ja seejärel valige **Juhtpaneel**.
- 4. Valige **Desinstalli programm** menüüs **Programmid**.
- 5. Valige rakendus, mida soovite desinstallida.
- 6. Klõpsake **Desinstalli/muuda** või **Desinstalli**.

#### *Märkus.*

Kui kuvatakse kasutajakonto kontrolli aken, klõpsake nuppu Jätka.

7. Järgige ekraanil olevaid juhtnööre.

#### *Märkus.*

Võimalik, et kuvatakse teade, mis palub arvuti taaskäivitada. Kui see kuvatakse, veenduge, et valitud oleks *Soovin arvuti kohe taaskäivitada*, ja klõpsake seejärel nuppu *Lõpeta*.

### **Rakenduste eemaldamine platvormil Mac OS**

*Märkus.*

Veenduge, et rakendus EPSON Software Updater on installitud.

1. Laadige alla desinstallija, kasutades rakendust EPSON Software Updater.

Kui olete programmide eemaldaja alla laadinud, ei pea te seda edaspidi rakendusi eemaldades uuesti alla laadima.

- 2. Ühendage skanner arvuti küljest lahti.
- 3. Skanneri draiveri desinstallimiseks valige suvand **Süsteemi eelistused** jaotisestApple menüü > **Printerid ja skannerid** (või **Prindi ja skaneeri**, **Printer ja faks**) ja seejärel eemaldage skanner lubatud skannerite loendist.
- 4. Sulgege kõik töötavad programmid.
- 5. Valige **Mine** > **Rakendused** > **Epson Software** > **Desinstallija**.
- 6. Valige rakendus, mida soovite desinstallida, seejärel klõpsake nuppu Desinstalli.

#### c*Oluline teave:*

Programmide eemaldaja eemaldab arvutist kõik Epsoni skannerite draiverid. Kui kasutate mitut Epsoni skannerit ja soovite kustutada ainult mõned draiverid, kustutage esmalt kõik ja paigaldage seejärel vajalikud draiverid uuesti.

#### *Märkus.*

Kui te ei leia desinstallitavat rakendust rakenduste loendist, ei saa te seda programmide eemaldajaga eemaldada. Sellisel juhul valige suvandid *Mine* > *Rakendused* > *Epson Software*, valige rakendus, mida soovite desinstallida ja lohistage see prügikasti ikoonile.

# **Rakenduste installimine**

Järgige allpool toodud samme vajalike rakenduste installimiseks.

#### *Märkus.*

- ❏ Logige administraatorina arvutisse sisse. Kui arvuti küsib parooli, sisestage administraatori parool.
- ❏ Rakenduste uuesti installimiseks peate need esmalt desinstallima.
- 1. Sulgege kõik töötavad programmid.
- 2. Rakenduse Epson Scan 2 installimise ajaks lahutage skanner ja arvuti ajutiselt.

*Märkus.* Ärge ühendage skannerit ja arvutit enne, kui seda teha palutakse.

3. Installige rakendus, järgides alltoodud veebisaidil olevaid juhiseid.

[https://epson.sn](https://epson.sn/?q=2)

# <span id="page-158-0"></span>**Arvuti või seadmete lisamine või asendamine**

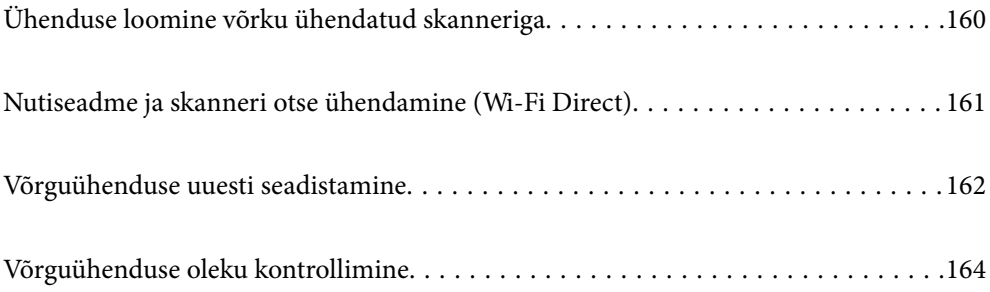

# <span id="page-159-0"></span>**Ühenduse loomine võrku ühendatud skanneriga**

Kui skanner on juba võrku ühendatud, saate arvuti või nutiseadme skanneriga ühendada üle võrgu.

# **Võrguskanneri kasutamine teisest arvutist**

Soovitame skanneri arvutiga ühendamiseks kasutada installerit.

Installeri käivitamiseks avage järgmine veebisait ja sisestage seejärel toote nimi. Valige **Häälestus** ja alustage seadistamist.

[https://epson.sn](https://epson.sn/?q=2)

Kasutusjuhendit saate vaadata jaotises Veebifilmi juhendid. Avage järgmine URL.

<https://support.epson.net/publist/vlink.php?code=NPD7126>

#### **Skanneri valimine**

Järgige ekraanil kuvatud juhiseid, kuni kuvatakse järgmine aken, valige skanneri nimi, millega soovite ühendust luua, ja seejärel klõpsake nuppu **Edasi**.

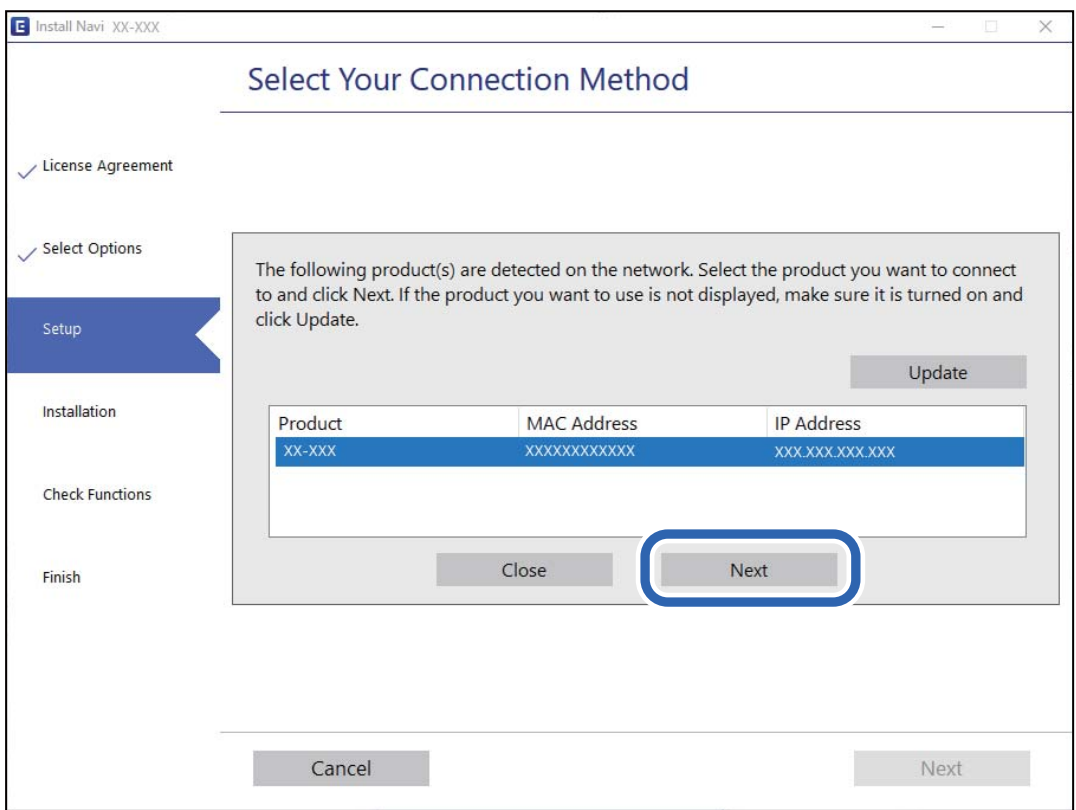

Järgige ekraanil kuvatud juhtnööre.

# **Võrguskanneri kasutamine nutiseadmest**

Saate nutiseadme skanneriga ühendada, kasutades ühte alljärgnevatest meetoditest.

#### <span id="page-160-0"></span>**Ühendamine raadiovõrgu ruuteri abil**

Ühendage nutiseade skanneriga samasse Wi-Fi-võrku (SSID). Lisateabe saamiseks lugege alljärgnevat infot. ["Nutiseadmega ühendamise sätete tegemine" lk 163](#page-162-0)

#### **Ühendamine Wi-Fi Direct abil**

Ühendage nutiseade skanneriga otse raadiovõrgu ruuterit kasutamata.

Lisateabe saamiseks lugege alljärgnevat infot.

"Nutiseadme ja skanneri otse ühendamine (Wi-Fi Direct)" lk 161

# **Nutiseadme ja skanneri otse ühendamine (Wi-Fi Direct)**

Wi-Fi Direct (lihtne AP) võimaldab ühendada nutiseadme otse skanneriga (kasutamata raadiovõrgu marsruuterit) ja skannida nutiseadmest.

## **Wi-Fi Direct info**

Kasutage seda ühendusviisi, kui te ei kasuta Wi-Fit kodus või kontoris, või kui soovite skanneri ja arvuti/ nutiseadme otse ühendada. Selles režiimis toimib skanner raadiovõrgu marsruuterina ja kasutaja saab seadmeid skanneriga ühendada ilma standardset raadiovõrgu marsruuterit kasutamata. Skanneriga otse ühendatud seadmed ei saa aga üksteisega skanneri vahendusel suhelda.

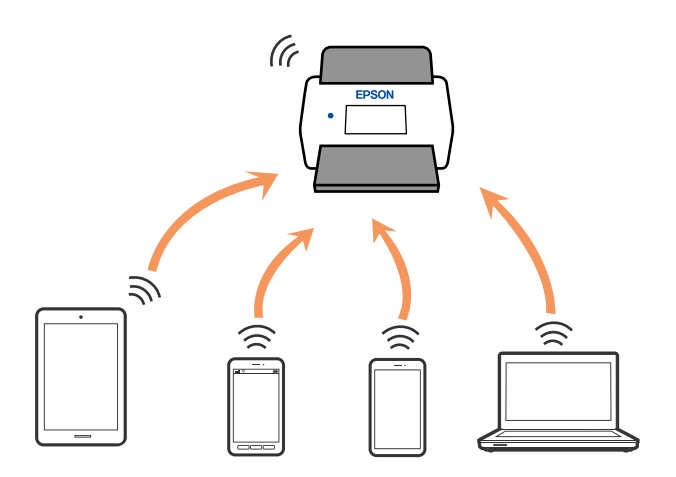

Skanner võib olla samaaegselt ühendatud Wi-Fi ja Wi-Fi Directiga (lihtne AP). Kui loote võrguühenduse režiimis Wi-Fi Direct (lihtne AP) ja samal ajal on skanner ühendatud Wi-Figa, siis Wi-Fi-ühendus katkestatakse ajutiselt.

# **Pääsupunktirežiimi sätete määramine**

See meetod võimaldab ühendada skanneri seadmetega otse, ilma pääsupunktita. Skanner toimib pääsupunktina.

### <span id="page-161-0"></span>**Q** Oluline teave:

Kui loote arvutist või nutiseadmest ühenduse skanneriga, kasutades pääsupunktirežiimi ühendust, ühendatakse skanner sama Wi-Fi-võrguga (SSID-ga), millega on ühendatud arvuti või nutiseade, ja seadmete vahel luuakse side. Kuna skanneri väljalülitamisel ühendatakse arvuti või nutiseade automaatselt teise ühendatava Wi-Fi-võrguga, ei ühendata seda taas eelmise Wi-Fi-võrguga, kui skanner jälle sisse lülitatakse. Looge uuesti nutiseadmest või arvutist ühendus skanneri SSID-ga pääsupunktirežiimis. Kui te ei soovi luua ühendust igal korral, kui skanneri sisse või välja lülitate, soovitame kasutada Wi-Fi-võrku, ühendades skanneri pääsupunktiga.

1. Vajutage skanneri juhtpaneelil nuppu

Kui pääspunkti režiimi ühendus on lubatud, põleb tuli  $\widehat{\text{ }\widehat{\text{ }\text{ }\mathsf{AP}} }$  valgelt.

2. Looge arvutist või nutiseadmest ühendus, kasutades skanneri SSID-d ja parooli.

#### *Märkus.*

- ❏ SSID ja parool on kirjutatud skanneril olevale kleebisele.
- ❏ Lugege kasutusjuhtnööre arvuti või nutiseadmega kaasnevast dokumentatsioonist.

#### **Seotud teave**

& ["Võrguühenduse oleku kontrollimine" lk 164](#page-163-0)

# **Võrguühenduse uuesti seadistamine**

Selles jaotises selgitatakse, kuidas juhtmeta ruuteri või arvuti vahetamisel võrguühenduse seadeid ja ühendusmeetodit muuta.

## **Juhtmeta ruuteri asendamisel**

Kui asendate raadiovõrgu ruuteri, määrake sätted ühenduse loomiseks arvuti või nutiseadme ja skanneri vahel.

Need sätted tuleb määrata, kui vahetate sideteenuse pakkujat jne.

### **Arvutiga ühendamise sätete tegemine**

Soovitame skanneri arvutiga ühendamiseks kasutada installerit.

Installeri käivitamiseks avage järgmine veebisait ja sisestage seejärel toote nimi. Valige **Häälestus** ja alustage seadistamist.

#### [https://epson.sn](https://epson.sn/?q=2)

Kasutusjuhendit saate vaadata jaotises Veebifilmi juhendid. Avage järgmine URL.

<https://support.epson.net/publist/vlink.php?code=NPD7126>

#### **Ühendusmeetodi valimine**

Järgige ekraanil kuvatud juhtnööre. Valige kuval **Valige installimine** suvand **Häälesta Printer ühendus uuesti (uue marsruuteri jaoks, üleminekul USB-lt võrguühendusele jne)** ja klõpsake seejärel nuppu **Edasi**.

Järgige häälestuse lõpetamiseks ekraanil kuvatud juhtnööre.

<span id="page-162-0"></span>Kui te ei saa ühendust, püüdke lahendus leida allpool kirjeldatu abil.

["Võrguga ei saa ühendust luua" lk 137](#page-136-0)

### **Nutiseadmega ühendamise sätete tegemine**

Te saate skannerit kasutada nutiseadmest, kui ühendate skanneri nutiseadmega samasse Wi-Fi võrku (SSID). Skanneri kasutamiseks nutiseadmest avage järgmine veebisait ja sisestage seejärel toote nimi. Valige **Häälestus** ja alustage seadistamist.

[https://epson.sn](https://epson.sn/?q=2)

Minge veebisaidile nutiseadmest, mida soovite skanneriga ühendada.

# **Arvuti vahetamisel**

Arvuti vahetamise korral määrake arvuti ja skanneri ühenduse sätted.

### **Arvutiga ühendamise sätete tegemine**

Soovitame skanneri arvutiga ühendamiseks kasutada installerit.

Installeri käivitamiseks avage järgmine veebisait ja sisestage seejärel toote nimi. Valige **Häälestus** ja alustage seadistamist.

[https://epson.sn](https://epson.sn/?q=2)

Kasutusjuhendit saate vaadata jaotises Veebifilmi juhendid. Avage järgmine URL.

<https://support.epson.net/publist/vlink.php?code=NPD7126>

Järgige ekraanil kuvatud juhtnööre.

# **Arvutiga ühendamismeetodi muutmine**

Selles jaotises on kirjeldatud, kuidas muuta ühendamismeetodit, kui arvuti ja skanner on ühendatud.

### **USB ühenduse muutmine võrguühenduseks**

Installeri ja uue seadistuse kasutamine erinevas ühendusmeetodis.

Avage järgmine veebisait ja sisestage seejärel toote nimi. Valige **Häälestus** ja alustage seadistamist.

[https://epson.sn](https://epson.sn/?q=2)

#### **Ühendusmeetodi muutmise valimine**

Järgige igas aknas kuvatud juhtnööre. Valige kuval **Valige installimine** suvand **Häälesta Printer ühendus uuesti (uue marsruuteri jaoks, üleminekul USB-lt võrguühendusele jne)** ja klõpsake seejärel nuppu **Edasi**.

Valige **Ühenda raadiovõrgu (Wi-Fi) kaudu** ja klõpsake seejärel nuppu **Edasi**.

Järgige häälestuse lõpetamiseks ekraanil kuvatud juhtnööre.

# <span id="page-163-0"></span>**Wi-Fi seadistuste tegemine juhtpaneelilt**

Võrgusätteid saab mitmel viisil määrata skanneri juhtpaneelil. Valige ühendusmeetod, mis vastab kasutatavale keskkonnale ja tingimustele.

Kui ruuter toetab ainult WPS-i, saate sätted määrata surunupuga seadistamise abil.

Pärast skanneri võrku ühendamist looge skanneriga ühendus seadmest, mida soovite kasutada (arvuti, nutiseade, tahvelarvuti jne).

#### **Seotud teave**

& ["Skanneri võrku ühendamine" lk 168](#page-167-0)

# **Võrguühenduse oleku kontrollimine**

Saate kontrollida võrguühenduse olekut allpool toodud viisil.

## **Võrgu oleku kontrollimine võrgu näidikutule alusel**

Saate kontrollida võrgu olekut skanneri juhtpaneeli näidikutule abil.

#### **Seotud teave**

- $\blacktriangleright$  ["Tuled" lk 25](#page-24-0)
- & ["Tõrkeindikaatorid" lk 26](#page-25-0)

# **Arvuti võrguühenduse kontrollimine (ainult Windows)**

Kontrollige käsuviiba abil arvuti ühenduse olekut ja ühendusteed skannerisse. See aitab teil probleeme lahendada.

#### ❏ Käsk ipconfig

Kuvab hetkel arvuti poolt kasutatava võrguliidese ühenduse oleku.

Kui võrdlete omavahel sätteteavet ja tegelikku sidet, saate kontrollida, kas ühendus on õige. Kui samas võrgus on mitu DHCP-serverit, saate kindlaks teha arvutile omistatud tegeliku aadressi, viidatud DNS-serveri jne.

❏ Vorming: ipconfig /all

❏ Näited:

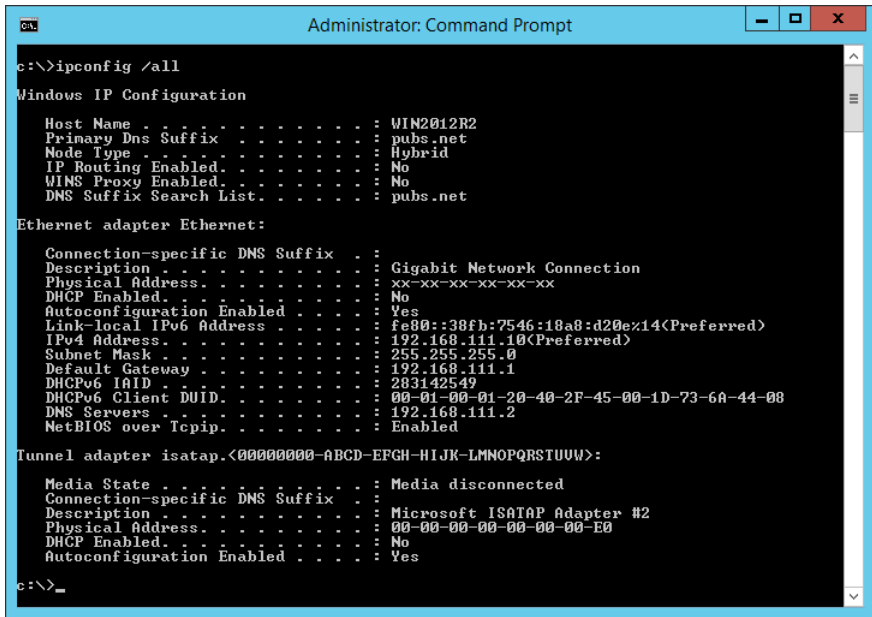

❏ käsk pathping

Saate kontrollida sihthosti läbivate ruuterite loendit ja side marsruutimist.

- ❏ Vorming: pathping xxx.xxx.xxx.xxx
- ❏ Näited: pathping 192.0.2.222

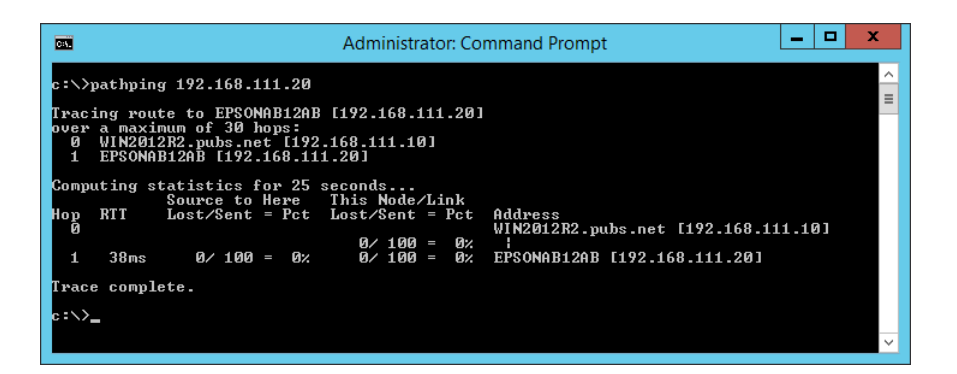

## **Võrguseadistuse Juhtpaneelilt välja lülitamine**

Saate võrguseadistuse välja lülitada.

1. Wi-Fi ja pääsupunktirežiimi välja lülitamiseks vajutage enam kui kolme sekundi jooksul nuppu  $\widehat{\mathcal{F}}$ .

Seadistuse välja lülitamisel kustub tuli  $\widehat{\mathbb{R}}$  ja tuli  $\widehat{\mathbb{R}}$ P.

#### *Märkus.*

Wi-Fi ja AP-režiimi taasühendamiseks vajutage nuppu

# **Võrgusätete lähtestamine juhtpaneelilt**

Saate taastada kõigi võrgusätete vaikesätted.

Ka administraatori parool ja kasutajanimi lähtestatakse algväärtustele, mis olid kasutusel seadme ostu ajal. Kui kasutusel on paneelilukk, lülitatakse paneeliluku funktsioon välja.

- 1. Lülitage skanner välja.
- 2. Hoidke all nuppu  $\widehat{\mathbb{S}}$  ja vajutage samal ajal nuppu  $\bigcup$ , kuni tuli  $\widehat{\mathbb{S}}$  ja tuli  $\widehat{\mathbb{S}}$ P lähevad samaaegselt põlema.

Kui taastamine on lõppenud, siis tuli  $\widehat{\mathbb{R}}$  ja tuli  $\widehat{\mathbb{R}}$  vilguvad vaheldumisi ja lülituvad välja.

# <span id="page-166-0"></span>**Administraatori teave**

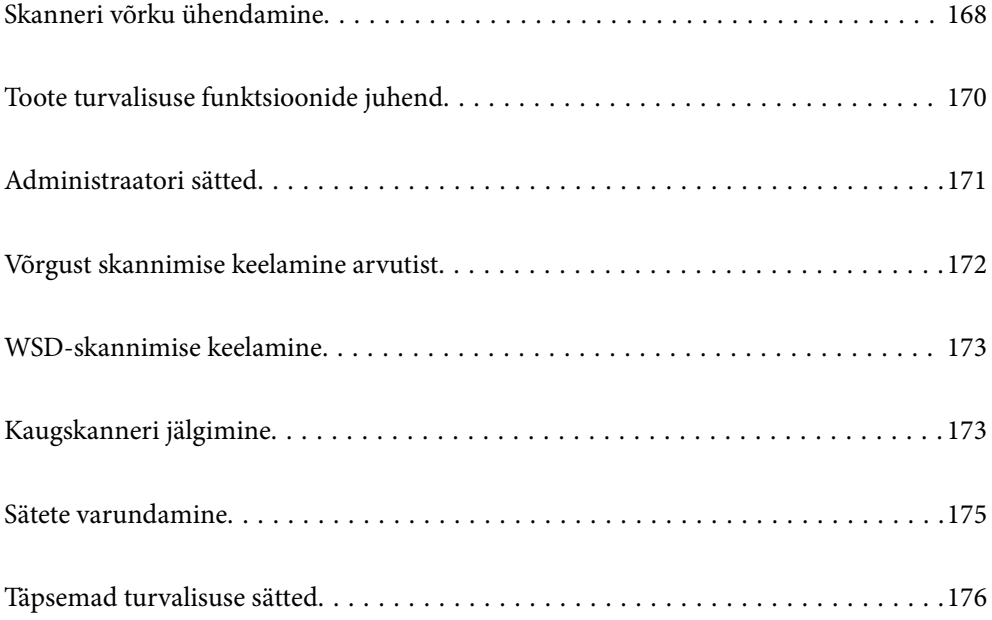

# <span id="page-167-0"></span>**Skanneri võrku ühendamine**

Ühendage skanner võrku, kasutades skanneri juhtpaneeli.

Vaadake lisateavet seotud teabe jaotisest.

#### *Märkus.*

Kui teie skanner ja arvuti on samas segmendis, saate ühenduse luua ka installeriga.

Installeri käivitamiseks avage järgmine veebisait ja sisestage seejärel toote nimi. Valige *Häälestus* ja alustage seadistamist. [https://epson.sn](https://epson.sn/?q=2)

#### **Seotud teave**

& ["Ühendamine raadiovõrku \(Wi-Fi\)" lk 98](#page-97-0)

# **Enne võrguühenduse tegemist**

Võrguga ühenduse loomiseks kontrollige eelnevalt ühendusmeetodit ja ühenduse seadistamise teavet.

### **Teabe kogumine ühenduse seadistuse kohta**

Pange valmis ühenduse loomiseks vajalik seadistusteave. Kontrollige eelnevalt järgmist teavet.

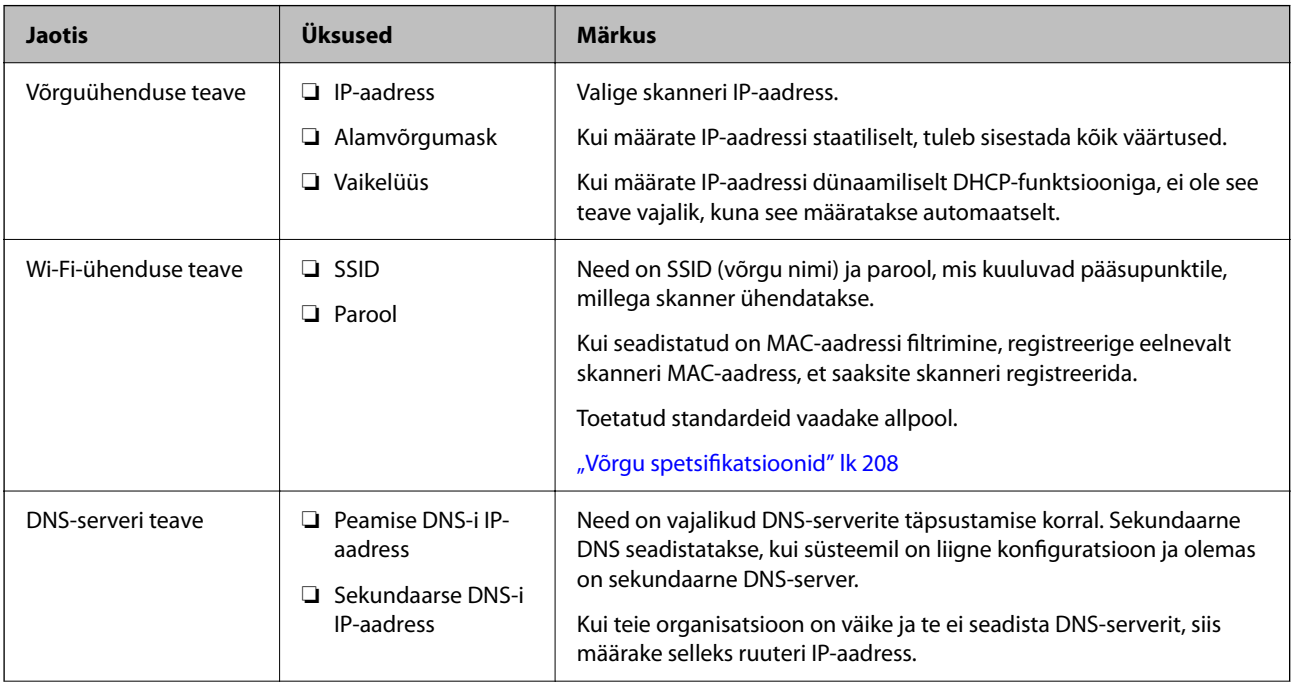

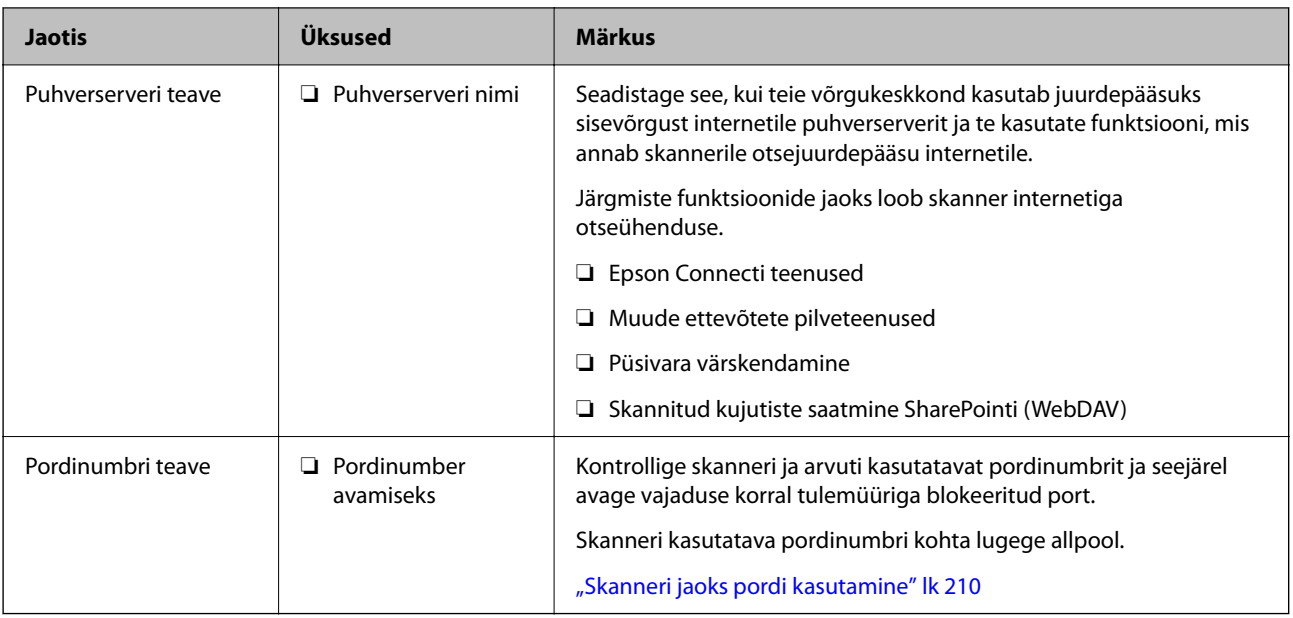

### **IP-aadressi määramine**

IP-aadressi on võimalik määrata alljärgnevate meetoditega.

#### **Staatiline IP-aadress:**

Määrake skannerile (host) etteantud IP-aadress käsitsi.

Võrguga ühendamise teave (alamvõrgumask, vaikelüüs, DNS-server jms) tuleb seadistada käsitsi.

Kuna IP-aadress ei muutu isegi siis, kui seade lülitatakse välja, on see kasulik siis, kui soovite hallata seadmeid keskkonnaga, milles te ei saa IP-aadressi muuta, või kui soovite hallata seadmeid IP-aadressi abil. Me soovitame määrata seadistused skannerile, serverile jms, mida kasutavad paljud arvutid. Lisaks, kui kasutusel on turvafunktsioonid nagu IPsec/IP-filtrimine, siis määrake fikseeritud IP-aadress, mis ei muutu.

#### **Automaatne määramine DHCP-funktsiooniga (dünaamiline IP-aadress):**

Määrake skannerile (host) IP-aadress automaatselt, kasutades DHCP serveri või ruuteri DHCP-funktsiooni.

Võrguga ühendamise teave (alamvõrgumask, vaikelüüs, DNS-server jms) seadistatakse automaatselt ning tänu sellele saate seadme võrguga lihtsasti ühendada.

Seadme või ruuteri väljalülitamise korral või olenevealt DHCP serveri sätetest võib IP-aadress uuesti ühendamise järel muutuda.

Me soovitame hallata muid seadmeid peale IP-aadressi ja pidada sidet IP-aadressi järgida suutvate protokollidega.

#### *Märkus.*

Kasutades DHCP IP-aadressi säilitamise funktsiooni, saate määrata seadmetele igal ajal sama IP-aadressi.

### **DNS-server ja puhverserver**

DNS-serveril on hostinimi, meiliaadressi domeeninimi jms seoses IP-aadressi teabega.

Andmeside ei ole võimalik, kui teist poolt kirjeldab hostinimi, domeeninimi vms ajal, mil arvuti või skanner teostab IP-sidet.

Küsib DNS-serverilt seda teavet ja saab teise poole IP-aadressi. Seda protsessi kutsutakse nimelahenduseks.

<span id="page-169-0"></span>Seega saavad seadmed nagu arvutid ja skannerid suhelda IP-aadressi abil.

Nimelahendus on vajalik selleks, et skanner saaks pidada andmesidet meilifunktsiooni või internetiühenduse funktsiooni abil.

Neid funktsioone kasutades määrake DNS-serveri sätted.

Kui määrate skanneri IP-aadressi DHCP-serveri või ruuteri DHCP-funktsiooniga, määratakse see automaatselt.

Puhverserver asub lüüsis võrgu ja Interneti vahel ning suhtleb arvuti, skanneri ja Internetiga (vastasserver) nende asemel. Vastasserver suhtleb ainult puhverserveriga. Seega ei ole võimalik näha skanneri teavet, nagu IP-aadress ja pordinumber, mis suurendab turvalisust.

Kui loote internetiühenduse puhverserveri kaudu, konfigureerige puhverserver skanneris.

# **Võrku ühendamine staatilist IP-aadressi kasutades**

Staatilise IP-aadressi valimine tarkvaraketta installeri abil.

1. Käivitage tarkvarainstaller ja seejärel järgige ekraanil kuvatud juhtnööre.

#### *Märkus.*

Installeri käivitamiseks avage järgmine veebisait ja sisestage seejärel toote nimi. Valige *Häälestus* ja alustage seadistamist.

[https://epson.sn](https://epson.sn/?q=2)

2. Kuval **Vali ühendusviis** valige **Täpsem konfiguratsioon**, sisestage staatiline IP-aadress ja järgige siis ekraanil kuvatud juhtnööre.

## **Funktsiooni IEEE802.11k/v või IEEE802.11r seadistamine**

- 1. Avage Web Config ja valige seejärel vahekaart **Network** > **Basic**.
- 2. Lubage või keelake **IEEE802.11k/v** või **IEEE802.11r**.
- 3. Klõpsake nuppu **Next**.

Avaneb sätte kinnituskuva.

4. Klõpsake nuppu **OK**.

#### **Seotud teave**

 $\blacktriangleright$  ["Kuidas kasutada veebibrauseris rakendust Web Config" lk 29](#page-28-0)

# **Toote turvalisuse funktsioonide juhend**

Selles jaotises tutvustatakse Epsoni seadmete turvalisuse funktsioone.

<span id="page-170-0"></span>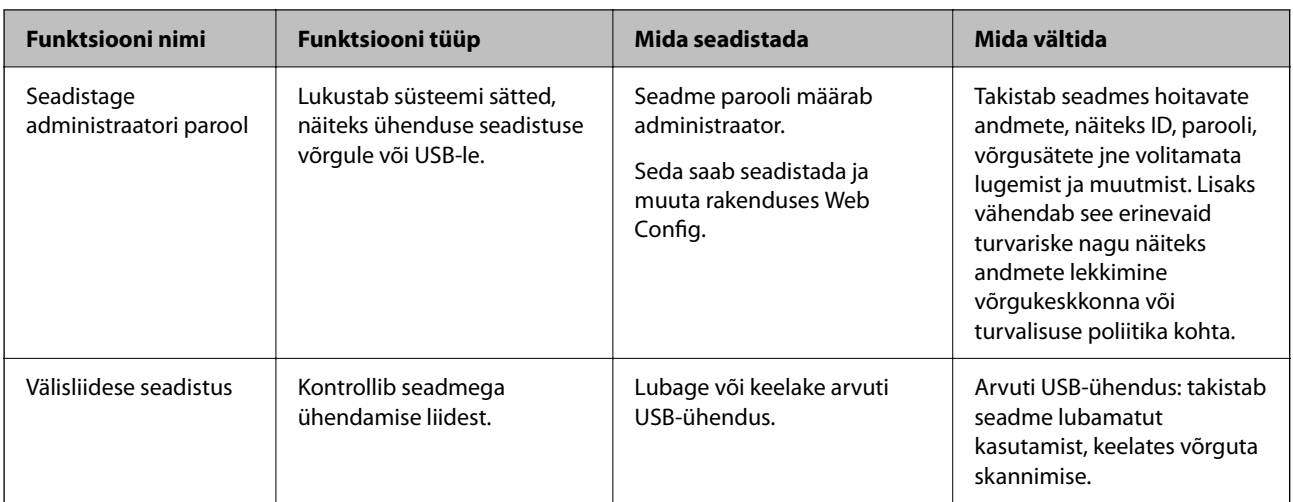

# **Administraatori sätted**

# **Seadistage administraatori parool**

Administraatori parooli määrates saate takistada süsteemihalduse sätete muutmist kasutajate poolt. Ostu ajal on määratud vaikeväärtused. Me soovitame algse administraatori parooli vaikesätte ära muuta.

#### *Märkus.*

Allpool on toodud rakenduse administraatori teabe vaikeväärtused.

- ❏ Kasutajanimi (kasutatakse ainult rakenduses Web Config): puudub (tühi)
- ❏ Parool: oleneb tootele kinnitatud sildist.

Kui tagaküljele on kinnitatud silt "PASSWORD", sisestage sildil olev 8-kohaline number.

Kui silti "PASSWORD" ei ole, sisestage esialgse administraatori paroolina seerianumber, mis on toote põhjal oleval sildil.

Administraatori parooli saate muuta kas rakenduses Web Config, skanneri juhtpaneelil või rakenduses Epson Device Admin. Kui kasutate rakendust Epson Device Admin lugege rakenduse Epson Device Admin juhendit või spikrit.

## **Administraatori parooli muutmine rakenduses Web Config**

Muutke administraatori parooli rakenduses Web Config.

- 1. Avage Web Config ja valige vahekaart **Product Security** > **Change Administrator Password**.
- 2. Sisestage vajalik teave väljadele **Current password**, **User Name**, **New Password** ja **Confirm New Password**.

Uus parool peab olema 8 kuni 20 tärki pikk ja sisaldama ainult ühebaidiseid tärke.

#### *Märkus.*

Allpool on toodud rakenduse administraatori teabe vaikeväärtused.

- ❏ Kasutajanimi: puudub (tühi)
- ❏ Parool: oleneb tootele kinnitatud sildist.

Kui tagaküljele on kinnitatud silt "PASSWORD", sisestage sildil olev 8-kohaline number. Kui silti "PASSWORD" ei ole, sisestage esialgse administraatori paroolina seerianumber, mis on toote põhjal oleval sildil.

3. Valige **OK**.

#### <span id="page-171-0"></span>**Seotud teave**

- $\blacktriangleright$  ["Märkused administraatori parooli kohta" lk 12](#page-11-0)
- $\rightarrow$  ["Kuidas kasutada veebibrauseris rakendust Web Config" lk 29](#page-28-0)

# **Juhtpaneeli nuppude lukustamnine (paneelilukk)**

Saate lukustada Wi-Fi-ühenduse nupu ( $\infty$ ) ja Wi-Fi sisse-/väljalülitamise nupu ( $\widehat{\widehat{\cdot}}$ ), et võrgusätteid ei saaks juhtpaneelilt muuuta.

Saate seda määrata vahekaardil **Device Management** > **Control Panel** > **Panel Lock** rakenduses Web Config.

#### **Seotud teave**

 $\blacktriangleright$  ["Kuidas kasutada veebibrauseris rakendust Web Config" lk 29](#page-28-0)

## **Arvutist skannerisse logimine**

Kui logite rakendusse Web Config administraatorina, saate kasutada üksusi, mis on määratud suvandis Lukustamise sätted.

- 1. Sisestage skanneri IP-aadress brauserisse, et käivitada Web Config.
- 2. Klõpsake nuppu **Administrator Login**.
- 3. Sisestage administraatori kasutajanimi ja parool väljadele **User Name** ja **Current password**.
- 4. Klõpsake nuppu **OK**.

Autentimisel kuvatakse lukustatud üksused ja valik **Administrator Logout**.

Välja logimiseks klõpsake **Administrator Logout**.

#### **Seotud teave**

- $\blacktriangleright$  ["Märkused administraatori parooli kohta" lk 12](#page-11-0)
- $\blacktriangleright$  ["Kuidas kasutada veebibrauseris rakendust Web Config" lk 29](#page-28-0)

# **Võrgust skannimise keelamine arvutist**

Arvutist saab rakenduses Web Config võrgust skannimise keelamiseks rakenduses EPSON Scan määrata järgmised sätted.

- 1. Avage Web Config ja valige seejärel vahekaart **Scan** > **Network Scan**.
- 2. Tühjendage rakenduses **EPSON Scan** märkeruut **Enable scanning**.
- 3. Klõpsake nuppu **Next**.

Avaneb sätte kinnituskuva.

4. Klõpsake nuppu **OK**.

#### <span id="page-172-0"></span>**Seotud teave**

 $\blacktriangleright$  ["Kuidas kasutada veebibrauseris rakendust Web Config" lk 29](#page-28-0)

# **WSD-skannimise keelamine**

Kui te ei taha, et arvuti konfigureeriks skanneri WSD-seadmena, järgige WSD sätete keelamiseks allpool toodud juhtnööre.

- 1. Avage Web Config ja valige seejärel vahekaart **Network Security** > **Protocol**.
- 2. Tühjendage rakenduses **WSD Settings** märkeruut **Enable WSD**.
- 3. Klõpsake nuppu **Next**.

Avaneb sätte kinnituskuva.

4. Klõpsake nuppu **OK**.

#### **Seotud teave**

 $\blacktriangleright$  ["Kuidas kasutada veebibrauseris rakendust Web Config" lk 29](#page-28-0)

# **Kaugskanneri jälgimine**

## **Kaugskanneri teabe vaatamine**

Töötava skanneri kohta saate suvandist **Status** rakenduses Web Config vaadata alljärgnevat teavet.

❏ Product Status

Vaadake olekut, tootenumbrit, MAC-aadressi jne.

- ❏ Network Status Vaadake võrguühenduse olekut, IP-aadressi, DNS-serverit jne.
- ❏ Usage Status

Vaadake esimest skannimise kuupäeva, skannimiste arvu jne.

❏ Hardware Status

Vaadake skanneri iga funktsiooni olekut.

## **Meiliteavituste saamine sündmuste toimumisel**

#### **Teave meiliteatiste kohta**

See on teavitusfunktsioon, mis saadab määratud aadressile meili, kui ilmnevad sündmused nagu skannimise peatumine ja skanneri tõrge.

Saate registreerida kuni viis sihtkohta ja määrata iga sihtkoha jaoks teavitamise sätte.

Selle funktsiooni kasutamiseks peate enne teavituste määramist üles seadma meiliserveri.

## **Meiliteadete konfigureerimine**

Seadistage meiliteated Web Config kaudu.

- 1. Avage Web Config ja valige vahekaart **Device Management** > **Email Notification**.
- 2. Määrake meiliteate teema.

Valige teemareal kuvatav sisu kahe rippmenüü abil.

- ❏ Valutud sisu kuvatakse **Subject** kõrval.
- ❏ Vasakule ja paremale ei saa valida sama sisu.
- ❏ Kui **Location** tähemärkide maht on üle 32 baidi, siis jäetakse mahtu ületavad tähemärgid välja.
- 3. Sisestage meiliteate saatmise e-posti aadress.

Kasutage A–Z a–z 0–9 ! #  $\frac{6}{5}$ % & ' \* + - . / = ? ^ \_ { | } ~ @ ja sisestage 1 kuni 255 tähemärki.

- 4. Valige meiliteadete keel.
- 5. Märgistage märkeruudud sündmuste juures mille puhul soovite meiliteateid.

**Notification Settings** arv on seotud **Email Address Settings** sihtkoha arvuga. Näide:

Kui soovite administraatori parooli muutmise korral saata teatist meiliaadressile, mis on seatud numbri 1 alla suvandis **Email Address Settings**, valige tulba **1** märkeruut real **Administrator password changed**.

6. Klõpsake nuppu **OK**.

Meiliteavituse töö kontrollimiseks põhjustage asjakohane sündmus.

Näide. Administraatori parool on muudetud.

#### **Seotud teave**

 $\blacktriangleright$  ["Kuidas kasutada veebibrauseris rakendust Web Config" lk 29](#page-28-0)

#### *Meiliteadete üksused*

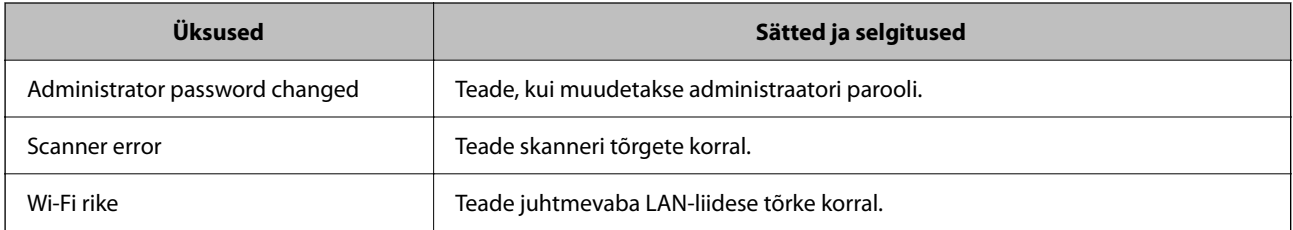

# <span id="page-174-0"></span>**Sätete varundamine**

Te saate eksportida rakenduses Web Config määratud sätteväärtuse failile. Saate seda kasutada sätteväärtuste varundamiseks, skanneri vahetamiseks jne.

Eksporditud faili ei ole võimalik redigeerida, kuna see eksporditakse kahendfailina.

## **Sätete eksportimine**

Eksportige skanneri jaoks sätted.

- 1. Avage Web Config ja seejärel valige vahekaart **Device Management** > **Export and Import Setting Value** > **Export**.
- 2. Valige sätted, mida te soovite eksportida.

Valige sätted, mida soovite eksportida. Kui valite algkategooria, tuleb valida ka alamkatekooriad. Kuid valida ei saa neid alamkategooriad, mis põhjustavad dubleerimistõrkeid sama võrgu piires (näiteks IP-aadress jne).

3. Eksporditud faili krüptimiseks sisestage parool.

Faili importimiseks on vajalik parool. Kui te ei taha faili krüptida, jätke see tühjaks.

4. Klõpsake nuppu **Export**.

#### c*Oluline teave:*

Kui soovite eksportida skanneri võrgusätteid, nagu seadme nimi ja IPv6-aadress, valige *Enable to select the individual settings of device* ja valige rohkem sätteid. Kasutage valitud väärtusi ainult asendusskannerile.

#### **Seotud teave**

 $\blacktriangleright$  ["Kuidas kasutada veebibrauseris rakendust Web Config" lk 29](#page-28-0)

## **Sätete import**

Importige rakendusest Web Config eksporditud fail skannerisse.

#### c*Oluline teave:*

Individuaalset teavet, nagu näiteks skanneri nimi või IP-aadress, sisaldavate väärtuste importimisel veenduge, et võrgus juba ei ole sama IP-aadressil.

- 1. Avage Web Config ning valige sakk **Device Management** > **Export and Import Setting Value** > **Import**.
- 2. Valige eksporditud fail ja sisestage seejärel krüptitud parool.
- 3. Klõpsake nuppu **Next**.
- 4. Valige imporditavad sätted ja klõpsake **Next**.
- 5. Klõpsake nuppu **OK**.

<span id="page-175-0"></span>Sätted rakendatakse skanneris.

#### **Seotud teave**

 $\blacktriangleright$  ["Kuidas kasutada veebibrauseris rakendust Web Config" lk 29](#page-28-0)

# **Täpsemad turvalisuse sätted**

See jaotis kirjeldab täpsemaid turvaelemente.

# **Turvalisuse sätted ja ohtude vältimine**

Kui skanner on ühendatud võrku, omate sellele juurdepääsu kaugasukohast. Lisaks saavad paljud inimesed skannerit jagada, mis muudab töö tegemise tõhusamaks ja mugavamaks. Samas suureneb õigusvastase juurdepääsu, ebaseadusliku kasutamise ja andmete rikkumise oht. Kui kasutate skannerit keskkonnas, kus teil on juurdepääs Internetti, on risk veelgi suurem.

Selle ohu vältimiseks on Epsoni skanneritel erinevad turvatehnoloogiad.

Häälestage skanner vastavalt keskkonnatingimustele, mis on loodud kliendi keskkonna teabele tuginedes.

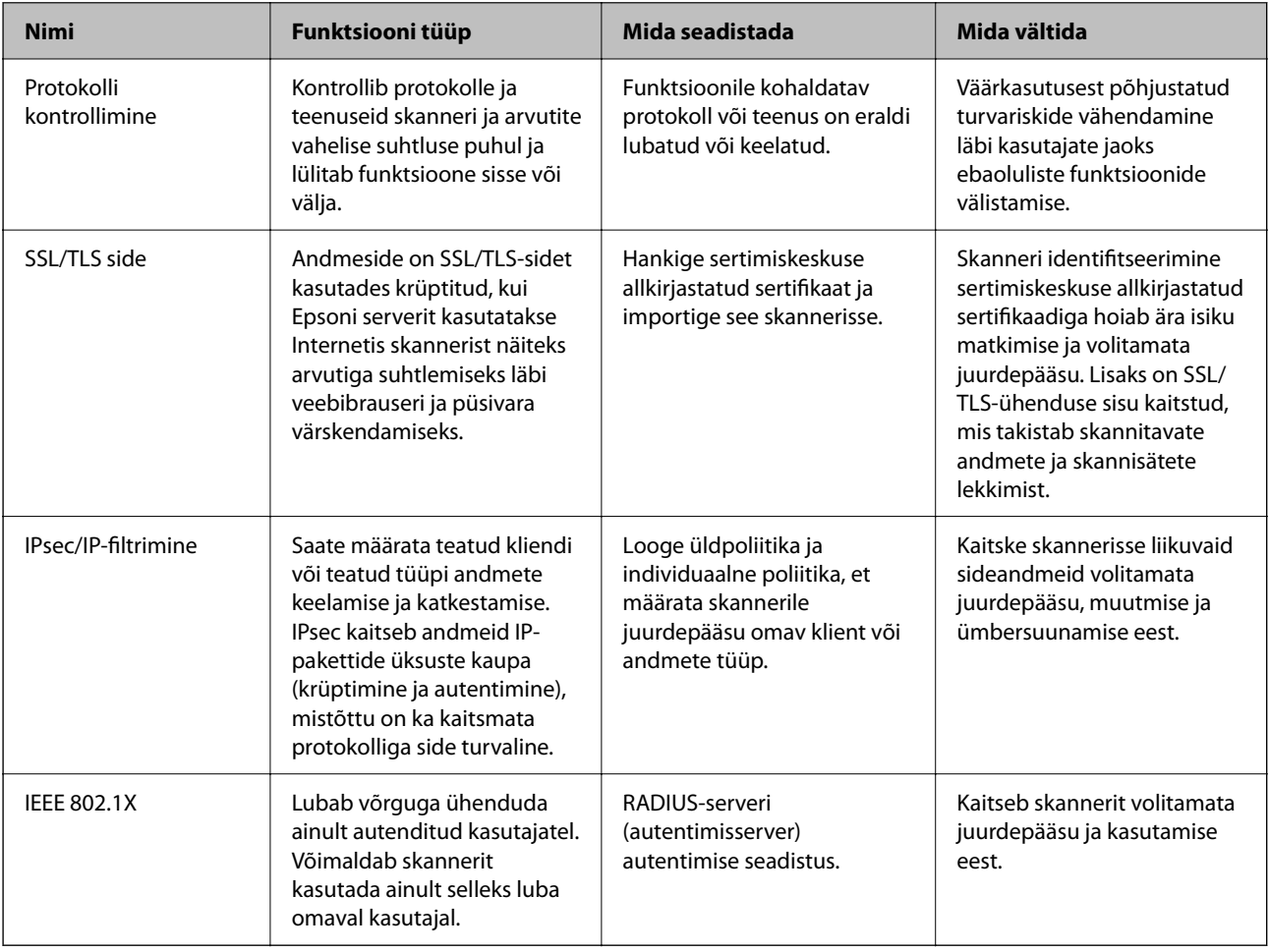

### <span id="page-176-0"></span>**Turvalisuse sätted**

IPsec/IP-filtrimise või IEEE 802.1X määramisel on soovitatav avada Web Config seadistuse edastamiseks SSL/TLS ühendusega, et vähendada turvariske nagu näiteks rikkumine või andmete vahelt kogumine.

Veenduge, et olete enne IPsec/IP-filtrimise või IEEE 802.1X seadistamist määranud administraatori parooli.

# **Juhtimine protokollidega**

Te saate skannimiseks kasutada mimeid radasid ja protokolle. Saate võrguskannimist kasutada ka määramata arvust võrguarvutitest.

Saate vähendada turvariske, piirates skannimist kindlate radade kaudu või reguleerides saadaval funktsioonide arvu.

## **Juhtimisprotokollid**

Konfigureerige protokolli sätted, mida skanner toetab.

- 1. Avage Web Config ja seejärel valige vahekaart **Network Security** tab > **Protocol**.
- 2. Määrake kõik sätted.
- 3. Klõpsake nuppu **Next**.
- 4. Klõpsake nuppu **OK**.

Sätted rakendatakse skanneris.

#### **Seotud teave**

 $\blacktriangleright$  ["Kuidas kasutada veebibrauseris rakendust Web Config" lk 29](#page-28-0)

### **Protokollid, mida saate lubada või keelata**

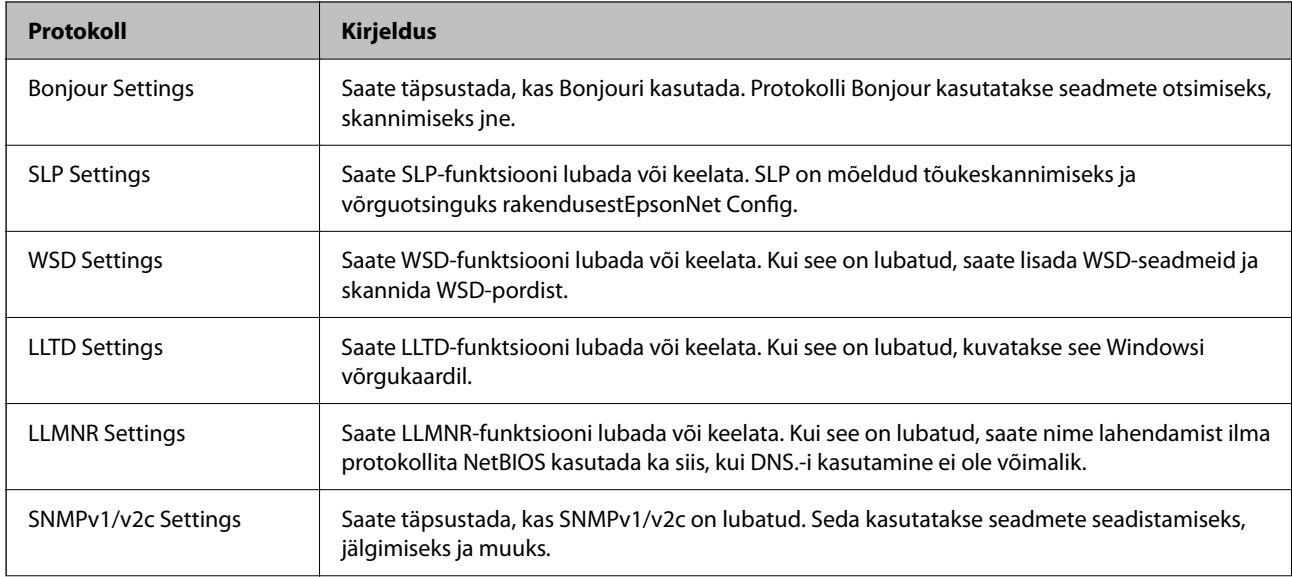

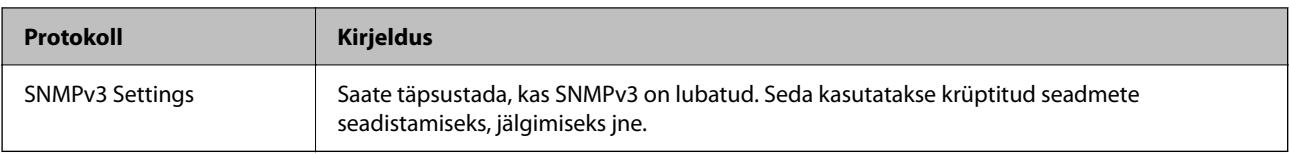

## **Protokolli sätteüksused**

Bonjour Settings

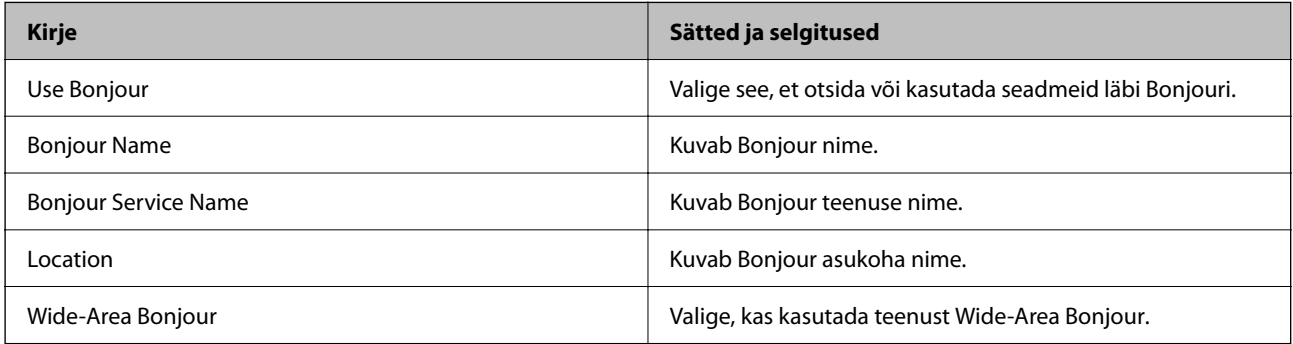

#### SLP Settings

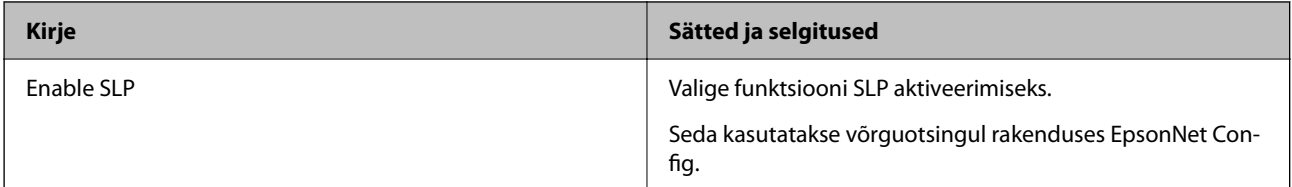

#### WSD Settings

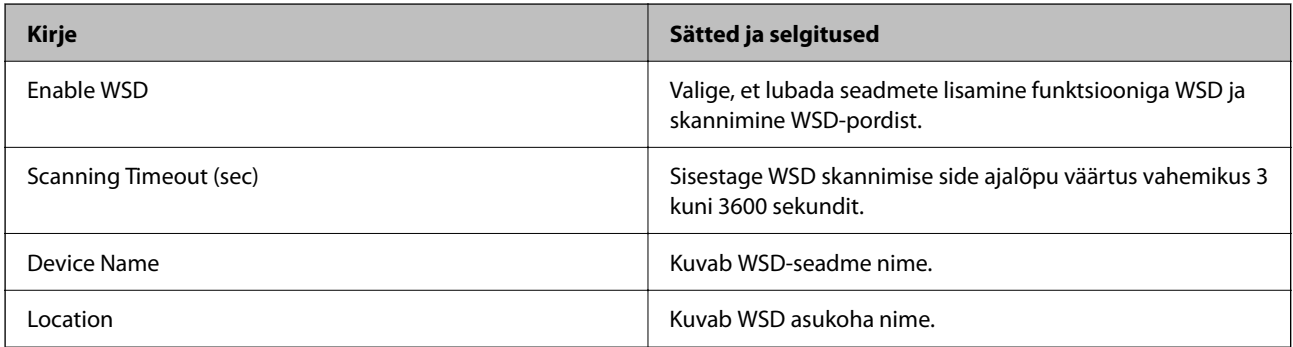

#### LLTD Settings

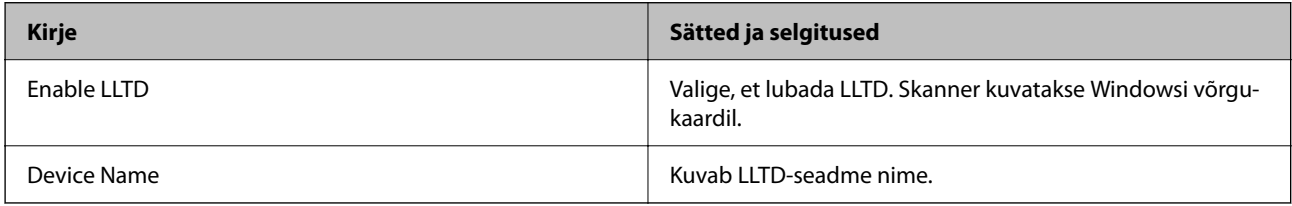

### LLMNR Settings

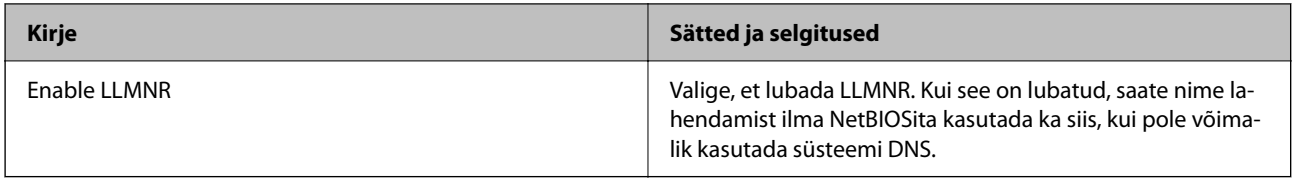

#### SNMPv1/v2c Settings

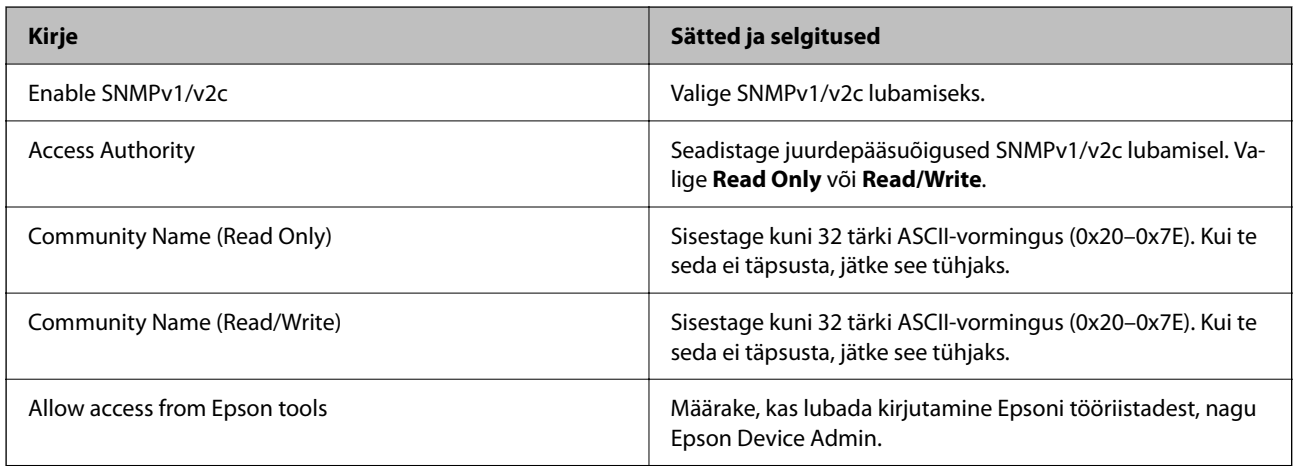

#### SNMPv3 Settings

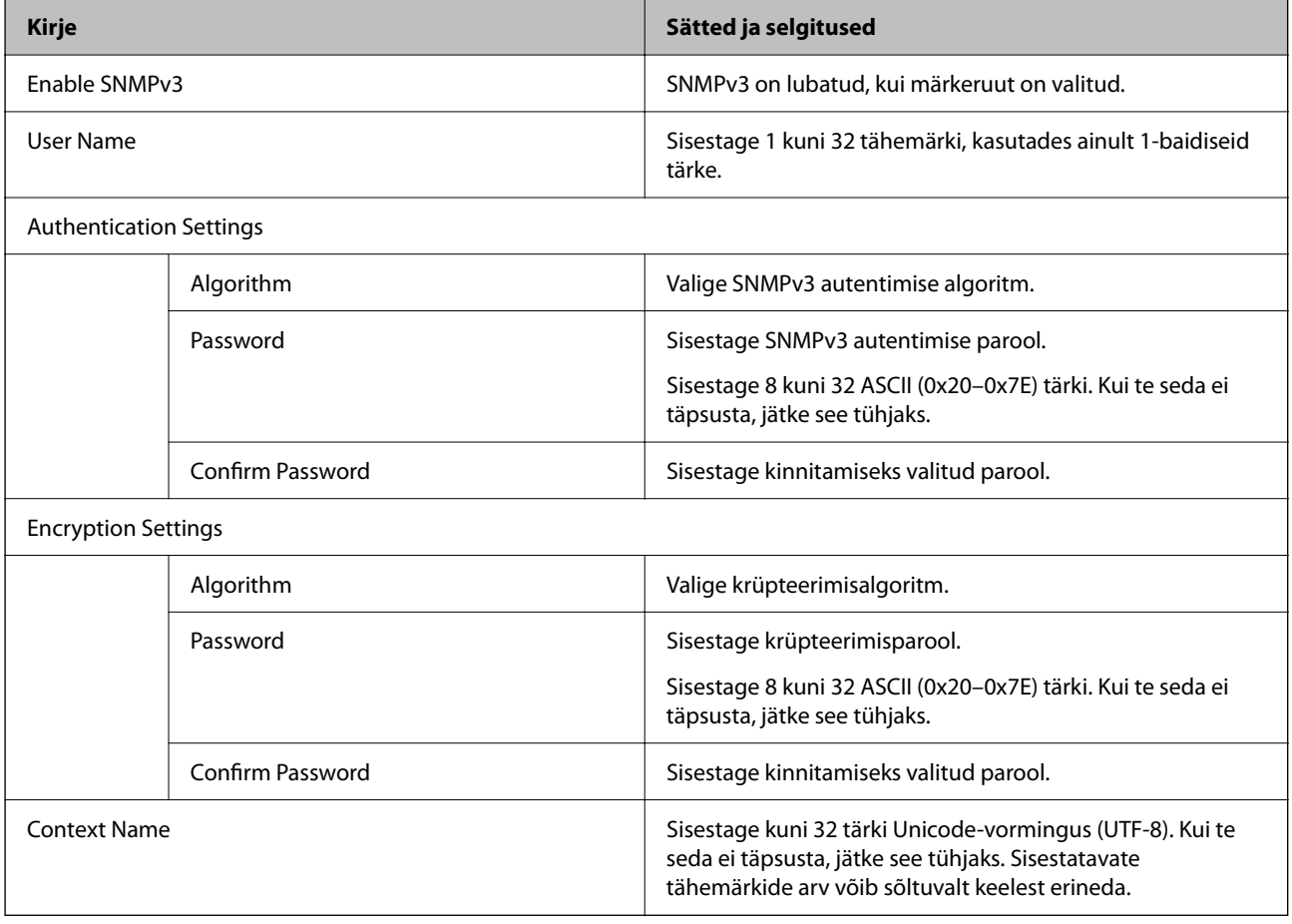

# **Digitaalsertifikaadi kasutamine**

### **Digitaalsest sertimisest**

#### ❏ CA-signed Certificate

See on sertimiskeskuse (SK) poolt allkirjastatud sertifikaat. Seda on võimalik sertimiskekusest taotleda. See sertifikaat kinnitab skanneri olemasolu ja seda kasutatakse SSL-/TLS-side jaoks, et tagada andmeside turvalisus.

SSL-/TLS-side puhul kasutatakse seda serveri sertifikaadina.

Kui see on määratud IPsec/IP-filtreerimise või IEEE 802.1X andmeside jaoks, siis kasutatakse seda kliendisertifikaadina.

❏ SK-sertifikaat

See kuulub CA-signed Certificate'ide alla ja seda nimetatakse ka SK-sertifikaadiks. Veebibrauser kasutab seda skanneri sertifikaadi asukoha kontrollimiseks, et pääseda ligi teise poole serverile või utiliidile Web Config.

SK-sertifikaadi puhul tuleb määrata, millal lubada skannerist juurdepääsu serveri sertifikaadile. Skanneri puhul tuleb määrata CA-signed Certificate'i asukoht SSL-/TLS-side jaoks.

Skanneri SK-sertifikaadi saate SK-sertifikaate väljastavast sertimiskeskusest.

Samuti saate teise poole serveri valideerimiseks kasutatava SK-sertifikaadi hankida teise serveri CA-signed Certificate'i väljastanud sertimiskeskusest.

❏ Self-signed Certificate

Selle sertifikaadi allkirjastab ja väljastab skanner ise. Seda nimetatakse ka juursertifikaadiks. Kuna sertifikaadi väljastaja serdib iseennast, ei ole see usaldusväärne ning ei ole võimalik välistada pettust.

Kasutage seda turvasätete tegemisel ja lihtsa SSL-/TLS-side jaoks ilma CA-signed Certificate'ita.

Kui kasutate seda sertifikaati SSL-/TLS-side jaoks, võib veebibrauser kuvada turvahoiatuse, sest sertifikaat ei ole veebibrauseris registreeritud. Te saate sertifikaati Self-signed Certificate kasutada üksnes SSL-/TLSandmesideks.

## **CA-signed Certificate seadistamine**

#### *Sertimiskeskuse allkirjastatud sertifikaadi hankimine*

Looge sertimiskeskuse allkirjastatud sertifikaadi hankimiseks sertifikaadi allkirjastamistaotlus (CSR — Certificate Signing Request) ja edastage see sertimiskeskusele. Te saate sertifikaadi allkirjastamistaotluse luua rakendust Web Config ja arvutit kasutades.

Järgige rakenduse Web Config abil sertifikaadi allkirjastamistaotluse loomisel ja sertimiskeskuse allkirjastatud sertifikaadi hankimisel alljärgnevaid suuniseid. Kui loote sertifikaadi allkirjastamistaotluse rakenduse Web Config abil, on sertifikaat PEM/DER-vormingus.

1. Avage Web Config ja seejärel valige vahekaart **Network Security**. Seejärel valige **SSL/TLS** > **Certificate** või **IPsec/IP Filtering** > **Client Certificate** või **IEEE802.1X** > **Client Certificate**.

Olenemata sellest, mille te valite, saate te hankida sama sertifikaadi ja kasutada seda ühiselt.

2. Klõpsake nuppu **Generate** valiku **CSR** all.

Avaneb sertifikaadi allkirjastamistaotluse loomisleht.
3. Sisestage iga üksuse jaoks väärtus.

#### *Märkus.*

Kasutatav võtme pikkus ja lühendid varieeruvad sertimiskeskuste lõikes. Looge konkreetse sertimiskeskuse reeglitele vastav taotlus.

4. Klõpsake nuppu **OK**.

Kuvatakse lõpetamise teade.

- 5. Valige vahekaart **Network Security**. Seejärel valige **SSL/TLS** > **Certificate** või **IPsec/IP Filtering** > **Client Certificate** või **IEEE802.1X** > **Client Certificate**.
- 6. Klõpsake sertifikaadi allkirjastamistaotluse arvutisse allalaadimiseks ühte taotluse **CSR** allalaadimisnuppudest, lähtudes konkreetse sertimiskeskuse määratud vormingust.

#### c*Oluline teave:*

Ärge CSR-faili enam genereerige. Kui seda teete, ei ole teil enam võimalik CA-signed Certificate importida ja väljastada.

7. Saatke CSR sertimiskeskusele ja teile väljastatakse CA-signed Certificate.

Järgige saatmismeetodi ja vormi valimisel konkreetse sertimiskeskuse reegleid.

8. Salvestage sertimiskeskuse poolt välja antud CA-signed Certificate skanneriga ühendatud arvutisse.

Sertimiskeskuse CA-signed Certificate on lõppenud, kui olete sertifikaadi sihtkohta salvestanud.

#### **Seotud teave**

 $\blacklozenge$  ["Kuidas kasutada veebibrauseris rakendust Web Config" lk 29](#page-28-0)

#### **CSR sätteüksused**

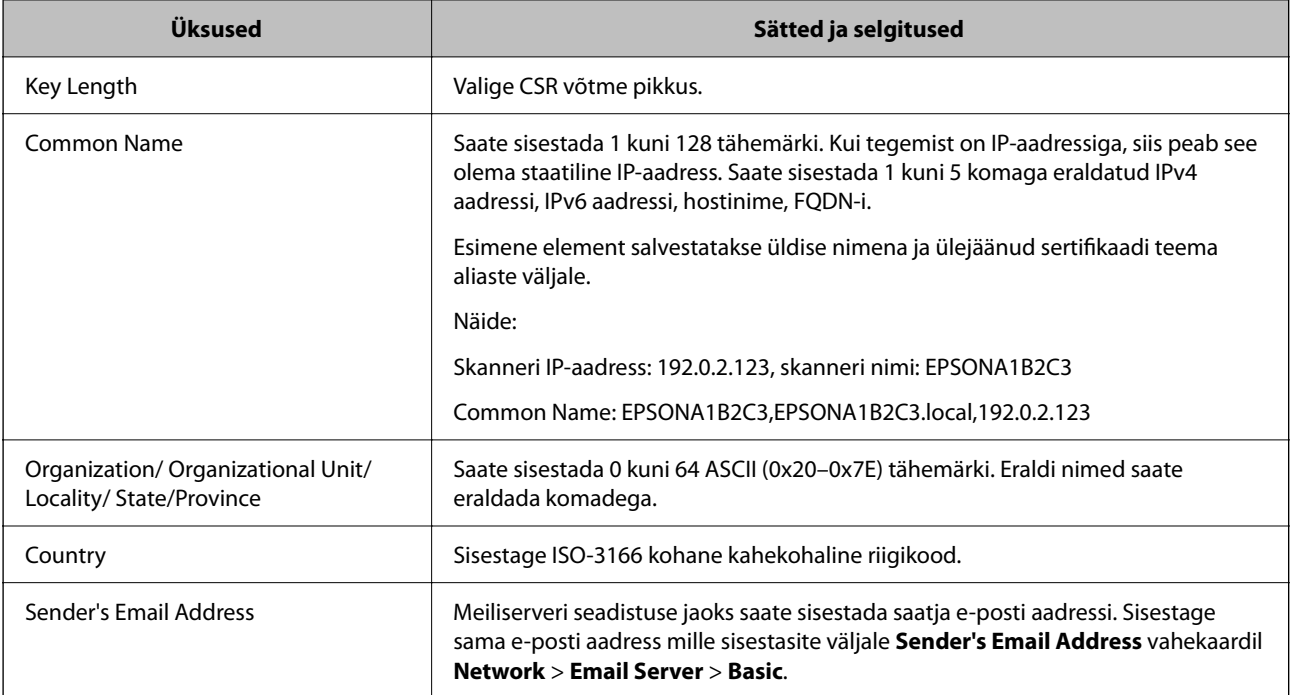

#### *CA-allkirjastatud sertifikaadi importimine*

Importige hangitud CA-signed Certificate skannerisse.

#### c*Oluline teave:*

- ❏ Veenduge, et skanneri kuupäev ja kellaaeg oleks õigesti seadistatud. Sertifikaat võib olla kehtetu.
- ❏ Kui saate sertifikaadi CSR võtme abil, mis on loodud utiliidi Web Config kaudu, on sertifikaati võimalik importida üks kord.
- 1. Avage Web Config ja seejärel valige vahekaart **Network Security**. Seejärel valige **SSL/TLS** > **Certificate** või **IPsec/IP Filtering** > **Client Certificate** või **IEEE802.1X** > **Client Certificate**.
- 2. Klõpsake nuppu **Import**

Avatakse sertifikaadi importimise leht.

3. Sisestage iga üksuse jaoks väärtus. Määrake **CA Certificate 1** ja **CA Certificate 2**, kui kinnitate sertifikaadi teed veebibrauseris, millel on juurdepääs skannerile.

Vajalikud sätted võivad erineda olenevalt loodava CSR-võtme asukohast ja sertifkaadi failiformaadist. Sisestage nõutud üksuste väärtused, nagu allpool viidatud.

- ❏ PEM/DER-formaadis Web Config utiliidist saadud sertifikaat
	- ❏ **Private Key**: ärge konfigureerige, sest skanner sisaldab privaatvõtit.
	- ❏ **Password**: jätke konfigureerimata.
	- ❏ **CA Certificate 1**/**CA Certificate 2**: valikuline
- ❏ PEM/DER-formaadis arvutist saadud sertifikaat
	- ❏ **Private Key**: vajalik on seadistamine.
	- ❏ **Password**: jätke konfigureerimata.
	- ❏ **CA Certificate 1**/**CA Certificate 2**: valikuline
- ❏ PKCS#12 -formaadis arvutist saadud sertifikaat
	- ❏ **Private Key**: jätke konfigureerimata.
	- ❏ **Password**: valikuline
	- ❏ **CA Certificate 1**/**CA Certificate 2**: jätke konfigureerimata.
- 4. Klõpsake nuppu **OK**.

Kuvatakse lõpetamise teade.

#### *Märkus.*

Sertifikaadi teabe kontrollimiseks klõpsake *Confirm*.

#### **Seotud teave**

 $\blacktriangleright$  ["Kuidas kasutada veebibrauseris rakendust Web Config" lk 29](#page-28-0)

#### **CA-allkirjastatud sertifikaadi importimise sätted**

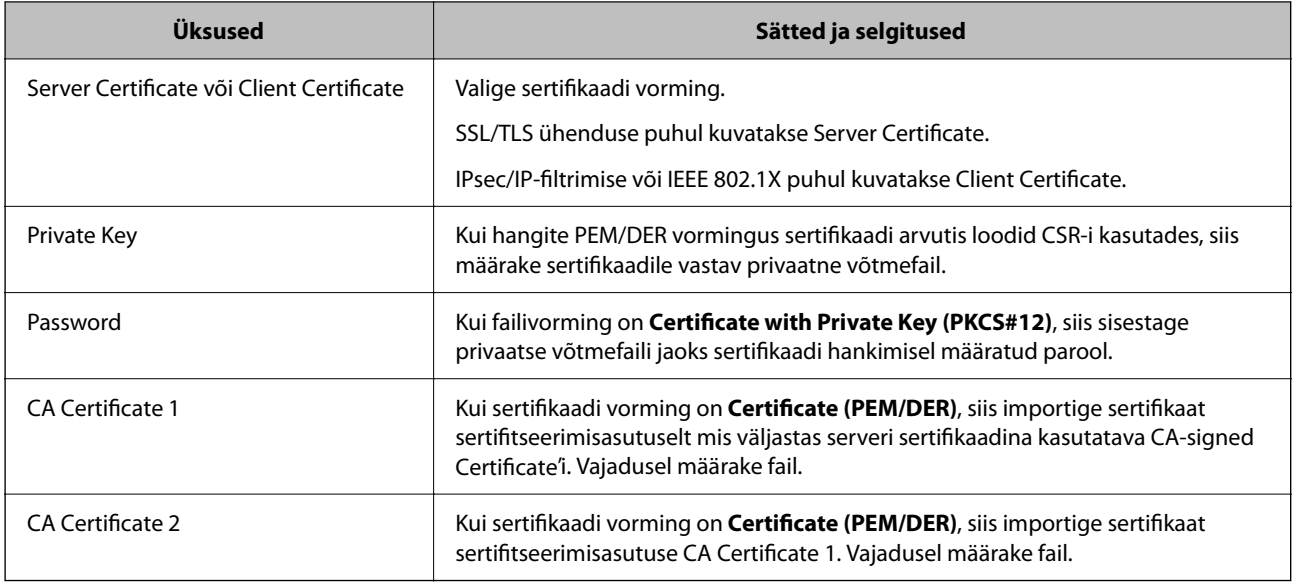

#### *Sertimiskeskuse allkirjastatud sertifikaadi kustutamine*

Te saate imporditud sertifikaadi kustutada, kui sertifikaat on aegunud või kui krüptitud ühendus ei ole enam vajalik.

# **C***Oluline teave:*

Kui hangite sertifikaadi rakendusest Web Config loodud sertifikaadi allkirjastamistaotlust kasutades, ei saa te kustutatud sertifikaati uuesti importida.Sellisel juhul looge sertifikaadi allkirjastamistaotlus ja hankige sertifikaat uuesti.

- 1. Avage rakendus Web Config ja seejärel valige vahekaart **Network Security**.Seejärel valige **SSL/TLS** > **Certificate** või **IPsec/IP Filtering** > **Client Certificate** või **IEEE802.1X** > **Client Certificate**.
- 2. Klõpsake nuppu **Delete**.
- 3. Kinnitage, et soovite kuvatava serdi kustutada.

#### **Seotud teave**

 $\blacktriangleright$  ["Kuidas kasutada veebibrauseris rakendust Web Config" lk 29](#page-28-0)

### **Iseallkirjastatud sertifikaadi värskendamine**

Kuna Self-signed Certificate väljastab skanner, saate seda värskendada, kui see on aegunud või kui kirjeldatud sisu muutub.

- 1. Avage Web Config ja valige vahekaart **Network Security** tab > **SSL/TLS** > **Certificate**.
- 2. Klõpsake nuppu **Update**.

3. Sisestage nimi väljale **Common Name**.

Te saate sisestada kuni 5 IPv4 aadressi, IPv6 aadressi, hostinime, FQDN-formaate pikkusega 1 kuni 128 tärki, eraldades need komadega. Esimene parameeter salvestatakse ühisnime juurde ning teised salvestatakse sertifikaadi subjekti aliase välja juurde.

Näide:

Skanneri IP-aadress: 192.0.2.123, Skanneri nimi: EPSONA1B2C3

Ühisnimi: EPSONA1B2C3,EPSONA1B2C3.local,192.0.2.123

- 4. Määrake sertifikaadi kehtivusperiood.
- 5. Klõpsake nuppu **Next**.

Kuvatakse kinnitusteade.

6. Klõpsake nuppu **OK**.

Skannerit värskendatakse.

#### *Märkus.*

Sertifikaadi teavet saate kontrollida, kui lähete *Network Security* vahekaardile > *SSL/TLS* > *Certificate* > *Self-signed Certificate* ja klõpsate *Confirm*.

#### **Seotud teave**

 $\blacktriangleright$  ["Kuidas kasutada veebibrauseris rakendust Web Config" lk 29](#page-28-0)

### **CA Certificate seadistamine**

Sertifikaadi CA Certificate määramisel saate valideerida CA-sertifikaadi tee skanneri kasutatavas serveris. See aitab vältida isiku matkimist.

CA Certificate on saadaval CA-signed Certificate väljastuskoha sertifitseerimisasutuselt.

#### *CA Certificate import*

Importige CA Certificate skannerisse.

- 1. Avage Web Config ja seejärel valige vahekaart **Network Security** > **CA Certificate**.
- 2. Klõpsake nuppu **Import**.
- 3. Määrake imporditav CA Certificate.
- 4. Klõpsake nuppu **OK**.

Pärast importi liigute tagasi kuvale **CA Certificate** kus on näha imporditud CA Certificate.

#### **Seotud teave**

 $\blacktriangleright$  ["Kuidas kasutada veebibrauseris rakendust Web Config" lk 29](#page-28-0)

#### *CA Certificate kustutamine*

Imporditud CA Certificate on kustutatav.

- 1. Avage Web Config ja valige vahekaart **Network Security** > **CA Certificate**.
- 2. Klõpsake **Delete** kustutatava CA Certificate kõrval.
- 3. Kinnitage kuvatava sõnumi juures, et soovite sertifikaadi kustutada.
- 4. Klõpsake **Reboot Network** ja kontrollige, et kustutatud CE Certificate on uuendatud kuvalt kadunud.

#### **Seotud teave**

 $\blacktriangleright$  ["Kuidas kasutada veebibrauseris rakendust Web Config" lk 29](#page-28-0)

# **SSL/TLS-side skanneriga**

Kui serveri sertifikaat on määratud kasutama skanneriga suhtlemiseks SSL/TLS-sidet (turvasoklite kiht/ transpordikihi turve), saate sidetee arvutite vahel krüptida. Tehke seda, kui soovite takistada kaug- ja volitamata juurdepääsu.

### **SSL/TLS põhisätete seadistamine**

Kui skanneril on HTTPS serveri funktsioon, saate kasutada side krüptimiseks SSL/TLS sidet. Skannerit saate seadistada ja hallata turvaliselt Web Config kaudu.

Seadistage krüptimise tugevus ja ümbersuunamise funktsioon.

- 1. Avage Web Config ja valige vahekaart **Network Security** > **SSL/TLS** > **Basic**.
- 2. Valige iga üksuse jaoks väärtus.
	- ❏ Encryption Strength

Valige krüptimise taseme tugevus.

❏ Redirect HTTP to HTTPS

Suunake HTTP juurdepääs ümber HTTPS peale.

3. Klõpsake nuppu **Next**.

Kuvatakse kinnitussõnum.

4. Klõpsake nuppu **OK**.

Skanner on värskendatud.

#### **Seotud teave**

 $\rightarrow$  ["Kuidas kasutada veebibrauseris rakendust Web Config" lk 29](#page-28-0)

# <span id="page-185-0"></span>**Skannerile serveri sertifikaadi konfigureerimine**

- 1. Avage Web Config ja valige vahekaart **Network Security** > **SSL/TLS** > **Certificate**.
- 2. Määrake kasutatav sertifikaat menüüst **Server Certificate**.
	- ❏ Self-signed Certificate

Skanner on loonud iseallkirjastatud sertifikaadi. Kui te ei hangi CA-allkirjastatud sertifikaati, siis valige see.

- ❏ CA-signed Certificate Kui olete hankinud ja juba importinud CA-allkirjastatud sertifikaadi, siis saate valida selle.
- 3. Klõpsake nuppu **Next**.

Kuvatakse kinnitussõnum.

4. Klõpsake nuppu **OK**.

Skanner värskendatakse.

#### **Seotud teave**

 $\blacktriangleright$  ["Kuidas kasutada veebibrauseris rakendust Web Config" lk 29](#page-28-0)

# **Krüptitud side IPsec/IP-filtreerimisega**

### **Teave rakenduse IPsec/IP Filtering kohta**

Te saate filtreerida liiklust IP-aadresside, teenuste ja portide alusel IPsec/IP-filtreerimise funktsiooniga. Te saate filtreerimise kombineerimisega konfigureerida skannerit lubama või blokeerima teatud kliente ja määratud andmeid. Lisaks saate IPsec-filtreerimise abil tõsta turvataset.

#### *Märkus.*

Arvutid, millel on operatsioonisüsteem Windows Vista või uuem või Windows Server 2008 või uuem, toetavad standardit IPsec.

### **Vaikepoliitika konfigureerimine**

Konfigureerige liikluse filtreerimiseks vaikepoliitika. Vaikepoliitika kehtib kõigile kasutajatele või gruppidele, kes skanneriga ühendust loovad. Konfigureerige kasutajate või kasutajagruppide optimaalsemaks reguleerimiseks rühmapoliitikat.

- 1. Avage Web Config ja seejärel valige vahekaart **Network Security** > **IPsec/IP Filtering** > **Basic**.
- 2. Sisestage iga üksuse jaoks väärtus.
- 3. Klõpsake nuppu **Next**.

Kuvatakse kinnitusteade.

4. Klõpsake nuppu **OK**.

Skannerit värskendatakse.

#### **Seotud teave**

 $\blacklozenge$  ["Kuidas kasutada veebibrauseris rakendust Web Config" lk 29](#page-28-0)

### *Suvandi Default Policy sättekirjed*

#### **Default Policy**

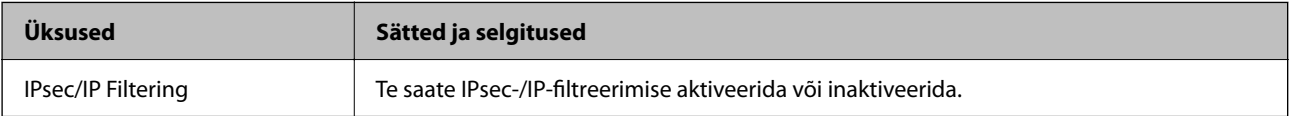

#### ❏ **Access Control**

Konfigureerige IP-pakettide liikluse reguleerimismeetod.

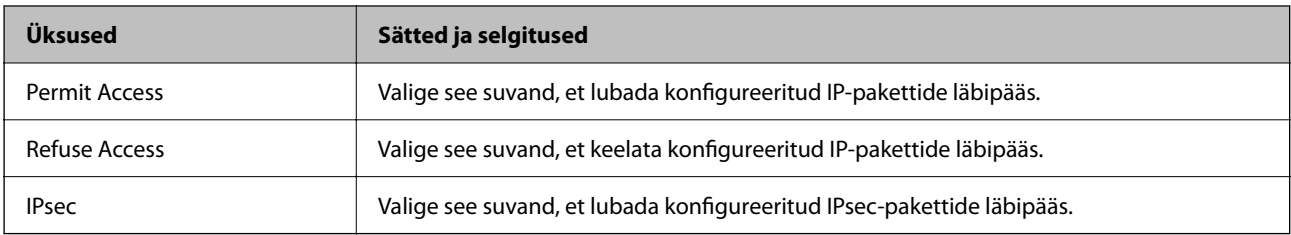

#### ❏ **IKE Version**

Valige suvandi **IKEv1** sätteks **IKEv2** või **IKE Version**. Valige neist üks vastavalt seadmele, millega skanner on ühendatud.

#### ❏ IKEv1

Kui **IKEv1** on valitud suvandi **IKE Version** sätteks, kuvatakse alljärgnevad üksused.

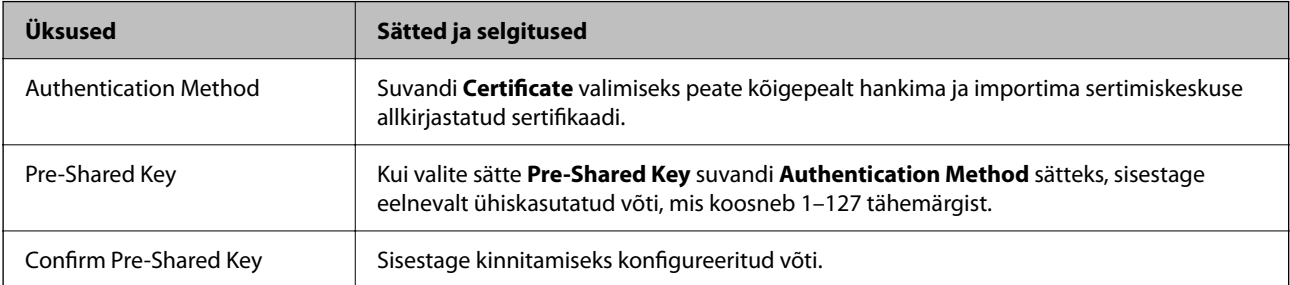

#### ❏ IKEv2

Kui **IKEv2** on valitud suvandi **IKE Version** sätteks, kuvatakse alljärgnevad üksused.

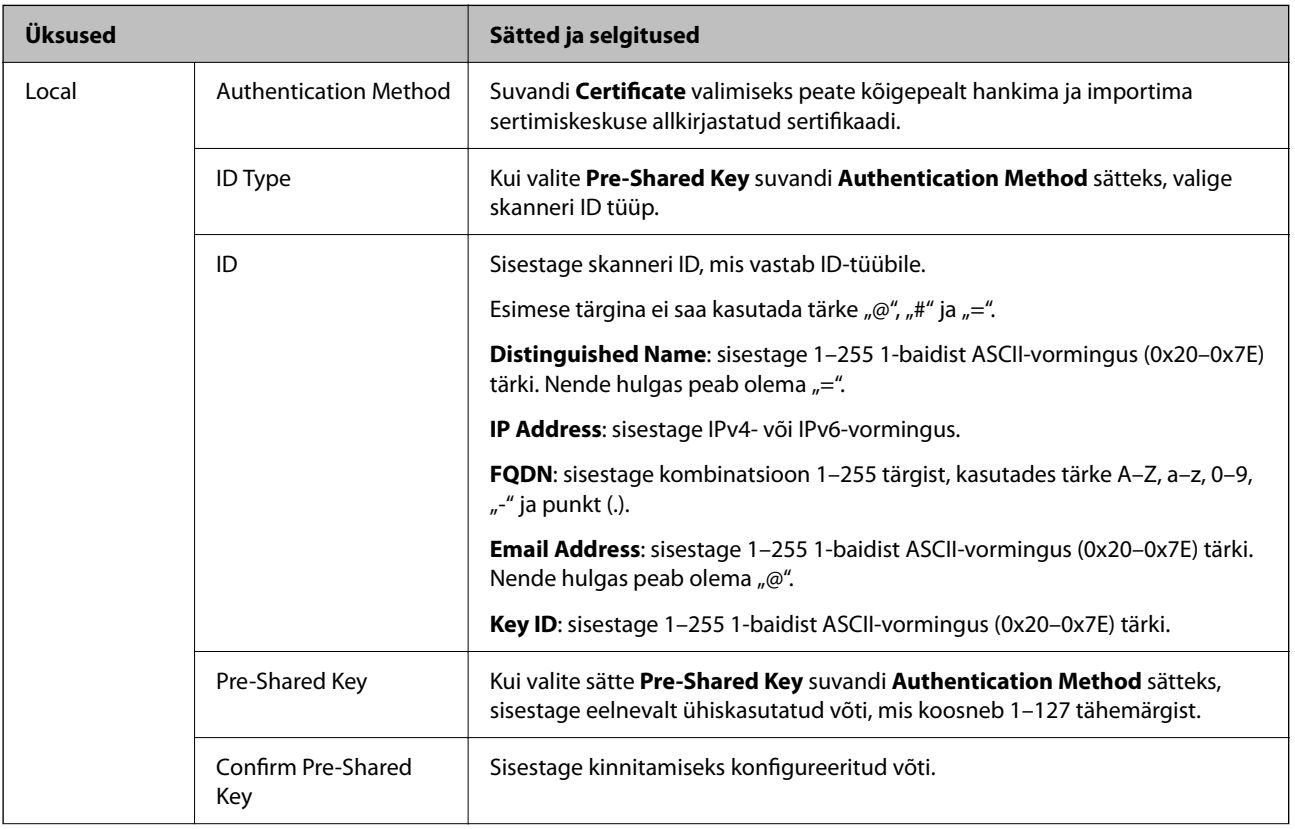

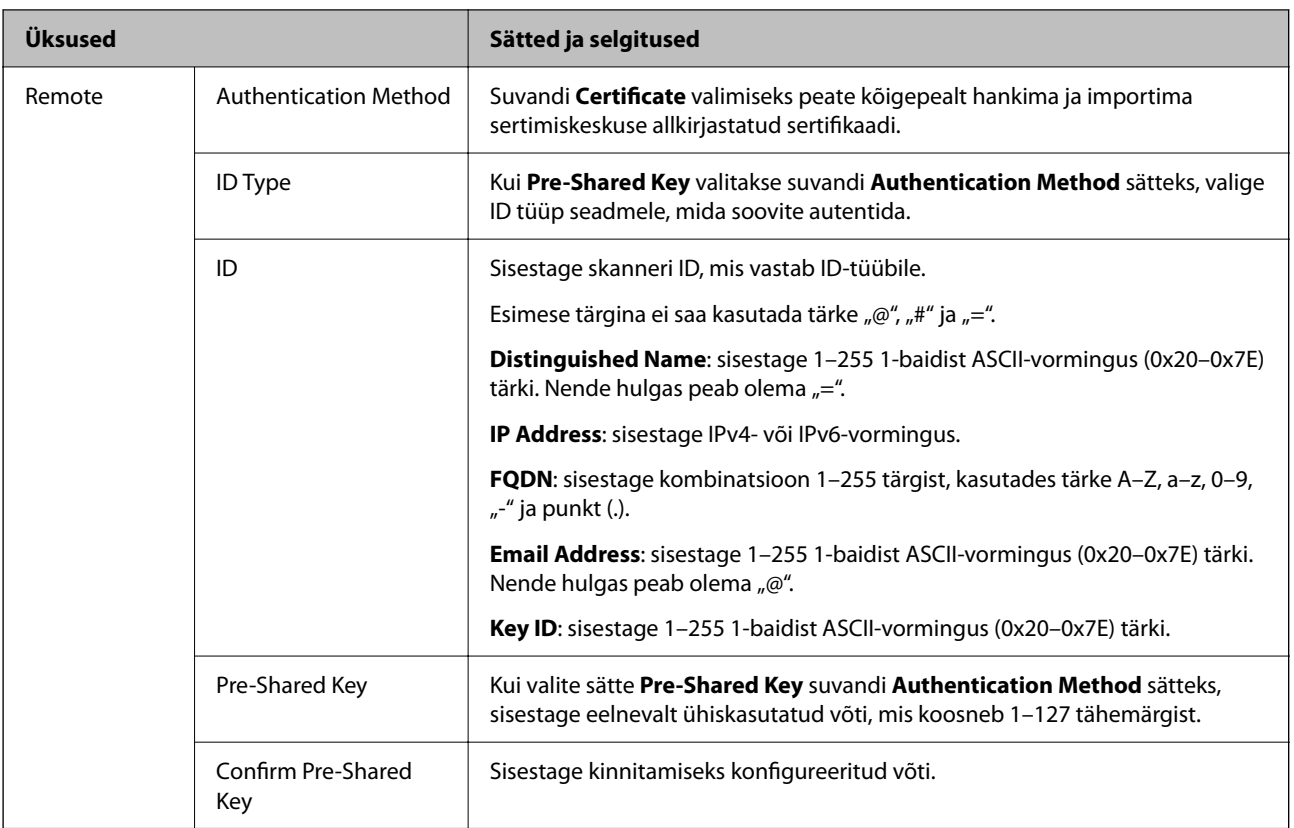

#### ❏ **Encapsulation**

Kui valite sätte **IPsec** suvandi **Access Control** sätteks, peate konfigureerima kapseldusrežiimi.

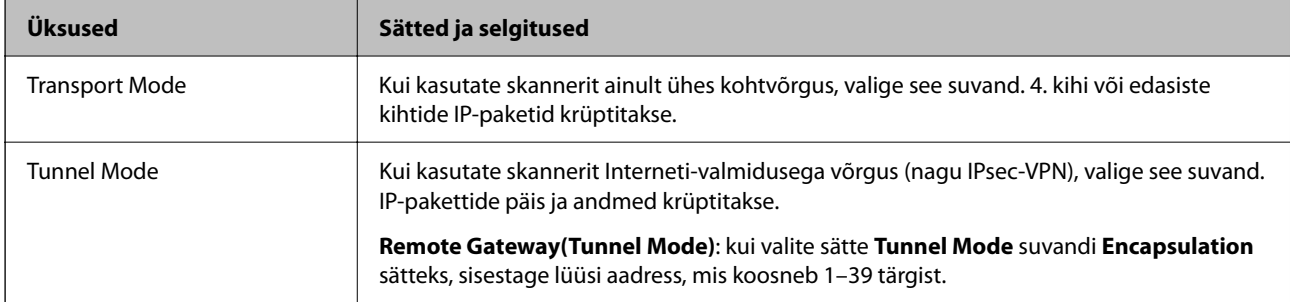

#### ❏ **Security Protocol**

Kui valite sätte **IPsec** suvandis **Access Control**, valige suvand.

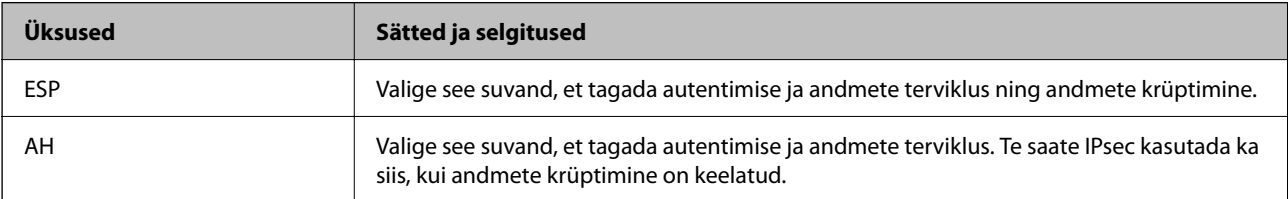

#### ❏ **Algorithm Settings**

Soovitatame valida kõikide suvandite sätteks **Any** või valida iga suvandi sätteks midagi muud kui **Any**. Kui osade suvandite sätteks **Any** ja teiste suvandite sätteks midagi muud kui **Any**, ei pruugi olenevalt seadmest, mida soovite autentida, side seadmega võimalik olla.

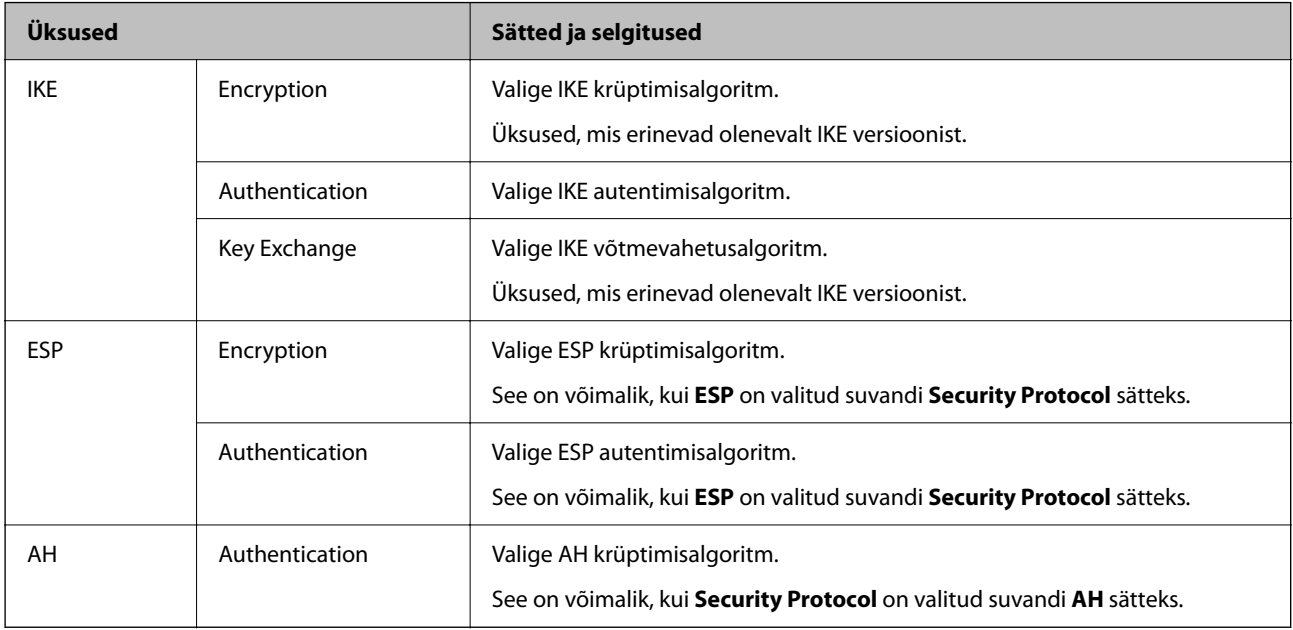

### **Rühmapoliitika konfigureerimine**

Rühmapoliitika tähistab kasutajale või kasutajagrupile kehtestatud ühte või mitut reeglit. Skanner kontrollib IPpakette, mis ühtivad konfigureeritud poliitikaga. IP-pakette autenditakse rühmapoliitika järjestuses 1 kuni 10, ning kui ükski rühmapoliitika säte ei ühti, rakendatakse seejärel vaikepoliitikat.

- 1. Avage Web Config ja seejärel valige vahekaart **Network Security** > **IPsec/IP Filtering** > **Basic**.
- 2. Klõpsake nummerdatud vahekaarti, mida soovite konfigureerida.
- 3. Sisestage iga üksuse jaoks väärtus.
- 4. Klõpsake nuppu **Next**.

Kuvatakse kinnitusteade.

5. Klõpsake nuppu **OK**.

Skannerit värskendatakse.

#### *Suvandi Group Policy sättekirjed*

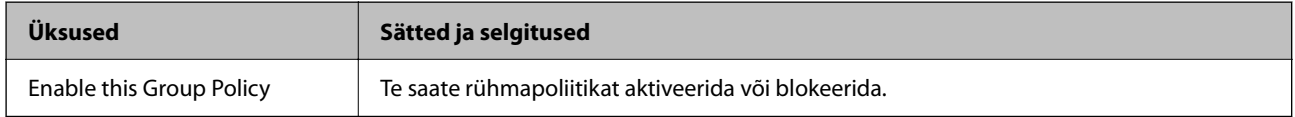

#### **Access Control**

Konfigureerige IP-pakettide liikluse reguleerimismeetod.

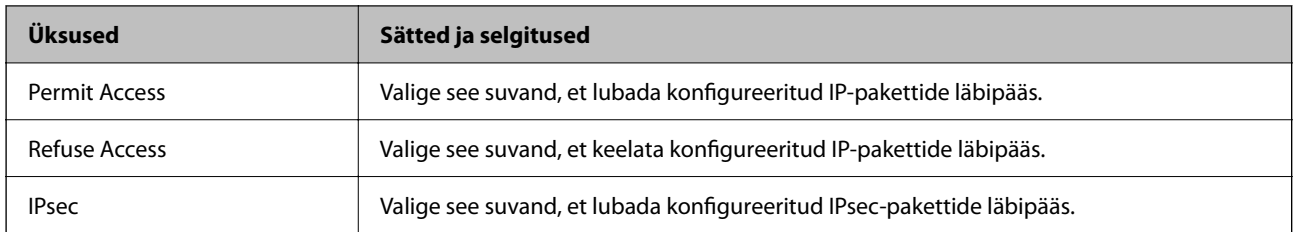

#### **Local Address (Scanner)**

Valige IPv4-aadress või IPv6-aadress, mis vastab teie võrgukeskkonnale. Kui IP-aadress määratakse automaatselt, võite teha valiku **Use auto-obtained IPv4 address**.

#### *Märkus.*

Kui IPv6-aadress määratakse automaatselt, ei pruugi ühendus kasutatav olla. Konfigureerige staatiline IPv6-aadress.

#### **Remote Address(Host)**

Sisestage juurdepääsu reguleerimiseks seadme IP-aadress. IP-aadress peab olema pikkusega 43 tärki või lühem. Kui jätate IP-aadressi sisestamata, reguleeritakse kõiki aadresse.

#### *Märkus.*

Kui IP-aadress määratakse automaatselt (näiteks DHCP poolt), ei pruugi ühendus kasutatav olla. Konfigureerige staatiline IP-aadress.

#### **Method of Choosing Port**

Valige portide määramise meetod.

❏ Service Name

Kui valite sätte **Service Name** suvandis **Method of Choosing Port**, valige suvand.

❏ Transport Protocol

Kui valite sätte **Port Number** suvandi **Method of Choosing Port** sätteks, peate konfigureerima kapseldusrežiimi.

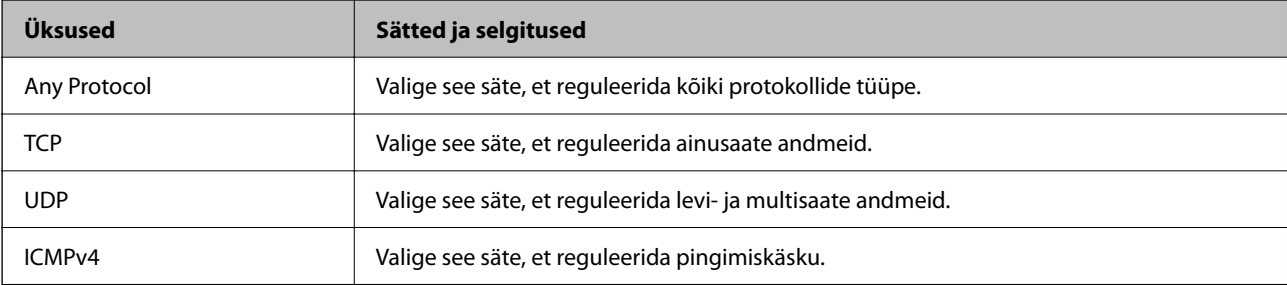

#### ❏ Local Port

Kui valite sätte **Port Number** suvandi **Method of Choosing Port** sätteks ja **TCP** või **UDP** suvandi **Transport Protocol** sätteks, sisestage pordinumbrid pakettide vastuvõtmise reguleerimiseks, eraldades need komadega. Te saate maksimaalselt sisestada 10 pordinumbrit.

Näide: 20,80,119,5220

Kui jätate pordinumbri sisestamata, reguleeritakse kõiki porte.

#### ❏ Remote Port

Kui valite sätte **Port Number** suvandi **Method of Choosing Port** sätteks ja **TCP** või **UDP** suvandi **Transport Protocol** sätteks, sisestage pordinumbrid pakettide saatmise reguleerimiseks, eraldades need komadega. Te saate maksimaalselt sisestada 10 pordinumbrit.

#### Näide: 25,80,143,5220

Kui jätate pordinumbri sisestamata, reguleeritakse kõiki porte.

#### **IKE Version**

Valige suvandi **IKEv1** sätteks **IKEv2** või **IKE Version**. Valige neist üks vastavalt seadmele, millega skanner on ühendatud.

#### ❏ IKEv1

Kui **IKEv1** on valitud suvandi **IKE Version** sätteks, kuvatakse alljärgnevad üksused.

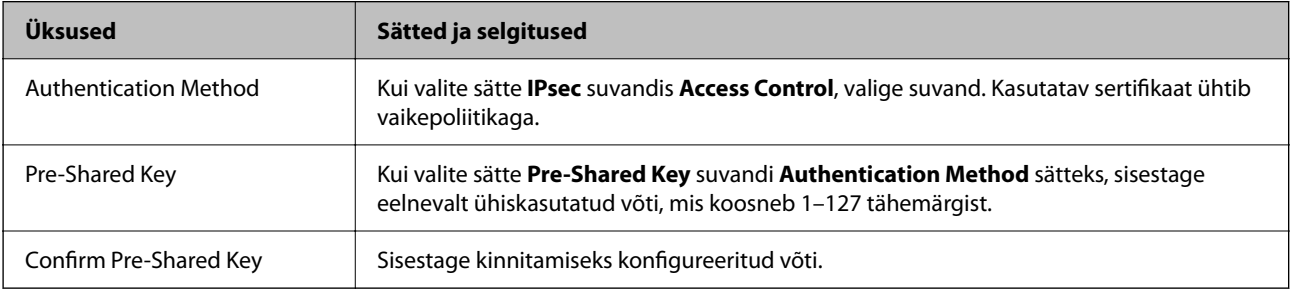

#### ❏ IKEv2

Kui **IKEv2** on valitud suvandi **IKE Version** sätteks, kuvatakse alljärgnevad üksused.

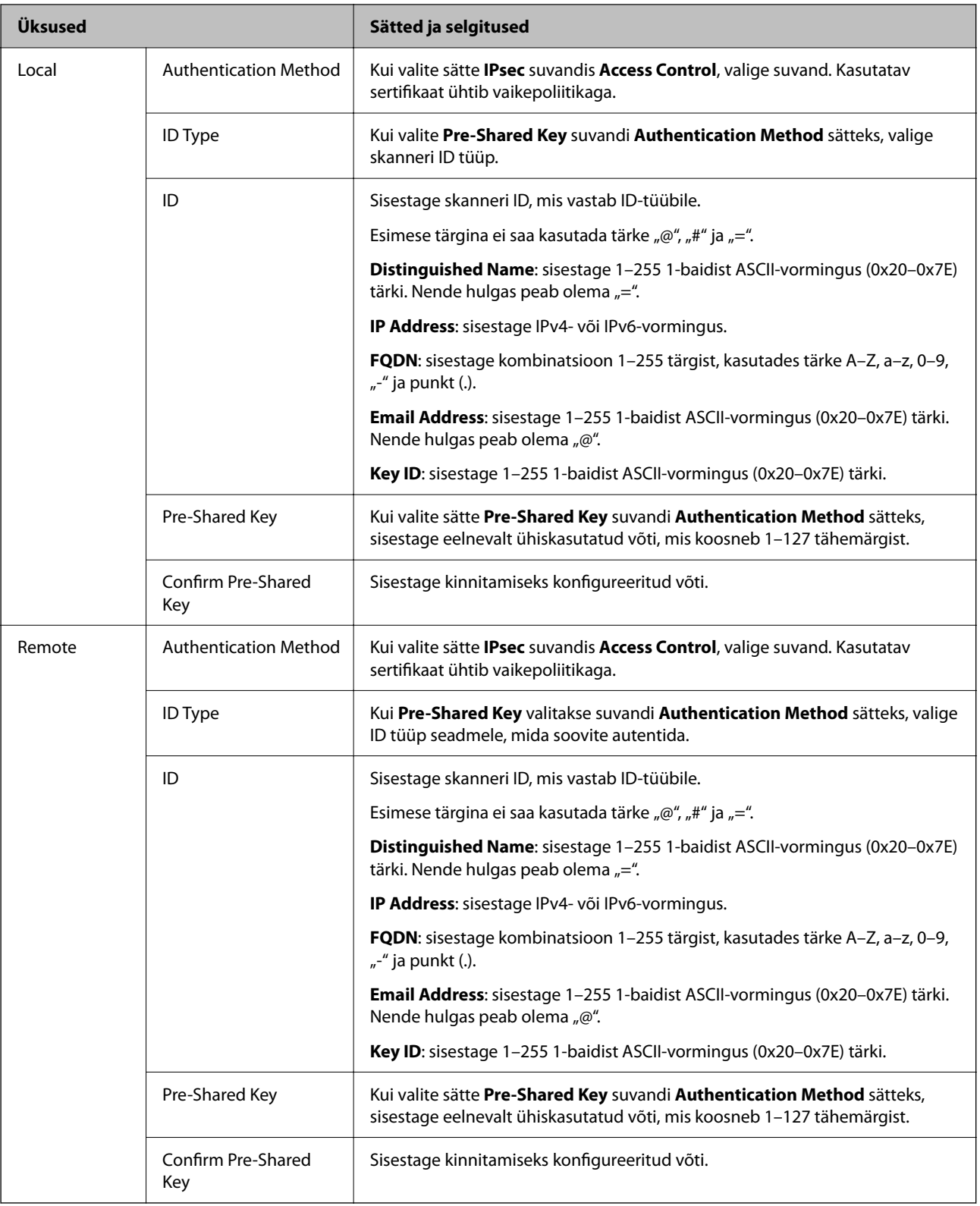

#### **Encapsulation**

Kui valite sätte **IPsec** suvandi **Access Control** sätteks, peate konfigureerima kapseldusrežiimi.

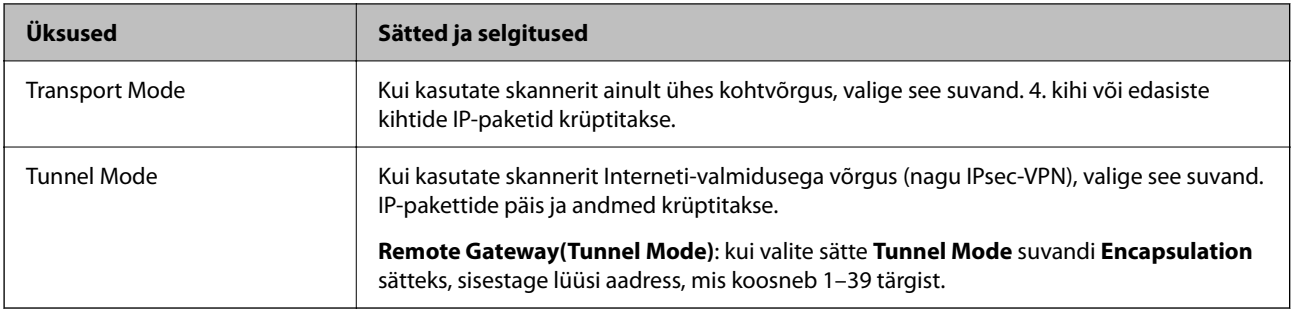

#### **Security Protocol**

Kui valite sätte **IPsec** suvandis **Access Control**, valige suvand.

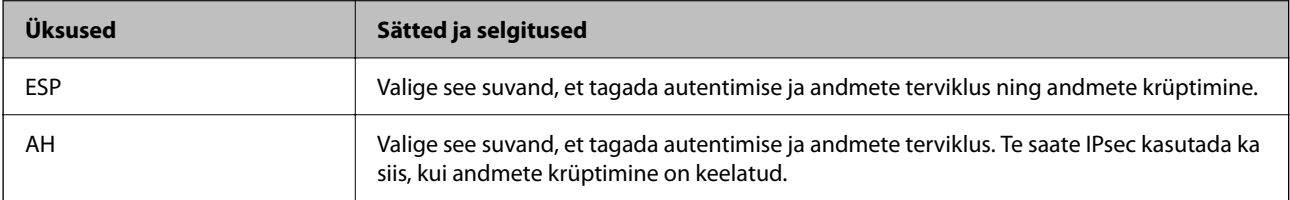

#### **Algorithm Settings**

Soovitatame valida kõikide suvandite sätteks **Any** või valida iga suvandi sätteks midagi muud kui **Any**. Kui osade suvandite sätteks **Any** ja teiste suvandite sätteks midagi muud kui **Any**, ei pruugi olenevalt seadmest, mida soovite autentida, side seadmega võimalik olla.

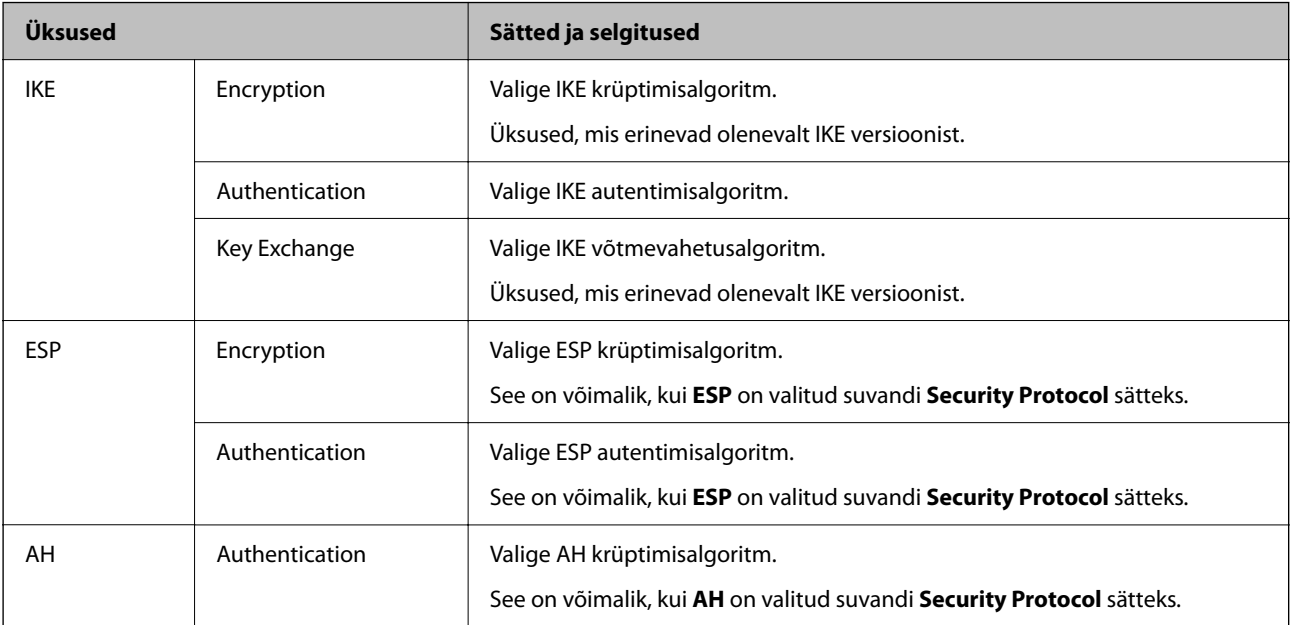

### *Suvandite Local Address (Scanner) ja Remote Address(Host) kombinatsioon funktsioonis Group Policy*

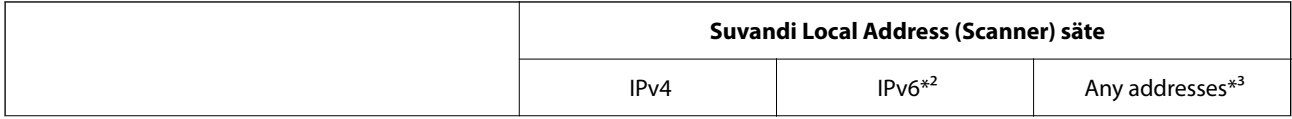

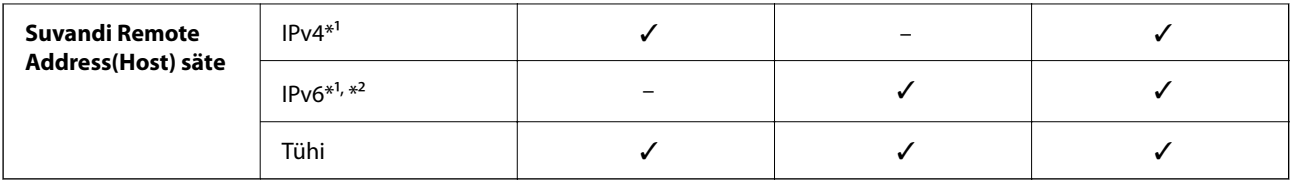

\*1 Kui **IPsec** on valitud suvandi **Access Control** sätteks, ei saa te eesliite pikkust määrata.

- \*2 Kui **IPsec** on valitud suvandi **Access Control** säteks, saate te valida link-kohaliku aadressi (fe80::), aga rühmapoliitika inaktiveeritakse.
- \*3 Välja arvatud link-kohalikud IPv6-aadressid.

#### **Seotud teave**

 $\blacklozenge$  ["Kuidas kasutada veebibrauseris rakendust Web Config" lk 29](#page-28-0)

#### *Rühma poliitika teenuse nimetuse referentsid*

#### *Märkus.*

Teenudes mida kasutada ei saa kuvatakse aga neid ei saa valida.

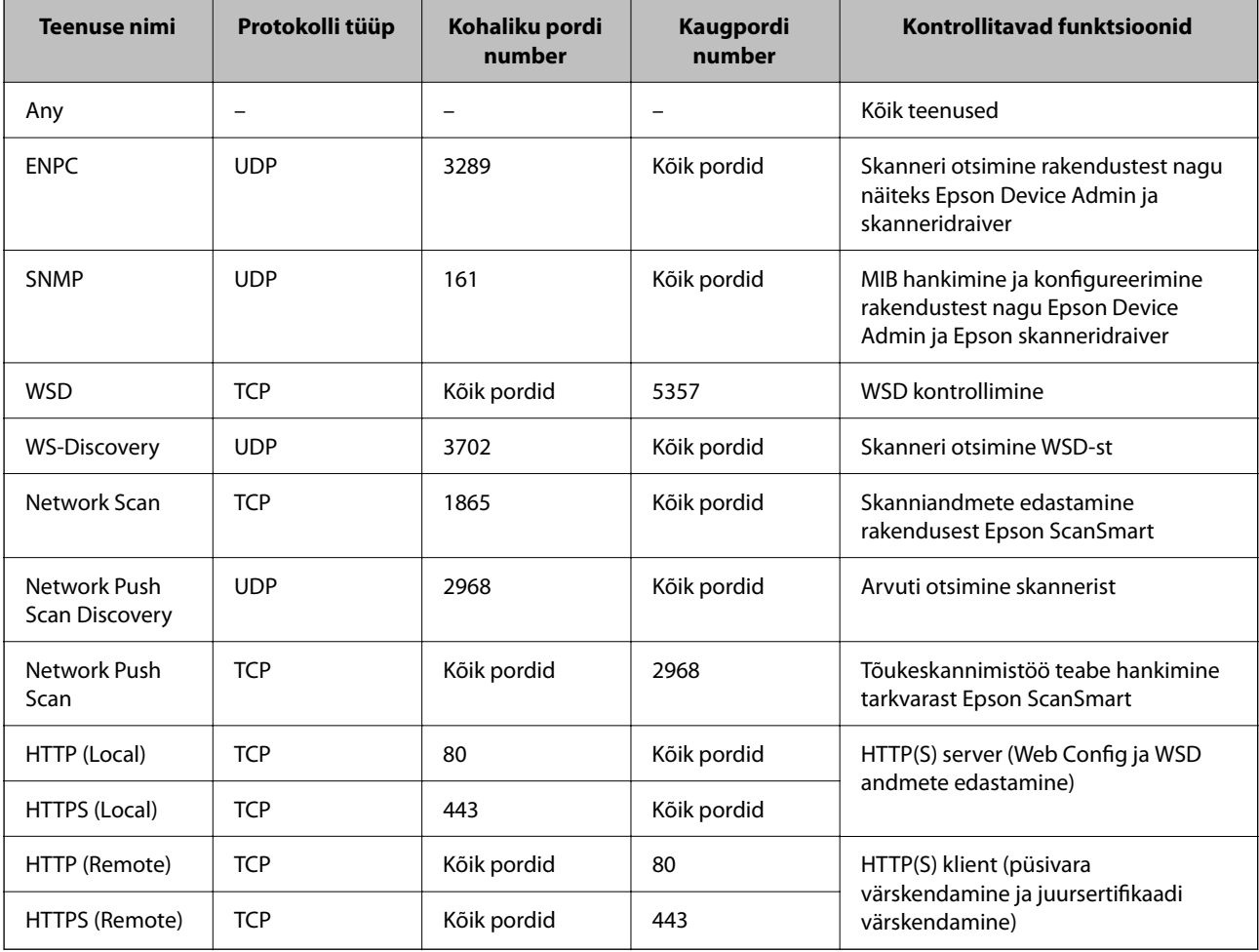

# **IPsec/IP Filtering konfiguratsiooni näited**

#### **Ainult IPsec pakettide vastuvõtmine**

See näide on ainult vaikimisi poliitika konfigureerimiseks.

- **Default Policy**:
- ❏ **IPsec/IP Filtering**: **Enable**
- ❏ **Access Control**: **IPsec**
- ❏ **Authentication Method**: **Pre-Shared Key**
- ❏ **Pre-Shared Key**: sisestage kuni 127 tähemärki.

**Group Policy**: jätke konfigureerimata.

#### **Skannimise andmete ja skanneri sätete vastuvõtmine**

See näide võimaldab määratud seadmetest skannimise andmete ja skanneri sätete vastuvõtmist.

**Default Policy**:

- ❏ **IPsec/IP Filtering**: **Enable**
- ❏ **Access Control**: **Refuse Access**

#### **Group Policy**:

- ❏ **Enable this Group Policy**: märgistage ruut.
- ❏ **Access Control**: **Permit Access**
- ❏ **Remote Address(Host)**: kliendi IP-aadress
- ❏ **Method of Choosing Port**: **Service Name**
- ❏ **Service Name**: märgistage ruudud **ENPC**, **SNMP**, **HTTP (Local)**, **HTTPS (Local)** ja **Network Scan** juures.

#### **Juurdepääsu lubamine ainult määratud IP-aadressilt**

See näide lubab skannerile juurdepääsu ainult määratud IP-aadressilt.

**Default Policy**:

- ❏ **IPsec/IP Filtering**: **Enable**
- ❏ **Access Control**:**Refuse Access**

**Group Policy**:

- ❏ **Enable this Group Policy**: märgistage ruut.
- ❏ **Access Control**: **Permit Access**
- ❏ **Remote Address(Host)**: administraatori kliendi IP-aadress

#### *Märkus.*

Kliendil on skannerile juurdepääs ja konfigureerimise võimalus sõltumata poliitika konfiguratsioonist.

# **IPsec/IP-filtrimine sertifikaadi seadistamine**

Seadistage IPsec/IP-filtrimise kliendi sertifikaat. Pärast seadistamist saate sertifikaati kasutada IPsec/IP-filtrimise autentimise meetodina. Sertifitseerimisasutuse seadistamiseks avage **CA Certificate**.

- 1. Avage Web Config ning valige sakk **Network Security** > **IPsec/IP Filtering** > **Client Certificate**.
- 2. Importige sertifikaat menüüst **Client Certificate**.

Kui olete sertifitseerimisasutuse väljastatud sertifikaadi juba importinud, siis saate selle kopeerida kasutamiseks ka IPsec/IP-filtrimise puhul. Kopeerimiseks valige sertifikaat menüüst **Copy From** ja klõpsake **Copy**.

#### **Seotud teave**

 $\blacktriangleright$  ["Kuidas kasutada veebibrauseris rakendust Web Config" lk 29](#page-28-0)

# **Skanneri ühendamine IEEE802.1X-võrguga**

### **IEEE 802.1X-võrgu konfigureerimine**

Kui määrate skannerile IEEE 802.1X, saate seda kasutada RADIUS-serveriga ühendatud võrgus, autentimisfunktsiooniga kohtvõrgu kommutaatoriga või pääsupunktiga.

- 1. Avage Web Config ja seejärel valige vahekaart **Network Security** > **IEEE802.1X** > **Basic**.
- 2. Sisestage iga üksuse jaoks väärtus.

Kui soovite kasutada skannerit Wi-Fi-võrgus, klõpsake nuppu **Wi-Fi Setup** ja valige või sisestage SSID.

- 3. Klõpsake nuppu **Next**. Kuvatakse kinnitusteade.
- 4. Klõpsake nuppu **OK**.

Skannerit värskendatakse.

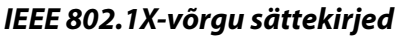

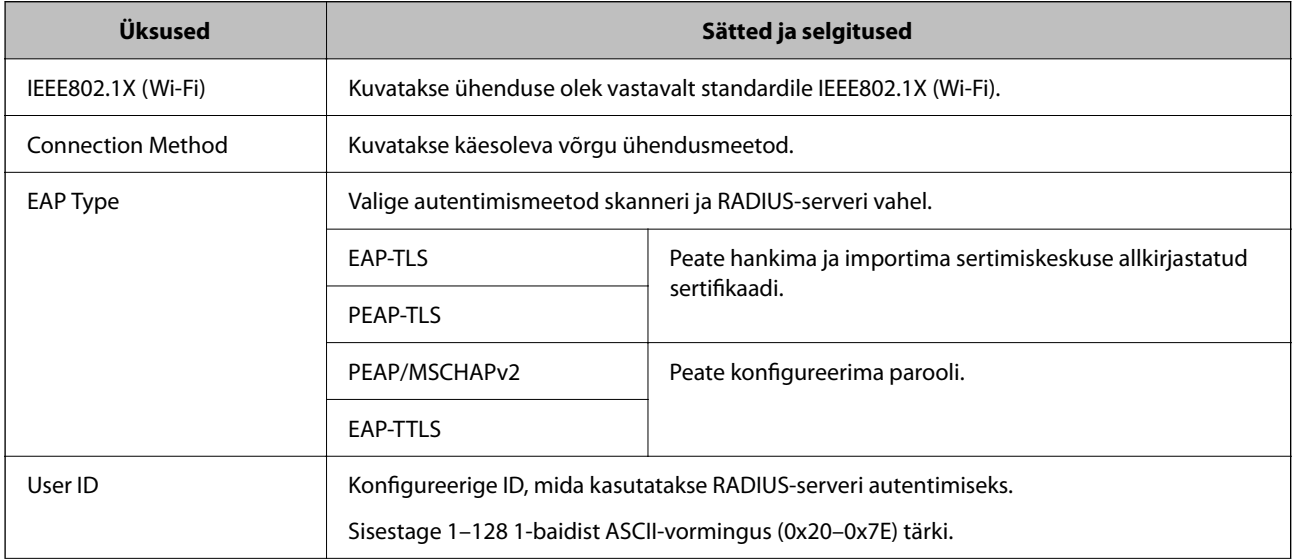

<span id="page-197-0"></span>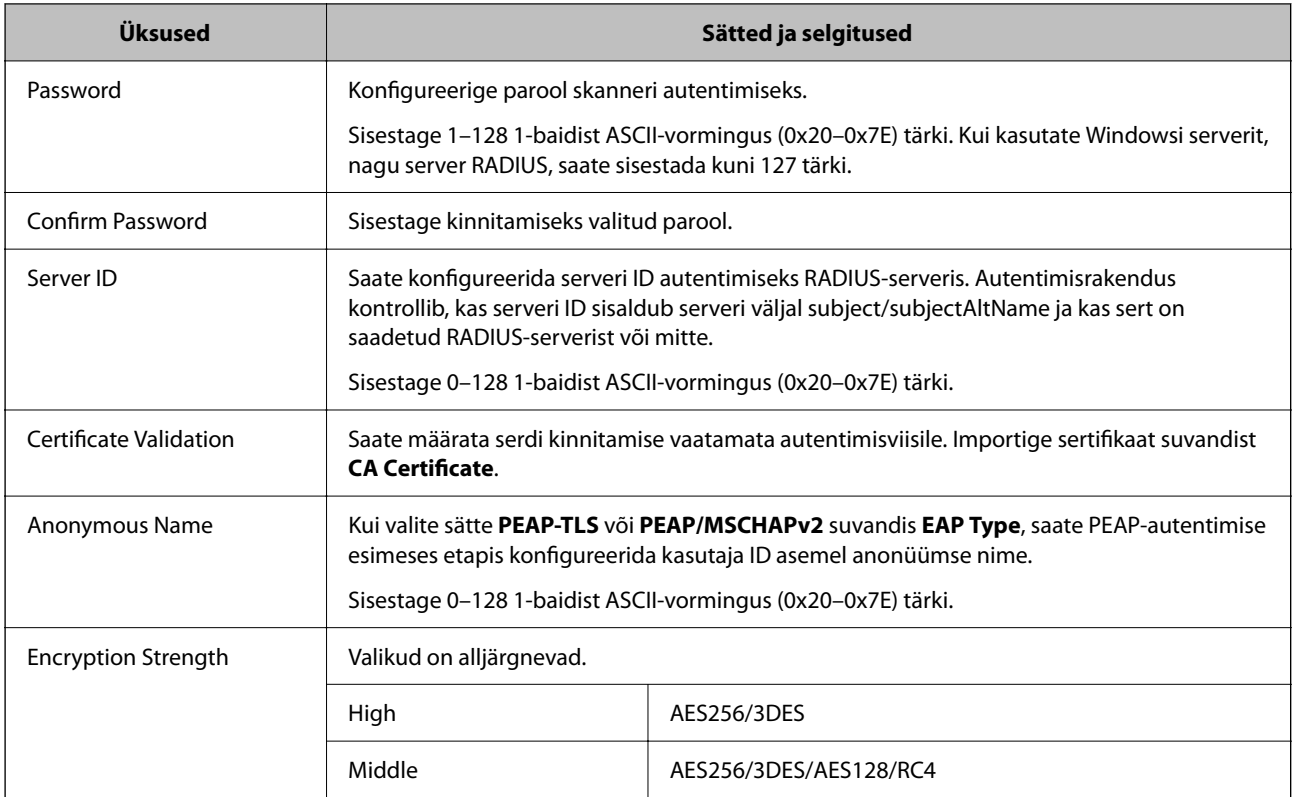

### **IEEE 802.1X sertifikaadi seadistamine**

IEEE802.1X kliendi sertifikaadi seadistamine. Pärast seadistamist saate IEEE 802.1X autentimise meetodiks valida **EAP-TLS** ja **PEAP-TLS**. Sertifitseerimisasutuse sertifikaadi seadistamiseks avage **CA Certificate**.

- 1. Avage Web Config ning valige sakk **Network Security** > **IEEE802.1X** > **Client Certificate**.
- 2. Sisestage sertifikaat valikuga **Client Certificate**.

Kui olete sertifitseerimisasutuse väljastatud sertifikaadi juba importinud, siis saate selle kopeerida kasutamiseks ka IEEE802.1X puhul. Kopeerimiseks valige sertifikaat menüüst **Copy From** ja klõpsake **Copy**.

# **Täpsemate turvasätetega seotud probleemide lahendamine**

# **Nõuandeid probleemide lahendamiseks**

❏ Veateate kontrollimine

Probleemi esinemise korral kontrollige esmalt, kas draiverikuval on teateid. Kui olete määranud sündmuste ilmnemise korral teavitusmeili saamise, saate selle oleku kiiresti teada.

❏ Andmeside oleku kontrollimine

Kontrollige serveri- või klientarvuti andmeside olekut, kasutades käsklust nagu ping ja ipconfig.

❏ Ühendustest

Skanneri ja meiliserveri vahelise ühenduse kontrollimiseks tehke skanneris ühendustest. Lisaks kontrollige klientarvuti ja serveri vahelist ühendust, et kontrollida andmeside olekut.

❏ Sätete käivitamine

Kui sätted ja andmeside olek ühtegi probleemi ei näita, võib probleemide lahendamiseks piisata skanneri võrgusätete inaktiveerimisest või lähtestamisest ja nende uuesti häälestamisest.

#### **Seotud teave**

- $\blacktriangleright$  ["Tõrkeindikaatorid" lk 26](#page-25-0)
- $\blacktriangleright$  ["Meiliteavituste saamine sündmuste toimumisel" lk 173](#page-172-0)

#### **Utiliiti Web Config ei õnnestu avada**

#### **IP-aadressi ei ole skannerile määratud.**

#### **Lahendused**

Kehtiv IP-aadress võib olla skannerile määramata. Määrake rakenduses Epson Scan 2 Utility kehtiv IPaadress. Kehtivaid sätteid saate kontrollida rakenduses Epson Scan 2 Utility.

& ["Kontrollige skanneri IP-aadressi" lk 100](#page-99-0)

#### **Veebibrauser ei toeta SSL/TLS-i krüptimistugevust.**

#### **Lahendused**

SSL/TLS-il on Encryption Strength. Saate utiliidi Web Config avada, kasutades veebibrauserit, mis toetab allpool toodud hulgikrüptimisi. Kontrollige, kas kasutate toetatud brauserit.

- ❏ 80 bitti: AES256/AES128/3DES
- ❏ 112 bitti: AES256/AES128/3DES
- ❏ 128 bitti: AES256/AES128
- ❏ 192 bitti: AES256
- ❏ 256 bitti: AES256

#### **CA-signed Certificate on aegunud.**

#### **Lahendused**

Kui esineb probleeme sertifikaadi aegumisega, kuvatakse SSL/TLS-ühenduse (https) loomisel utiliidiga Web Config teade "Sertifikaat on aegunud". Kui teade kuvatakse enne sertifikaadi aegumiskuupäeva, kontrollige, kas skanneri kuupäev on õigesti konfigureeritud.

#### **Sertifikaadi ja skanneri pärisnimi ei ühti.**

#### **Lahendused**

Kui sertifikaadi pärisnimi ja skanner ei ühti, kuvatakse SSL/TLS-ühenduse (https) loomisel utiliidiga Web Config teade "Turvasertifikaadi nimi ei ühti…". See juhtub, kuna järgmised IP-aadressid ei ühti.

❏ Skanneri IP-aadress, mis sisestati pärisnime väljale, et luua Self-signed Certificate või CSR

❏ Utiliidi Web Config käivitamisel veebibrauserisse sisestatud IP-aadress

Sertifikaadi Self-signed Certificate jaoks tuleb sertifikaati värskendada.

Sertifikaadi CA-signed Certificate jaoks võtke skannerile sertifikaat uuesti.

#### **Veebibrauseris on seadistamata kohaliku aadressi puhverserver.**

#### **Lahendused**

Kui skanner on seadistatud kasutama puhverserverit, konfigureerige veebibrauser nii, et see ei looks puhverserveri kaudu ühendust kohaliku aadressiga.

❏ Windows:

Valige **Juhtpaneel** > **Võrk ja Internet** > **Interneti-suvandid** > **Ühendused** > **Kohtvõrgu sätted** > **Puhverserver** ja seejärel konfigureerige kohtvõrgu puhverserveri mittekasutamine (kohalikud aadressid).

❏ Mac OS:

Valige **System Preferences** > **Network** > **Advanced** > **Proxies** ja seejärel registreerige kohalik aadress suvandis **Bypass proxy settings for these Hosts & Domains**.

Näide:

192.168.1.\*: kohalik aadress 192.168.1.XXX, alamvõrgumask 255.255.255.0

192.168.\*.\*: kohalik aadress 192.168.XXX.XXX, alamvõrgumask 255.255.0.0

### **Turvasätete taastamine**

Kui loote kõrge turvalisustasemega keskkonna, nagu IPsec/IP-filtreerimine või IEEE802.1X, ei pruugi seadmetega suhtlemine valede sätete või seadme või serveri probleemide tõttu olla võimalik. Sel juhul taastage turvasätted, et määrata seadme sätted uuesti või võimaldada ajutist kasutamist.

#### *Turvafunktsiooni keelamine rakenduses Web Config*

IPsec/IP Filtering on võimalik välja lülitada rakenduses Web Config.

- 1. Avage Web Config ja valige vahekaart **Network Security** > **IPsec/IP Filtering** > **Basic**.
- 2. Keelake **IPsec/IP Filtering**.

### **Probleemid võrgu turvafunktsioonide kasutamisel**

#### *Ühiskasutatud võtme unustamine*

#### **Rekonfigureerige ühiskasutatud võti.**

Võtme muutmiseks avage Web Config ja valige vahekaart **Network Security** > **IPsec/IP Filtering** > **Basic** > **Default Policy** või **Group Policy**.

Kui te ühiskasutatud võtit muudate, konfigureerige ühiskasutatud võti arvutite jaoks.

#### *IPsec-sideühenduse kasutamine ei ole võimalik*

#### **Tehke kindlaks algoritm, mida skanner või arvuti ei toeta.**

Skanner toetab alljärgnevaid algoritme. Kontrollige arvuti sätteid.

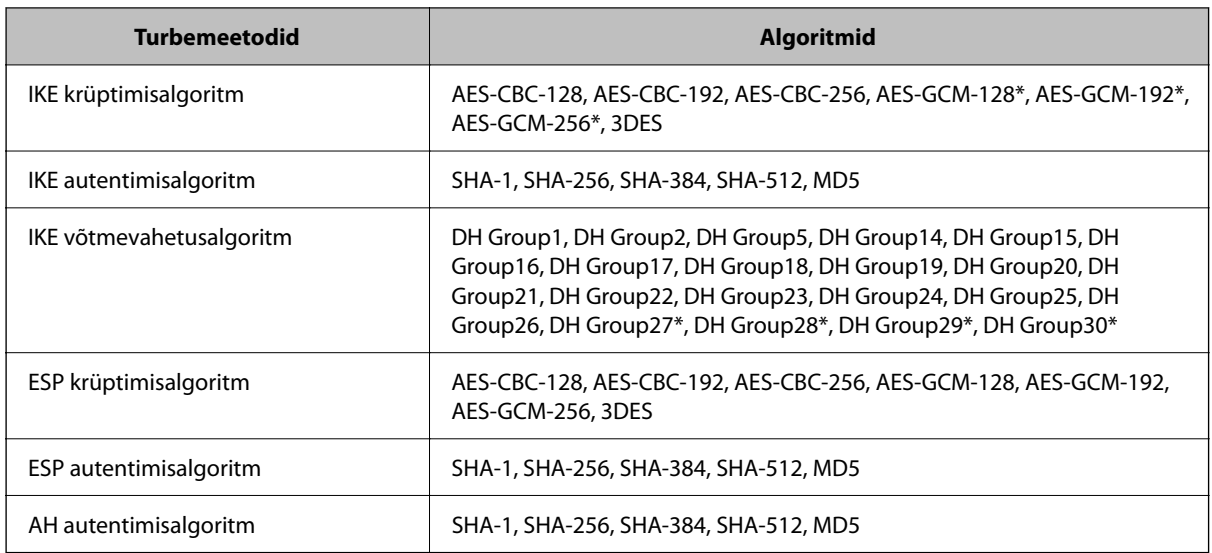

\* Saadaval ainult IKEv2 jaoks

#### *Sideühendus ei ole ootamatult kasutatav*

#### **Sertifikaat on vigane.**

Skanneri kuupäeva ja kellaaja sätted võivad olla valed, kui skanner ei ole kaua aega toidet saanud.

Kui skanner ühendatakse, kasutades kliendi sertifikaati IPsec-/IP-filtreerimise või IEEE 802.1X jaoks, väljastatakse viga, kui skanneri kuupäeva ja kellaaja ning sertifikaadi kehtivusperioodi vahel on ajavahe. Kuna skanner tuvastab, et sertifikaat ei ole saadaval.

Selle probleemi saate kõrvaldada, kui seate õigeks skanneri kuupäeva ja kellaaja. Ühendage skanner ja arvuti USBkaabliga, lülitage skanner sisse ja tehke skannimine üle USB rakendusega Epson Scan 2. Skanner sünkroonitakse arvutiga ja kuupäev ning kellaaeg seatakse õigeks. Skanner näitab normaalolekut.

Kui teil ei õnnestu probleemi lahendada, taastage kõik võrgusätted skanneri juhtpaneelilt. Ühendage skanner ja arvuti, valige uuesti võrgusätted ja seejärel valige kliendi sertimise, IPsec-/IP-filtreerimise või standardi IEEE 802.1X sätted.

#### **Skanneri IP-aadressi on muudetud või seda ei ole võimalik kasutada.**

Kui suvandis Group Policy olevale kohalikule aadressile registreeritud IP-aadressi on muudetud või kui seda ei ole võimalik kasutada, ei saa IPsec andmesidet teostada.

Taastage kõik võrgusätted skanneri juhtpaneelilt.

Kui DHCP on aegunud või taaskäivitamisel või IPv6-aadress on aegunud või hankimata, ei pruugita skanneri rakenduses Web Config (vahekaart **Network Security** > **IPsec/IP Filtering** > **Basic** > **Group Policy** > **Local Address (Scanner)**) registreeritud IP-aadressi leida.

Kasutage staatilist IP-aadressi.

#### **Arvuti IP-aadressi on muudetud või seda ei ole võimalik kasutada.**

Kui suvandis Group Policy olevale eemalasuvale aadressile registreeritud IP-aadressi on muudetud või kui seda ei ole võimalik kasutada, ei saa IPsec andmesidet teostada.

Taastage kõik võrgusätted skanneri juhtpaneelilt.

Kui DHCP on aegunud või taaskäivitamisel või IPv6-aadress on aegunud või hankimata, ei pruugita skanneri rakenduses Web Config (vahekaart **Network Security** > **IPsec/IP Filtering** > **Basic** > **Group Policy** > **Remote Address(Host)**) registreeritud IP-aadressi leida.

Kasutage staatilist IP-aadressi.

#### *Ei saa ühendust pärast IPsec/IP filtreerimise häälestamist*

#### **Sätteväärtused võivad olla valed.**

Looge ühendus skanneriga vastavalt selle MAC-aadressile rakendusega EpsonNet Config või Epson Device Admin muust arvutist, näiteks administraatori arvutist. MAC-aadressi leiate skannerile kleebitud sildilt.

Kui juurdepääs on võimalik, tehke IPsec-/IP-filtreerimise sätted rakendusega EpsonNet Config või Epson Device Admin.

Kui juurdepääs ei ole võimalik, taastage kõik võrgusätted skanneri juhtpaneelilt. Ühendage skanner ja arvuti, valige uuesti võrgusätted ja seejärel valige IPsec-/IP-filtreerimise sätted.

#### *Pärast standardi IEEE 802.1X konfigureerimist puudub seadmele juurdepääs*

#### **Standardi IEEE 802.1X-i sätted on valed.**

Taastage kõik võrgusätted skanneri juhtpaneelilt. Ühendage skanner ja arvuti ja seejärel konfigureerige IEEE 802.1X uuesti.

# **Probleemid digitaalsertifikaadi kasutamisel**

#### *Sertifikaadi CA-signed Certificate importimine ei õnnestu*

#### **Sertifikaat CA-signed Certificate ja sertifikaadi allkirjastamistaotlusel olev teave ei ühti.**

Kui sertifikaadi CA-signed Certificate ja sertifikaadi allkirjastamistaotlusel ei ole ühesugune informatsioon, ei ole sertifikaadi allkirjastamistaotluse importimine võimalik. Kontrollige alljärgnevat:

❏ Kas püüate importida sertifikaati seadmesse, millel ei ole sama informatsiooni?

Kontrollige sertifikaadi allkirjastamistaotlusel sisalduvat teavet ning importige seejärel sertifikaat seadmesse, millel on sama informatsioon.

❏ Kas kirjutasite skannerisse salvestatud sertifikaadi allkirjastamistaotluse pärast sertifikaadi allkirjastamistaotluse sertimiskeskusele saatmist üle?

Hankige sertimiskeskuse allkirjastatud sertifikaat uuesti, kasutades sertifikaadi allkirjastamistaotlust.

#### **CA-signed Certificate on üle 5 KB.**

Te ei saa importida sertifikaati CA-signed Certificate, mis on suurem kui 5 KB.

#### **Sertifikaadi importimiseks kasutatav parool on vale.**

Sisestage õige parool. Kui unustasite parooli, ei ole sertifikaadi importimine võimalik. Hankige sertifikaat CAsigned Certificate uuesti.

#### *Iseallkirjastatud sertifikaadi värskendamine ei ole võimalik*

#### **Common Name väljale ei ole midagi sisestatud.**

**Common Name** peab olema sisestatud.

#### **Common Name väljale on sisestatud tähemärke, mida ei toetata.**

Sisestage 1 kuni 128 tähemärki, mis vastavad Interneti-protokollile IPv4, IPv6 või hostinimele, või on FQDNvormingus, kasutades standardkoodi ASCII (0x20–0x7E).

#### **Ühisnimes on kasutatud koma või tühikut.**

Kui sisestatud on koma, jagatakse **Common Name** koma sisestuskohas. Kui enne või pärast koma on sisestatud ainult tühik, ei vasta ühisnimi nõuetele.

#### *Sertifikaadi allkirjastamistaotluse loomine ei ole võimalik*

#### **Common Name väljale ei ole midagi sisestatud.**

**Common Name** peab olema sisestatud.

#### **Väljadele Common Name, Organization, Organizational Unit, Locality ja State/Province on sisestatud tähemärke, mida ei toetata.**

Sisestage tähemärgid, mis vastavad Interneti-protokollile IPv4, IPv6 või hostinimele, või on FQDN-vormingus, kasutades standardkoodi ASCII (0x20–0x7E).

#### **Common Name sisaldab koma või tühikut.**

Kui sisestatud on koma, jagatakse **Common Name** koma sisestuskohas. Kui enne või pärast koma on sisestatud ainult tühik, ei vasta ühisnimi nõuetele.

#### *Kuvatakse digitaalsertifikaadiga seotud hoiatus*

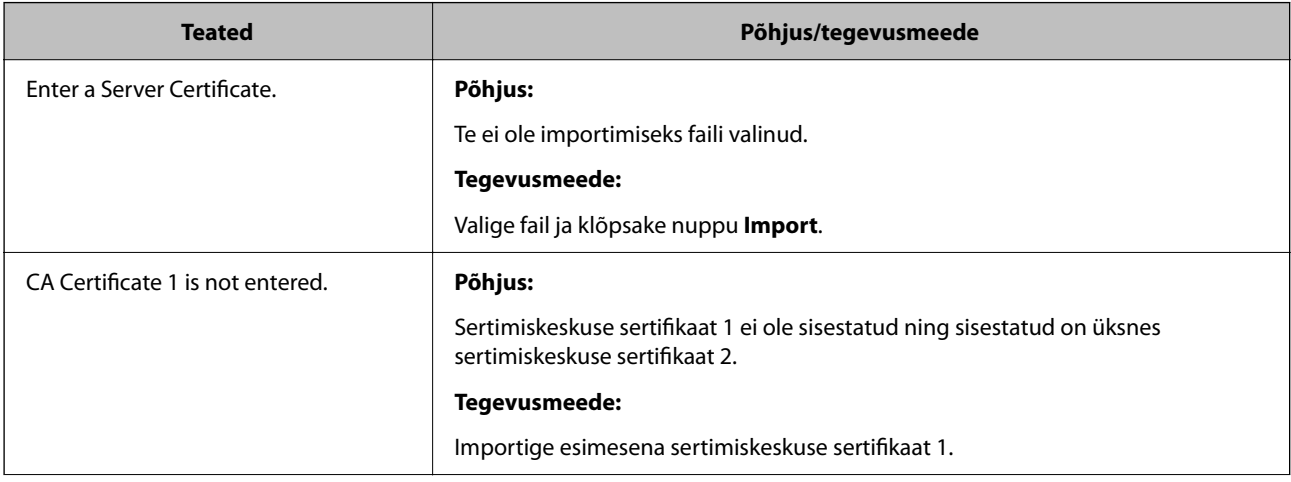

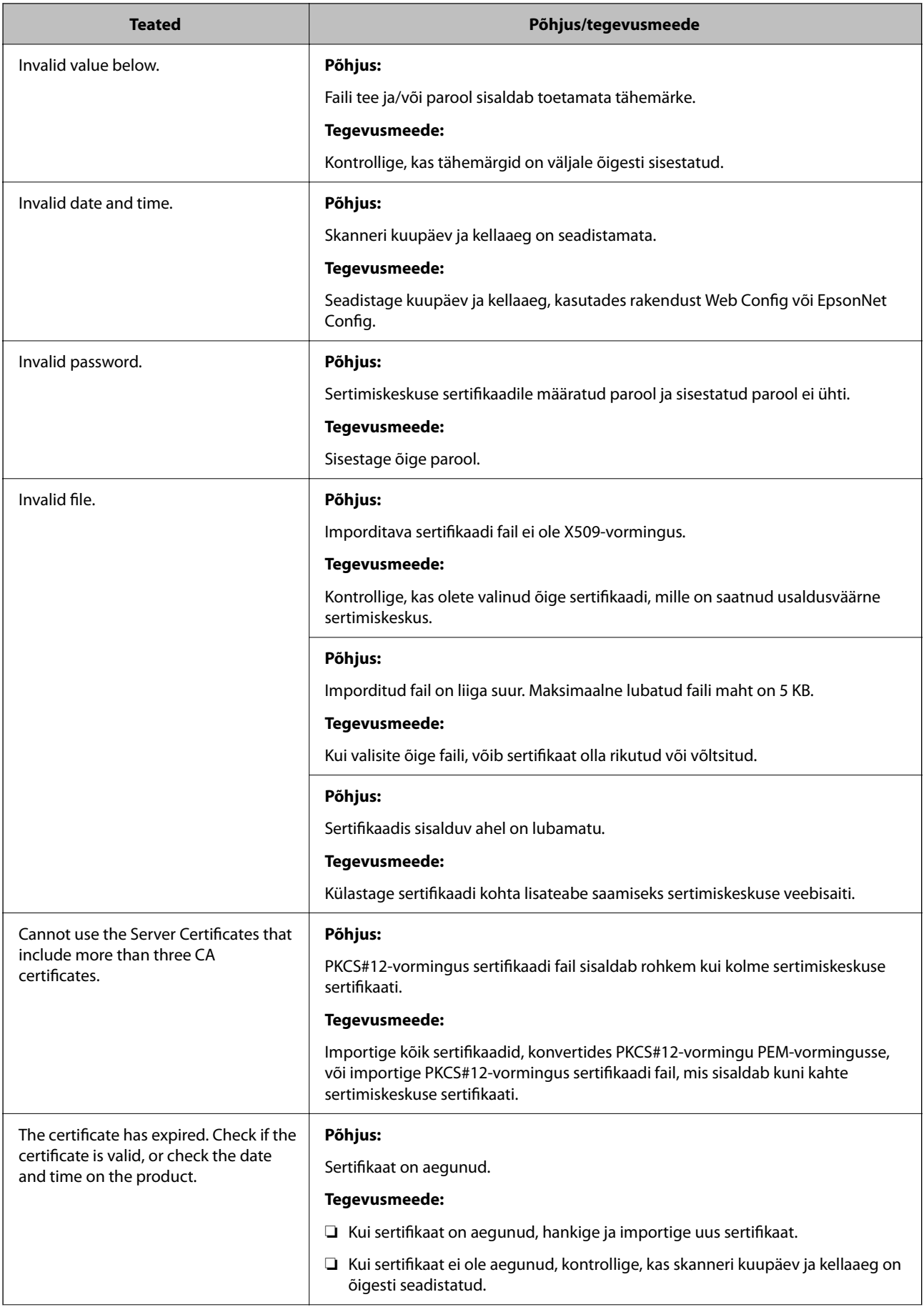

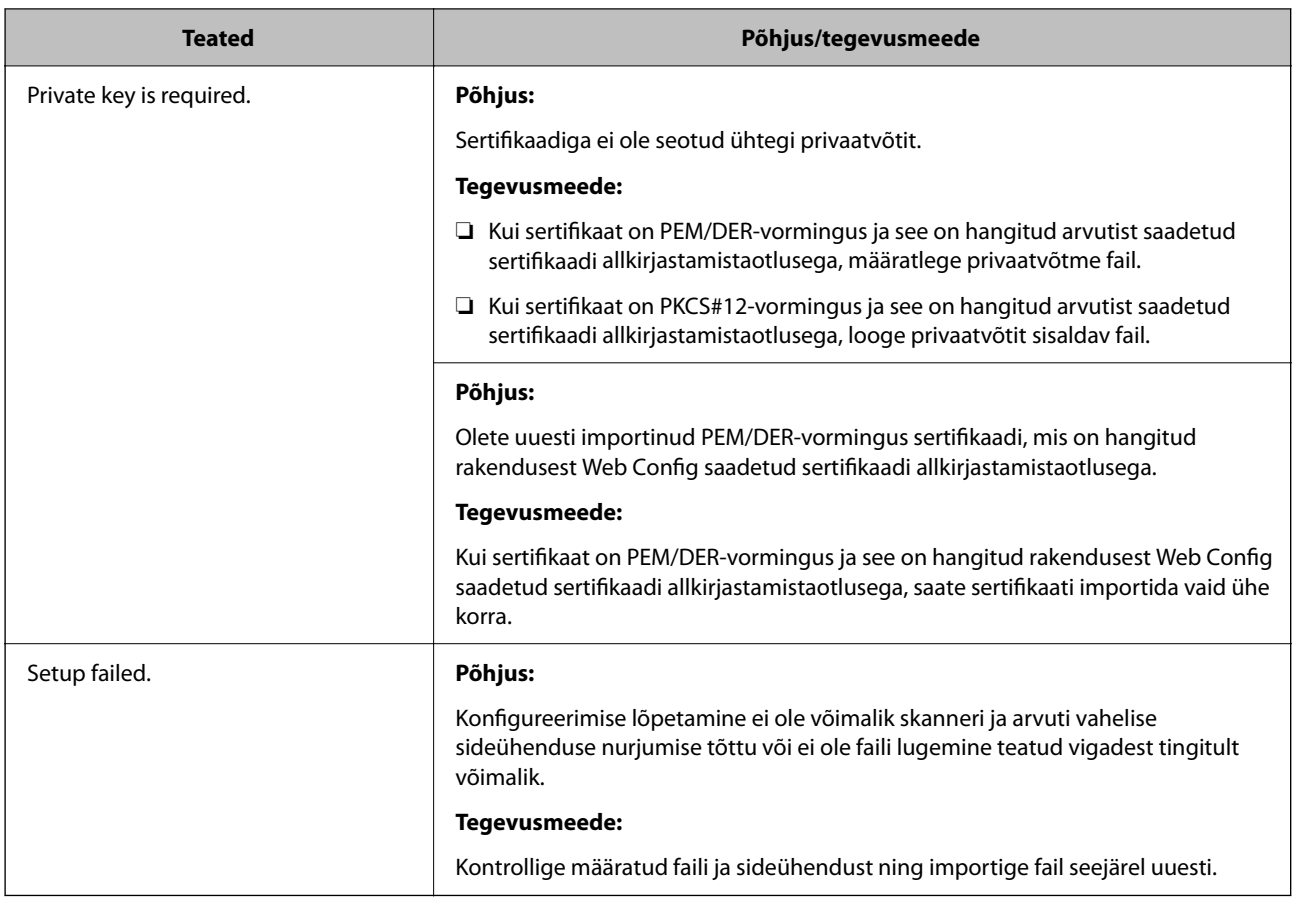

#### *Sertimiskeskuse allkirjastatud sertifikaadi kogemata kustutamine*

#### **Sertimiskeskuse allkirjastatud sertifikaadi varufaili ei ole.**

Kui teil on varufail, importige sertifikaat uuesti.

Kui hangite sertifikaadi rakendusest Web Config loodud sertifikaadi allkirjastamistaotlust kasutades, ei saa te kustutatud sertifikaati uuesti importida. Looge sertifikaadi allkirjastamistaotlus ja hankige uus sertifikaat.

# <span id="page-205-0"></span>**Tehnilised andmed**

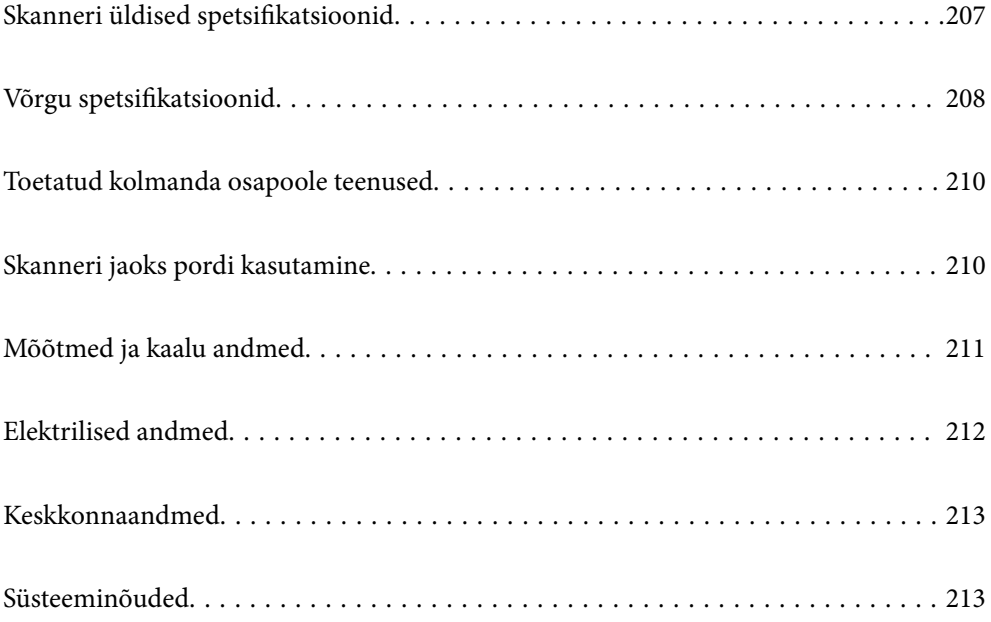

# <span id="page-206-0"></span>**Skanneri üldised spetsifikatsioonid**

#### *Märkus.*

Spetsifikatsioone võidakse ette teatamata muuta.

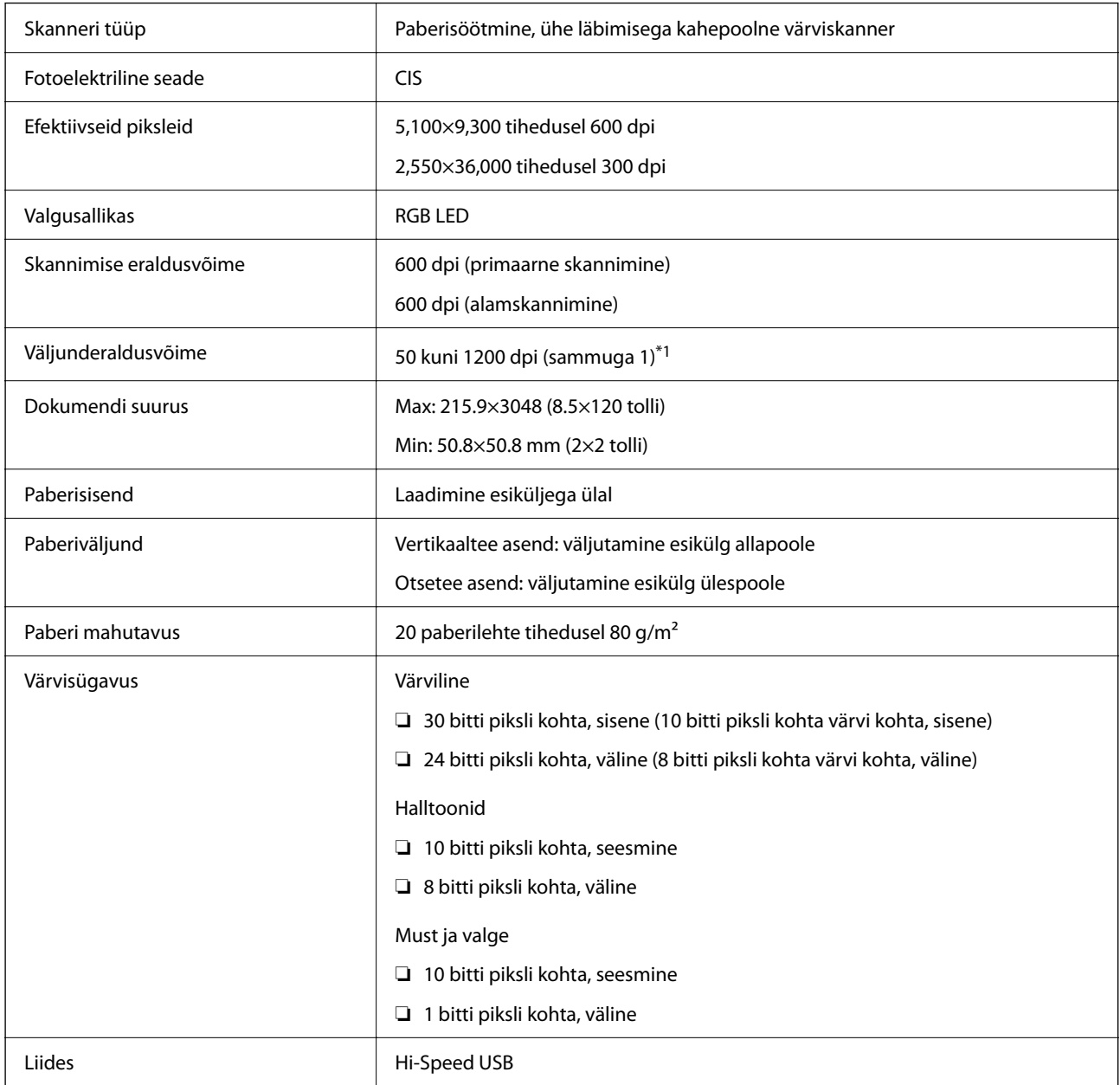

\*1 See väärtus kehtib arvutiga skannimise korral. Saadaval eraldusvõimed võivad olenevalt skannimismeetodist erineda.

# <span id="page-207-0"></span>**Võrgu spetsifikatsioonid**

# **Wi-Fi spetsifikatsioonid**

Järgmisest tabelist leiate Wi-Fi tehnilised andmed.

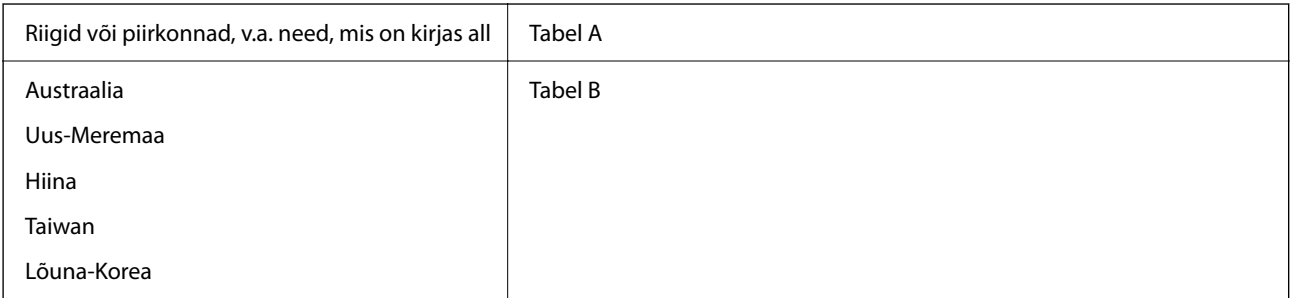

#### Tabel A

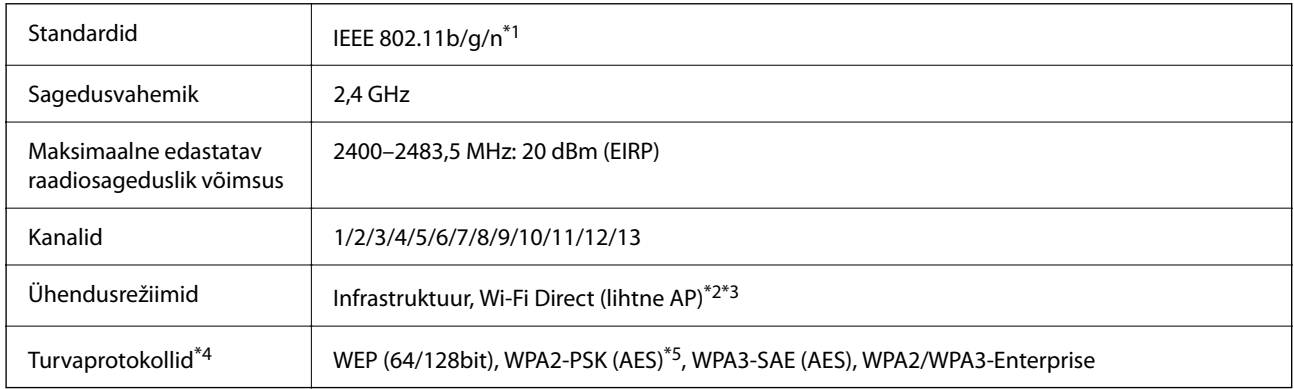

\*1 Saadaval ainult HT20 korral.

- \*2 Ei toetata IEEE 802.11b korral.
- \*3 Infrastruktuuri ja Wi-Fi Direct režiime saab kasutada samaaegselt.
- \*4 Wi-Fi Direct toetab ainult režiimi WPA2-PSK (AES).
- \*5 Vastab WPA2 standarditele ja toetab režiimi WPA/WPA2 Personal.

#### Tabel B

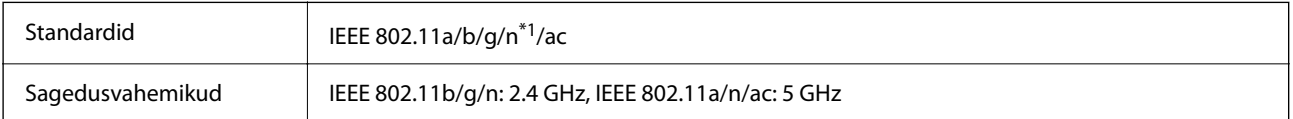

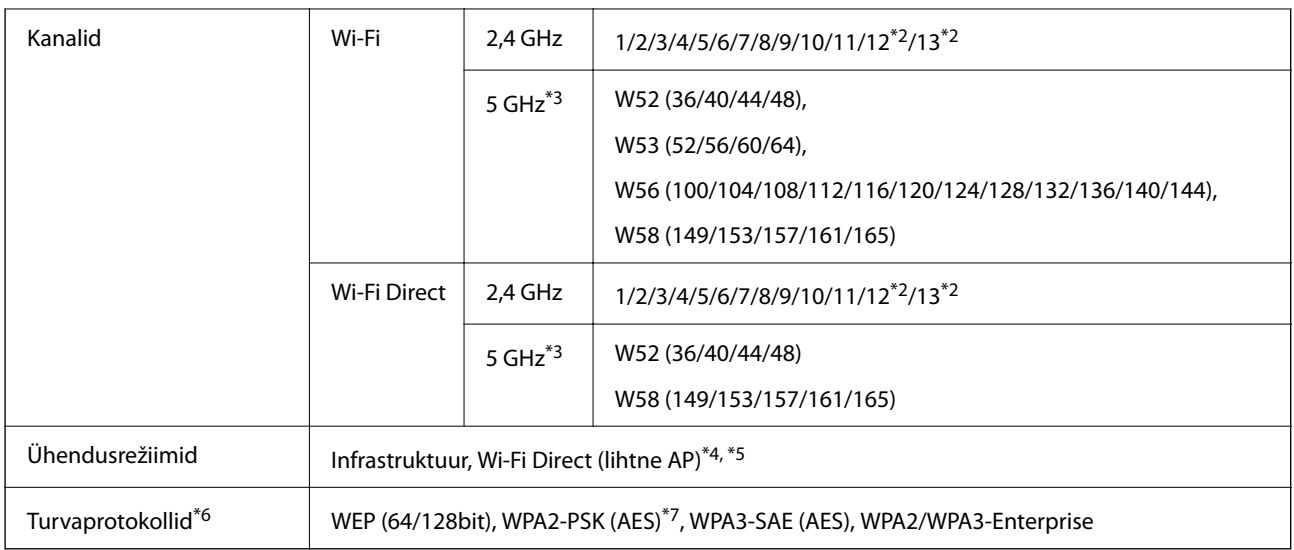

- \*1 Saadaval ainult HT20 korral.
- \*2 Pole Taiwanis saadaval.
- \*3 Nende kanalite saadavus ja toote kasutamine õues nende kanalite kaudu erineb asukohati. Lisateabe saamiseks vt <http://support.epson.net/wifi5ghz/>
- \*4 Ei toetata IEEE 802.11b korral.
- \*5 Infrastruktuuri ja Wi-Fi Direct režiime saab kasutada samaaegselt.
- \*6 Wi-Fi Direct toetab ainult režiimi WPA2-PSK (AES).
- \*7 Vastab WPA2 standarditele ja toetab režiimi WPA/WPA2 Personal.

# **Võrgufunktsioonid ja protokolli IPv4/IPv6 tugi**

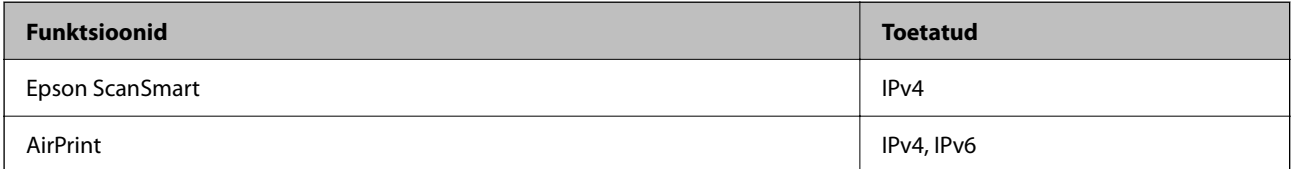

# **Turvaprotokoll**

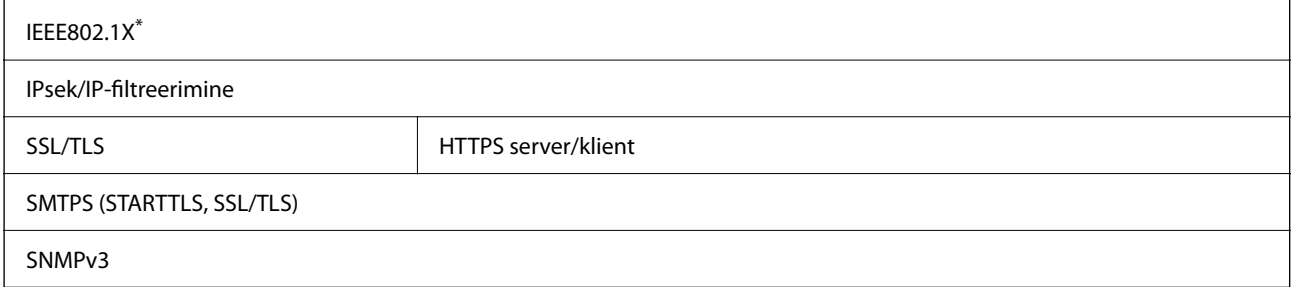

\* Te peate kasutama ühendusseadet, mis on vastavuses IEEE802.1X-ga.

# <span id="page-209-0"></span>**Toetatud kolmanda osapoole teenused**

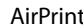

OS X Mavericks (10.9.5) või uuem

Soovitame kasutada operatsioonisüsteemi Mac OS uusimat versiooni.

# **Skanneri jaoks pordi kasutamine**

Skanner kasutab alljärgnevat porti. Need pordid tuleks võrguadministraatori poolt vajadusepõhiselt vabastada.

#### **Kui saatja (klient) on skanner**

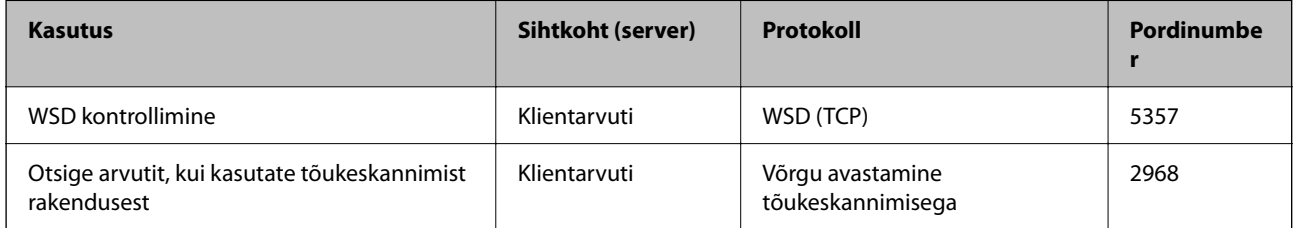

#### **Kui saatja (klient) on klientarvuti**

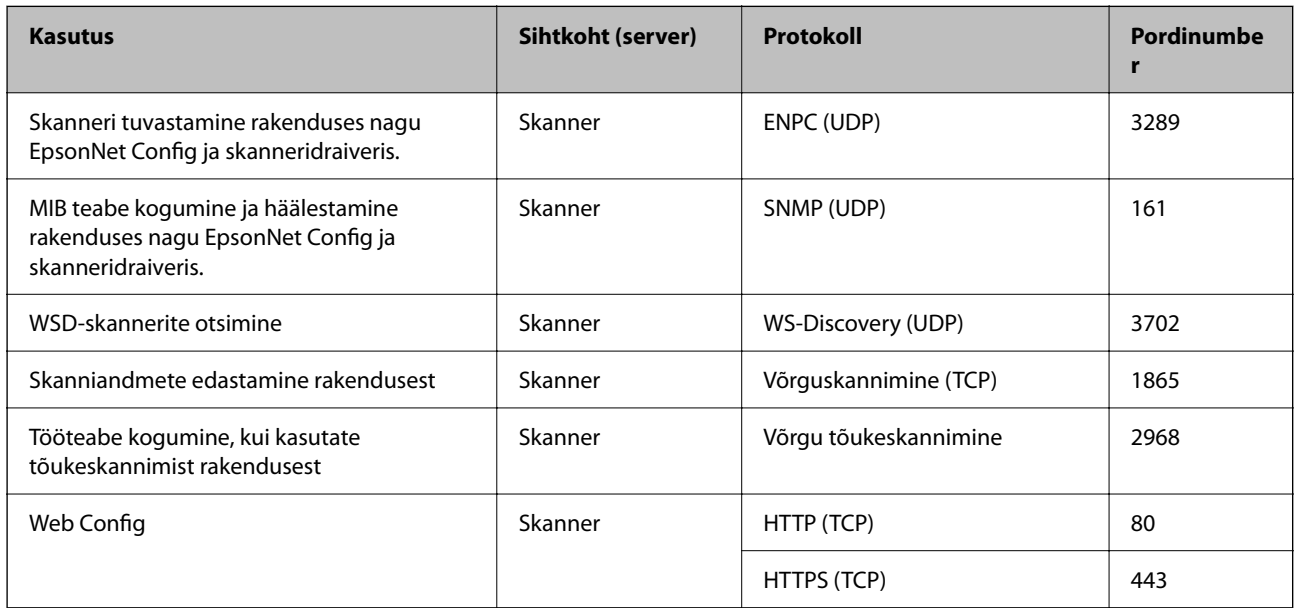

# <span id="page-210-0"></span>**Mõõtmed ja kaalu andmed**

#### **Mõõtmed**

Vertikaaltee asend (ühikud: mm (tollid))

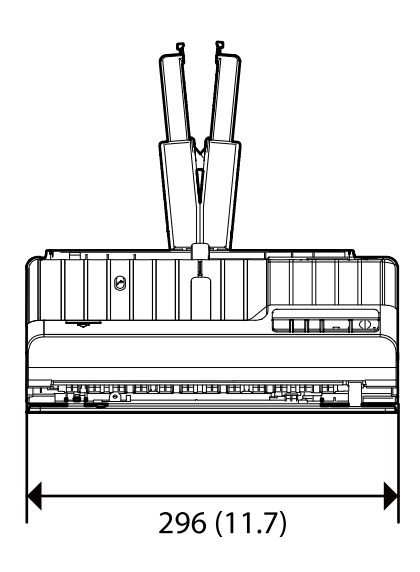

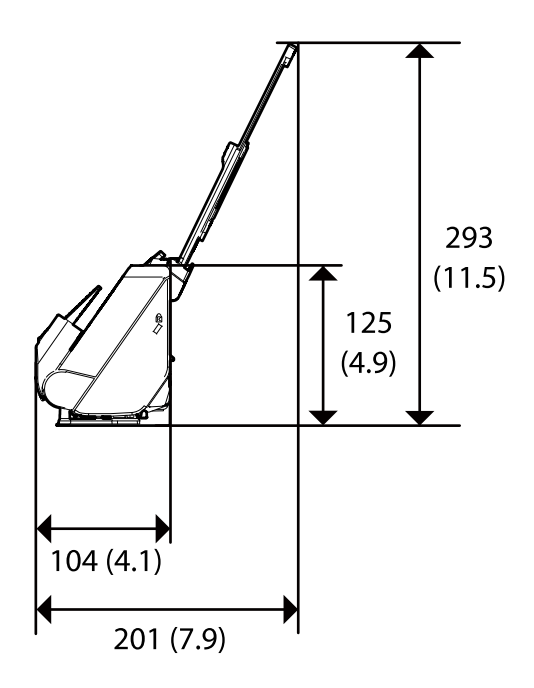

Otsetee asend (ühikud: mm (tollid))

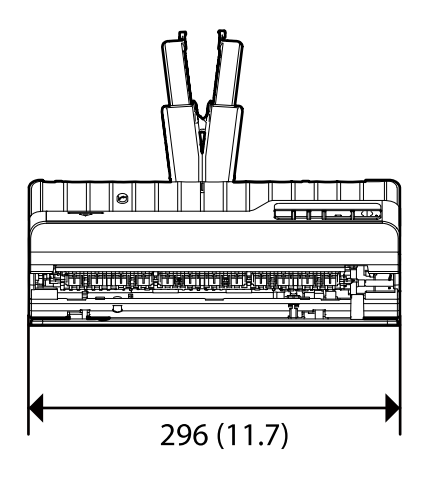

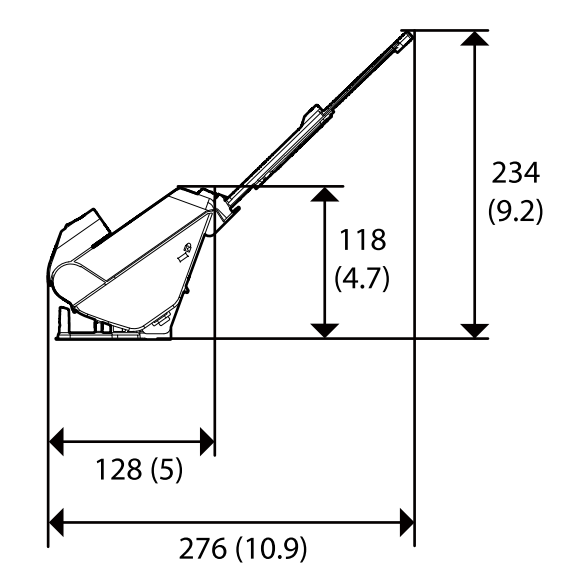

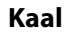

Ligikaudu 1.8 kg (4.0 naela)

# <span id="page-211-0"></span>**Elektrilised andmed**

# **Skanneri elektrilised andmed**

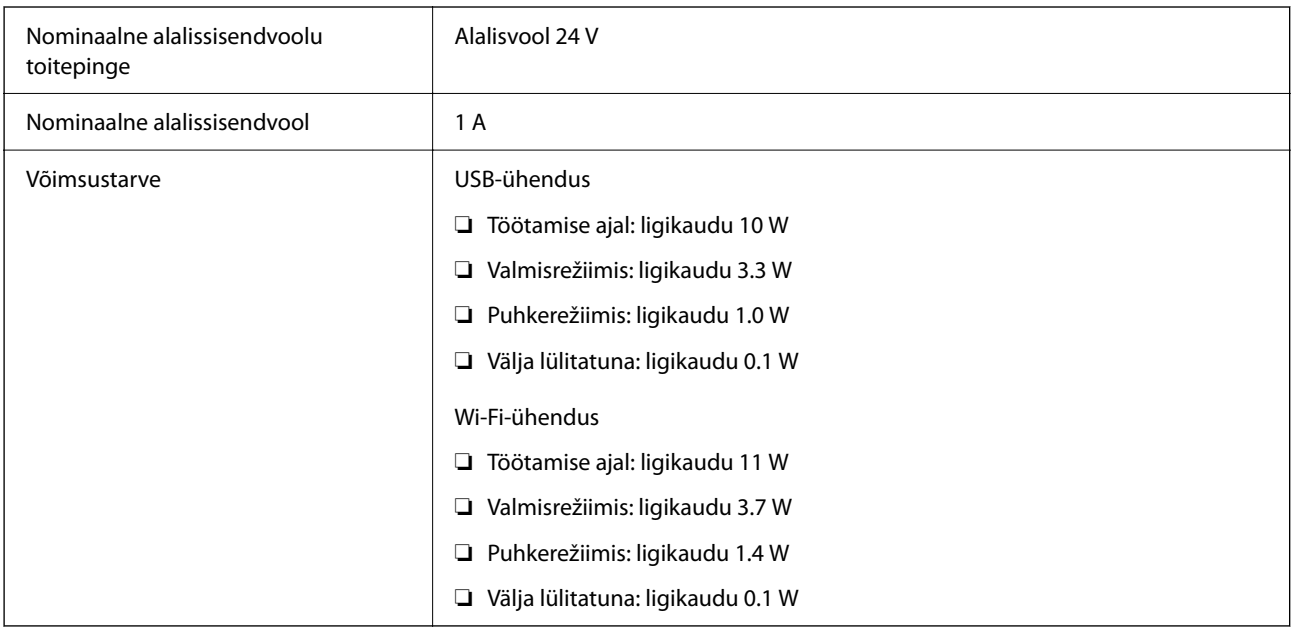

#### *Märkus.*

Euroopa kliendid leiavad energiatarbimise kohta lisateavet alljärgnevalt veebilehelt.

<http://www.epson.eu/energy-consumption>

# **Vahelduvvoolu adapteri elektrilised andmed**

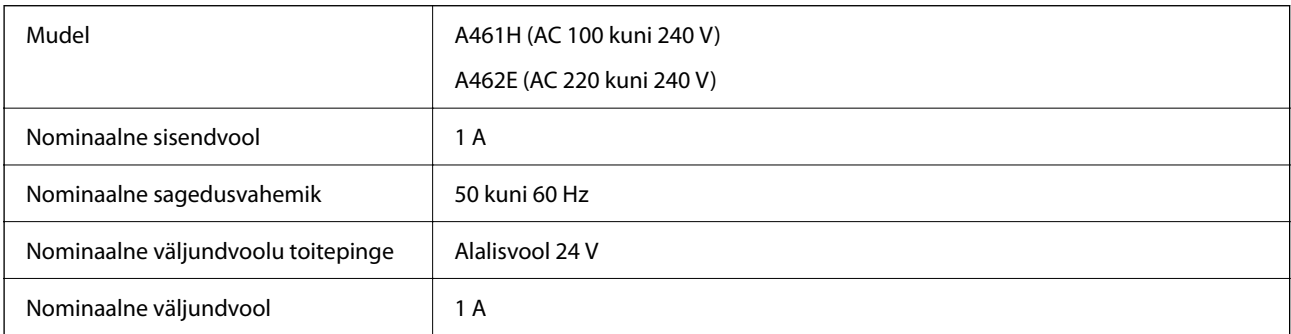

#### *Märkus.*

Euroopa kliendid leiavad energiatarbimise kohta lisateavet alljärgnevalt veebilehelt.

<http://www.epson.eu/energy-consumption>

# <span id="page-212-0"></span>**Keskkonnaandmed**

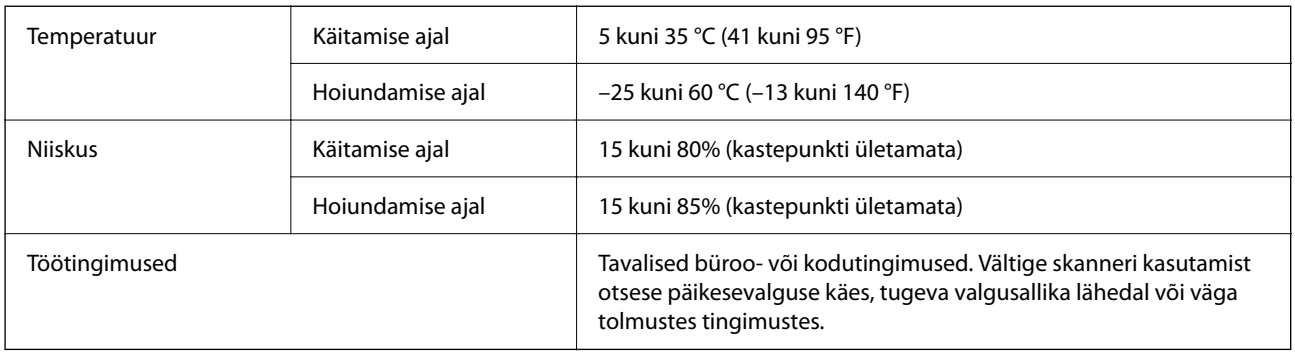

# **Süsteeminõuded**

Toetatud operatsioonisüsteemid võivad olenevalt rakendusest erineda.

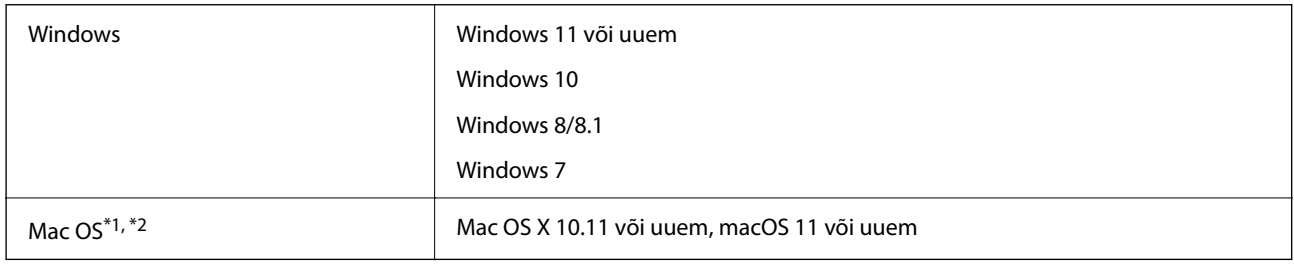

\*1 Kiire kasutajavahetus operatsioonisüsteemis Mac OS või uuemas pole toetatud.

\*2 Operatsioonisüsteemi Mac OS UNIX-i failisüsteem (UFS) pole toetatud.

# <span id="page-213-0"></span>**Standardid ja load**

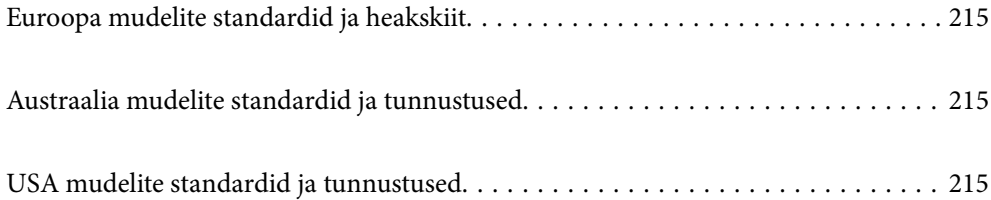

# <span id="page-214-0"></span>**Euroopa mudelite standardid ja heakskiit**

#### **Toode ja vahelduvvoolu adapter**

#### Euroopa kasutajatele

Käesoleva deklareerib Seiko Epson Corporation, et järgmised raadioseadmete mudelid on vastavuses direktiiviga 2014/53/EU. EU vastavusdeklaratsiooni terviktekst on saadaval järgmisel veebisaidil.

<http://www.epson.eu/conformity>

J441B

A461H, A462E

Kasutamiseks vaid Iirimaal, UK-s, Austrias, Saksamaal, Liechtensteinis, Šveitsis, Prantsusmaal, Belgias, Luksemburgis, Holandis, Itaalias, Portugalis, Hispaanias, Taanis, Soomes, Norras, Rootsis, Islandil, Horvaatias, Küprosel, Kreekas, Sloveenias, Maltal, Bulgaarias, Tšehhis, Eestis, Ungaris, Lätis, Leedus, Poolas, Rumeenias ja Slovakkias.

Epson ei võta vastutust kaitsenõuete täitmata jätmise eest, mis tuleneb toote soovitamata modifitseerimisest.

# $\epsilon$

# **Austraalia mudelite standardid ja tunnustused**

#### **Toode**

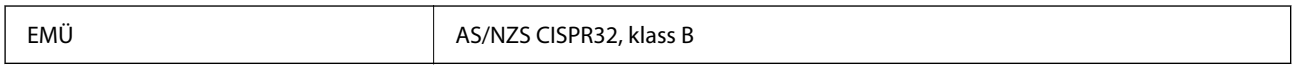

Käesolevaga kinnitab Epson, et järgmised seadmemudelid on kooskõlas AS/NZS4268 põhinõuete ja asjakohaste sätetega:

#### J441A

Epson ei võta vastutust kaitsenõuete täitmata jätmise eest, mis tuleneb toote soovitustele mittevastavast modifitseerimisest.

#### **Vahelduvvooluadapter (A461H)**

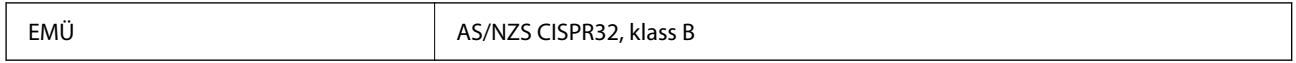

# **USA mudelite standardid ja tunnustused**

#### **Toode**

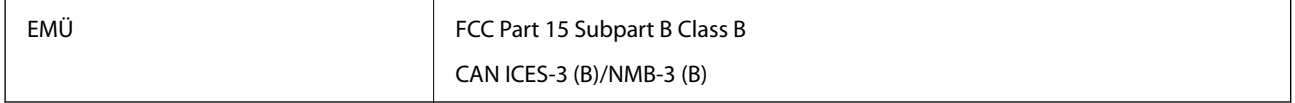

Seade sisaldab järgmist raadiomoodulit.

#### Tootja: Seiko Epson Corporation

#### Tüüp: J26H005

Toode vastab FCC reeglite osale 15 ja IC reeglite osale RSS-210. Epson ei võta vastutust kaitsenõuete täitmata jätmise eest, mis tuleneb toote mittesoovitatavast modifitseerimisest. Käitamine peab vastama kahele tingimusele: (1) seade ei tohi põhjustada kahjulikke häireid ja (2) seade peab aktsepteerima kõiki vastuvõetavaid häireid, sealhulgas häireid, mis võivad põhjustada seadme soovimatut käitumist.

Selleks, et hoida ära raadiohäirete mõju litsentseeritud teenusele, tuleb seadet käitada sisetingimustes ja akendest eemal, et saavutada maksimaalne varjestus. Välja paigaldatud seade (või selle saateantenn) peab olema litsentseeritud.

Seade vastab FCC/IC kiirgusega kokkupuute piirmääradele, mis on kehtestatud kontrollimata keskkonnale, ja vastab FCC raadiosagedusliku (RF) kiirgusega kokkupuute juhistele IC raadiosagedusliku kiirgusega (RF) kokkupuute reeglite OET65 ja RSS-102 lisas C. Seade tuleb paigaldada ja seda tuleb kasutada nii, et radiaator oleks vähemalt 20 cm (7,9 tolli) kaugusel inimese kehast (välja arvatud väljaulatuvad osad, nagu käed, randmed, jalad, pahkluud).

#### **Vahelduvvooluadapter (A461H)**

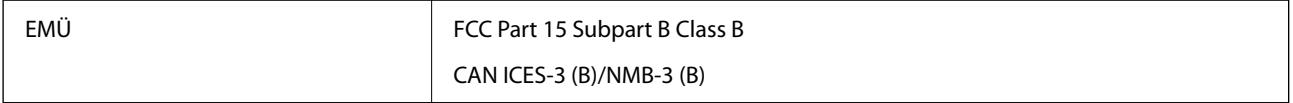
# <span id="page-216-0"></span>**Kust saada abi?**

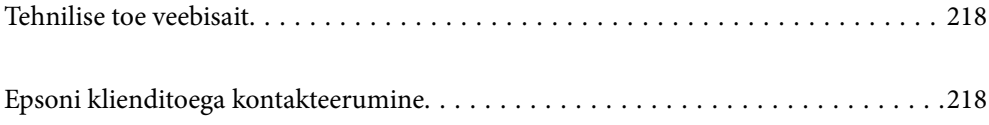

## <span id="page-217-0"></span>**Tehnilise toe veebisait**

Kui vajate veel abi, külastage alltoodud Epsoni klienditoe veebisaiti. Valige oma riik või piirkond ja avage kohaliku Epsoni veebisaidi klienditoe jaotis. Veebisaidil on saadaval ka uusimad draiverid, KKK-d, juhendid ja muud allalaaditavad materjalid.

<http://support.epson.net/>

<http://www.epson.eu/support> (Euroopa)

Kui teie Epsoni seade ei tööta korralikult ja teil ei õnnestu probleemi lahendada, pöörduge abi saamiseks Epsoni tugiteenuste poole.

## **Epsoni klienditoega kontakteerumine**

### **Enne Epsoni klienditoe poole pöördumist**

Kui teie Epsoni seade ei tööta korralikult ja teil ei õnnestu probleemi lahendada seadme juhendites sisalduva tõrkeotsinguteabe abil, pöörduge abi saamiseks Epsoni tugiteenuste poole. Kui allpool ei ole esitatud teie piirkonna Epsoni klienditoe kontaktandmeid, pöörduge edasimüüja poole, kelle käest seadme ostsite.

Epsoni klienditugi saab teid aidata palju kiiremini, kui saate neile anda alljärgneva informatsiooni.

- ❏ Seadme seerianumber
	- (seerianumber asub tavaliselt seadme taga)
- ❏ Seadme mudel
- ❏ Seadme tarkvara versioon

(Klõpsake nuppu **Teave**, **Versiooniteave** või muud sarnast nuppu toote tarkvaras.)

- ❏ Teie arvuti mark ja mudel
- ❏ Teie arvuti operatsioonisüsteemi nimi ja versioon
- ❏ Koos seadmega tavaliselt kasutatavate programmide nimed ja versioonid

#### *Märkus.*

Olenevalt tootest võidakse faksi valimisloendi andmed ja/või võrgusätted salvestada toote mällu. Seadmerikke või toote parandamise tagajärjel võivad andmed ja/või sätted kaotsi minna. Epson ei vastuta mingisuguste andmete kadumise, andmete ja/või sätete varundamise ega taastamise eest isegi garantiiajal. Soovitame andmed ise varundada või teha vajalikud märkmed.

### **Kasutajad Euroopas**

Leiate teavet Epsoni klienditoega ühenduse võtmise kohta oma üleeuroopalisest garantiidokumendist.

### **Kasutajad Taiwanis**

Teave, kasutajatugi ja teenused.

### **Veebisait**

#### [http://www.epson.com.tw](http://www.epson.com.tw/)

Saadaval tootekirjeldused, draiverid ja tootepäringud.

### **Epsoni klienditugi**

Telefon: +886-2-2165-3138

Meie klienditoe meeskond suudab teid telefoni teel aidata järgmistes küsimustes.

- ❏ Hinnapäringud ja tooteteave
- ❏ Küsimused toodete kasutamise või probleemide kohta
- ❏ Päringud remondi ja garantii kohta

### **Remondikeskus**

<http://www.tekcare.com.tw/branchMap.page>

TekCare on Epson Taiwan Technology & Trading Ltd volitatud hooldekeskus.

### **Abi kasutajatele Austraalias**

Epson Australia soovib teile pakkuda kõrgetasemelist teenindust. Peale seadme dokumentatsiooni saate lisateavet järgmistest kohtadest.

### **Interneti-URL**

#### [http://www.epson.com.au](http://www.epson.com.au/)

Külastage Epson Australia veebisaiti. Siia tasub aeg-ajalt vaadata. Saidilt saate draivereid alla laadida, vaadata Epsoni esinduste asukohti, teavet uute toodete kohta ja võtta ühendust tehnilise toega (e-posti teel).

#### **Epsoni klienditugi**

Telefon: 1300-361-054

Epsoni klienditugi tagab klientidele viimase võimalusena abi. Klienditoe operaatorid aitavad teid Epsoni toodete paigaldamisel, seadistamisel ja kasutamisel. Meie müügieelse klienditoe töötajad jagavad kirjandust uute Epsoni toodete ning teavet lähimate edasimüüjate või teenindusagentide kohta. Siit saate vastuse paljudele oma küsimustele.

Helistades hoidke kogu oluline teave käepärast. Mida paremini olete ette valmistunud, seda kiiremini suudame probleemi lahendada. Eelmainitud teave hõlmab teie Epsoni toote dokumentatsiooni, arvuti tüüpi, operatsioonisüsteemi nime, rakendusprogrammide nimesid ning muud teavet, mida peate vajalikuks.

### **Toote transportimine**

Epson soovitab toote pakendi hilisema transportimise jaoks alles hoida.

### **Abi kasutajatele Singapuris**

Ettevõtte Epson Singapore pakutav teave, kasutajatugi ja teenused on saadaval järgmistest kohtadest.

### **Veebisait**

#### [http://www.epson.com.sg](http://www.epson.com.sg/)

Saadaval on toodete kirjeldused, draiverid, korduma kippuvad küsimused (KKK), hinnapäringud ja tehnilise toe teenus e-posti teel.

### **Epsoni klienditugi**

Tasuta number: 800-120-5564

Meie klienditoe meeskond suudab teid telefoni teel aidata järgmistes küsimustes.

- ❏ Hinnapäringud ja tooteteave
- ❏ Küsimused toote kasutamise või probleemide lahendamise kohta
- ❏ Päringud remondi ja garantii kohta

### **Kasutajad Tais**

Teave, kasutajatugi ja teenused:

### **Veebisait**

[http://www.epson.co.th](http://www.epson.co.th/)

Saadaval tootekirjeldused, draiverid, korduma kippuvad küsimused (KKK) ja e-post.

#### **Epsoni kõnekeskus**

Telefon: 66-2460-9699

E-post: support@eth.epson.co.th

Meie kõnekeskuse meeskond saab teid telefoni teel aidata järgmistes küsimustes:

- ❏ Hinnapäringud ja tooteteave
- ❏ Küsimused toodete kasutamise või probleemide kohta
- ❏ Päringud remondi ja garantii kohta

### **Kasutajad Vietnamis**

Teave, kasutajatugi ja teenused:

#### **Epsoni teeninduskeskus**

27 Yen Lang, Trung Liet Ward, Dong Da District, Ha Noi City. Tel: +84 24 7300 0911 38 Le Dinh Ly, Thac Gian Ward, Thanh Khe District, Da Nang. Tel: +84 23 6356 2666 194/3 Nguyen Trong Tuyen, Ward 8, Phu Nhuan Dist., HCMC. Tel: +84 28 7300 0911 31 Phan Boi Chau, Ward 14, Binh Thanh District, HCMC. Tel: +84 28 35100818

### **Kasutajad Indoneesias**

Teave, kasutajatugi ja teenused:

### **Veebisait**

[http://www.epson.co.id](http://www.epson.co.id/)

❏ Saadaval tootekirjeldused, draiverid

❏ Korduma kippuvad küsimused (KKK), hinnapäringud, küsimuste esitamine e-posti teel

### **Epsoni tugiliin**

Telefon: 1500-766 (Indonesia Only)

E-post: customer.care@ein.epson.co.id

Meie klienditoe meeskond saab teid telefoni või e-posti teel aidata järgmistes küsimustes:

❏ Hinnapäringud ja tooteteave

❏ Tehniline tugi

### **Abi kasutajatele Hongkongis**

Tehnilise toe ja muude müügijärgsete teenuste jaoks võtke ühendust ettevõttega Epson Hong Kong Limited.

### **Koduleht internetis**

### [http://www.epson.com.hk](http://www.epson.com.hk/)

Epson Hong Kong on loonud kohaliku kodulehe (nii hiina kui ka inglise keeles), et pakkuda kasutajatele alljärgnevat teavet.

- ❏ Tooteteave
- ❏ Vastused korduma kippuvatele küsimustele
- ❏ Uusimad draiverid Epsoni toodetele

### **Tehnilise toe tugiliin**

Meie tehnilise toe personaliga on teil võimalik ühendust võtta alljärgnevatel telefoni- ja faksinumbritel.

Telefon: 852-2827-8911

Faks: 852-2827-4383

### **Kasutajad Malaisias**

Teave, kasutajatugi ja teenused:

### **Veebisait**

[http://www.epson.com.my](http://www.epson.com.my/)

❏ Saadaval tootekirjeldused, draiverid

❏ Korduma kippuvad küsimused (KKK), hinnapäringud, küsimuste esitamine e-posti teel

### **Epsoni kõnekeskus**

Tel 1800-81-7349 (tasuta)

E-post: websupport@emsb.epson.com.my

- <span id="page-221-0"></span>❏ Hinnapäringud ja tooteteave
- ❏ Küsimused toodete kasutamise või probleemide kohta
- ❏ Päringud remondi ja garantii kohta

### **Epson Malaysia Sdn Bhd (peakontor)**

Telefon: 603-56288288 Faks: 603-5628 8388/603-5621 2088

### **Kasutajad Indias**

Teave, kasutajatugi ja teenused:

### **Veebisait**

#### [http://www.epson.co.in](http://www.epson.co.in/)

Saadaval tootekirjeldused, draiverid ja tootepäringud.

### **Tasuta abi number**

Hoolduse, tooteteabe või kulumaterjalide tellimiseks - 18004250011 / 186030001600 / 1800123001600 (9:00–18:00)

### **E-post**

calllog@epson–india.in

#### **WhatsApp**

+91 96400 00333

### **Kasutajad Filipiinidel**

Tehnilise toe ja muude müügijärgsete teenuste jaoks võtke ühendust Epson Philippines Corporationiga alltoodud telefoni- ja faksinumbritel ning meiliaadressil.

### **Veebisait**

### [http://www.epson.com.ph](http://www.epson.com.ph/)

Saadaval on tootekirjeldused, draiverid, korduma kippuvad küsimused (KKK) ja e-posti teel päringute tegemise võimalus.

### **Epsoni Filipiinide klienditugi**

Tasuta number: (PLDT) 1-800-1069-37766

Tasuta number: (digitaalne) 1-800-3-0037766

Manila (koos eeslinnadega): +632-8441-9030

Veebisait:<https://www.epson.com.ph/contact>

E-post: customercare@epc.epson.com.ph

Avatud 9.00 kuni 18.00, esmaspäevast laupäevani (välja arvatud riigipühad)

Meie klienditoe meeskond saab teid telefoni teel aidata järgmistes küsimustes.

- ❏ Hinnapäringud ja tooteteave
- ❏ Küsimused toodete kasutamise või probleemide kohta
- ❏ Päringud remondi ja garantii kohta

### **Epson Philippines Corporation**

Pealiin: +632-8706-2609 Faks: +632-8706-2663 / +632-8706-2665